# **Banner Student Registration Training Workbook**

*Release 8.1 - October 2008 Updated 11/6/2008*

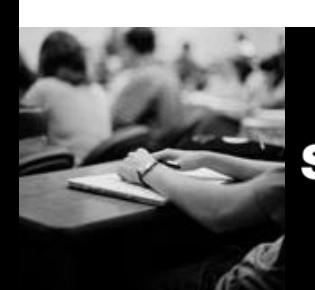

SUNGARD HIGHER EDUCATION What can we help you achieve?

#### **SunGard Higher Education**

4 Country View Road Malvern, Pennsylvania 19355 United States of America (800) 522 - 4827

**Customer Support Center website**  [http://connect.sungardhe.com](http://connect.sungardhe.com/)

**Distribution Services e-mail address**  [distserv@sungardhe.com](mailto:distserv@sungardhe.com)

#### **Other services**

In preparing and providing this publication, SunGard Higher Education is not rendering legal, accounting, or other similar professional services. SunGard Higher Education makes no claims that an institution's use of this publication or the software for which it is provided will insure compliance with applicable federal or state laws, rules, or regulations. Each organization should seek legal, accounting and other similar professional services from competent providers of the organization's own choosing.

\_\_\_\_\_\_\_\_\_\_\_\_\_\_\_\_\_\_\_\_\_\_\_\_\_\_\_\_\_\_\_\_\_\_\_\_\_\_\_\_\_\_\_\_\_\_\_\_\_\_\_\_\_\_\_\_\_\_\_\_\_\_\_\_\_\_\_\_\_\_\_\_\_\_\_\_\_\_\_\_\_\_\_\_\_\_\_\_\_\_\_\_\_\_\_\_\_\_\_\_\_\_\_\_\_\_\_\_\_\_\_\_\_

#### **Trademark**

Without limitation, SunGard, the SunGard logo, Banner, Campus Pipeline, Luminis, PowerCAMPUS, Matrix, and Plus are trademarks or registered trademarks of SunGard Data Systems Inc. or its subsidiaries in the U.S. and other countries. Third-party names and marks referenced herein are trademarks or registered trademarks of their respective owners.

#### **Revision History Log**

Publication Date Summary October 2008 New version that supports 8.1 software.

#### Notice of rights

Copyright © SunGard Higher Education 2005-8. This document is proprietary and confidential information of SunGard Higher Education Inc. and is not to be copied, reproduced, lent, displayed or distributed, nor used for any purpose other than that for which it is specifically provided without the express written permission of SunGard Higher Education Inc.

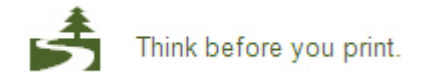

#### **Table of Contents** n.

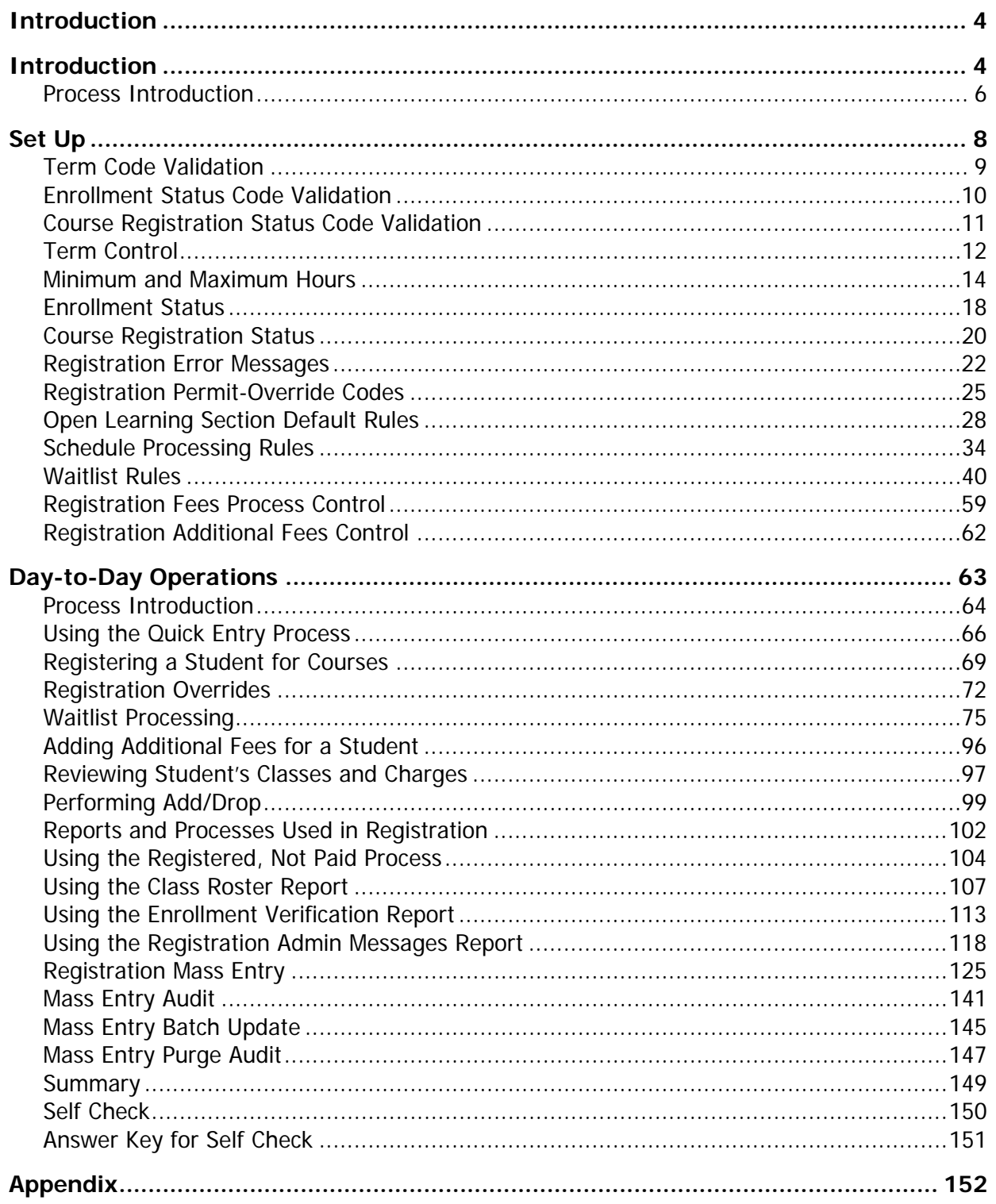

# <span id="page-3-0"></span>Introduction

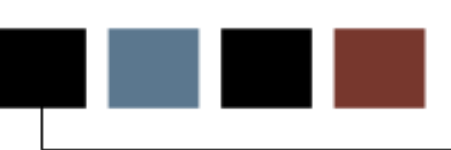

#### Course goal

The goal of this workbook is to provide you with the knowledge and practice to accurately assess fees for registered students. This workbook is divided into three sections:

- Introduction
- Set Up
- Day-to-Day Operations.

#### Course Objectives

In this course you will learn to

- review validation forms used in registration
- review rule and control forms that must be set up prior to each registration term
- utilize the quick entry process
- register students
- review tuition/fee assessment for a student
- perform add/drop
- identify registration reports and processes.

#### Intended audience

Personnel responsible for maintaining student registration information and Registration **Administrators** 

#### **Prerequisites**

To complete this section, you should have

- completed the Education Practices computer-based training (CBT) tutorial "Banner 8 Fundamentals," or have equivalent experience navigating in the Banner system
- completed these training workbooks: Catalog, Schedule, Location Management, Faculty Load, General Person, Recruitment, Admissions, General Student, Letter Generation
- administrative rights to create the rules and set the validation codes in Banner.

### <span id="page-5-0"></span>Process Introduction

#### Introduction

The Registration module registers and assesses tuition and fees for students for a term. All registration rule and control forms must be created for the new term prior to registration.

#### Flow diagram

This diagram highlights where the registration process occurs within the overall Student process.

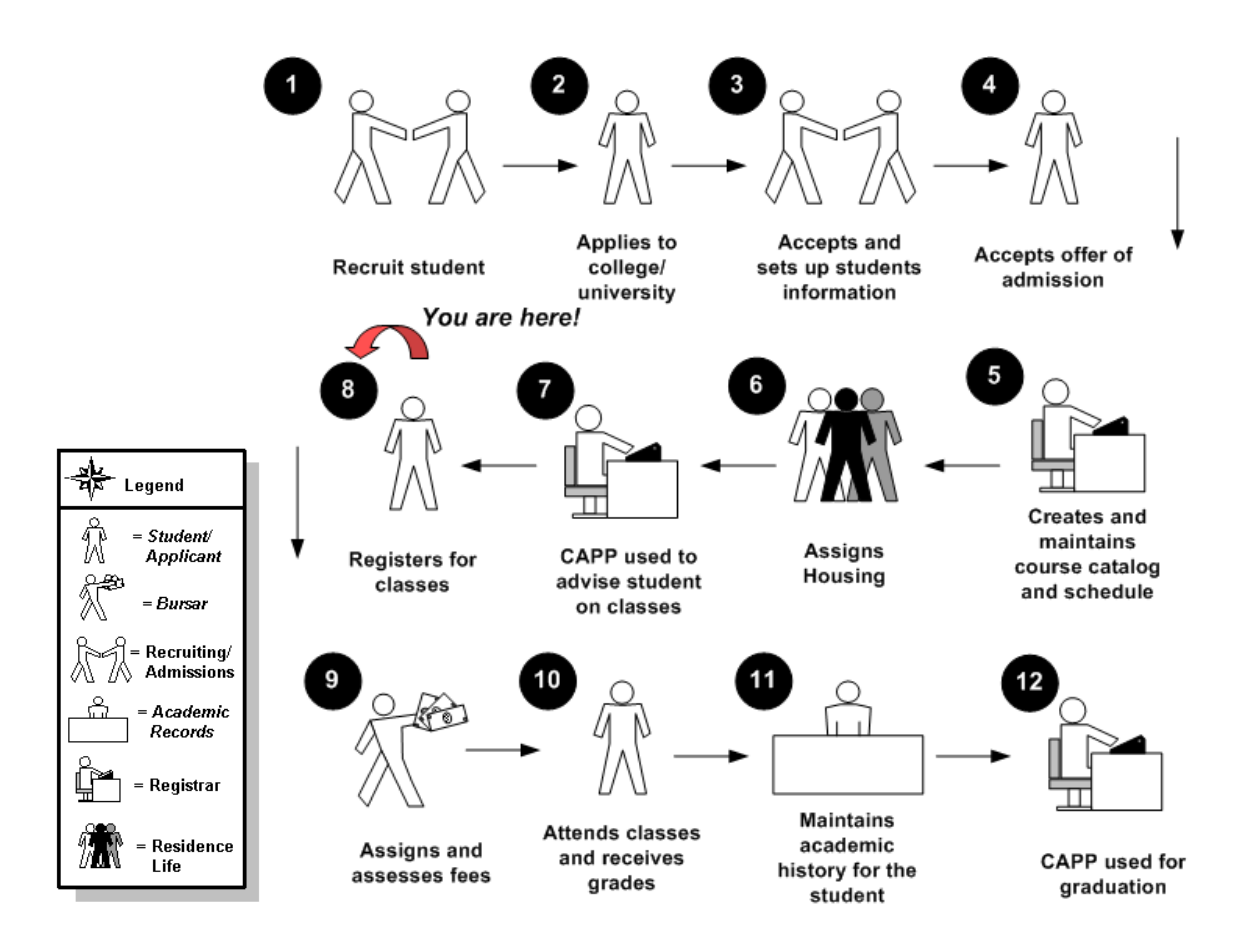

### About the process

The process includes

- creating all registration rules and controls for the new term
- registering students
- assessing tuition and fees for students
- processing registration reports and student schedules.

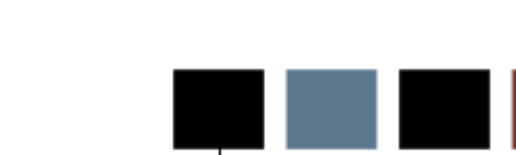

### Section goal

<span id="page-7-0"></span>Set Up

Registration setup is completed prior to any registration activity occurs for a new term. This is the first step required in the Registration module.

#### **Objectives**

At the end of this section, you will be able to

- review validation forms used in registration
- review rule and control forms that must be set up prior to each registration term.

## <span id="page-8-0"></span>Term Code Validation

#### Purpose

The Term Code Validation Form (STVTERM) is used to create, update, insert, and delete term codes. Forms throughout the Banner Student System use this form to validate term codes. The user can only create and update these codes from this form. Term codes should be numeric and appear in descending order.

Note: This form is supported by STVTRMT and STVACYR validation tables. Values must exist on these tables before STVTERM can be set up.

In setting up STVTERM dates, the date of graduation needs to be included within the date range. The **Financial Aid Year**, **Term**, and **Period** fields refer to MICRO-FAIDS financial aid processing. The **Housing Start** and **End** date fields are used in the Housing module to indicate the dates when the housing, meal plan, and phone assignments are to run.

#### Banner form

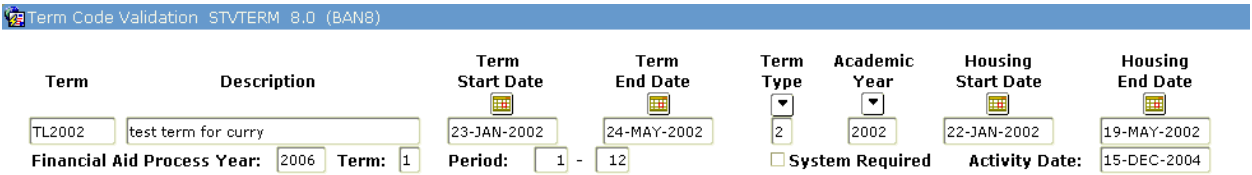

#### **Steps**

- 1. Access the Term Code Validation Form (STVTERM).
- 2. View the information on the defined terms.
- 3. Click the **Exit** icon.

### <span id="page-9-0"></span>Enrollment Status Code Validation

#### Purpose

The Enrollment Status Code Validation Form (STVESTS) is used to create, update, insert, and delete enrollment status codes. Several other forms in the Student System use this form to validate enrollment status codes. Enrollment status codes will be used to describe a student's overall enrollment status for each term, regardless of the individual course registrations for the term. The proper definition of enrollment status codes and processing rules is critical to the correct functioning of registration processing and the correct results of headcount reporting.

### Banner form

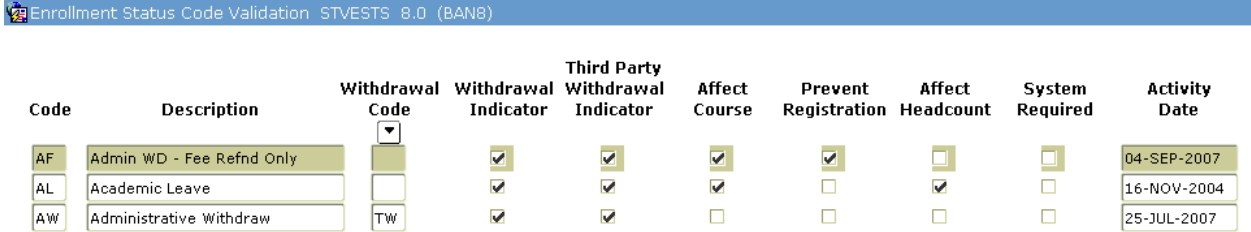

#### **Steps**

- 1. Access the Enrollment Status Code Validation Form (STVESTS).
- 2. View the enrollment status codes.
- 3. Click the **Exit** icon.

## <span id="page-10-0"></span>Course Registration Status Code Validation

#### Purpose

The Course Registration Status Code Validation Form (STVRSTS) is used to maintain codes, descriptions, and basic processing rules for statuses that will describe a person's registration in each section. Other forms use this form to validate course registration statuses.

The user can set the switches to determine what the various status codes allow (i.e., count in enrollment, place on wait list, whether the course is gradable, etc.). The user may also specify an automatic grade that will be placed on the student's registration record when the status is entered. For example, a course registration status of WF (Withdraw Failing) can automatically place a W on the student registration record.

#### Banner form

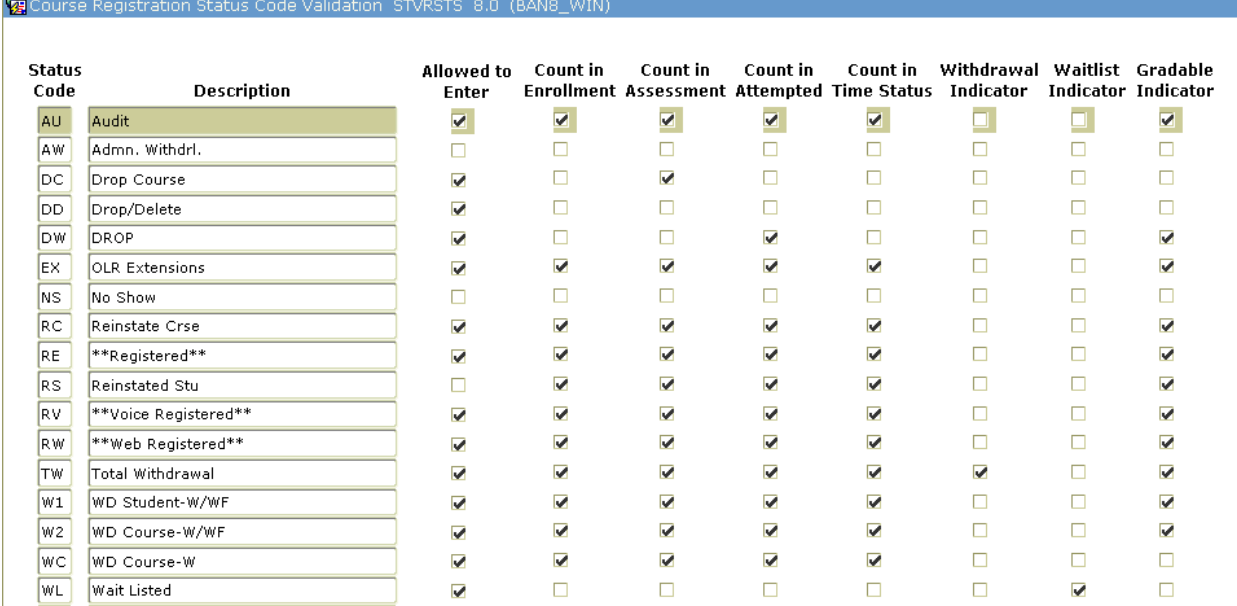

#### **Steps**

- 1. Access the Course Registration Status Code Validation Form (STVRSTS).
- 2. View the Course Registration status codes.
- 3. Click the **Exit** icon.

## <span id="page-11-0"></span>Term Control

#### Purpose

The Term Control Form (SOATERM) is used to establish controls for a specific term. These controls affect the Catalog, Schedule, Registration, and Fee Assessment modules.

Before entering information on this form, a term must be created on the Term Validation Form (STVTERM). This form must be completed before the catalog and schedule can be built and before registration can take place.

This form has multiple blocks that control the settings for Base Part of Term and Web Registration.

#### Banner form

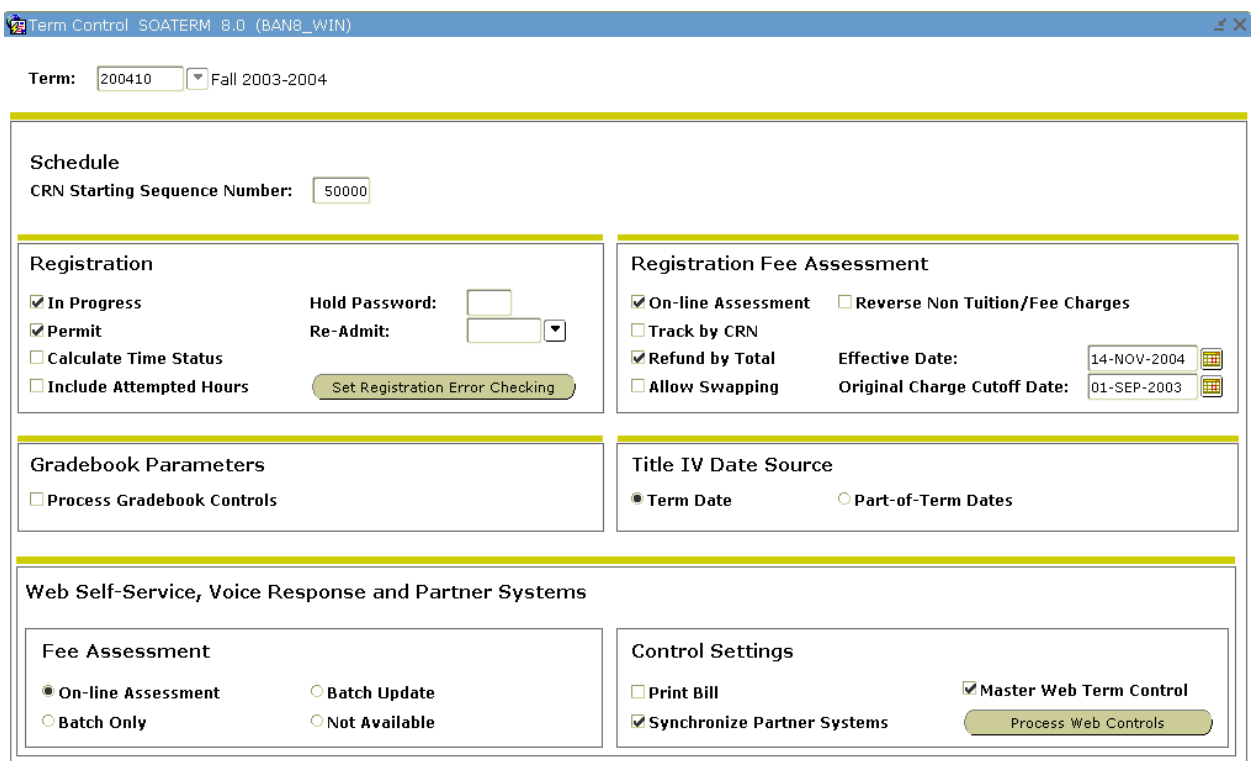

- 1. Access the Term Control Form (SOATERM).
- 2. Click the down arrow next to the **Term** field and select a valid term from the Term Code Validation Form (STVTERM).
- 3. Perform a **Next Block** function.
- 4. Perform a **Next Block** function.
- 5. Perform a **Next Block** function.
- 6. View the information.
- 7. Click the **Exit** icon.

#### <span id="page-13-0"></span>Purpose

Registration hours processing uses all the curriculum elements to determine the minimum and maximum number of hours for which a student may register. Minimum and maximum hours rules for students are calculated based on the rules met from the Registration Minimum Maximum Hours form (SFAMHRS), as well as rules for academic standing and combined academic standing.

If no rule is met, minimum hours will be set to  $0.000$  and maximum hours will be set to 999999.999. If multiple SFAMHRS rules are met by a student, the system will compare all rules and select the highest number of minimum hours and the lowest number of maximum hours.

Where multiple rules are met and the minimum hours on the most restrictive minimum rule are greater than the maximum hours on the most restrictive maximum rule, the student's minimum and maximum hours will be populated with the same value that is equal to the maximum hours. Minimum/maximum hours rules from academic standing and progress evaluation take precedence over minimum/maximum hours rules on SFAMHRS.

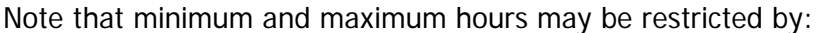

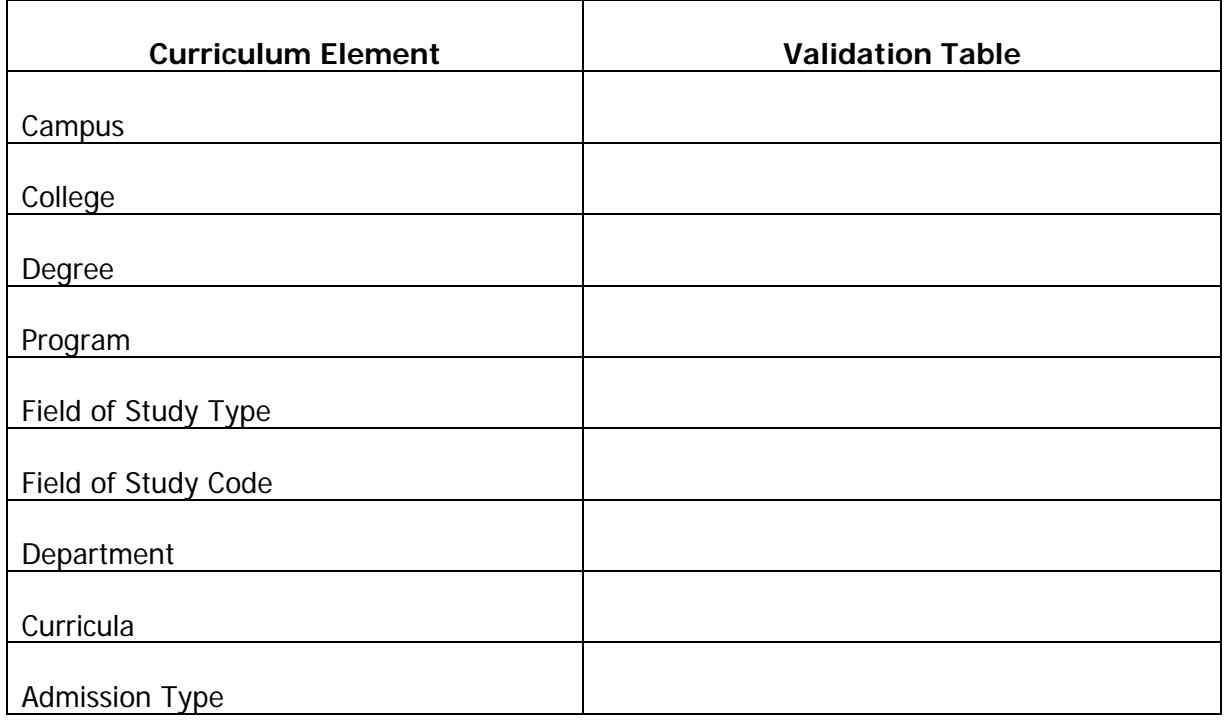

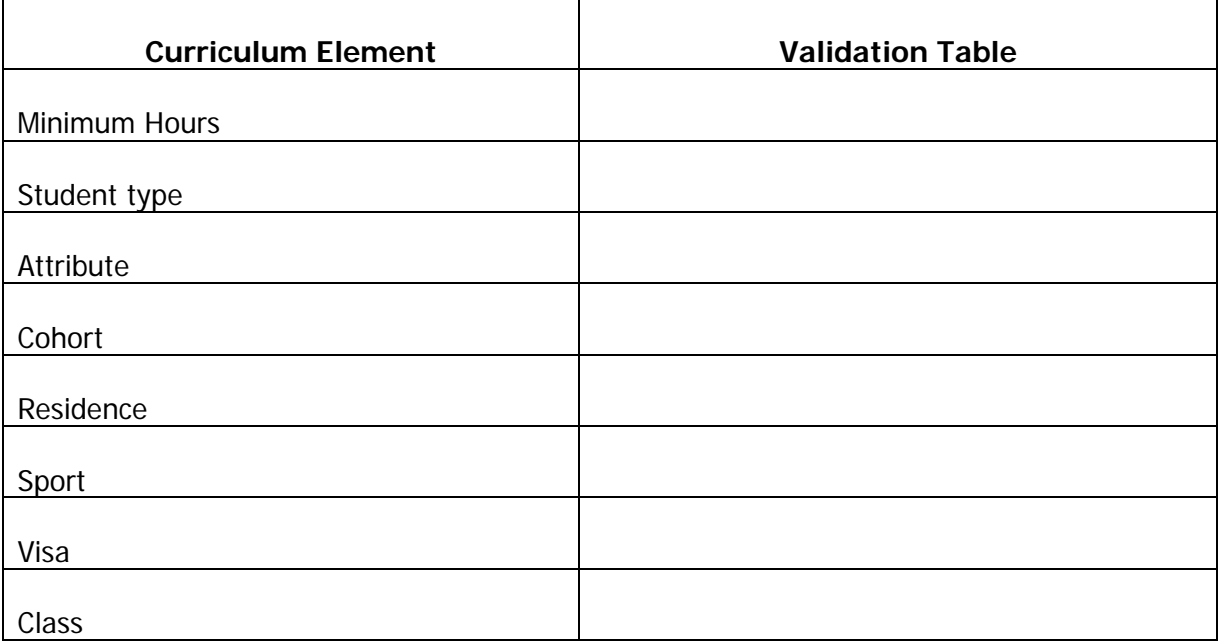

### Banner form

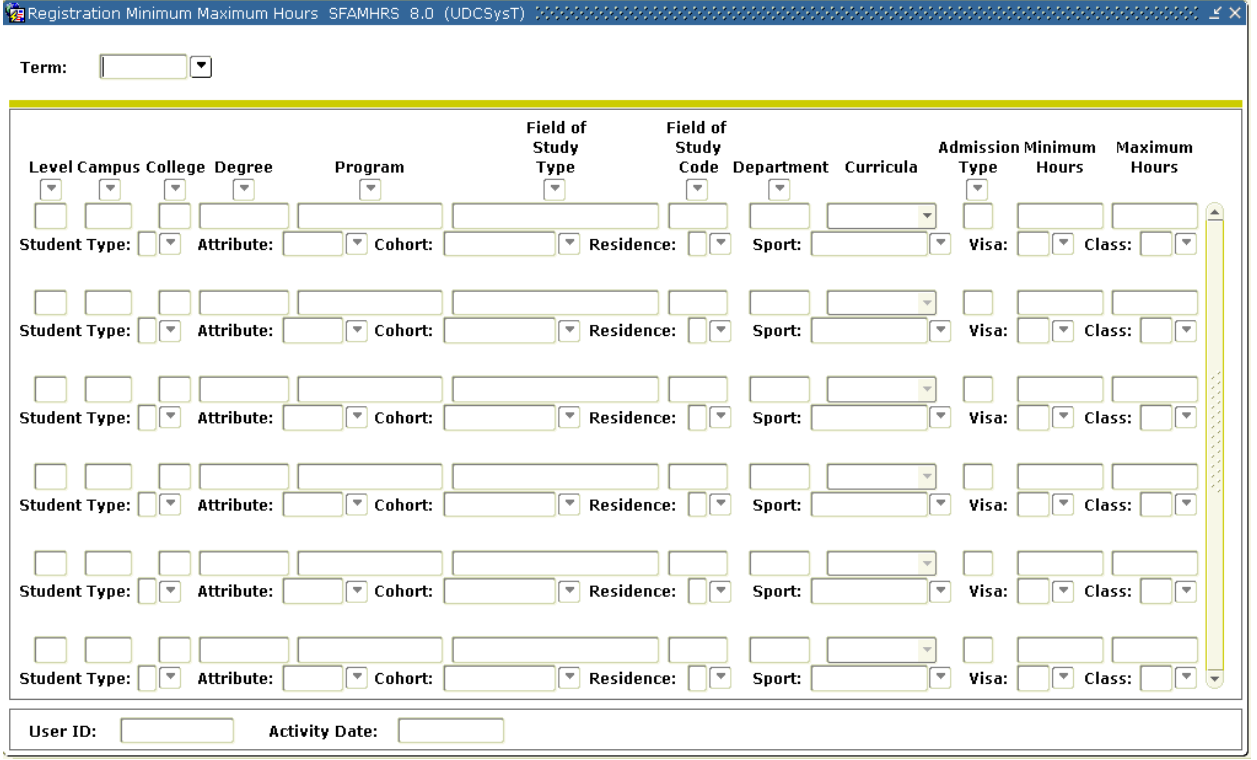

Follow these steps to set the minimum and maximum hours rules for registration.

- 1. Access the Registration Minimum Maximum Hours form (SFAMHRS).
- 2. Use this table to enter the Rules on the form:

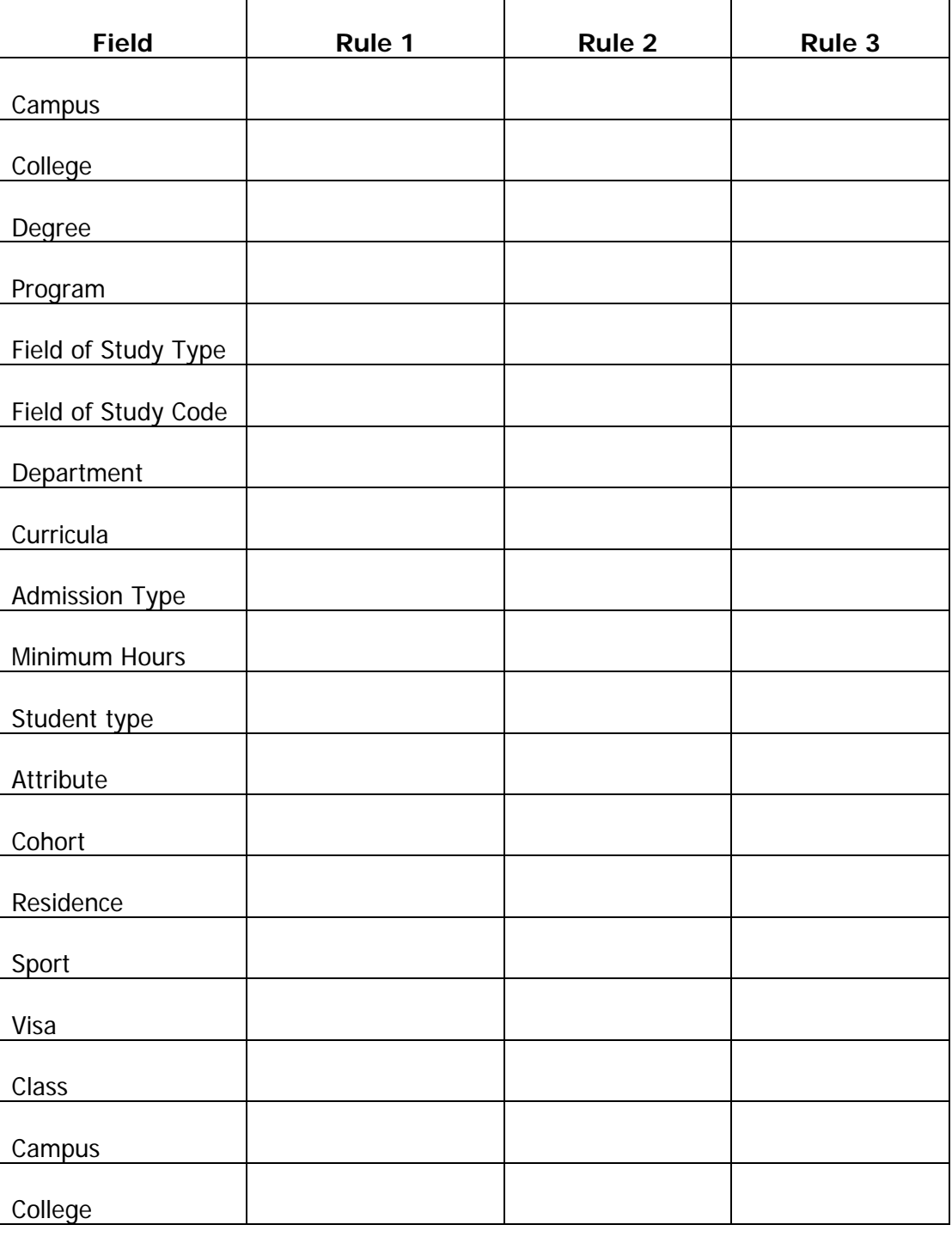

- 3. Press the **Save** icon to save the Minimum and Maximum rules.
- 4. Press the **Exit** icon.

### <span id="page-17-0"></span>Enrollment Status

#### Purpose

П.

The Enrollment Status Form (SFAESTS) is used to define student enrollment statuses appropriate for a term and within a specific date range for each status. Refund rules can also be established here for each status code.

Prior to entering the data on this form, the status codes must have been entered on the STVESTS validation form. While the validation form spans time, this control form is specific for a term and must be set up prior to registration. This allows the user to modify status information from one term to the next.

#### Banner form

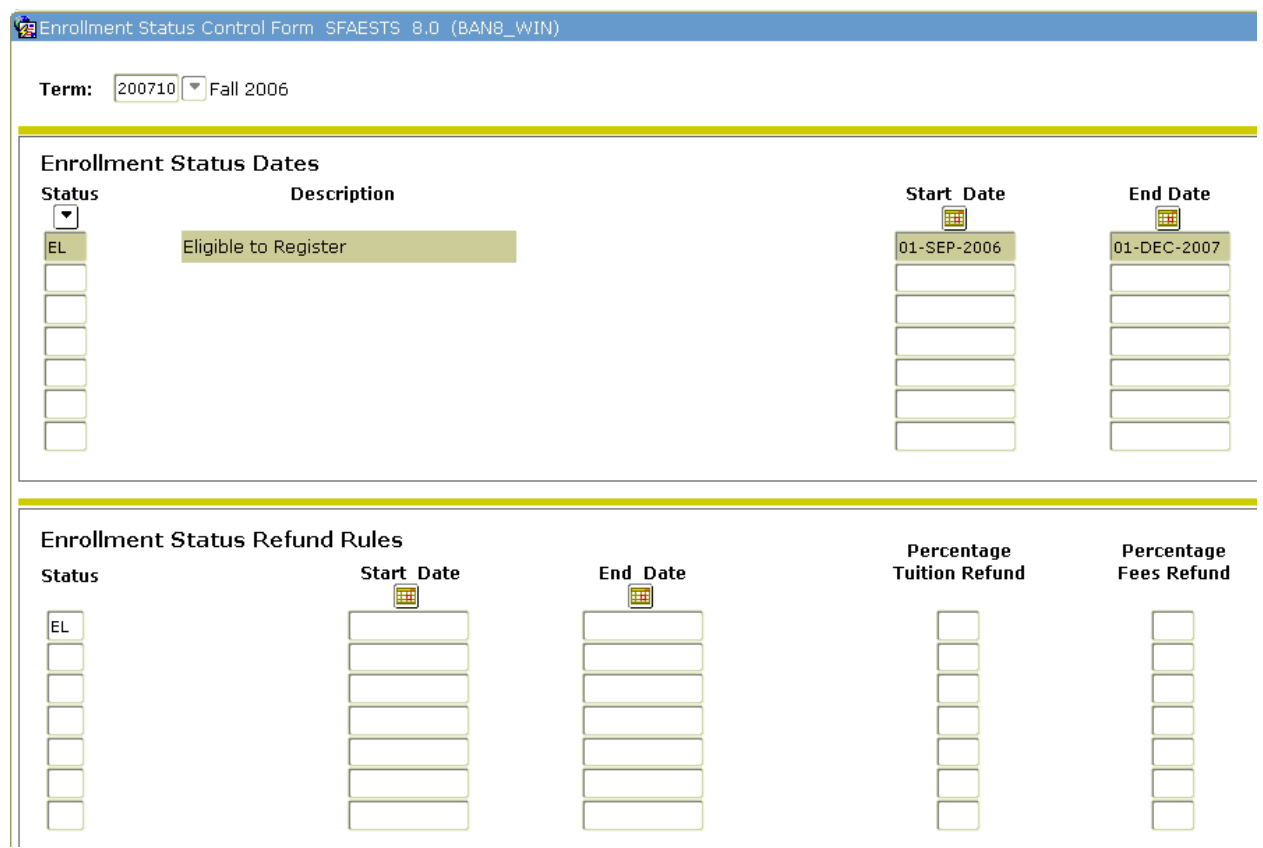

- 1. Access the Enrollment Status Form (SFAESTS).
- 2. Select a term in the **Term** field.
- 3. Perform a **Next Block** function.
- 4. View the Enrollment Status codes set up for the selected term.
- 5. Click the **Exit** icon.

## <span id="page-19-0"></span>Course Registration Status

#### Purpose

The Course Registration Status Form (SFARSTS) is used to define course registration statuses appropriate for a part of term within a term and within a specific date range for each status. Refund rules can be established for each registration status code.

Prior to entering the data on this form, status codes must be entered on STVRSTS. While the validation form spans time, this form is specific for a term. This allows users to modify status information from one term to the next.

Note: There is a linkage between the enrollment status (SFAESTS) and the student's course status. When an enrollment status exists that affects a course status, that status, along with its attributes, must be included on this form.

#### Banner form

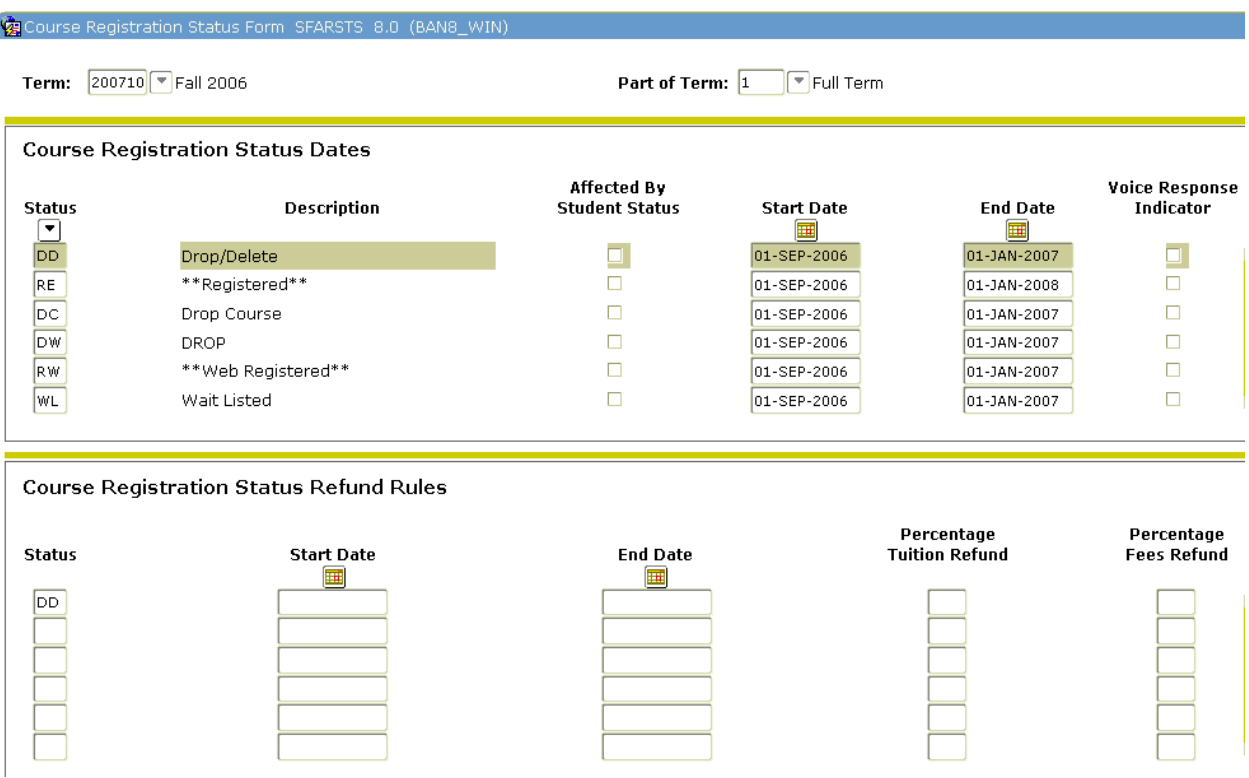

Follow these steps to use the form.

- 1. Access the Course Registration Status Form (SFARSTS).
- 2. Select a term in the **Term** field.

Note: Select 1 for Full Term.

- 3. Select a part of term in the **Part of Term** field.
- 4. Perform a **Next Block** function.
- 5. View the Course Registration Status codes set up for the selected term.
- 6. Click the **Exit** icon.

## <span id="page-21-0"></span>Registration Error Messages

#### Purpose

The error messages presented to users during the registration process reside in a rules table that can be modified. The Registration Error Messages form (SFARMSG) is used to maintain registration error messages by type. Messages can be customized. Those messages that are system required cannot be changed, except to modify the customized (local) message text.

Registration error processing identifies the message type code, which is the kind of processing error, such as CAMP for a Campus Restriction error. It then derives the message text from the Registration Error Messages table (SFRRMSG), inserts or updates the code and text to the relevant registration table and displays the message where appropriate.

#### Banner Form

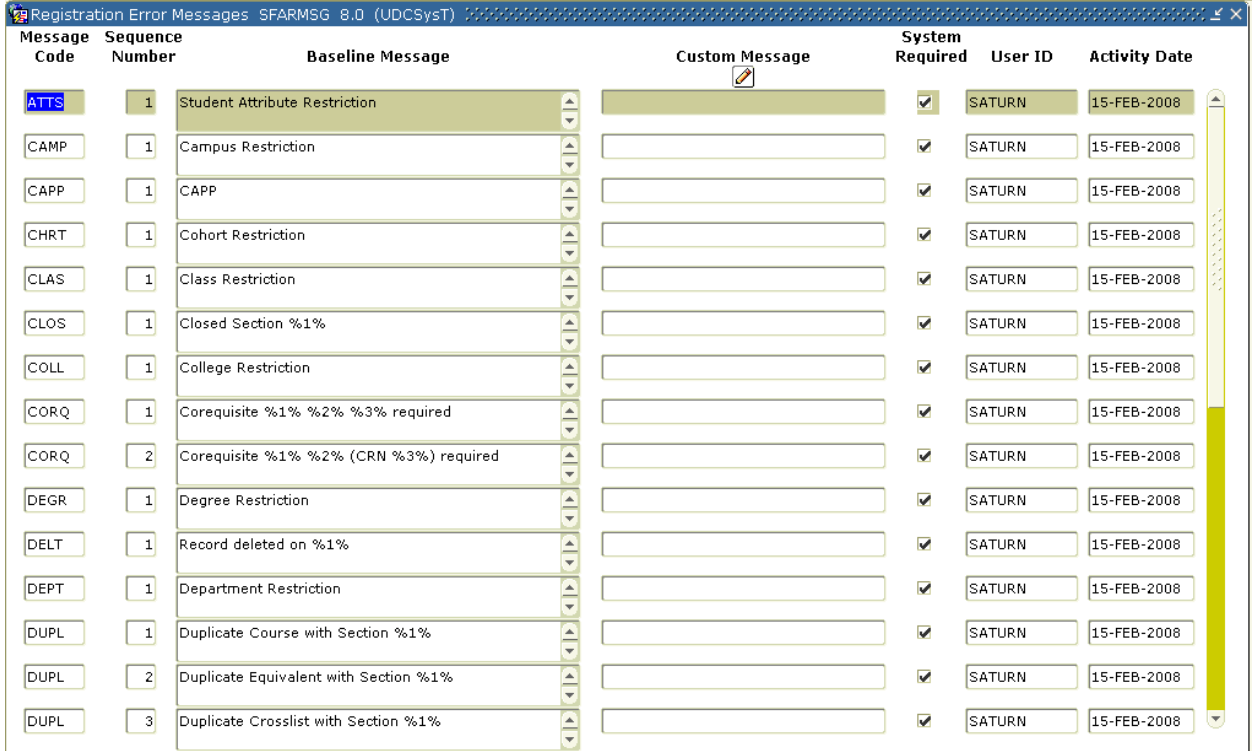

Use these steps to review and modify selected Registration Error messages.

- 1. Access the Registration Error Message form (SFARMSG).
- 2. Note these fields in each error message entry:

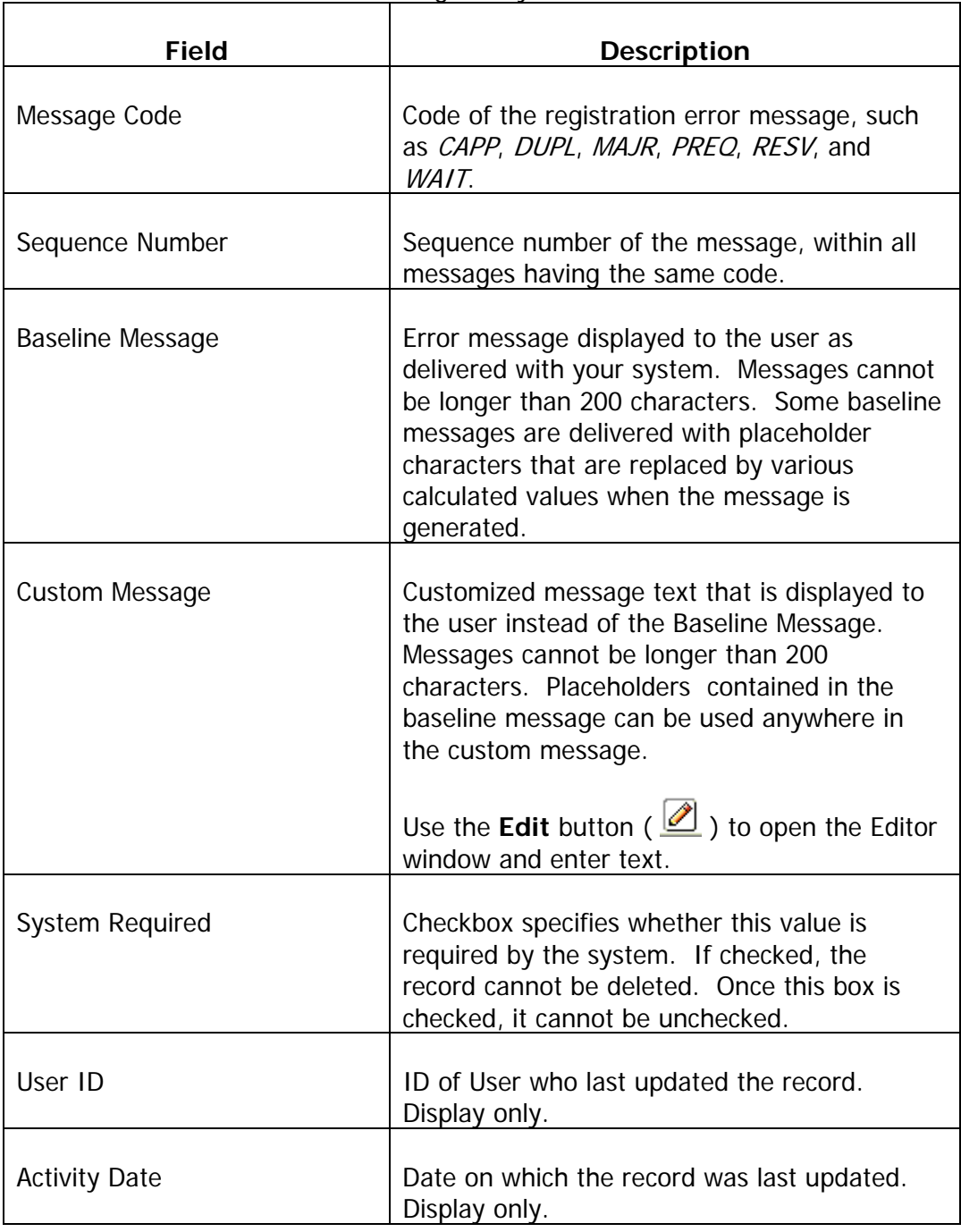

3. Review the error messages that exist today on your system by scrolling through this table.

- 4. Enter a customized message for the Error Code specified by your instructor. Highlight the code you wish to customize by clicking on it.
- 5. Press on the **Edit** icon. Fill in the Edit window with the customized text.
- 6. Press on the **OK** button when finished.
- 7. Observe that the **Custom Message** field on your selected Message Code line has been filled in with your message.
- 8. Press on the **Save** icon.
- 9. Press on the **Exit** icon.

#### <span id="page-24-0"></span>Purpose

Registration Permit-Override processing allows institutions to optionally establish combinations of allowable automatic overrides for registration processing that can be assigned to individual students. Permit-overrides are available by term on course or section basis. These overrides bypass the error checking that would normally be performed in the Student Course Registration form (SFAREGS), Telephone Registration processing and Student Self-Service Registration, if the corresponding term controls on the Term Control form (SOATERM) were flagged as either Warning, or Fatal, where applicable.

These registration errors can be designated for permit-overrides:

- Prerequisite and Test Score
- Co-requisite
- Links
- Special Approval
- Department
- Duplicates
- Repeat Hours
- Repeat Limit
- Time Conflict
- Student Attribute
- College Restriction
- Campus Restriction
- Class
- **Capacity**
- Cohort
- Level
- Program
- Degree
- Field of Study Restriction

#### Banner form

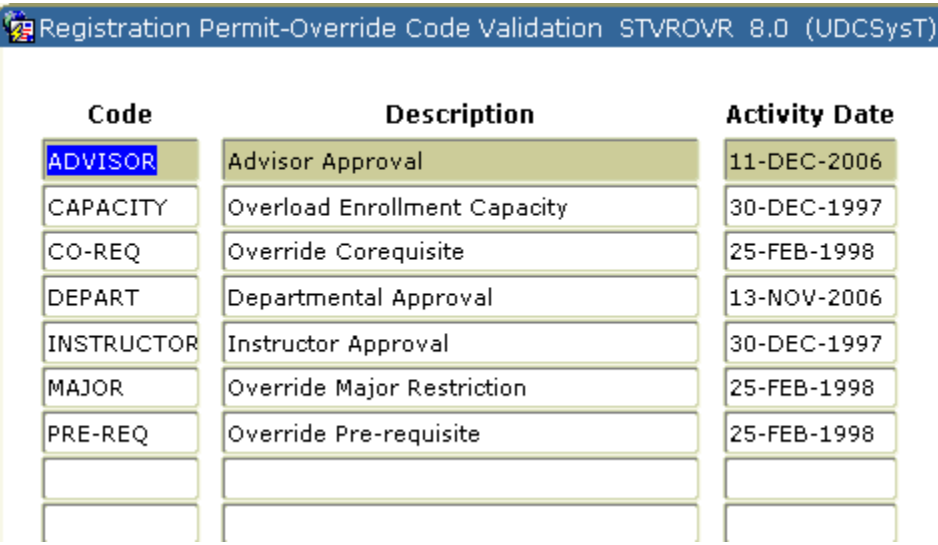

The permit override codes are defined and maintained in the Registration Permit-Override Code Validation table (STVROVR). These are used to assign registration permit-override groups to individual students in the Student Registration Permit-Override Form (SFASRPO) for registration processing. The rules for each registration permit-override group are defined on the Registration Permit-Overrides Control Form (SFAROVR) on a term-by-term basis, and must exist before they can be assigned to students.

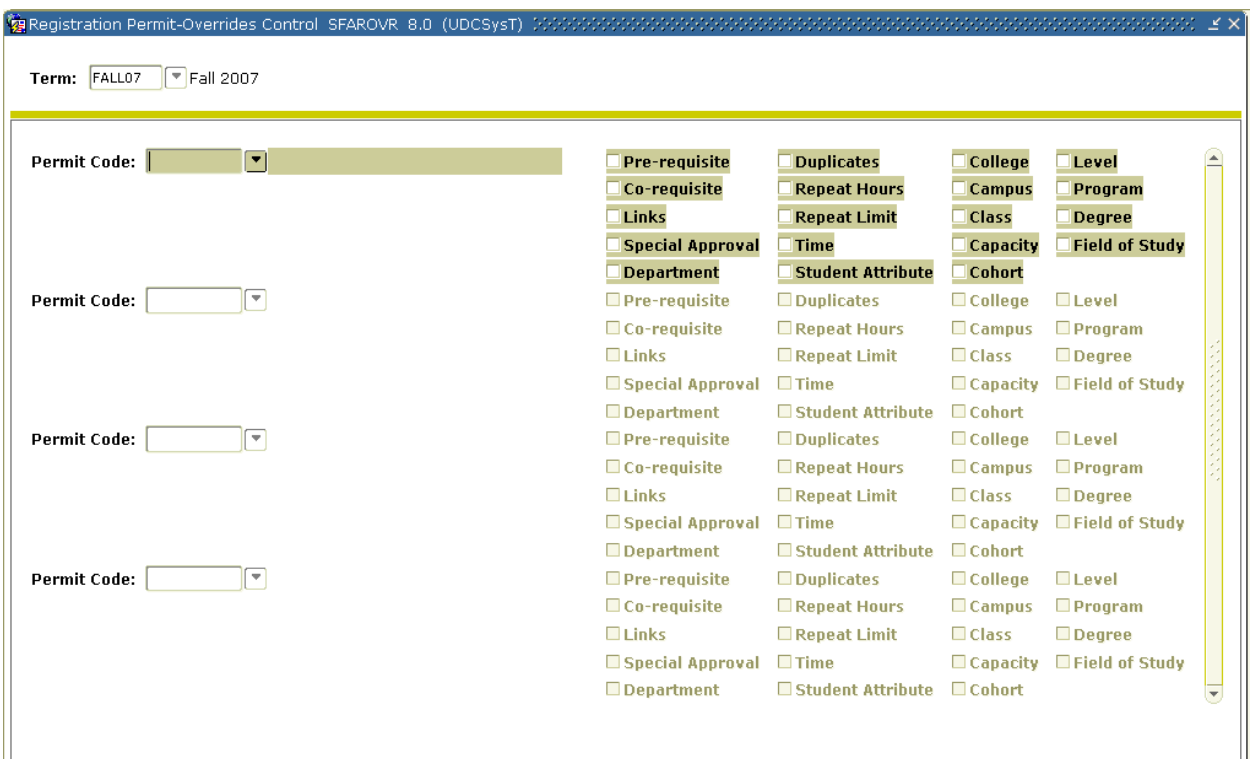

÷.

The Registration Permit-Overrides Control form (SFAROVR) is used to establish the registration permit-override codes and their associated allowable registration error overrides on a term-by-term basis. These override codes are then assigned to individual students on a specific term and course or section basis. A permit-override entry for an individual student is only allowed if a Permit-Override code (defined on STVROVR) has rules defined for the term in the Key Information of SFAROVR.

#### **Steps**

Use these steps to define Registration Permit-Override Codes.

- 1. Access the Registration Permit-Override Code validation form (STVROVR).
- 2. Review the Permit-Override codes listed there.
- 3. Click on the **Exit** icon.
- 4. Access the Registration Permit-Overrides Control Form (SFAROVR).
- 5. Select the term specified by your instructor:
- 6. Press the **Next Block** icon.
- 7. Select the permit code specified by your instructor: \_\_\_\_\_\_\_\_\_\_\_\_\_\_\_\_\_ Do this by clicking on the down arrow next to the permit code field and selecting the one specified.
- 8. Check the selected overrides as indicated by your instructor to the right of the selected permit code. (You may list them here.)
- 9. Press the **Save** icon.
- 10. Press the **Exit** icon.

#### <span id="page-27-0"></span>Purpose

Open Learning Registration provides learners with the ability to register for a class based on start/end dates rather than a term. This open learning approach is optional and works with Banner Student's Registration processing for enrollment and administrative purposes.

open learning courses. It is mandatory to enter the registration dates; however, the refunding rules are not defined here, it will be necessary to manually enter this information Use the Open Learning Section Default Rules Form (SOAORUL) to create section rules for registration status codes, extension, and refund processing are optional. If extension and in SSARULE after the section has been created. Information in this form does not depend on part-of-term data, and does not rely on static processing dates.

The Open Learning Section Default Rules Form (SOAORUL) defaults the registration dates representing the period of time a learner may register in the section, start dates dates will be populated with the corresponding information from SOAORUL. The rules will representing the date range the learner may actually start the course, and census 1 and 2 default to the sections as they are created.

#### Ba nner form

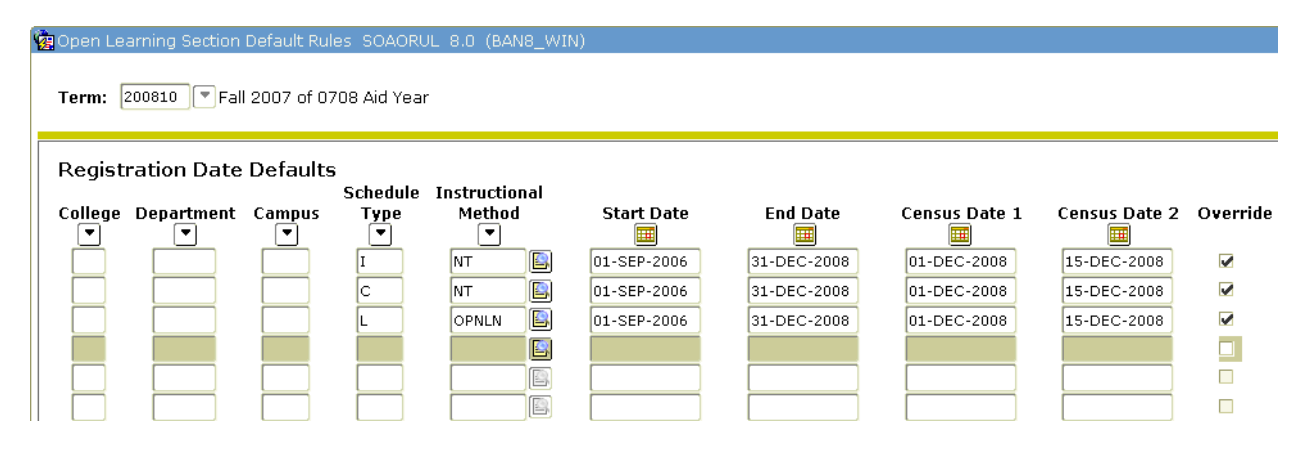

Follow these steps to review the rules on Open Learning Section Default Rules (SOAORUL).

- 1. Access the Open Learning Section Default Rules Form (SOAORUL).
- 2. Enter the term in the **Term** field.
- 3. Perform a **Next Block** function to access the Registration Date Defaults Block.
- 4. Review the rules for this term, using the table below as a guide to the fields in this block.

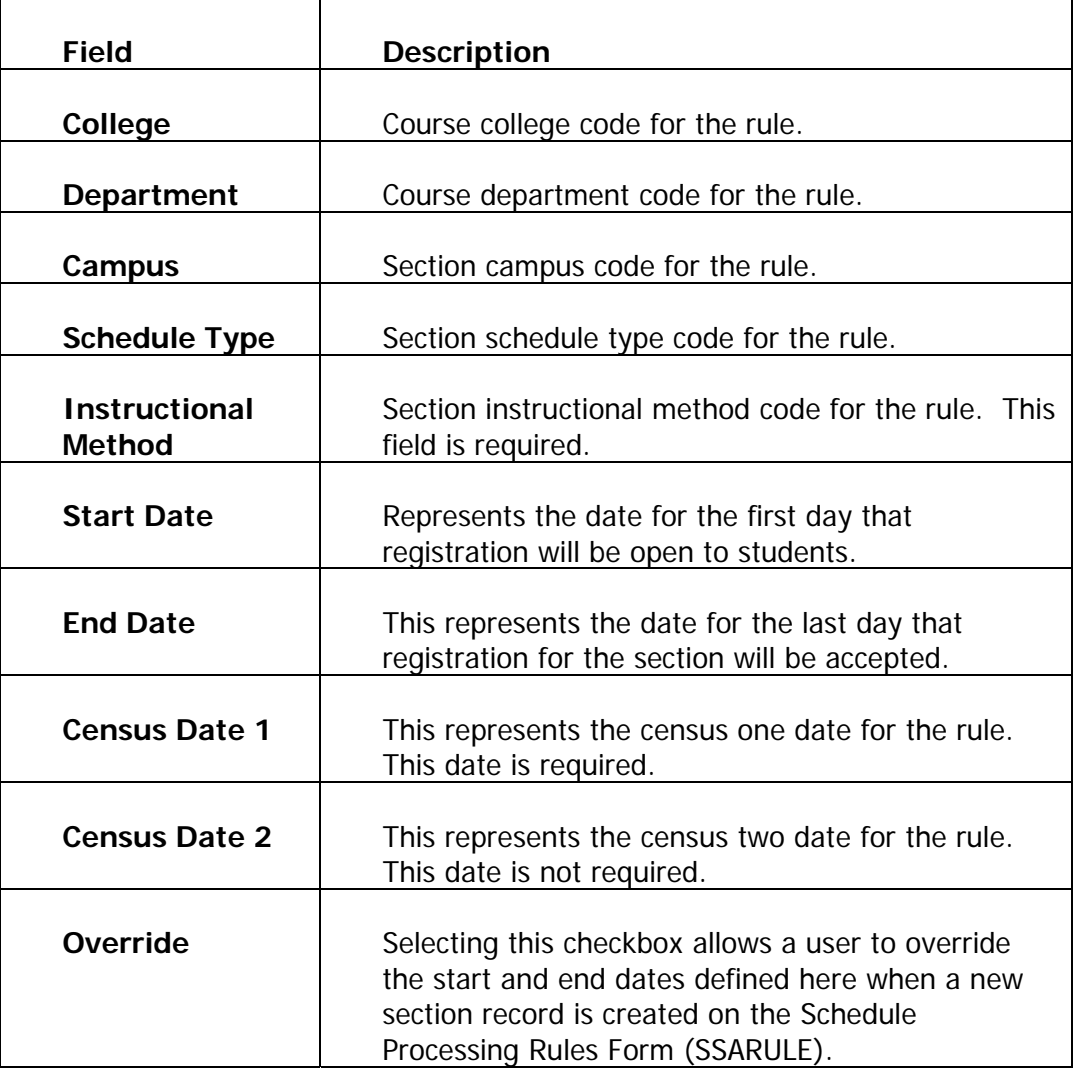

- 5. Select **Registration Status Codes** from the **Options** menu to access the Section Default Registration Status and Extension Rules window. This window contains three blocks; the top block is untitled and used for reference, to ensure that rules are being associated with the desired course and/or section characteristics.
- 6. Review the rules for this term, using the table below as a guide to the fields in this block.

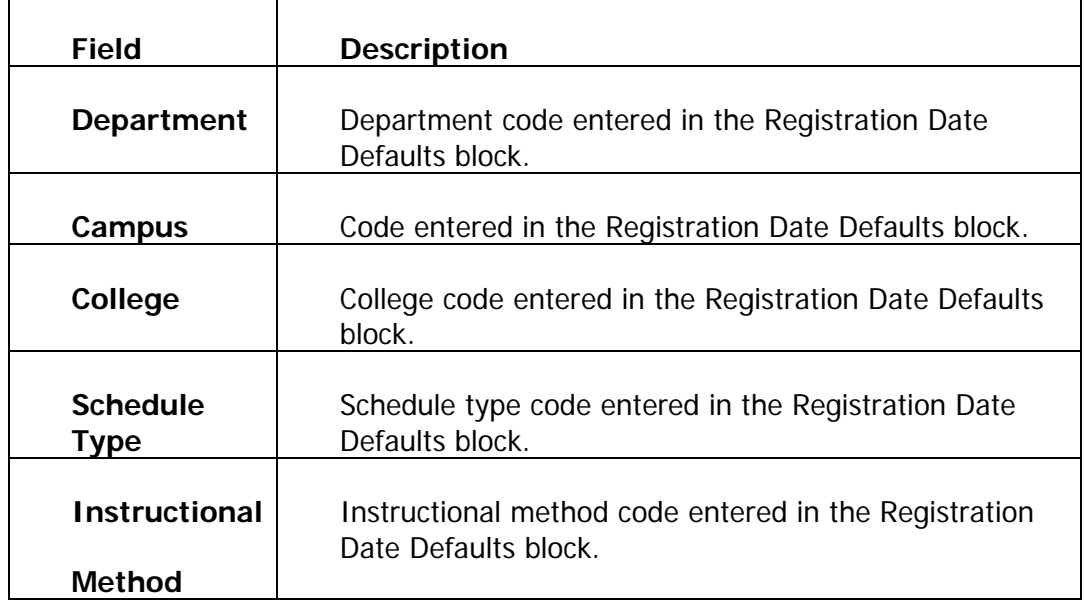

7. Review the rules for this term, using the table below as a guide to the fields in the Default Registration Status Code Definition block.

Note: This block is used to define the various status codes that will be available to the registration processes. The only enterable fields in this block are the **Status Code**, **Usage Cutoff From (Percentage)**, and **Usage Cutoff To (Percentage)**. The other fields display the corresponding data from the Course Registration Status Code Validation Form (STVRSTS).

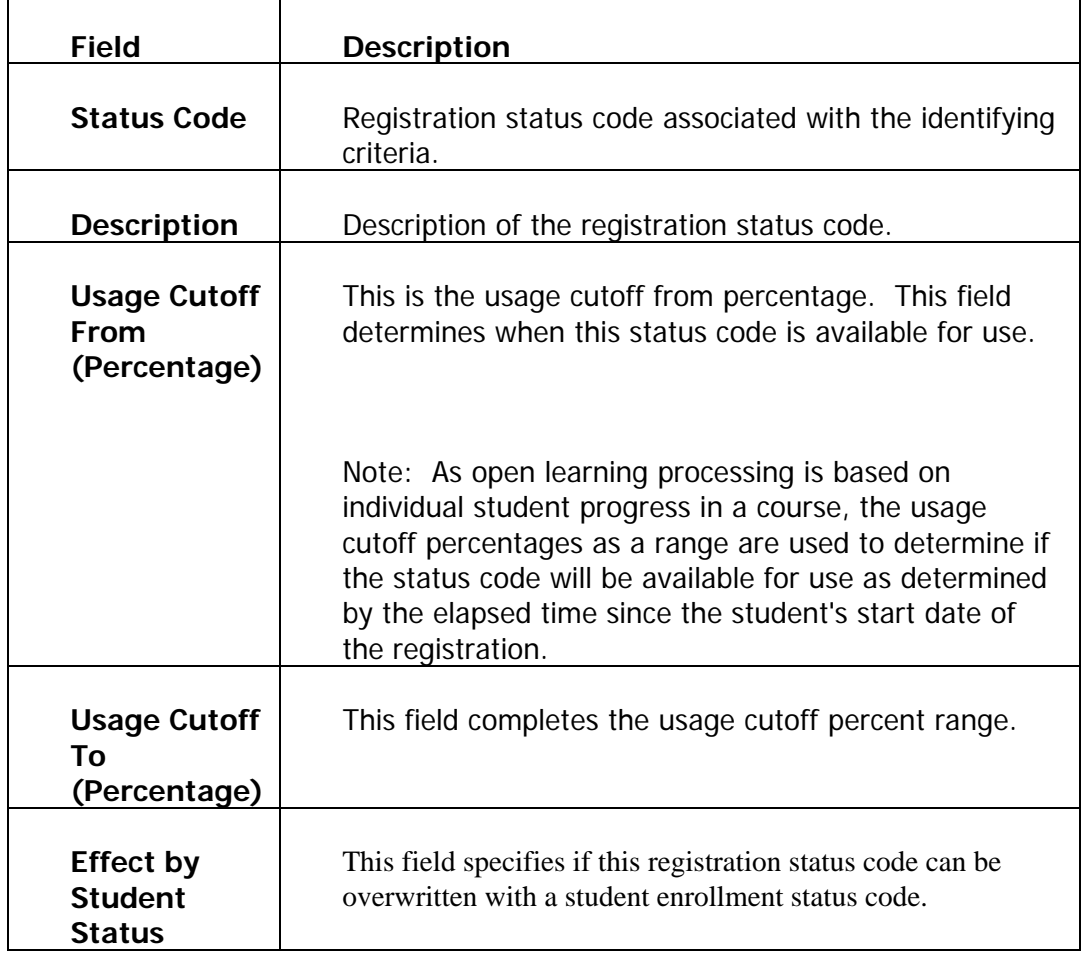

8. Continue reviewing the rules for this term, using the table below as a guide to the fields in the Default Registration Status Code Definition block.

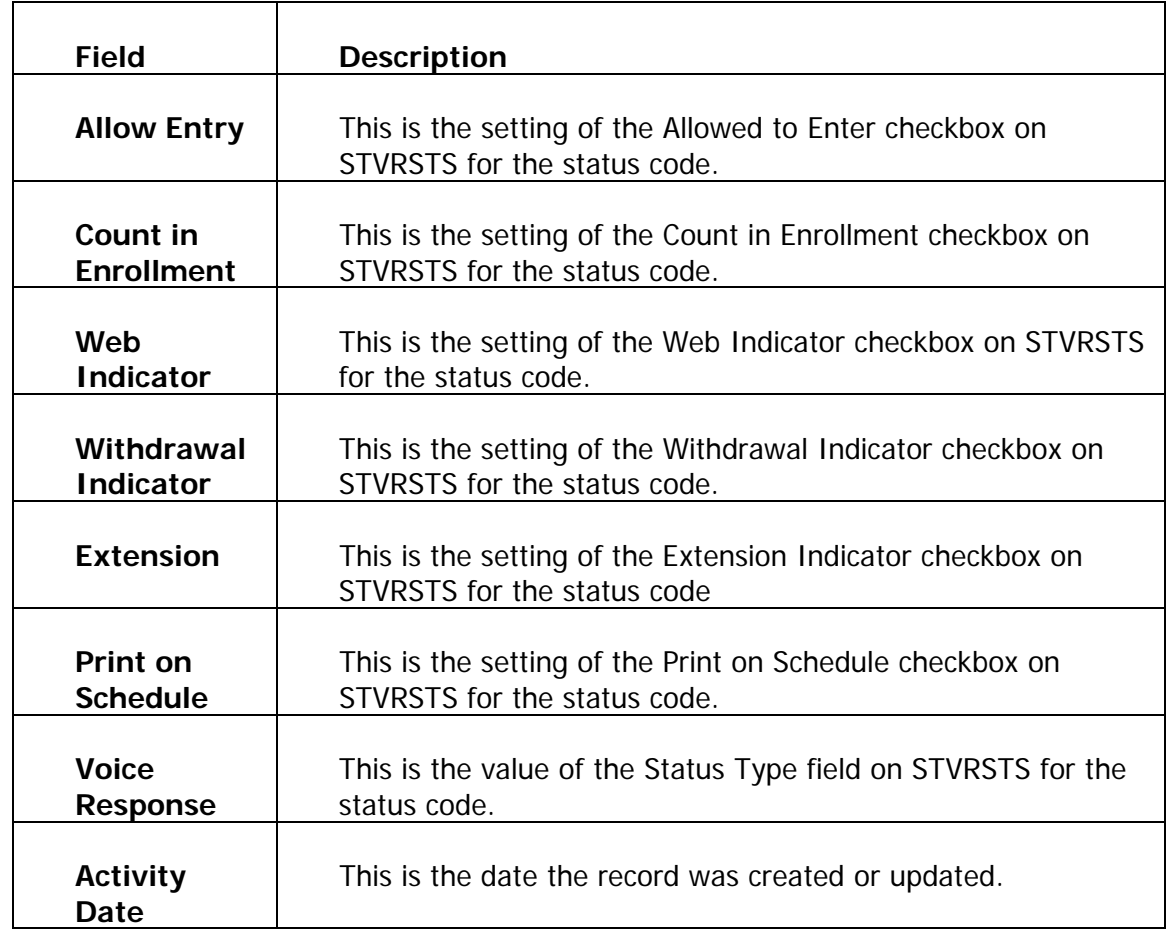

9. Perform a **Next Block** function to access the Default Extension Processing Rules block. This block is used to define an extension processing rule. You can only access this block if the **Extension** checkbox is checked for the status code.

10. Review the rules for this term, using the table below as a guide to the fields in the Default Extension Processing Rules block.

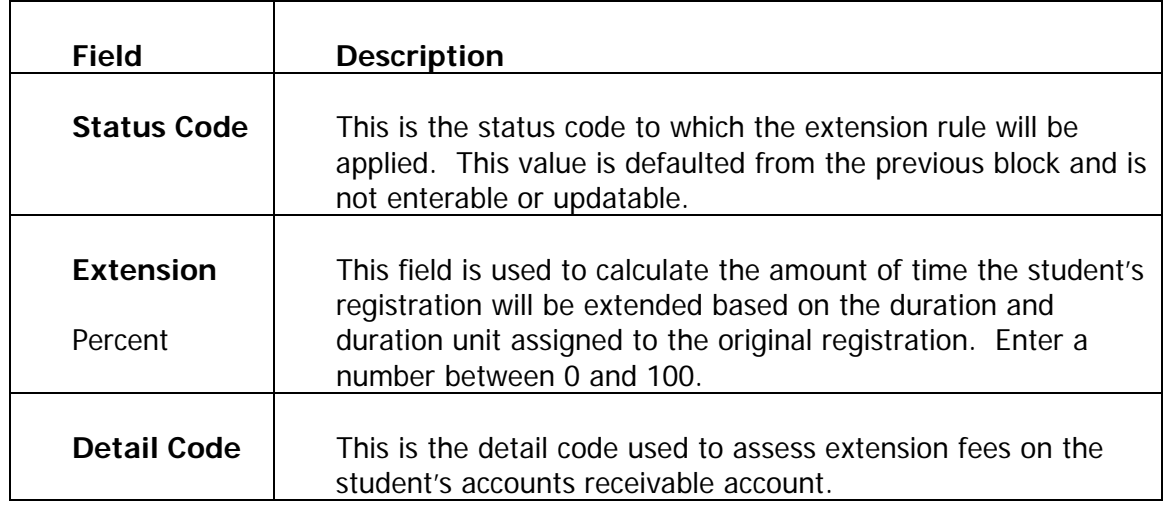

11. Continue reviewing the rules for this term, using the table below as a guide to the fields in the Default Registration Status Code Definition block.

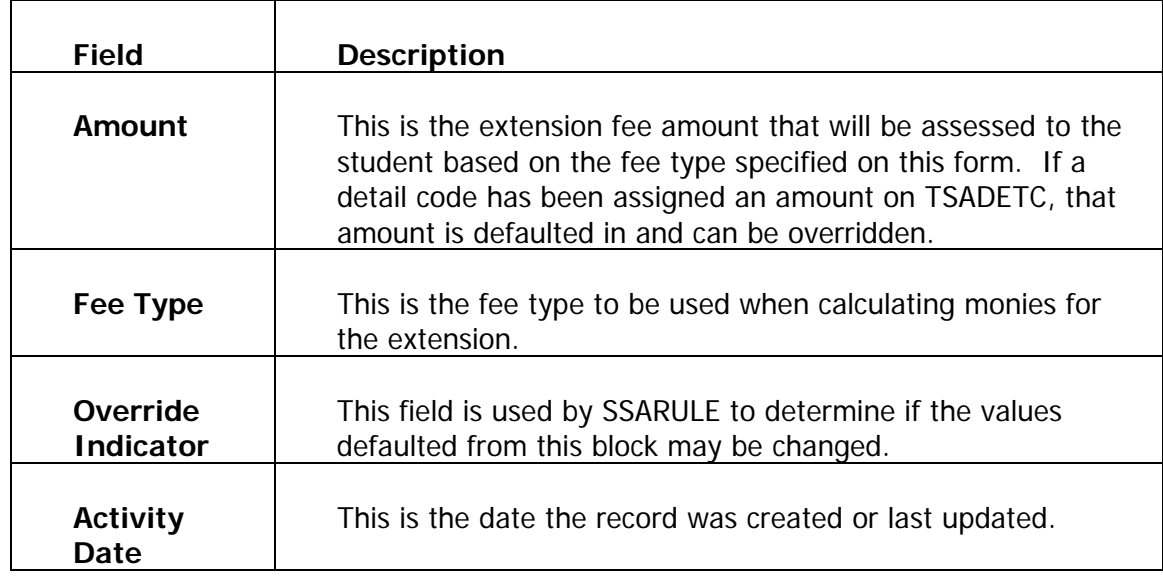

- 12. Click the **Save** icon if you made any changes.
- 13. Click the **Exit** icon.

### <span id="page-33-0"></span>Schedule Processing Rules

#### Purpose

The Schedule Processing Rules Form (SSARULE) is used to define and maintain rules for registration status codes, refunding, and extension processing at the section level, independent of part-of-term or static dates, and can be administered based on the individual learner.

Note: The values may be defaulted from the Open Learning Section Default Rules (SOAORUL) based on College, Department, Campus, Schedule Type and Instructional Method.

### Banner form

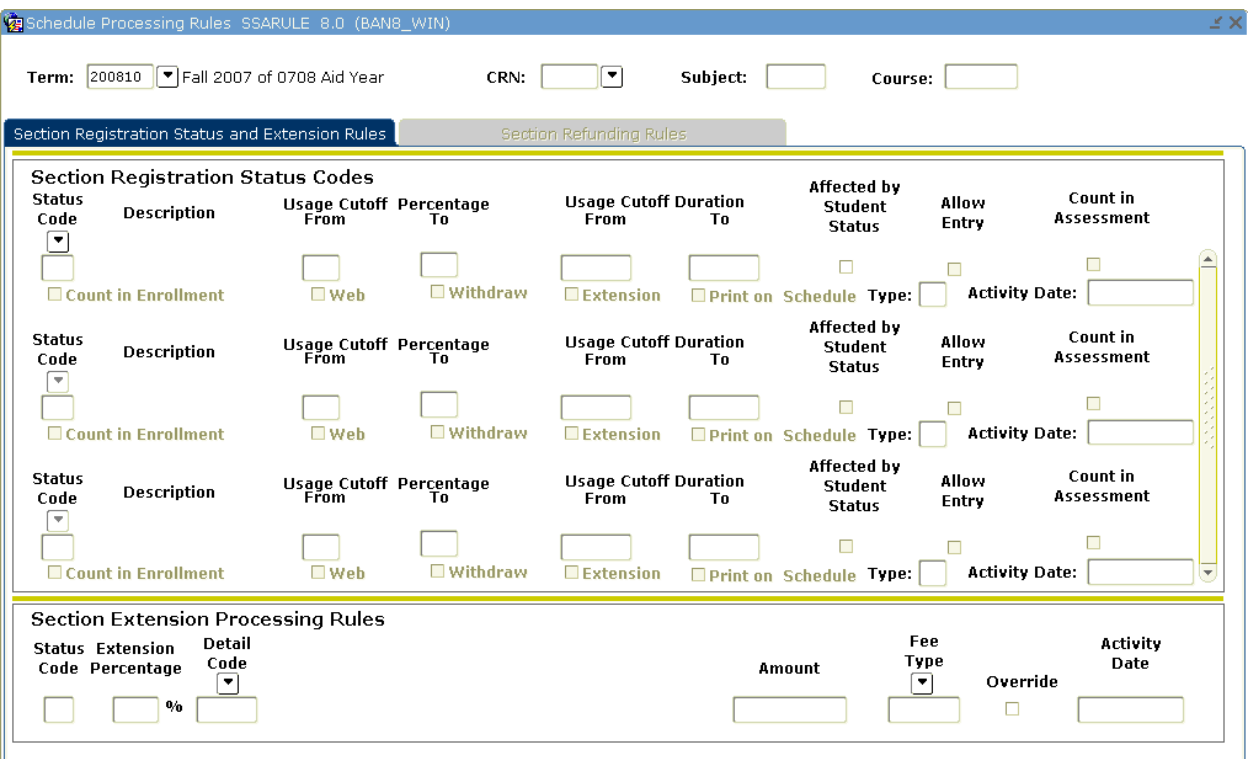

Follow these steps to use the form.

- 1. Access the Schedule Processing Rules Form (SSARULE).
- 2. Enter the term code for the section in the **Term** field.
- 3. Enter the course registration number for the section in the **CRN** field.
- 4. Perform a **Next Block** function.
- 5. Enter or select a status code for the CRN in the **Status Code** field.

Note: The description of the registration status code will display in the **Description** field.

6. Enter a number to determine when the status code will be available for use in the **Usage Cutoff Percentage From** field.

Note: If not defined, the status code will always be available for use.

- 7. Enter a number to determine when the status code will no longer be available for use in the **Usage Cutoff Percentage To** field.
- 8. Enter a number to determine when the status code will be available for use in the **Usage Cutoff Duration From** field.

Note: If not defined, the status code will always be available for use.

- 9. Enter a number to determine when the status code will no longer be available for use in the **Usage Cutoff Duration To** field.
- 10. Click the **Affected by Student Status** checkbox to link the student's course status to the enrollment status. When an enrollment status exists that affects a course status, that status, along with its attributes, must be included on this form.

11. Use the table below as a guide to the remaining checkboxes. These are nonenterable; the values will default.

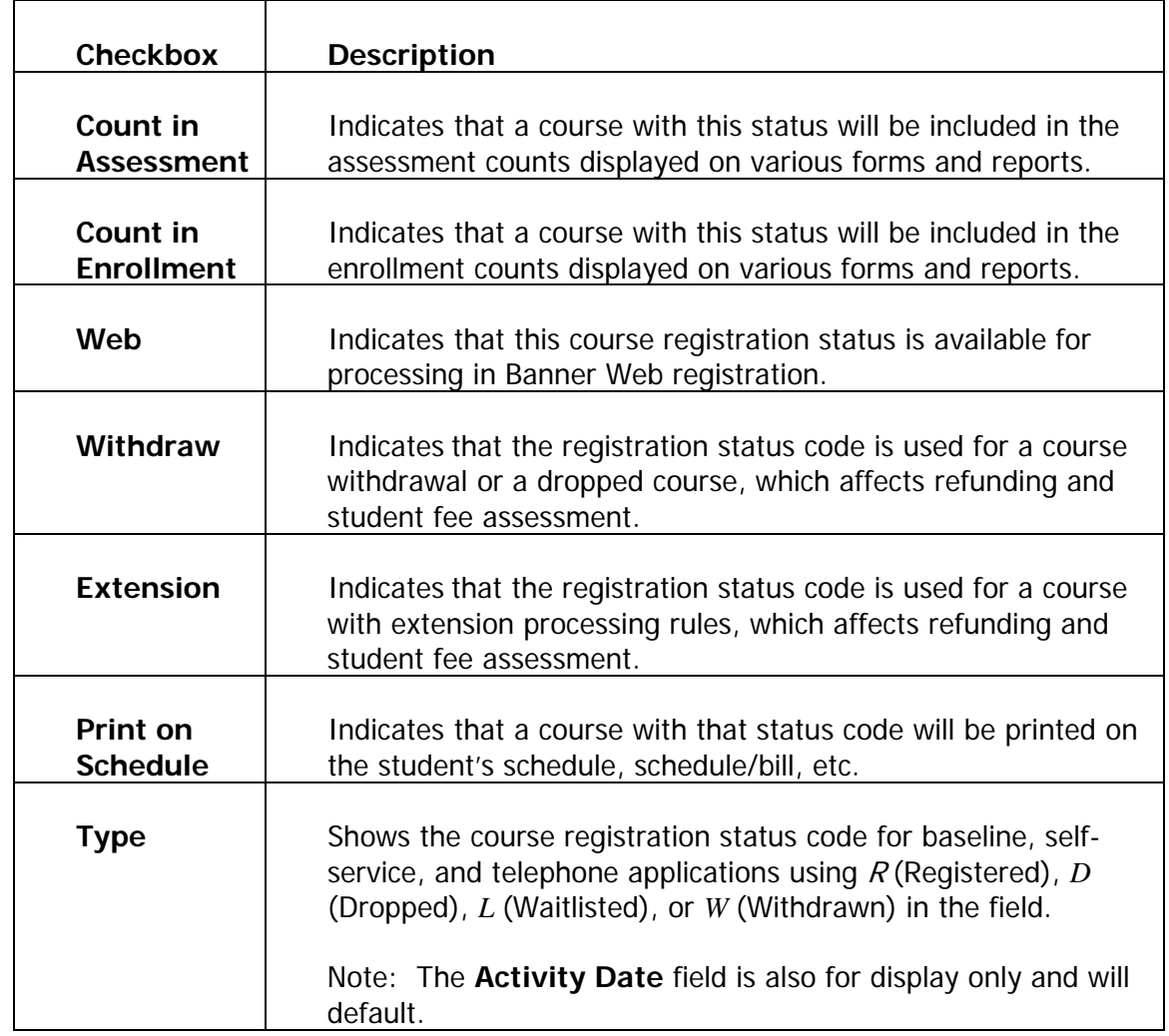

- 12. Perform a **Next Block** function to access the Section Extension Processing Rules block.
- 13. Enter the status code from the Section Registration Status Codes block, to which the extension rule will be applied in the **Status Code** field.
- 14. Enter a number between 0 and 100 used to calculate the allowable extension period based on the duration and duration unit assigned to the original registration in the **Extension Percentage** field.
- 15. Enter a code used to assess extension fees on the student's accounts receivable account in the **Detail Code** field.
- 16. Enter the extension fee amount to be assessed to the learner (based on the fee type specified on this form) in the **Amount** field.
- 17. Enter the fee type to be used when calculating monies for the extension in the **Fee Type** field.
- 18. Click the **Override** checkbox to indicate if you can override the rule information in the block at the time the extension is applied to the individual student.

Note: The **Activity Date** field is for display only.

- 19. Click the **Save** icon.
- 20. Perform a **Next Block** function to access the Section Refunding Rules block. This block displays refund rule information that is defaulted from the Open Learning Section Default Rules Form (SOAORUL) when the section was created.

Note: If the **Override (Indicator)** checkbox for the originating rule has been checked, you will be able to modify the information in this block. However, if no override is permitted, the data remains as defaulted.

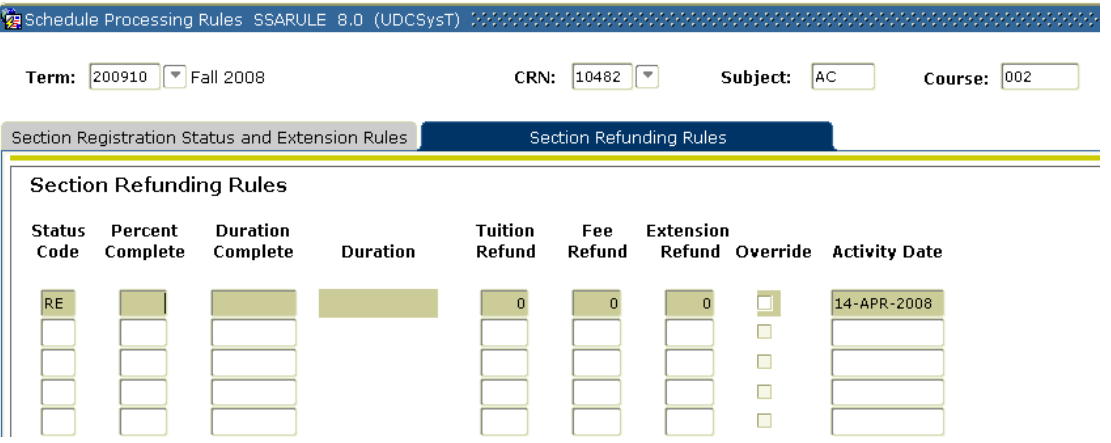

21. Use the table as a guide to the fields in this block.

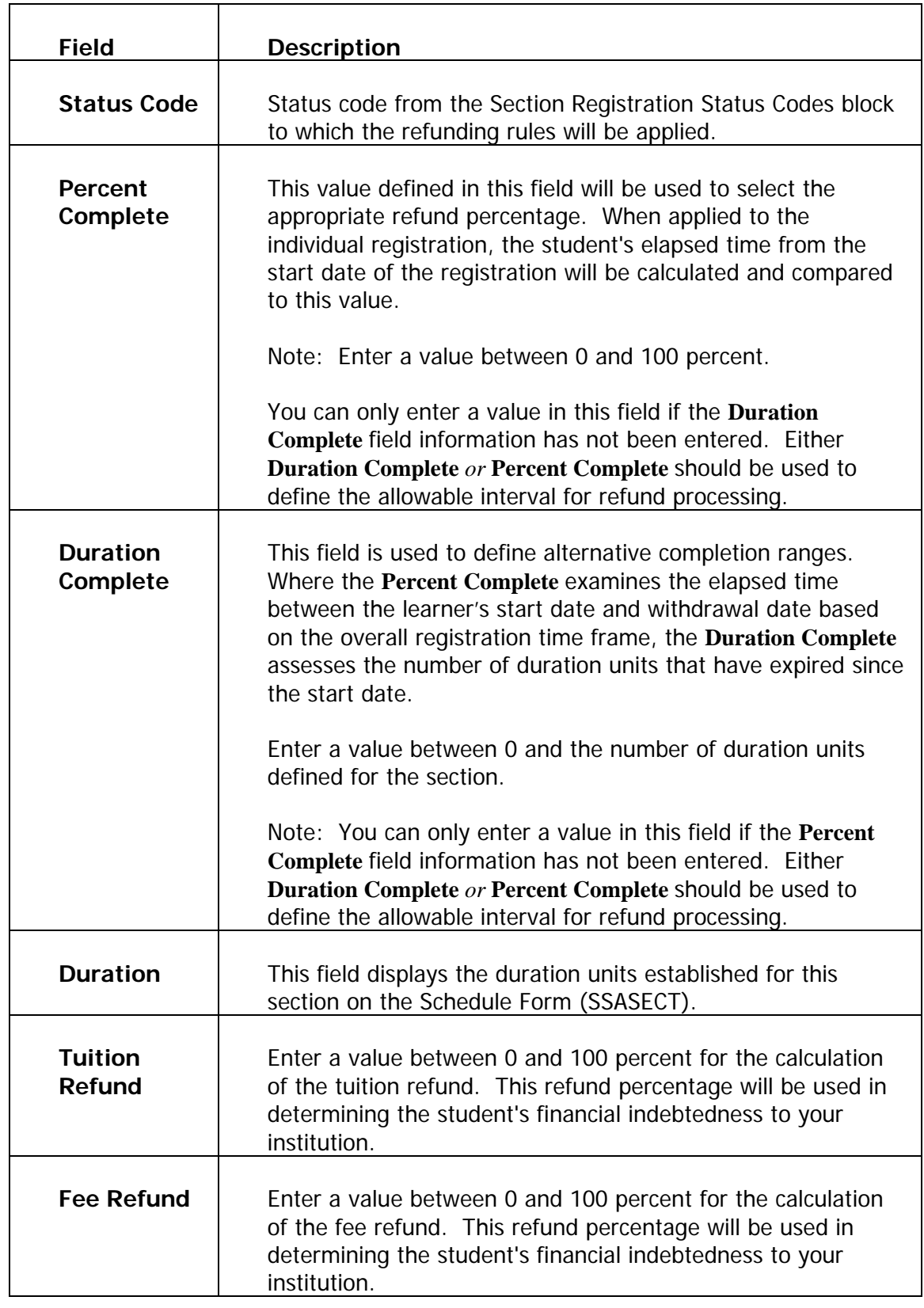

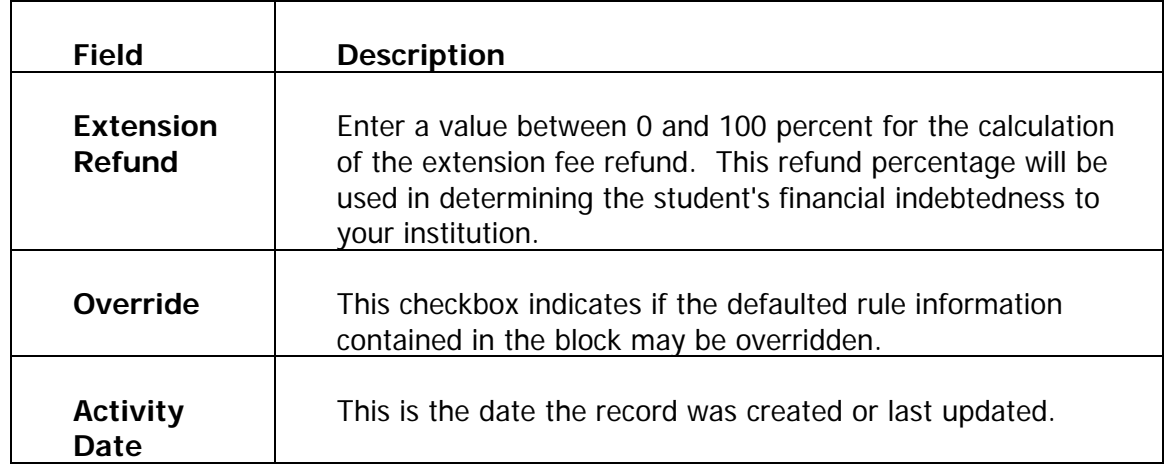

- 22. Click the **Save** icon.
- 23. Click the **Exit** icon.

# Waitlist Rules

#### Purpose

Waitlisting is an enrollment management tool that assists in maximizing enrollment numbers in individual course sections. Automated waitlist processing assists in managing the movement of students from waitlists to active registration statuses through rule and control forms and job submission processes.

Options for automated waitlist processing included are

- Ability to limit the use of wait lists
	- **Limit by term**
	- **EXECUTE:** Limit by specific CRN within a term
- Automated notifications to
	- **Student**
	- **Faculty**
	- **Advisor**
	- Registrar
- Set Registration controls separately for Waitlist
- Control Waitlist prioritization manually or with rules
- Control selection of waitlisted courses
- Display or suppress waitlist sequence to student

Setting up Automated Waitlist Controls involves three main areas:

- Set up the Notification emails (Details on creating letters are found in *Banner* Student Letter Generation workbook)
- Determine priorities and selection criteria for automated waitlist processing
- Set Course-specific overrides for those priorities and selection criteria

#### About Manual Waitlisting in Banner

Prior to adding a student to a waitlist, the waitlist seating information must be specified on the Schedule Form (SSASECT). The waitlist maximum number of seats must be entered or a waitlist cannot be created. A student can be placed on the waitlist by using a waitlist registration status code which is created on the Course Registration Status Code Validation Form (STVRSTS).

Note: Caution should be used when setting the **Count in Enrollment** and **Count in Assessment** flags for the Waitlist status. If checked, they will update the section enrollment counts as well as the waitlist counts and assess the student for any waitlisted sections. It is recommended that these values be set to unchecked.

The time period in which the waitlist status code may be used must be specified on the Course Registration Status Control Form (SFARSTS).

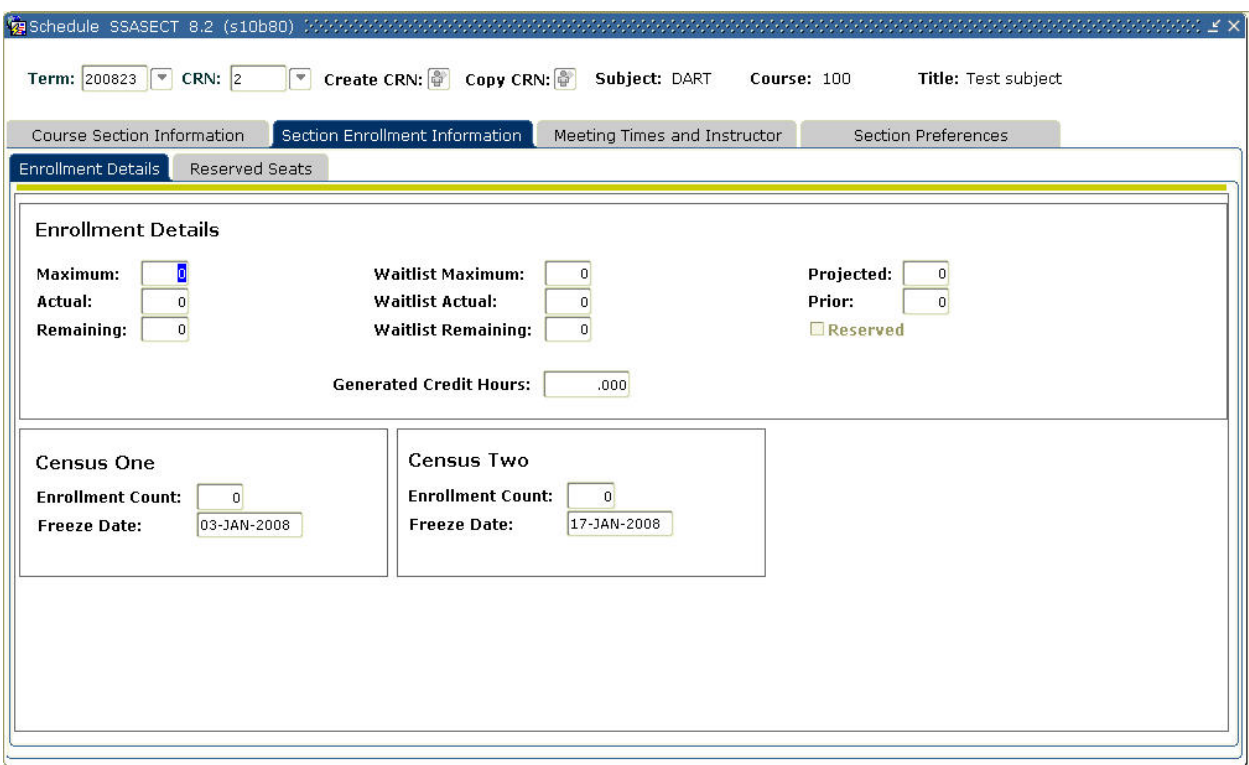

### Banner form

### **Steps**

Use these steps to manually set up a class for waitlisting.

- 1. Access the Schedule Form (SSASECT).
- 2. Enter the term in the **Term** field.
- 3. Enter a course registration number in the **CRN** field.
- 4. Click on **Next Block** to access the Course Section Information Window.

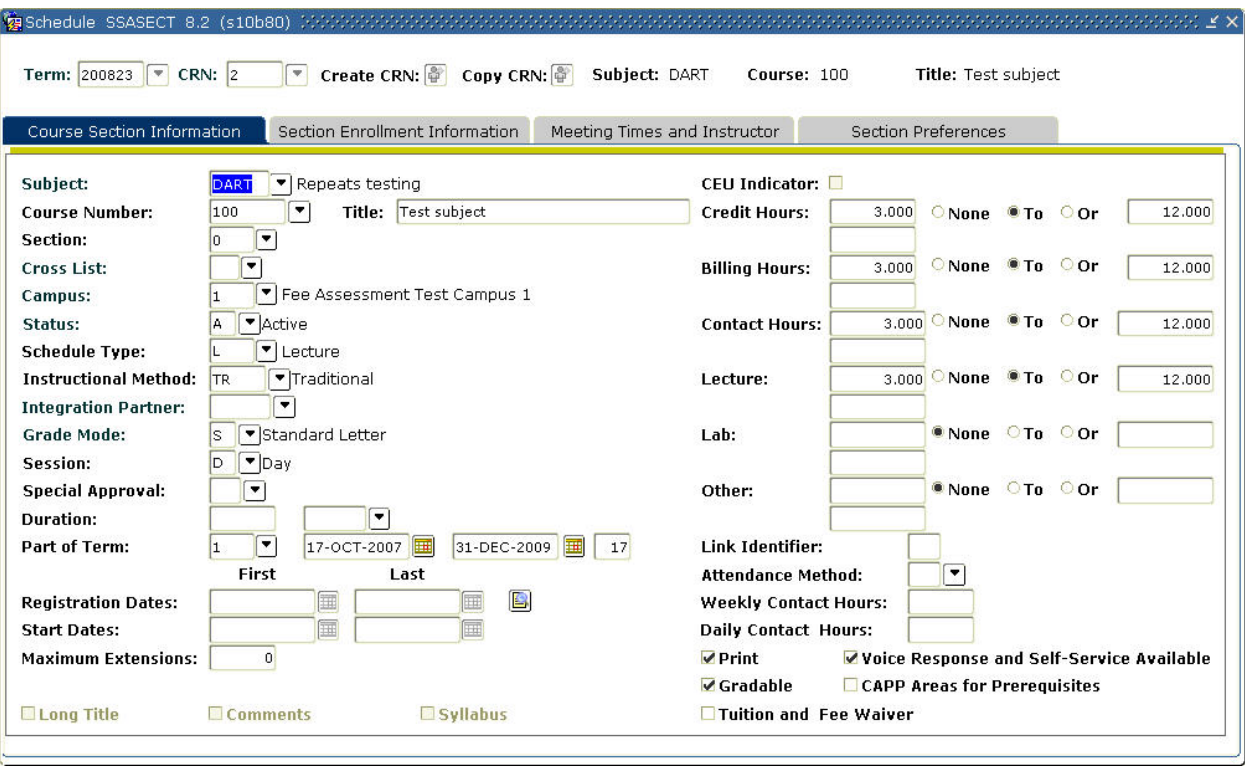

Review the information previously entered for this course.

5. Click on **Next Block** to access the Section Enrollment Information.

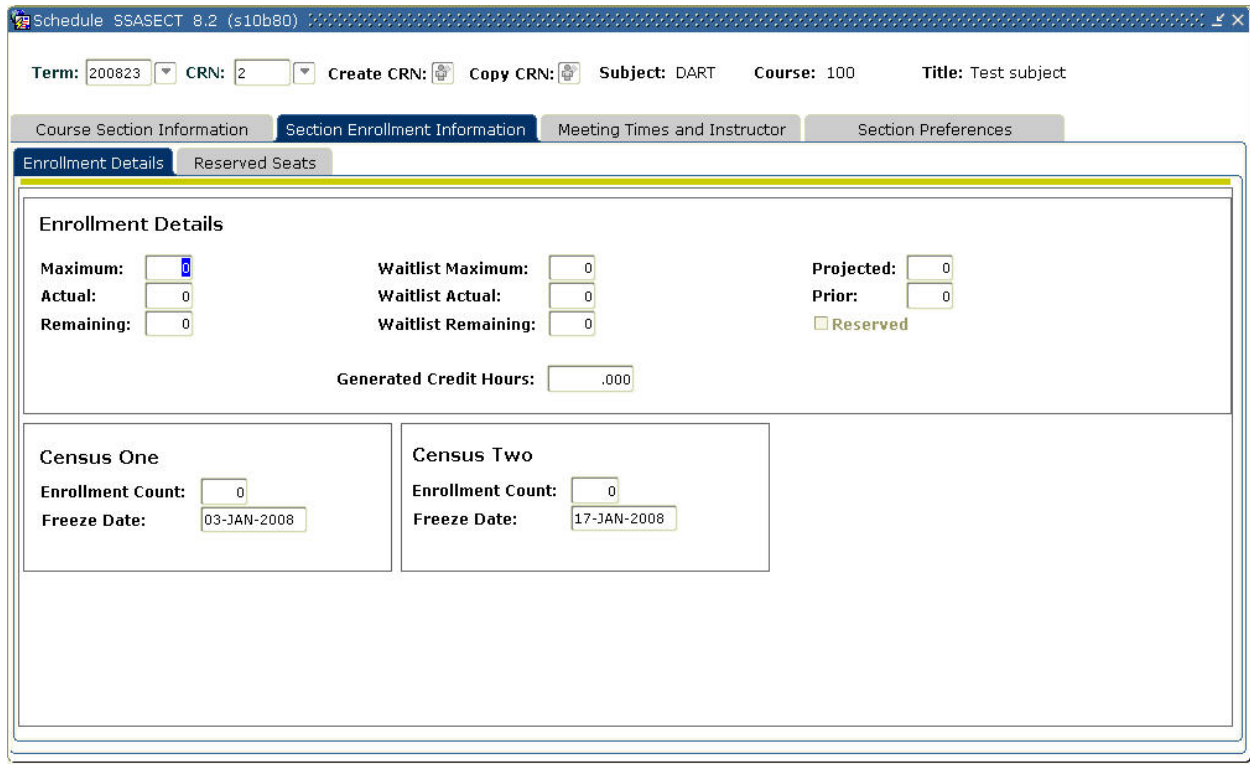

- 6. Review the **Waitlist Maximum** field, and set it to 5 if it is not already set that way.
- 7. Click on the **Save** icon to update the Schedule record.
- 8. Click on the **Exit** icon.

9. Access the Course Registration Status Code Validation Form (STVRSTS).

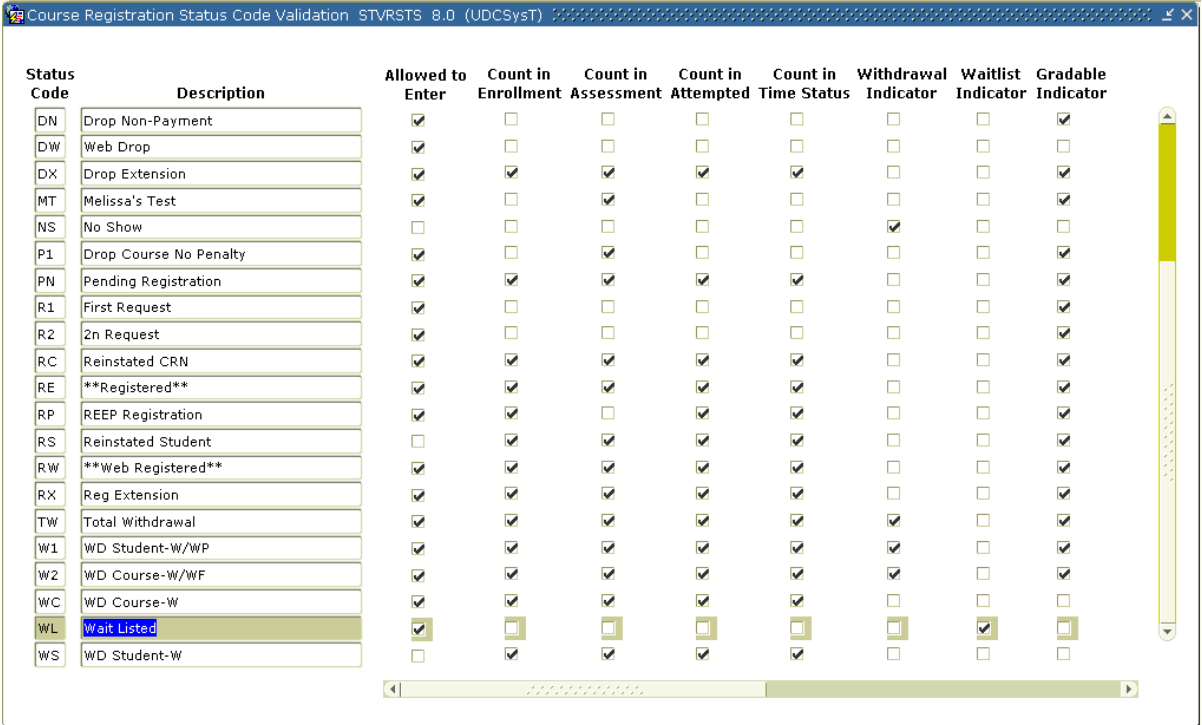

- 10. Note that the Wait Listed status is entered, and that the appropriate checkboxes are checked.
- 11. Click on the **Save** icon if you made any changes to this form.
- 12. Click on the **Exit** icon.
- 13.

Access the Course Registration Status Control Form (SFARSTS).

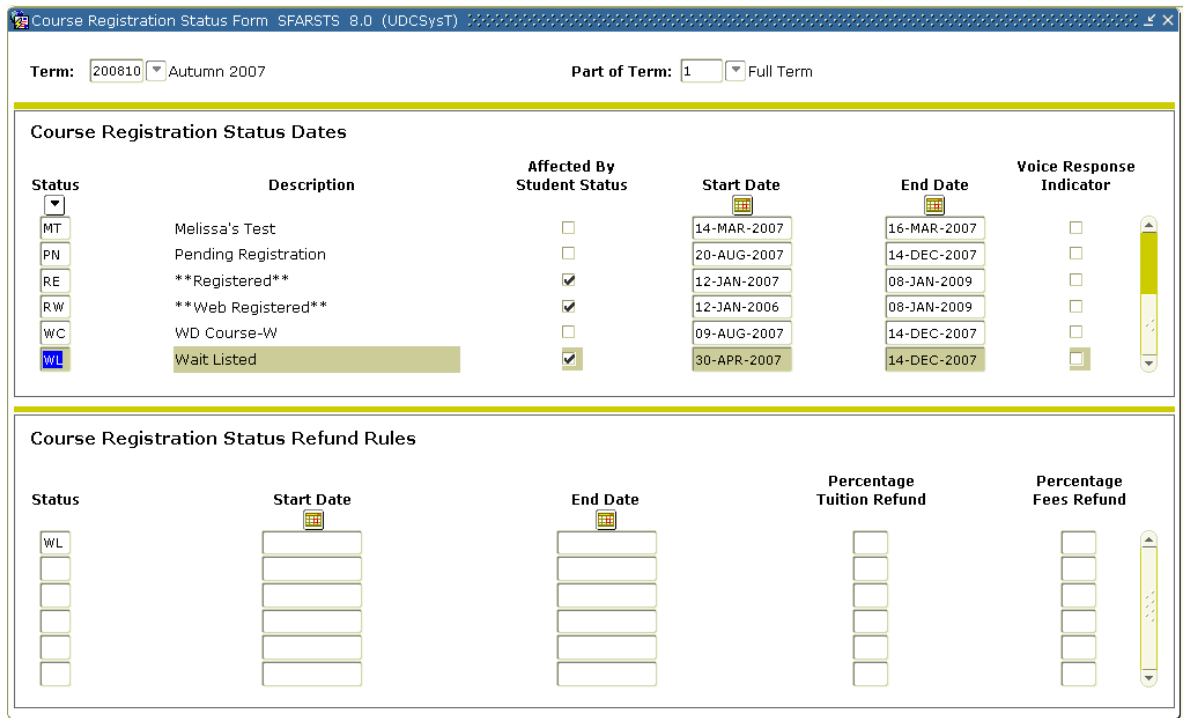

- 14. Enter a term in the **Term** field.
- 15. Enter a part of term in the **Part of Term** field.
- 16. Click on **Next Block** to view the Course Registration Status Dates set up for this term.
- 17. Scroll down in the Course Registration Status Dates block to view the dates for Wait Listed status. Note that the Wait Listed status must already exist on the Course Registration Status Code Validation Form (STVRSTS) in order to be able to specify a time period for the status to apply here.
- 18. Click on the **Save** icon if you made any changes to this form.
- 19. Click on the **Exit** icon.

## About Automatic Waitlisting in Banner

General Waitlisting by term is configured by the Automated Waitlist Term Control form (SOAWLTC). This includes these capabilities:

- Activate the automatic waitlist notification process as needed
- Specify whether waitlist notification is performed online or in a batch process
- Specify the time period in which students must register before the notification expires
- Specify whether students are allowed to see their positions in the waitlist queue
- Define who will be notified (student, instructor, advisor and/or registrar)
- Define letter codes for the various recipients of the notification emails
- Define waitlist priority rules and waitlist reordering
- Specify section options error checking levels for waitlisting
- Specify whether waitlisted coursework should be included when performing student options error checking
- Specify course characteristics which must be met before priority rules are applied
- Define priority rules which give student populations preferential treatment when waitlisted
- Specify student populations by characteristics that are not allowed to use the waitlist function
- Define waitlist priority rules and waitlist reordering.

If a CRN has special requirements for automated waitlist processing, the waitlist set up defined at the institutional level can be changed at the CRN level for that course. The Waitlist Automated Section Control form (SSAWLSC) is used to configure waitlisting by CRN.

- Activate error checking as defined on the Automated Waitlist Term Control Form (SOAWLTC)
- Activate the automatic waitlist notification process as needed
- Specify whether students are allowed to see their positions in the waitlist queue
- Specify the deadline for students to move from waitlist to registered status when seats become available.

Letters formats can be configured for specific information types depending on the recipients.

- Configure letter codes on the Letter Code Validation form (GTVLETR)
- Associate the letter module code of  $F$  (Registration) on the HTML Letter Module Validation form (STVELMT) to the letter codes from the Letter Code Validation form (GTVLETR)
- Build letters on the Format HTML Letter Rules (SOAELTR) using the information available from the Registration detail

Refer to the *Banner Student Letter Generation Workbook* for more details on defining and setting up automated emails.

Note: If automated waitlist processing is not defined for a term, previous waitlist rules will be used, and the system assumes that waitlist notification is turned off (inactivated).

#### Banner form

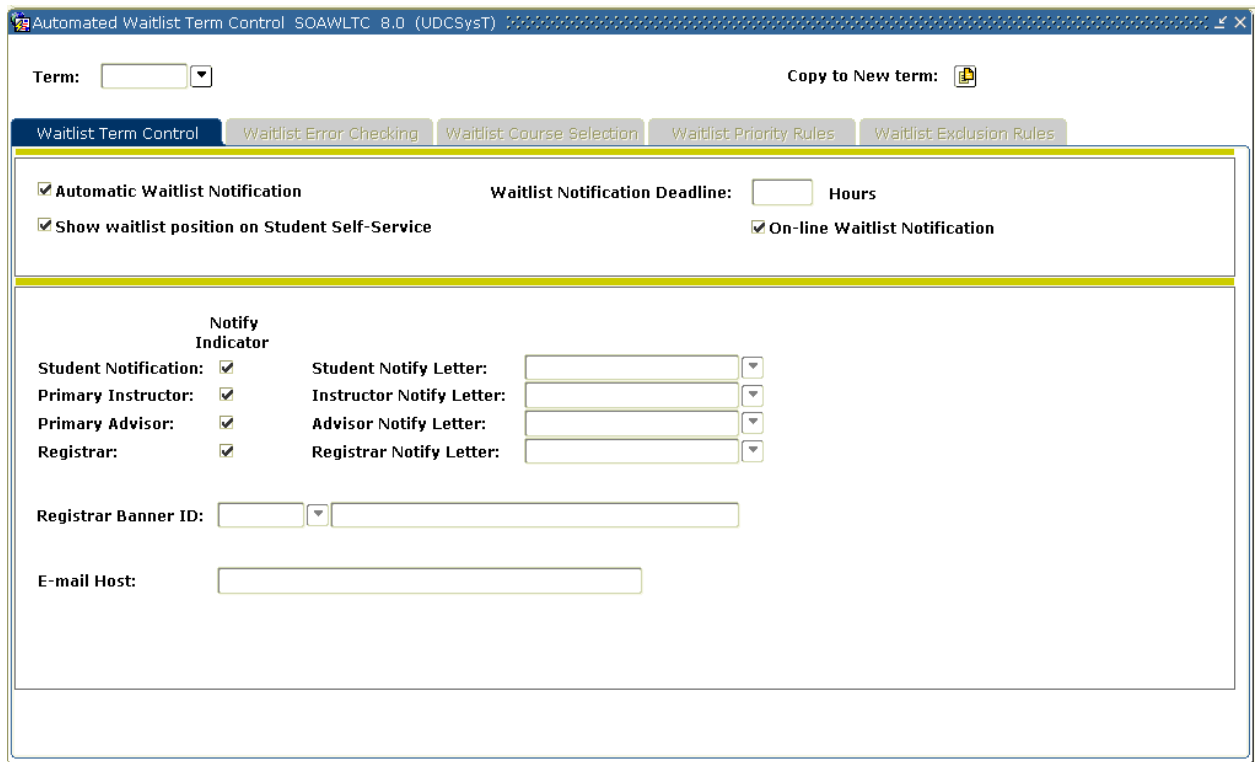

### **Steps**

Banner Student controls the queue of students (with waitlist registration statuses) that are registered for the CRN and allows a waitlisted student to enroll in the course as soon as a seat becomes available. An existing set of Waitlist Rules can be copied to a new term using the **Copy to New Term** icon. Use these steps to create and update the Automatic Wait List rules.

1. Access the Automated Waitlist Term Control form (SOAWLTC)

2. Select the checkboxes and fill in parameters according to this table:

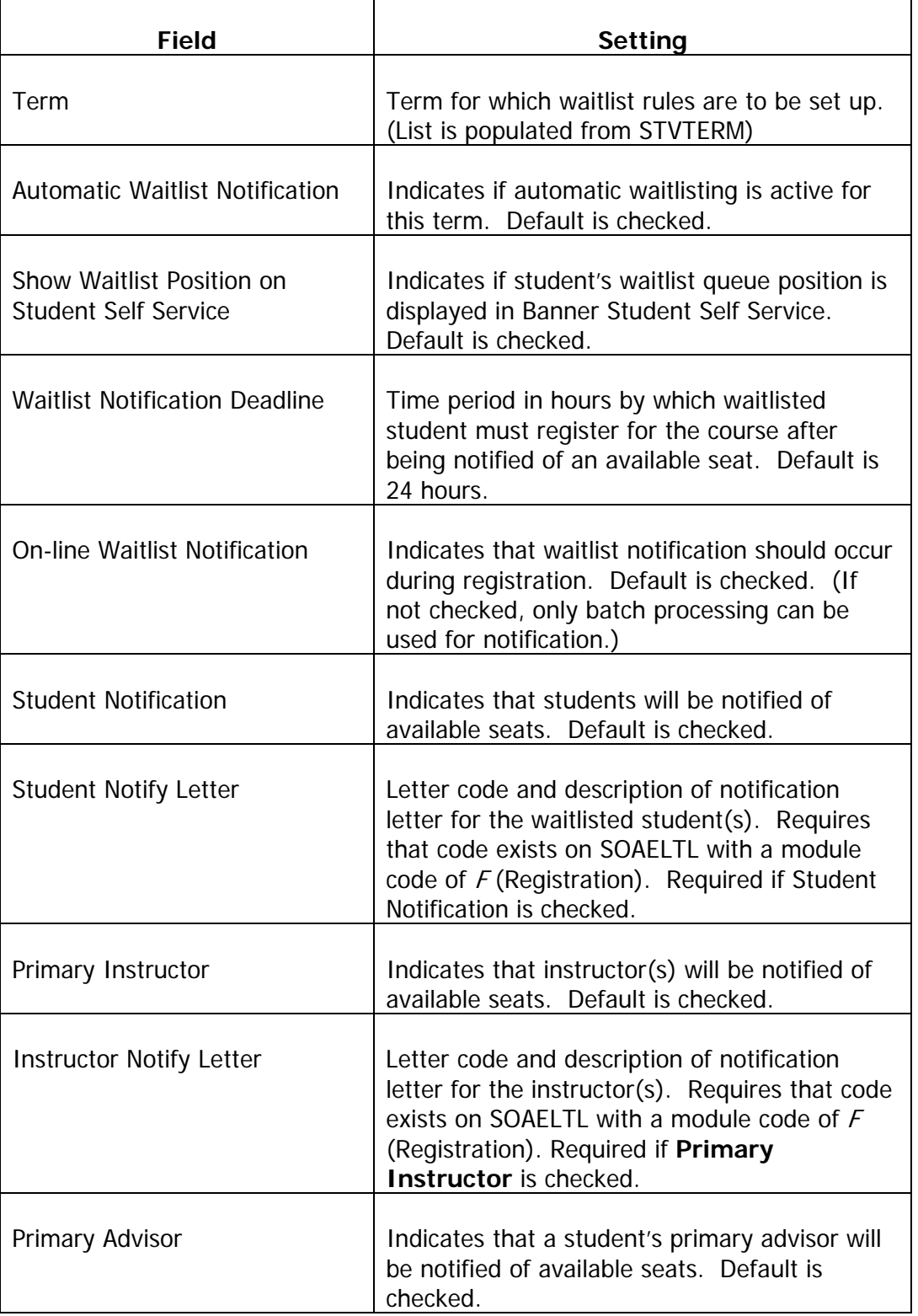

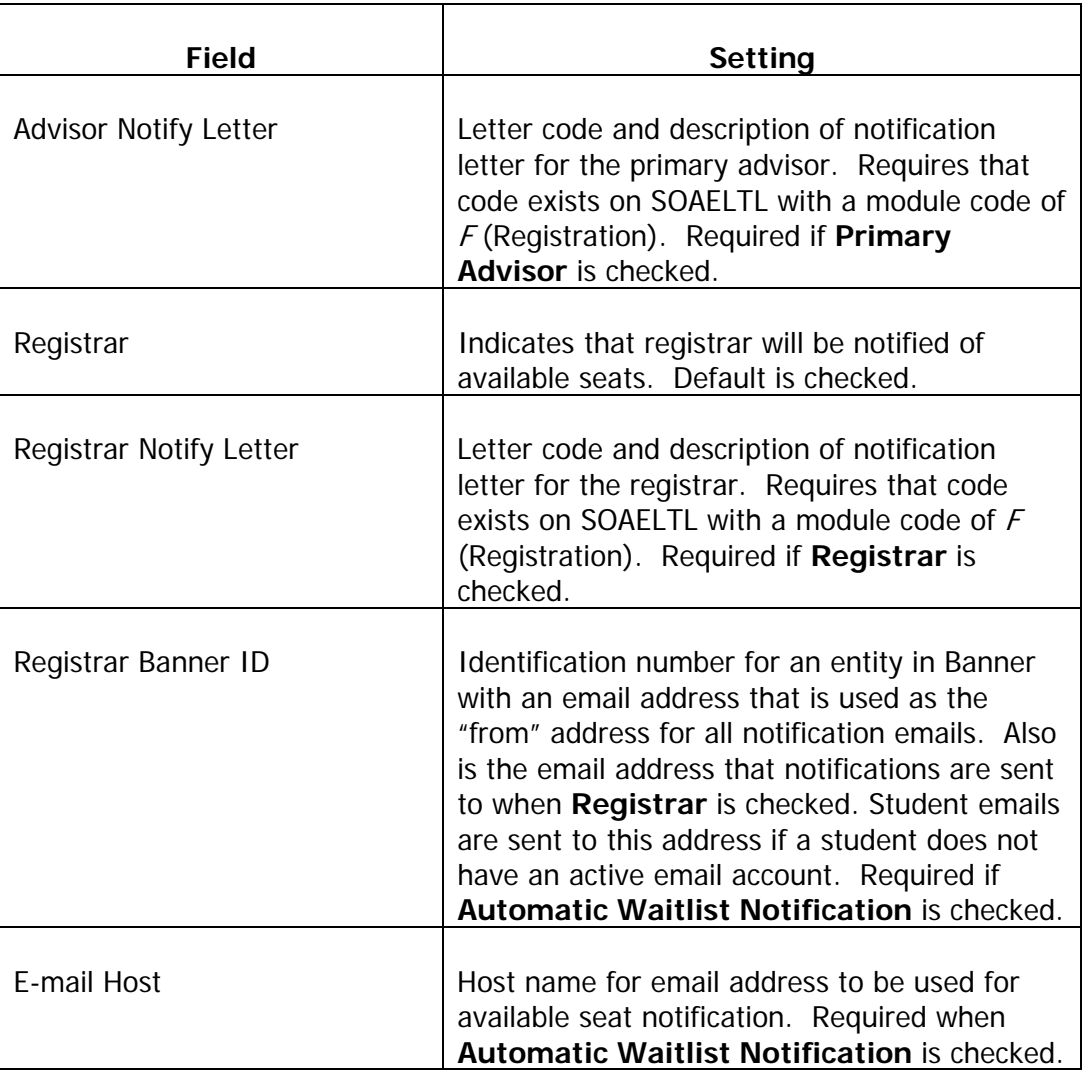

3.

Click the **Waitlist Error Checking** tab.

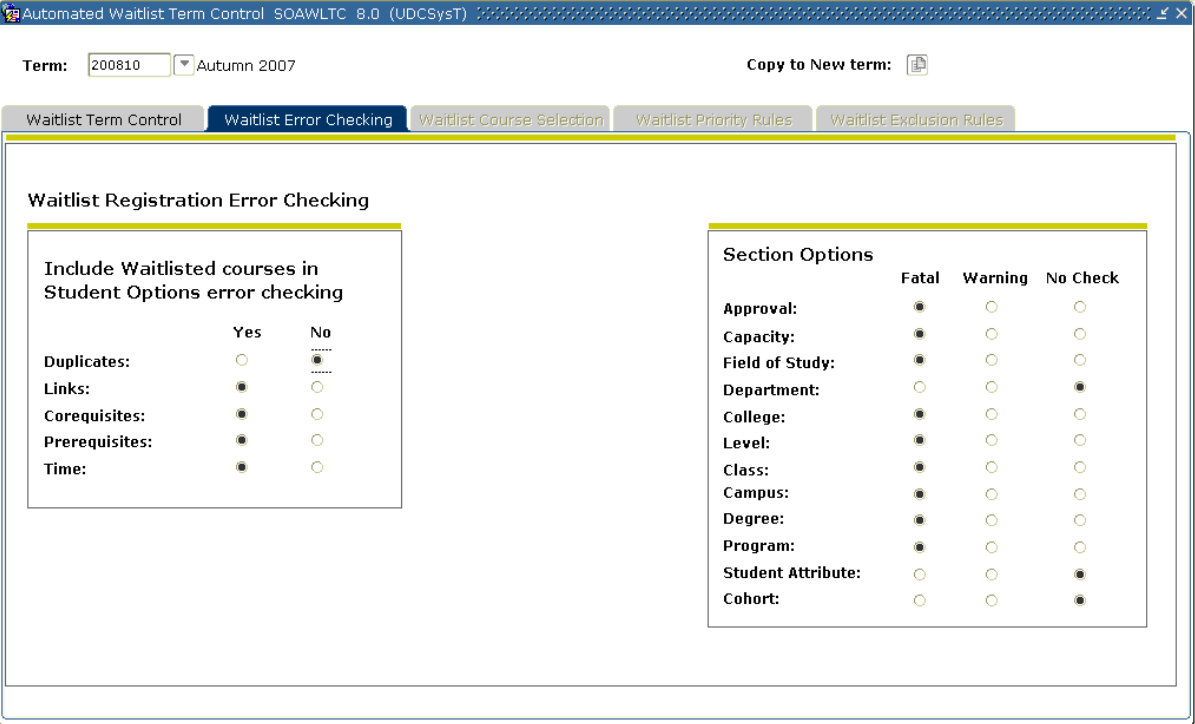

Note that even if Automatic Waitlist Notification is not selected, Waitlist registration error checking will still take place (as defined in the **Waitlist Error** Checking tab). This window sets the Waitlist Registration Error Checking for the term indicated in the key block.

4. If no Waitlist control records have been defined for the term on SOAWLTC, the error checking process will use the settings on Term Control form (SOATERM).

Waitlist Error checking is controlled by Student Options and Section Options. Student Options are set to YES or NO. YES means that waitlisted courses should be included in error checking along with enrolled courses.

For each new section created, error settings for Section Options are determined by the severity settings on SOATERM for the term. The settings for Section Options are defaulted in. See this table for more details:

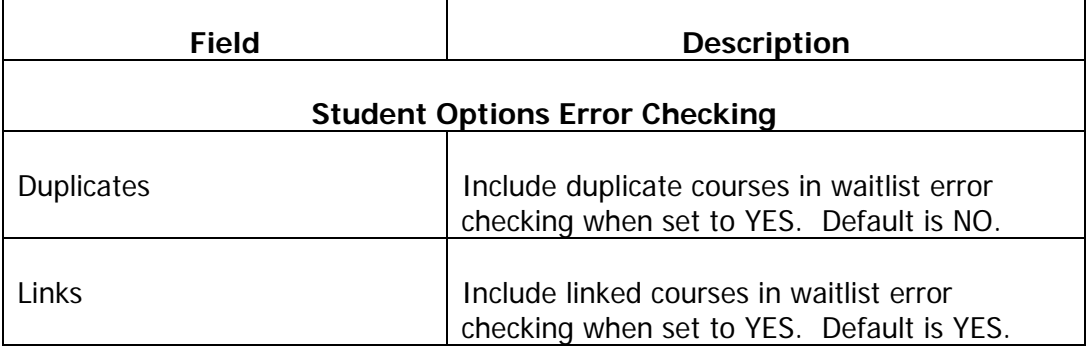

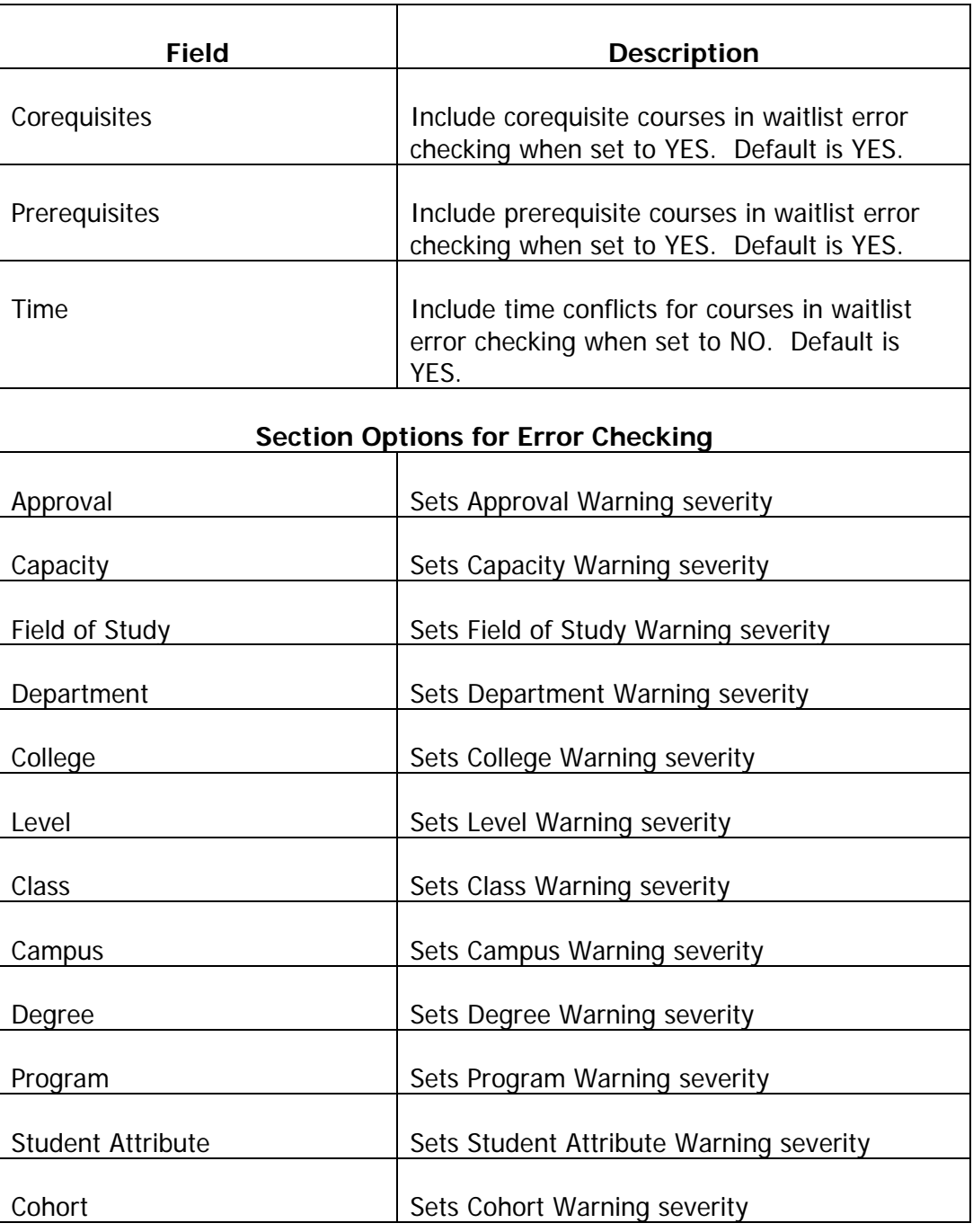

5.

Click the **Waitlist Course Selection** tab.

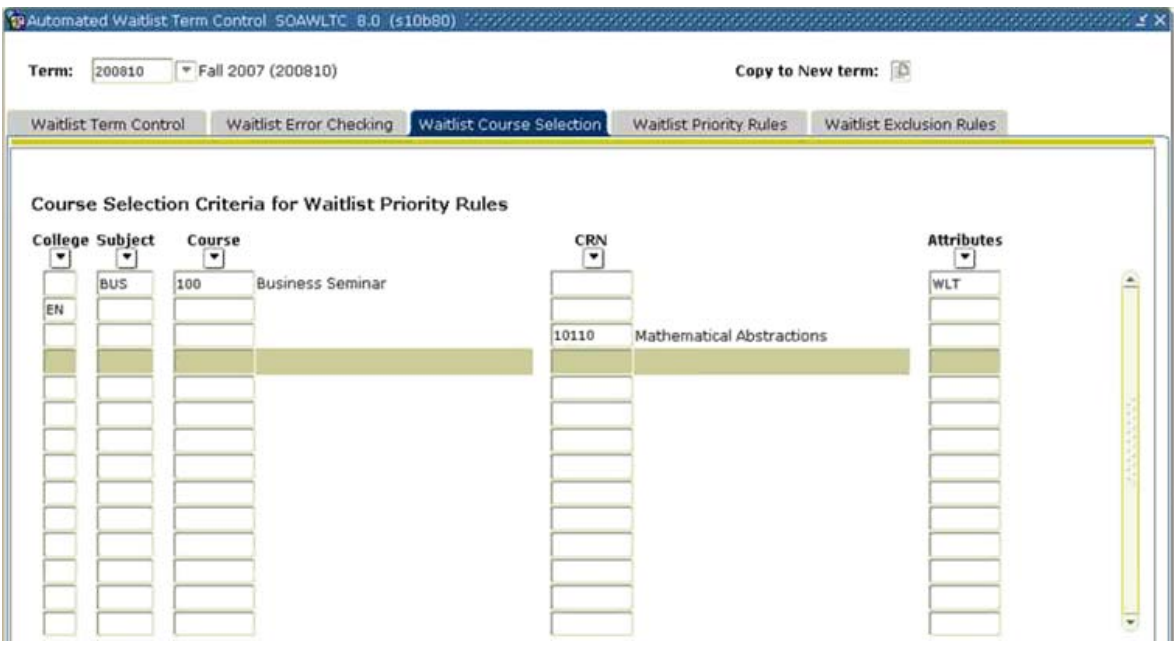

Use this tab to set up course selection criteria for the waitlist priority rules for the term in the key block. The selection of courses is based on college, subject, course, CRN and attributes.

These criteria provide a filter to determine who gets the Waitlist Priority Rules (defined on the next tab) applied to their registrations. A Student on the Waitlist must match one or more selection rules in order for the Priority Rules to apply. Elements in each of these fields must be set up on the indicated validation table.

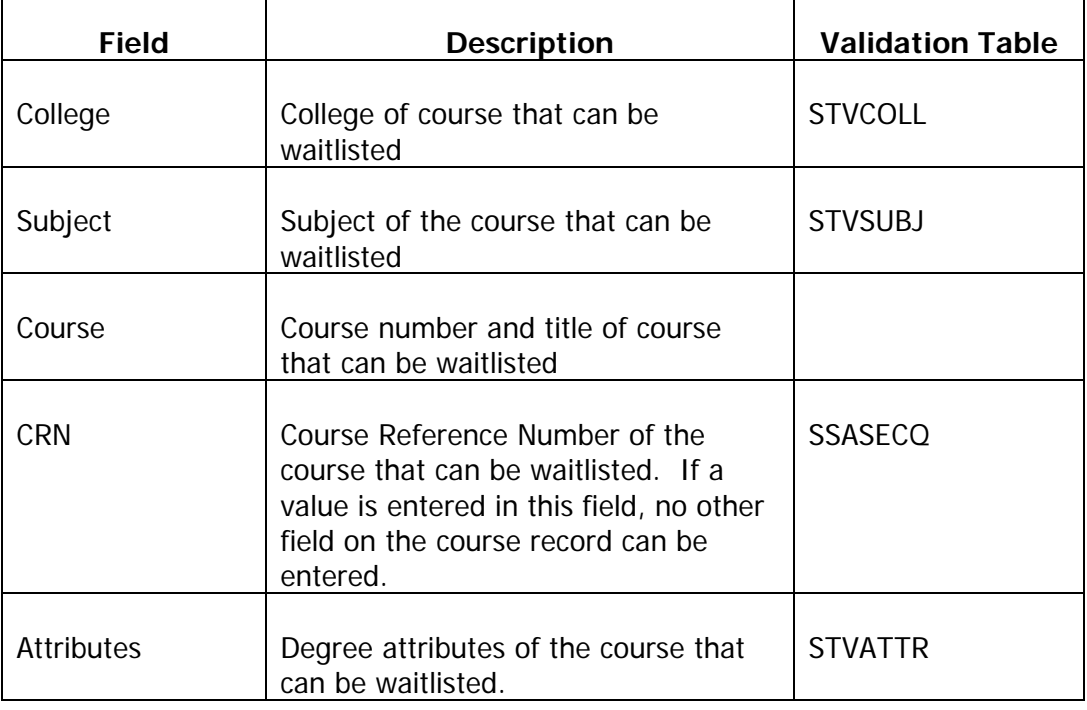

6.

Click the **Waitlist Priority Rules** tab.

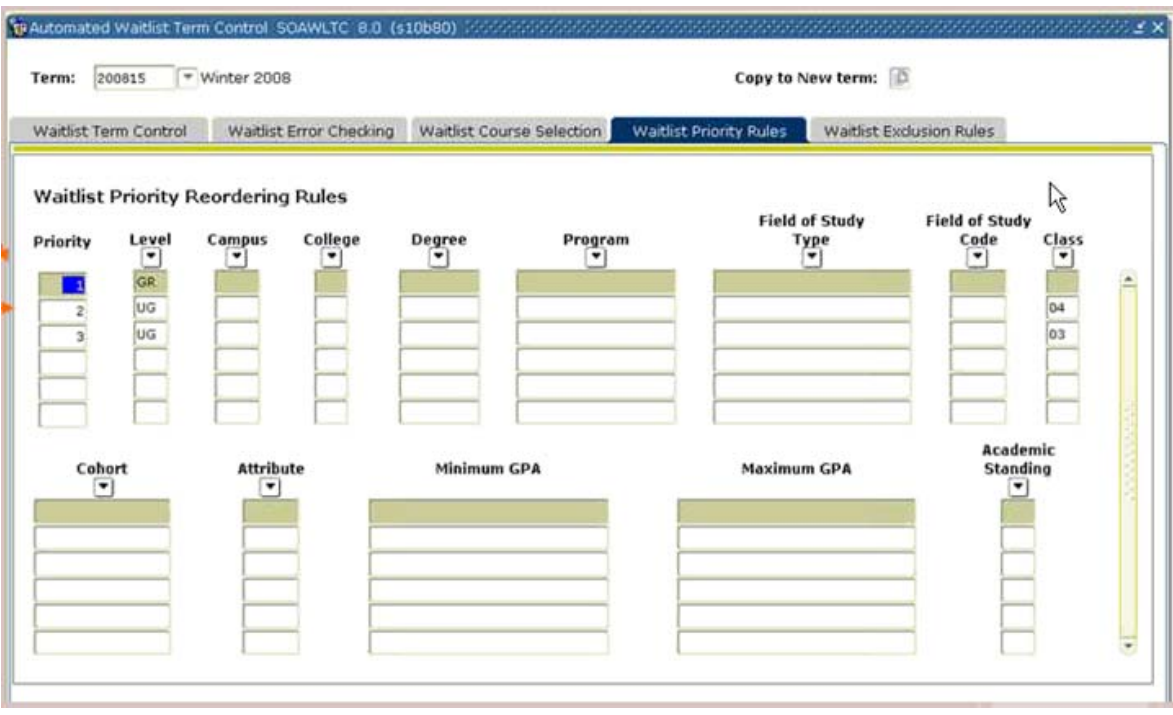

This tab is used to set up the priority rules for the term in the Key Block. The rules are used to provide preferential treatment to students with characteristics matching the values entered on the rule. These rules are applied when a student is waitlisted for a CRN. Students that do not meet the criteria for any of the rules will receive the lowest priority ('first come, first served').

Waitlist priority rules only apply to courses that meet the course selection criteria. If no criteria have been set up, the waitlist priority rules are applied to all CRNs for the term. Values for these fields must be set up in advance on the indicated Validation table if there is one.

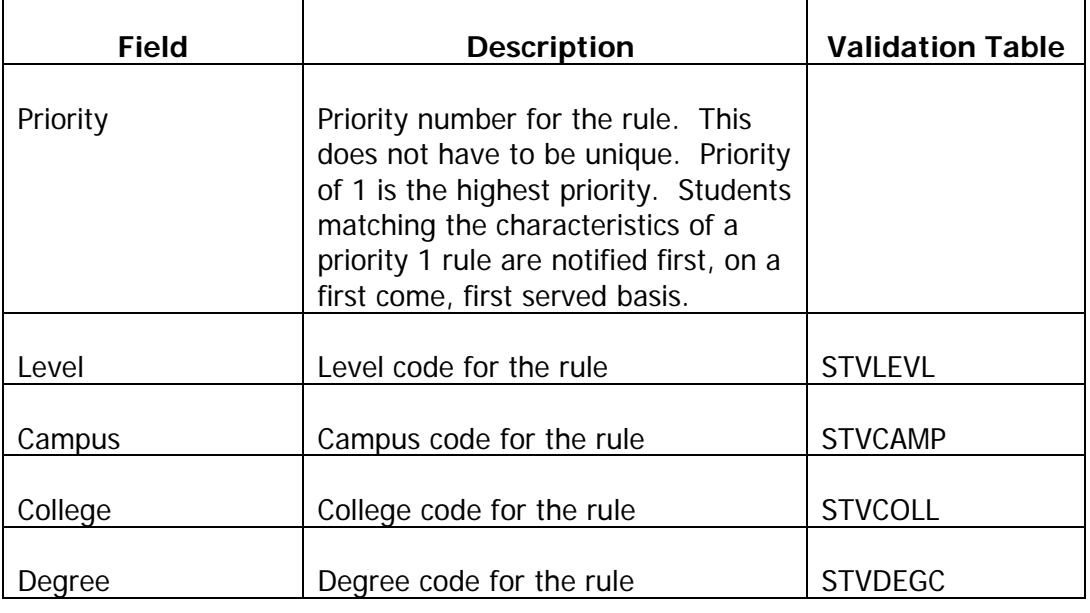

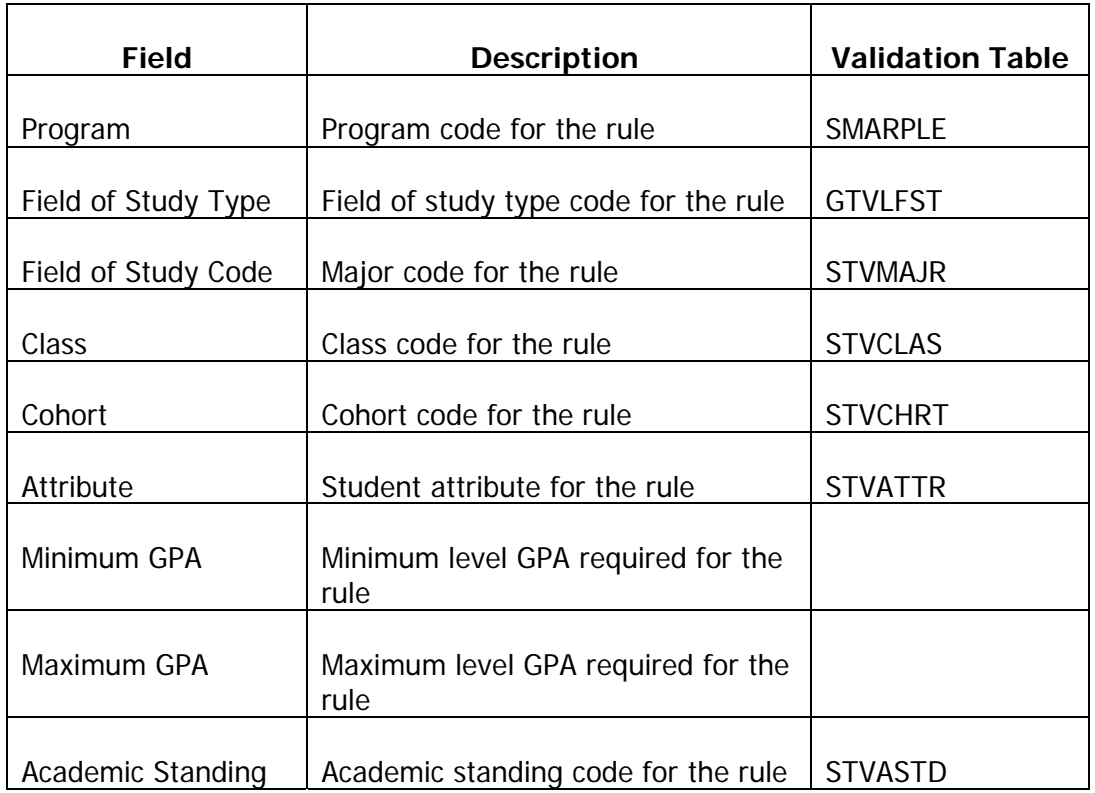

7. Click the **Waitlist Exclusion Rules** tab.

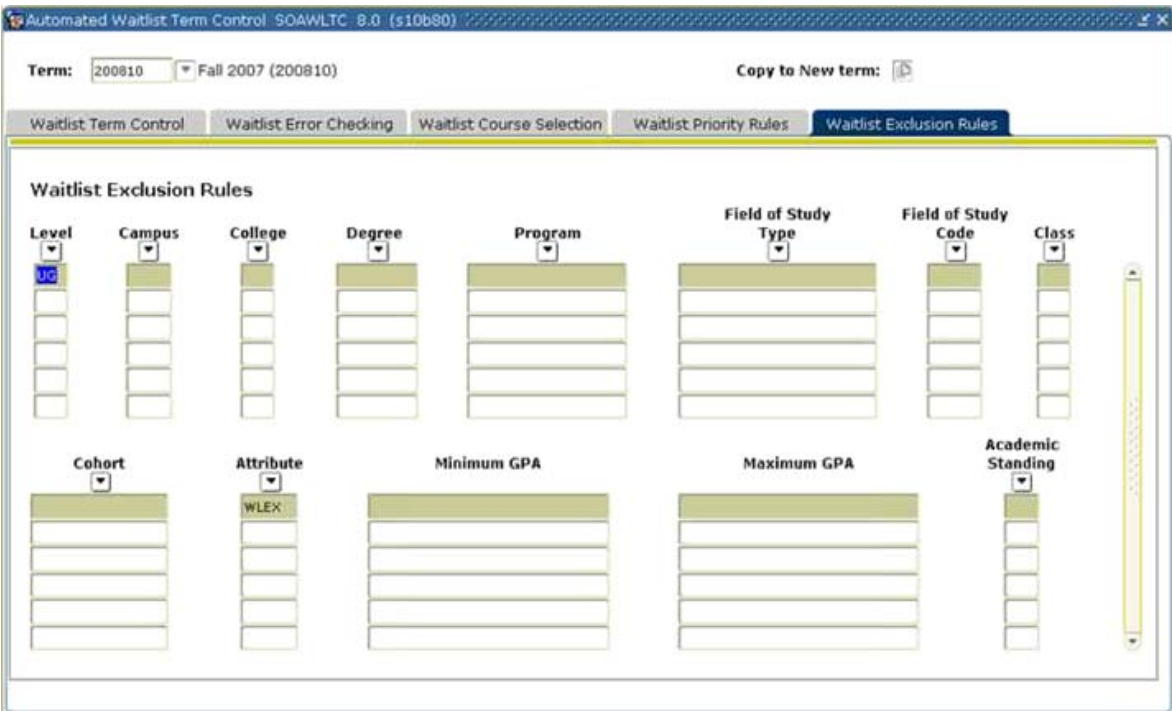

Use this tab to set up the exclusion rules for the term in the Key Block. Students who match the characteristics defined for an exclusion rule are not allowed to be waitlisted for any courses. Exclusion rules are only applied if the **Automatic Waitlist Notification** checkbox is checked.

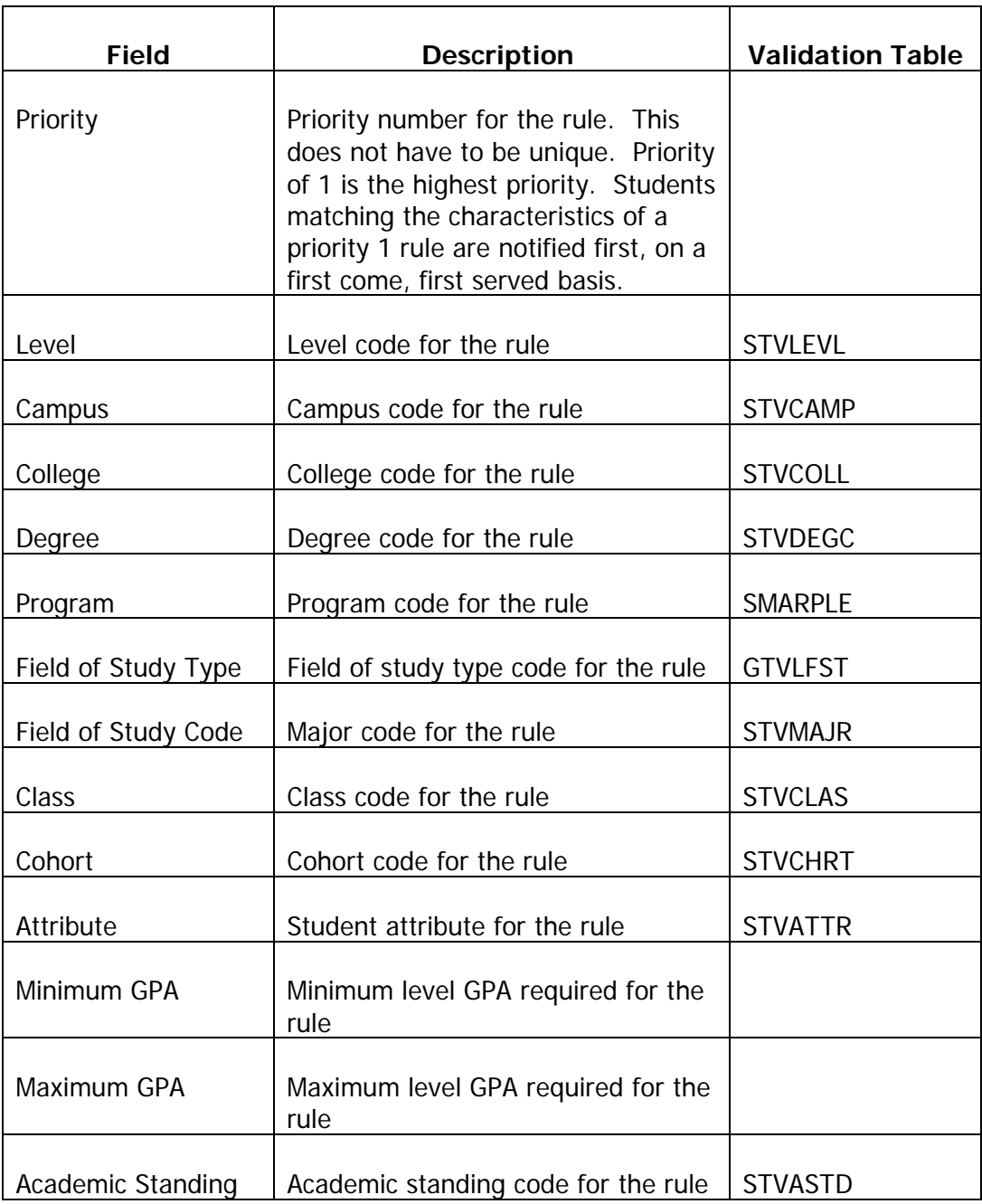

- 8. Press the **Save** icon to save the rules you have just set up.
- 9. Press the **Exit** icon.

10.

If you have specific CRNs that you wish to set up waitlist controls for, access the Waitlist Automation Section Control form (SSAWLSC). These rules will override the institution-wide rules.

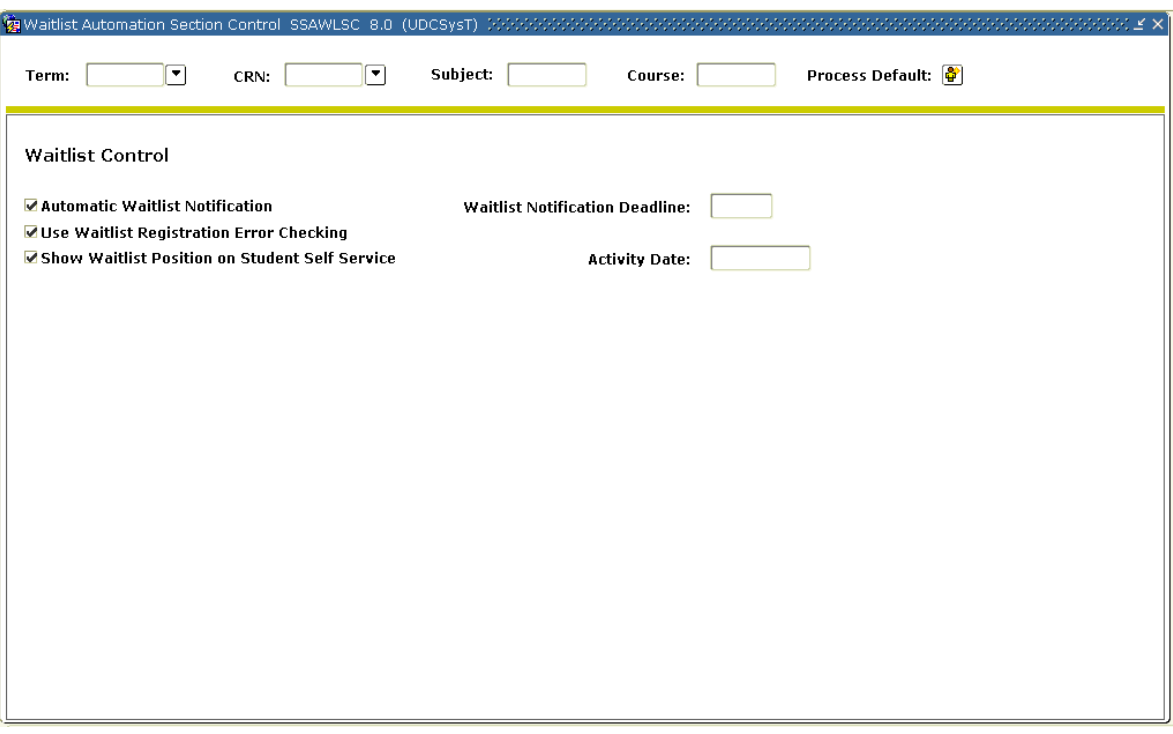

Use this form to set up waitlist controls by term and CRN for automatic student notification, waitlist registration error checking, display of student waitlist queue position in Banner Student Self Service, and student notification deadline time period.

Note: CRNs that are defined as open learning courses cannot be used with this f orm.

11. Fill in the desired values in the Key Block.

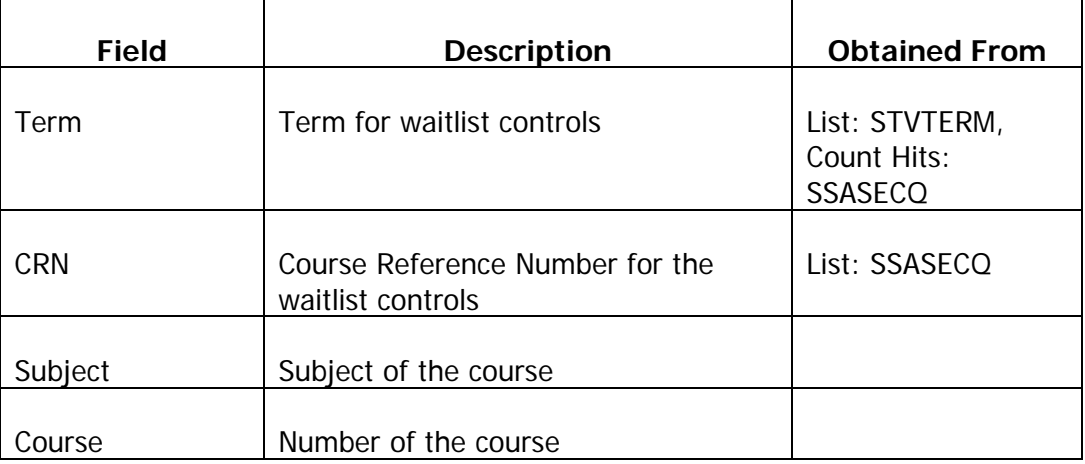

Selecting the **Process Default** button copies the waitlist controls for the new record to the CRN (based on SOAWLTC values) and saves the record.

12. Click the **Next Block** icon to move to the Waitlist Control Block on this window.

These are the controls you can set for a term and CRN for automated waitlist processing. Records must exist on the Automated Waitlist Term Control form (SOAWLTC) in order to be able to define section term controls on SSAWLSC. You can thus override the institution-wide settings for any or all of these items.

When the **Automatic Waitlist Notification** checkbox is unchecked, automated waitlist notification processing will not be used for the CRN. When the **Use**  registration checking from SOAWLTC will not be used, and no checking will take place for the CRN. **Waitlist Registration Error Checking** checkbox is unchecked, waitlist

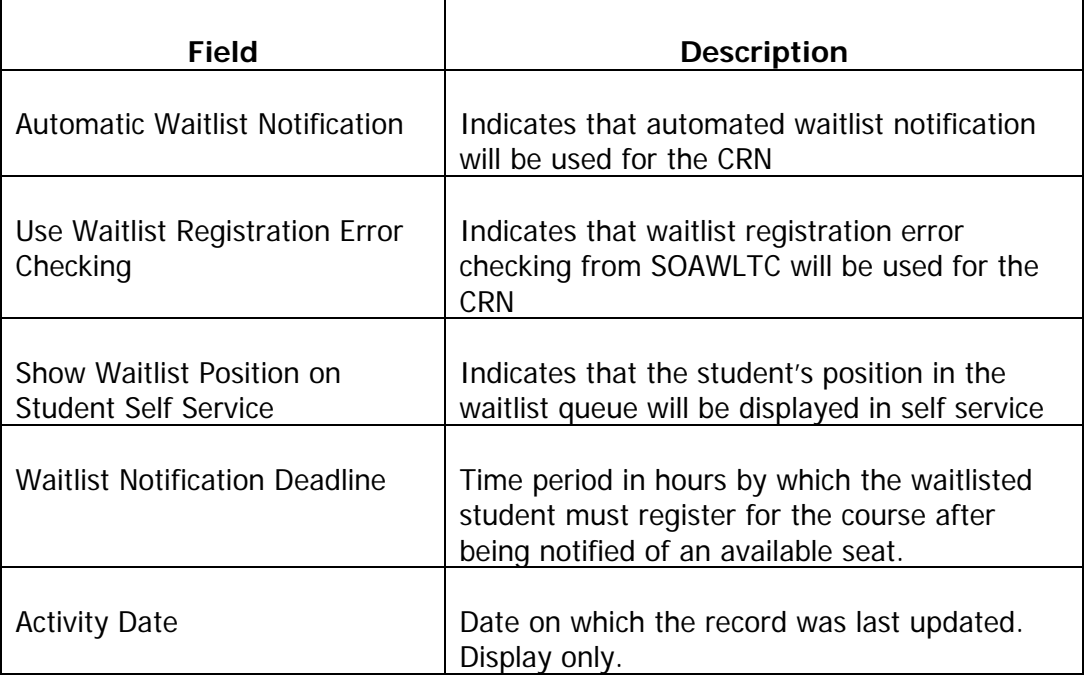

13. Click on the **Save** icon to save the rules you have just set up.

14. Click on the **Exit** icon.

#### Purpose

The Registration Fee Assessment Rules Form (SFARGFE) is used to define tuition and fee assessments for a term.

These rules provide the user with the ability to apply rules by Term, Residency, College, Major, etc. Prior to the creation of this form, data must exist on all the necessary supporting validation tables.

These rules may be copied from one term to another.

#### Banner form

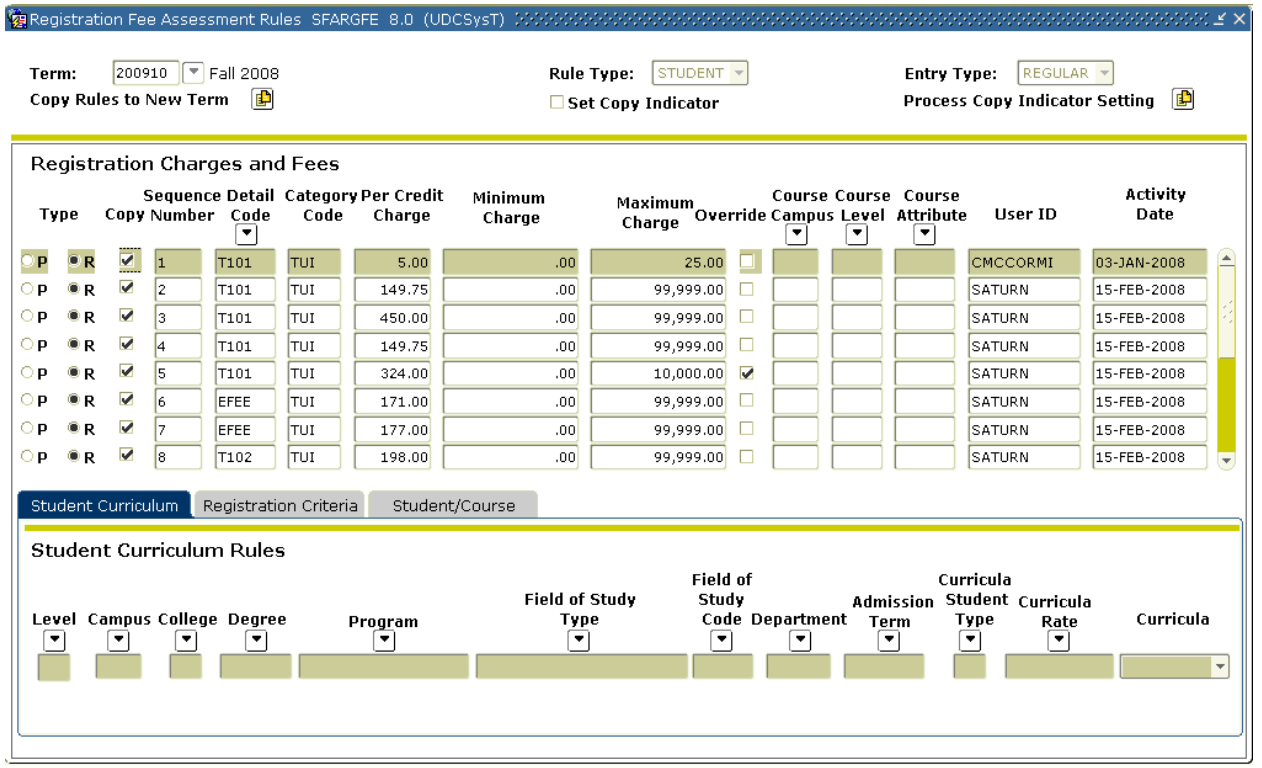

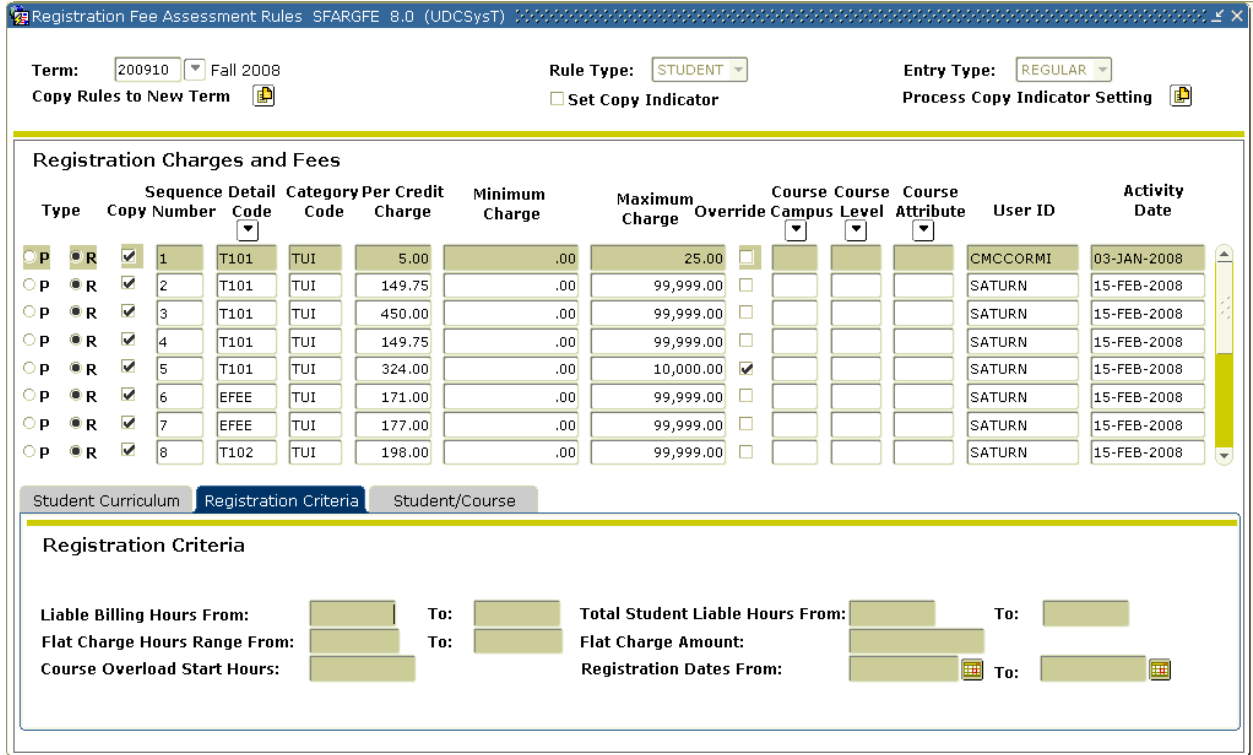

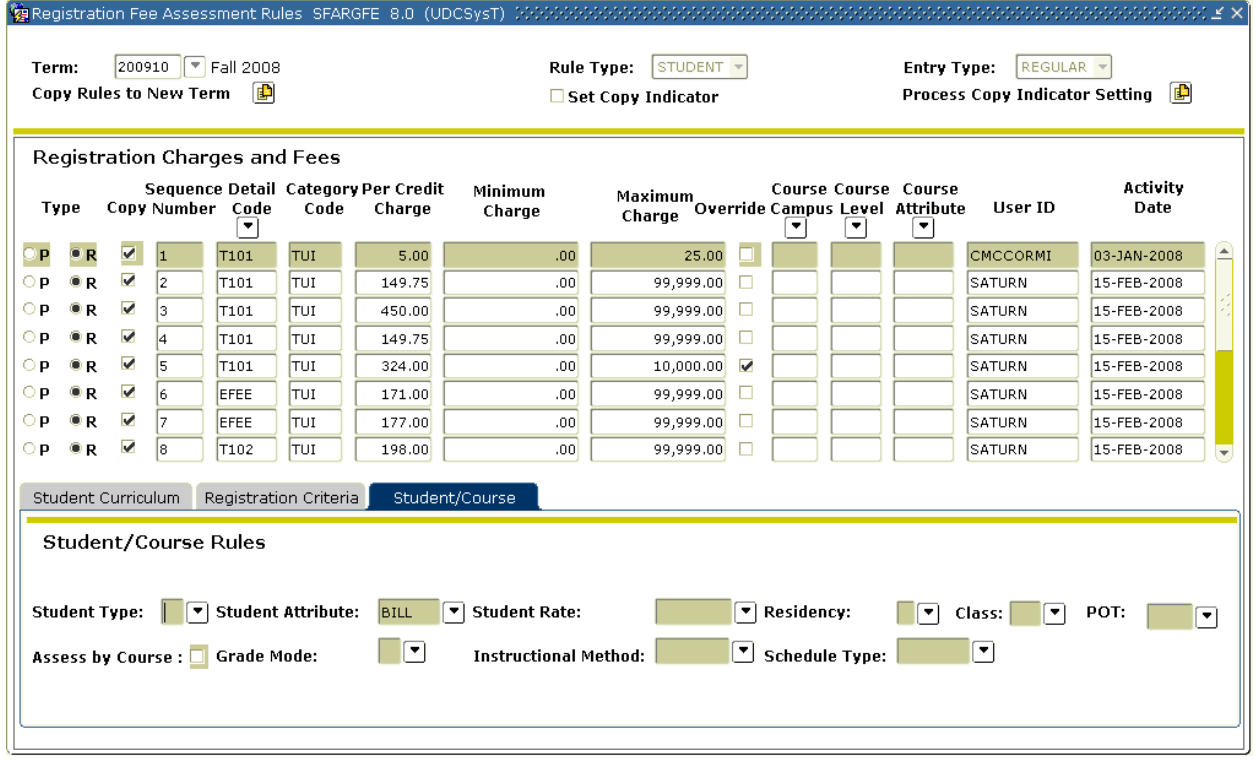

### **Steps**

Follow these steps to view the form.

- 1. Access the Registration Fee Assessment Rules Form (SFARGFE).
- 2. Select a term in the **Term** field.
- 3. Perform a **Next Block** function.
- 4. View the Registration Tuition and Fees rules set up for the selected term by student curriculum.
- 5. Perform a **Next Block** function.
- 6. View the Registration Tuition and Fees rules set up for the selected term by registration criteria.
- 7. Perform a **Next Block** function.
- 8. View the Registration Tuition and Fees rules set up for the selected term by Student/Course.
- 9. Click the **Exit** icon.

# Registration Additional Fees Control

#### Purpose

The Registration Additional Fees Control Form (SFAAFEE) is used to define all the possible optional fees that can be added for a student for a term using the Additional Fees Block on the SFAREGS form. These codes and amounts will be reflected on the student's registration fee assessment.

Prior to setting up this form, values must exist on TSADETC. Only a charge code can be used on this form.

#### Banner form

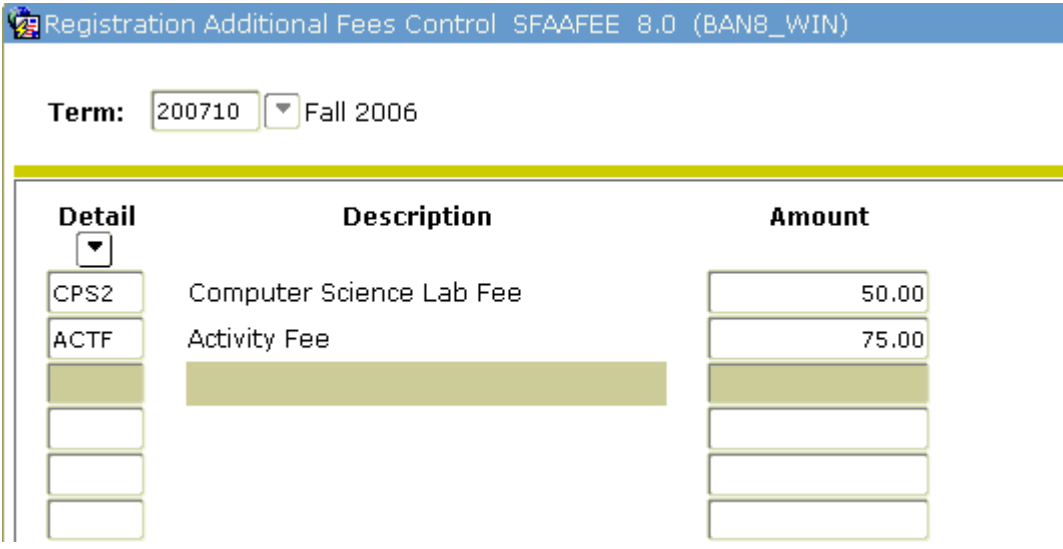

#### **Steps**

Follow these steps to view the form.

- 1. Access the Registration Additional Fees Control Form (SFAAFEE).
- 2. Select a term in the **Term** field.
- 3. Perform a **Next Block** function.
- 4. View the Optional Additional Fees set up for the selected term.
- 5. Click the **Exit** icon.

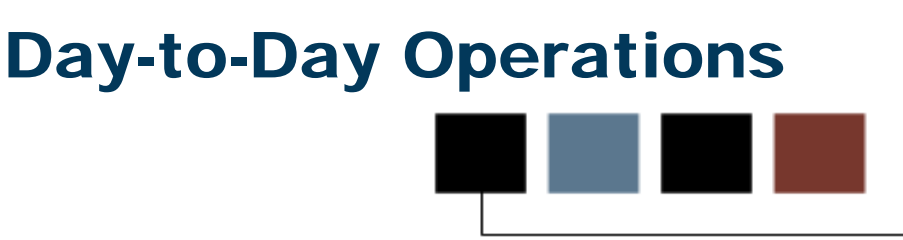

### Section goal

student registration procedures at your institution. The goal of this section is to explain the regular process and detail the procedures to handle

#### **Objectives**

In this course you will learn how to

- utilize the quick entry process
- register students
- review tuition/fee assessment for a student
- perform add/drop
- identify registration reports and processes.

# Process Introduction

#### About the process

This course is intended to teach the participant the steps to register a student in Banner, review of the student's tuition and fee assessment, resolution of registration errors and the addition of an optional fee.

#### **Flow diagram**

This is a high-level flow diagram that represents a day-to-day perspective of the Registration process.

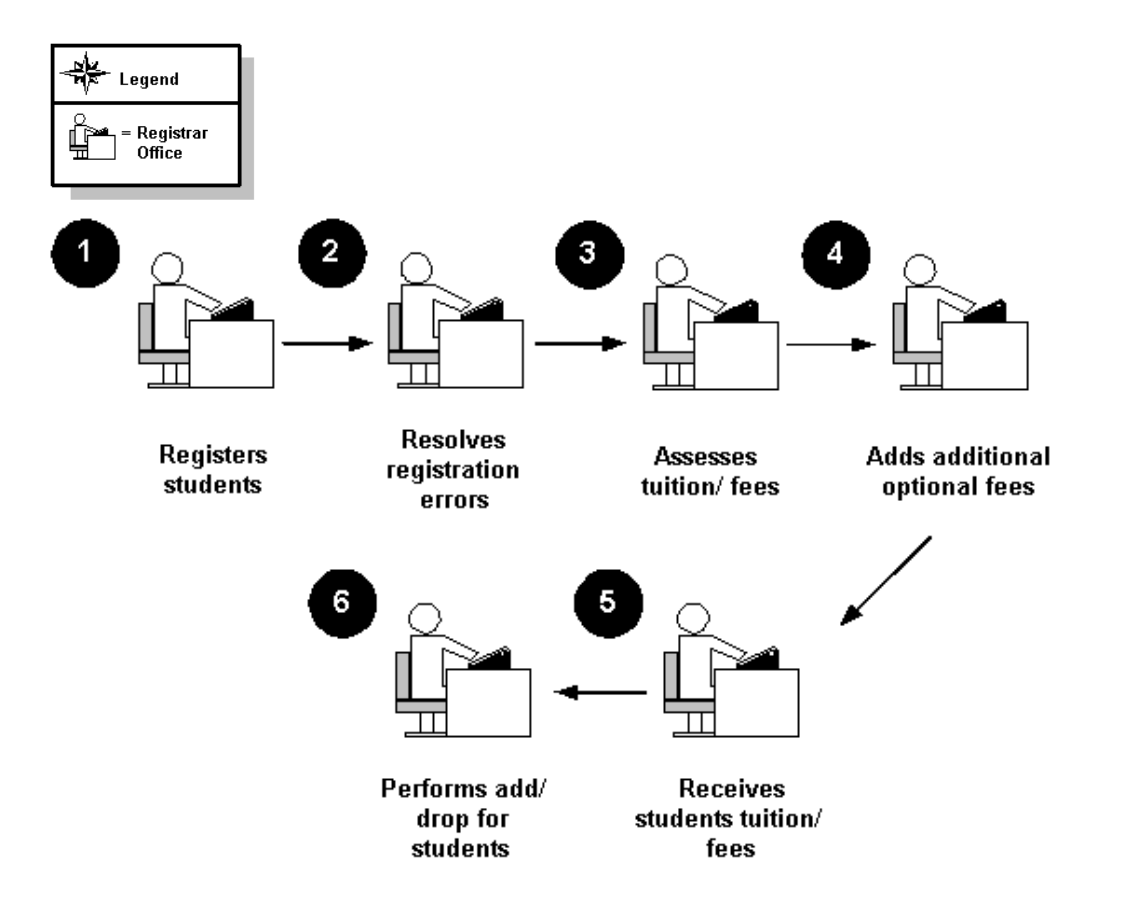

# What happens

The stages of the process are described in this table.

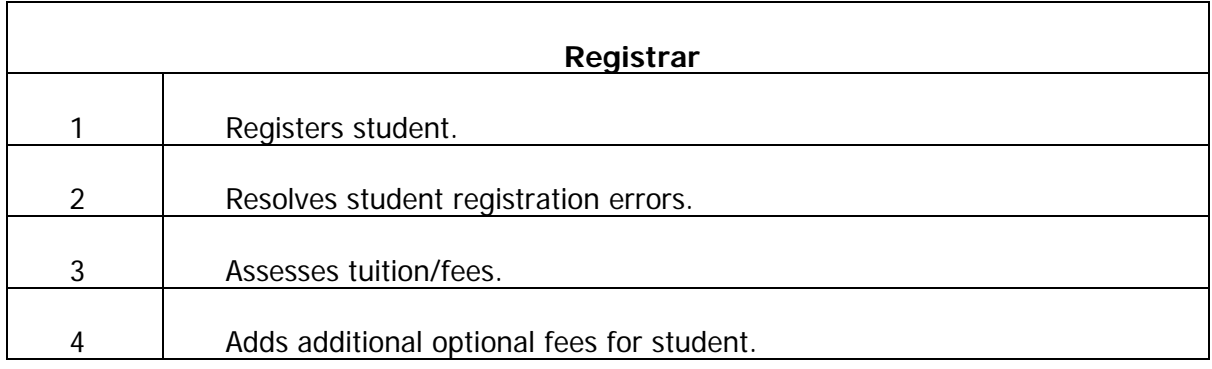

# Using the Quick Entry Process

### Introduction

The Quick Entry Form (SAAQUIK) provides a way to enter and register persons on the system with minimal effort. This form is combined with the General Person Identification Form (SPAIDEN), which allows a person to be added to the system along with addresses (optional).

### B anner form

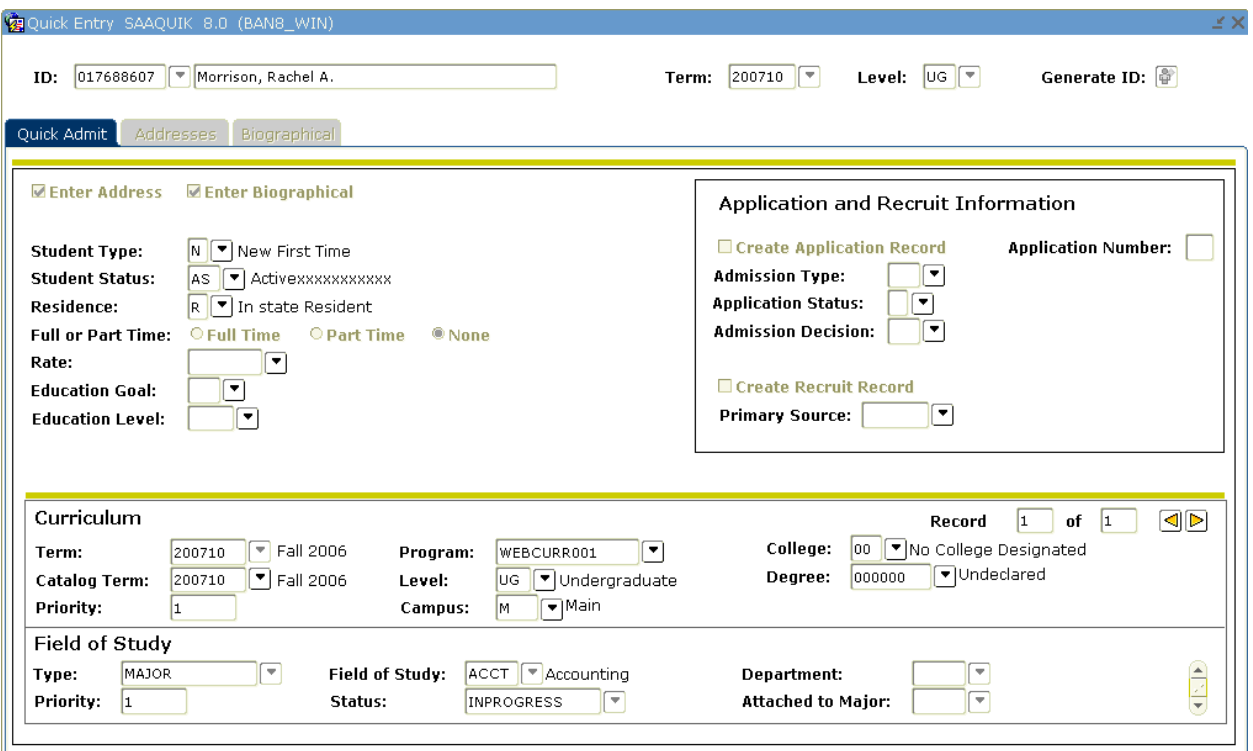

### **Steps**

On the day before classes are to begin, a person accepts an offer of admission and requests to be scheduled for the term. He needs to be added to the System as quickly as possible in order to be scheduled for classes.

Follow the se steps to complete the process.

Warning: Before adding a person to the system, you will use the common matching . process to make sure the person does not already exist in the System

- 1. Access the Quick Entry Form (SAAQUIK).
- 2. Click the **Generate ID** button to generate a new ID.

Result: You will be taken to the Common Matching Entry Form (GOAMTCH) if this has been enabled. If so, complete steps 3 through 6. If no, skip to step 8.

3. If appropriate, select a matching source in the **Matching Source** field, if necessary.

Note: The matching source may default in based on your institution's settings.

- 4. Perform a **Next Block** function.
- 5. Enter the person's name information in the Last Name and First Name fields.
- 6. Click the **Duplicate Check** icon.
- 7. Click **Yes** to create as new at the prompt.

Note: If the person is already in the system, they will appear on the Match tab.

- 8. Perform a **Rollback** function and enter new name information to create a different person.
- 9. Click OK to any prompts to return to the key block of SAAQUIK.
- 10. Click the down arrow next to the Term field and select the term of registration from the Term Code Validation Form (STVTERM).
- 11. Click the down arrow next to the **Level** field and select the code for Undergraduate level from the Level Code Validation Form (STVLEVL).
- 12. Perform a **Next Block** function.
- 13. Click the **Enter Address** checkbox.

Result: You will be taken to the **Addresses** tab.

14. Enter address information in the window, completing these fields:

Address Type, Street Line 1, City, State or Province, Zip or Postal Code.

- 15. Click the **Quick Admit** tab.
- 16. Click the **Enter Biographical** checkbox.

Result: You will be taken to the **Biographical** tab.

17. Enter biographical information, completing these fields:

Gender, Birth Date, SSN/SIN/TIN, Citizenship

- 18. Complete the **New Ethnicity** field, if your institution requires this information.
- 19. Click the **Quick Admit** tab.
- 20. Click the **Create Application Record** checkbox to if you wish to create an application record.
- 21. Click the **Create Recruit Record** checkbox if you wish to create a recruit record.
- 22. Enter a student type in the **Student Type** field.

Example:  $A(1^{\text{st}})$  Time Freshman)

- 23. Enter a status in the **Student Status** field.
- 24. Enter a residence code in the **Residence** field.
- 25. Perform a **Next Block** function to access the Curriculum window.
- 26. Click the down arrow next to the **Program** field.
- 27. Select a program for the student.

Result: Catalog term, Campus, College, Degree and Primary Major will default from the Curriculum Rules Form for the selected program.

- 28. Click the **Save** icon.
- 29. Click the **Exit** icon.

# Registering a Student for Courses

### Introduction

The Student Course Registration Form (SFAREGS) can

- register a student for course sections
- pe rform adds, drops, and withdrawals
- pr int student schedules or bills.

This form also assesses the charge related to the registration and passes them to the Accounts Receivable module.

### Banner form

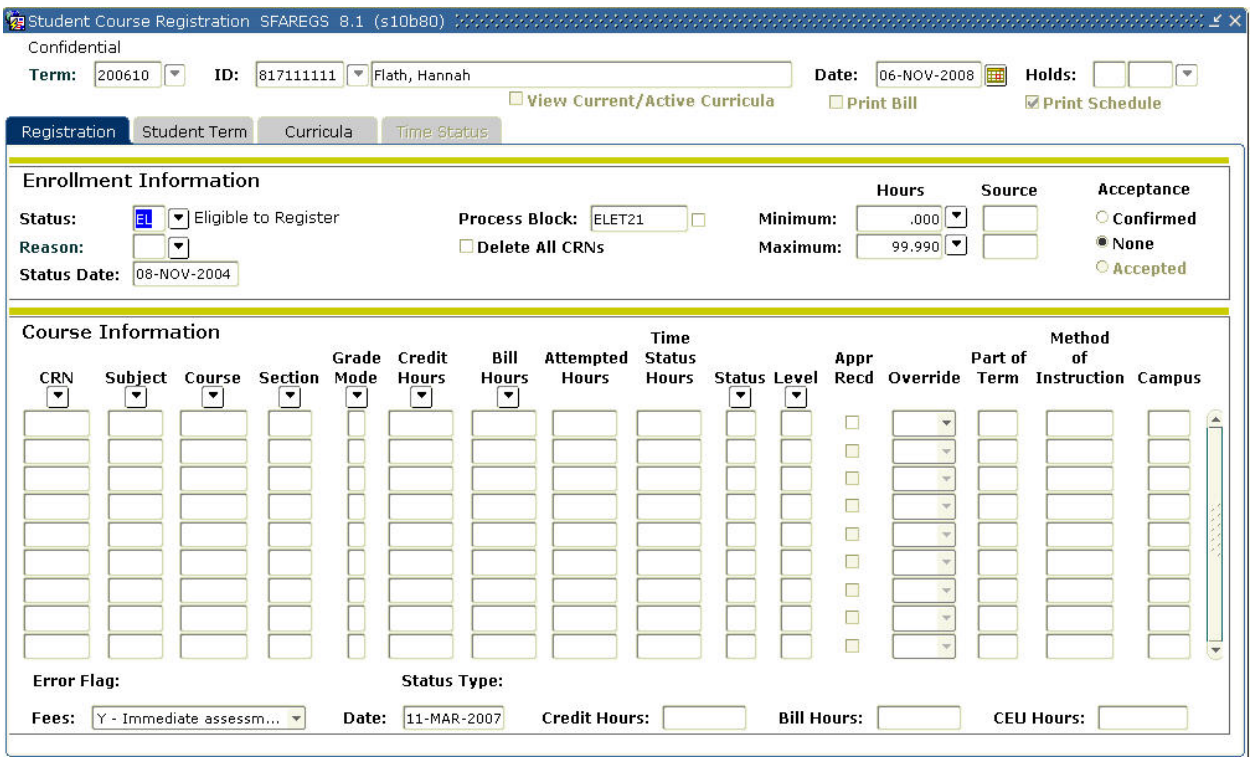

### Steps

Now that you have created your student record, you may register him/her for classes. You will use the Registration form to enter the courses that you want your student to take. You will use the query capabilities of Banner to locate available courses.

Follow these steps to complete the process.

1. Access the Student Course Registration Form (SFAREGS).

Note: The first time you access SFAREGS during a Banner session, the Student System Distribution Initialization Form (SOADEST) will appear. If you know the printers you will be using to print schedules, invoices, transcripts, etc. enter them at this time and then click the **Exit** icon to continue to SFAREGS. If you are not going to be printing or do not know which printer you will be using, click the **Exit** icon to continue to SFAREGS.

- 2. Click the down arrow next to the **Term** field and enter the term for your student, if necessary.
- 3. Enter the student's ID in the **ID** field, if necessary.
- 4. Click the **View Current/Active Curricula** checkbox if you want only current and active curriculum records to be displayed in the Curriculum and Field of Study blocks.
- 5. Click the **Print Bill** checkbox.
- 6. Perform a **Next Block** function.
- 7. Enter EL (Eligible to Register) in the **Status** field.
- 8. Perform a **Next Block** function.
- 9. Click the down arrow next to the **CRN** field, and use the list and query functions to select courses to register your student.
- 10. Click the **Save** icon.

Note: If there are registration error messages for any of your classes, go to the **OVR** field for each record and type an "A" to override all errors. If you do this, click the **Save** icon.

- 11. Verify that a  $Y$  (Immediate fee/tuition assessment) appears in the dropdown next to the **Fees** field.
- 12. Click the **Save** icon.

13. Click the **Exit** icon.

#### Purpose

The Student Registration Permit-Override form (SFASRPO) is used to assign specific permitoverride codes to individual students on a term and course or section basis. When a code is assigned to a student for a specific term, the CRN, Subject, Course Number and Section fields are available to specify when assigning the specific permit-override code.

At a minimum, a subject and course number must be designated when assigning a code. If a subject and course number are specified, the permit-override registration error checking will apply to any section of that subject and course number when the student registers. If a specific CRN is entered, the subject, course number and section number will default. If a subject, course number and section number are entered, the CRN will default. Multiple permit-override codes can be assigned to the same subject and course number combination, or the same CRN.

Note: Caution should be exercised when assigning permit-override codes. If a permitoverride code is assigned to a subject and course number not associated with a CRN, and a different permit-override code (with a different set of registration overrides allowed) is assigned to a specific CRN that has the same subject and course number, the permitoverride checking will "combine" the rules so that permitted overrides for registration error checking will be combined from both rules.

The Permit-Override codes are assigned in the Student Registration Permit-Overrides section of the form. Permit-override types can be assigned only when they have been authorized for the term in the Key Information using the Registration Permit-Overrides Control Form (SFAROVR).

The ID that assigned the override-permit code is stored and displayed on the form, as well as the activity date associated with the most recent change. Student schedule information is also displayed on the form. The information displayed is the same as that in the Student Schedule section of the Registration Section Query Form (SFQSECM).
#### Banner form

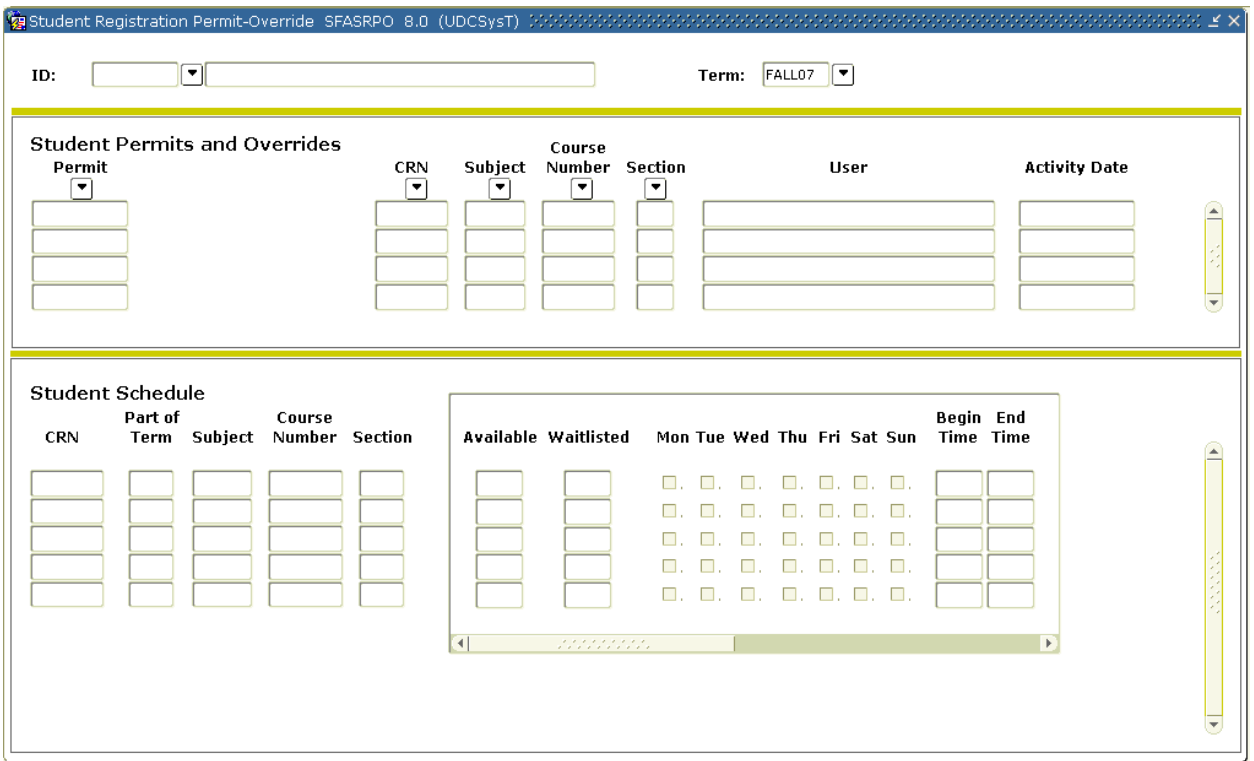

#### **Steps**

Use these steps to specify an override for a specific student:

- 1. Access the Student Registration Permit-Override Form (SFASRPO).
- 2. Enter the Student ID in the **ID** field.

Note: If you were working with a student ID on a previous form, it will default into this form.

- 3. Enter a term in the **Term** field.
- 4. Click the **Next Block** icon to view and enter Permit-Override codes for this student.
- 5. Select a permit code by clicking on the arrow above the **Permit** field and selecting one.
- 6. Fill in the data as indicated in this table:

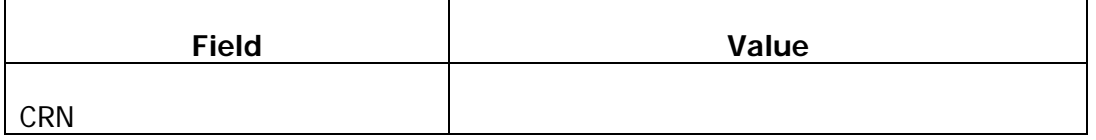

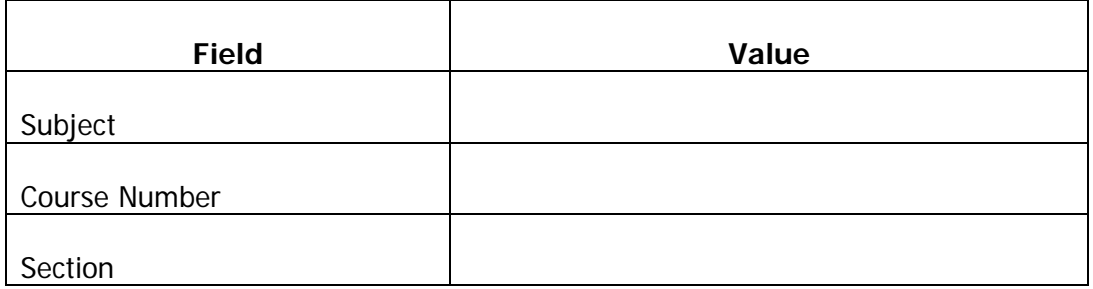

- 7. Click the **Next Block** icon to view the effect this change will have on the student's schedule.
- 8. Click on the **Save** icon.
- 9. Click on the **Exit** icon.

#### **Purpose**

Banner Student allows for both automated and manual waitlist processing. Processing of waitlists involve three main areas:

- Waitlist Management
	- **Reorder waitlist sequencing**
	- Clear available seats to force waitlist additions
	- Add seats to invoke waitlist processing
- Purge a Waitlist
- Self-Service with Waitlist (See the Banner Student Self-Service workbook)

#### Wa itlist management

automated waitlist processing occurs, unless automated waitlist processing is not defined for Banner Student controls the queue of students (with waitlist registration statuses) that are registered for the CRN and allows a waitlisted student to enroll in the course as soon as a seat becomes available. When a student attempts to register as waitlisted for a CRN, a term.

The process considers the setting of the **Automatic Waitlist Notification** checkbox on SOAWLTC and SSAWLSC to see if automated waitlisting is active. When the indicator is checked on SSAWLSC, it takes precedence over the setting of the indicator on SOAWLTC.

When no record exists on SOAWLTC, automatic waitlist processing is not performed. Error checking performed for courses with waitlisted students is controlled by the settings on SOATERM, including time conflict checking.

When a record does exist on SOAWLTC or SSAWLSC, and the **Automatic Waitlist Notification** checkbox is unchecked, automatic wait list processing is not performed. Error checking performed for courses with waitlisted students in controlled by the settings on SOAWLTC.

#### Wa itlist exclusion rules

When Waitlist Exclusion Rules have been defined on SOAWLTC, the student's characteristics are compared to the characteristics defined in the rules. If all of the student's characteristics match all the characteristics defined for any of the rules, then the student is not allowed to waitlist the course.

## Waitlist registration verification checking

Normal registration eligibility checking occurs before a student can be added to a waitlist. When a fatal error is received, the student cannot register as waitlisted for the course. If SOAWLTC is not used for a term rule, registration error checking is controlled by the settings on SOATERM.

The Student Options and Section Options error checking is performed based on the settings defined on the Waitlist Error Checking window of SOAWLTC. If an entry exists on SSAWLSC for the CRN and the **Use Waitlist Registration Error Checking** checkbox is unchecked, no error checking is performed.

## Registration verification checking

When a student is registered as waitlisted, a position on the waitlist is assigned using the waitlist priority rules in first-come, first-served order unless priorities are customized using priority rules or manual adjustments. If the waitlisted student receives an available seat notification, the student can register for the course until the notification deadline has expired. In order to register for the course, the registration status must be changed from "waitlisted" to "registered," either by processing the Student Course Registration form (SFAREGS) or in Banner Student Self-Service.

If the waitlisted student tries to register for the course after notification but prior to the notification deadline, and a registration error occurs (such as time conflict, prerequisite, corequisite, etc, as defined on SOATERM), the student's priority on the waitlist is maintained until the defined deadline. This gives students the opportunity to rearrange their schedules or resolve issues in order to enroll for the waitlisted course.

## Reviewing student waitlist status and priority

Students can view their current waitlist positions and notification deadlines on the Student Detail Schedule page in self-service when the settings on SOAWLTC or SSAWLCS (for specific CRNs) allow this. The waitlist position and notification deadline information is now printed on the Class Roster Report (SFRSLST) and is listed for the instructor in self-service. Instructors can also view the student's waitlist position on the Summary Waitlist page and the Detail Waitlist page in self-service. The Waitlist Priority Management forms (SFAWLPR, SFARWLP and SFAXWLP) are used to view student waitlist rosters for those students who have not been notified.

The Waitlist Notification Query Form (SFIWLNT) is used to query on and display students who have already been notified. The information includes the registration date and time, waitlist priority, waitlist status, notification date, and expiration date.

## Banner form

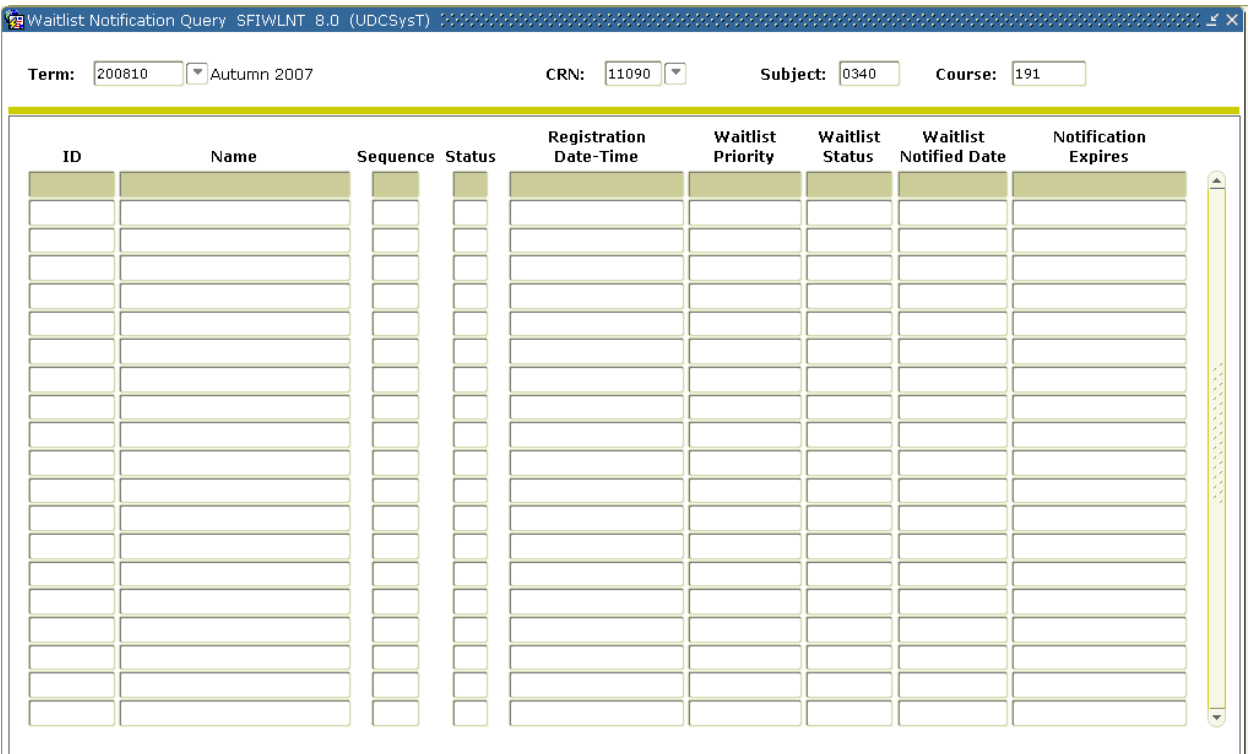

#### Contents of the Key Block:

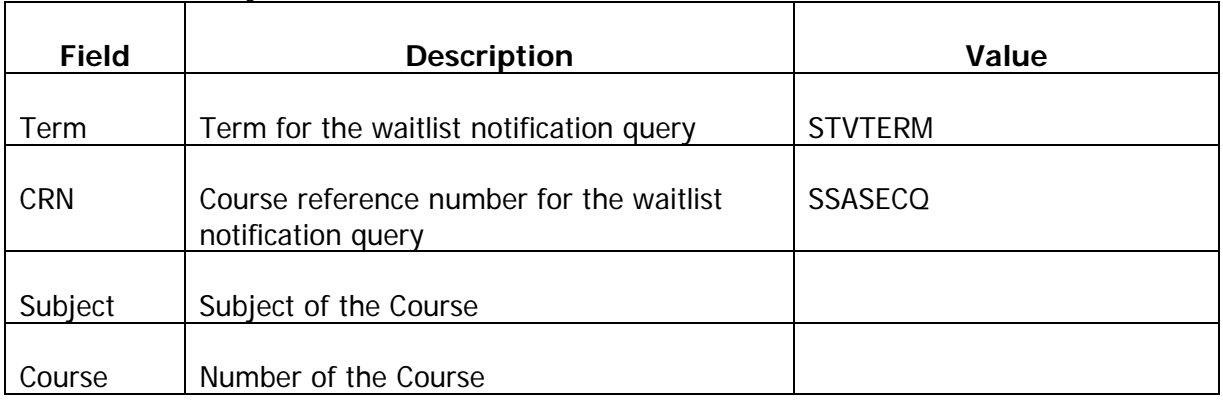

The Data Block on this form displays registration and waitlist priority information for students based on term and CRN. Fields in this block are display only. Records are displayed in as cending priority order.

Use the **Options** menu to access the Waitlist Priority Management Form (SFAWLPR), the Cross List Waitlist Priority Management Form (SFAXWLP), and the Reserved Seats Waitlist Priority Management Form (SFARWLP).

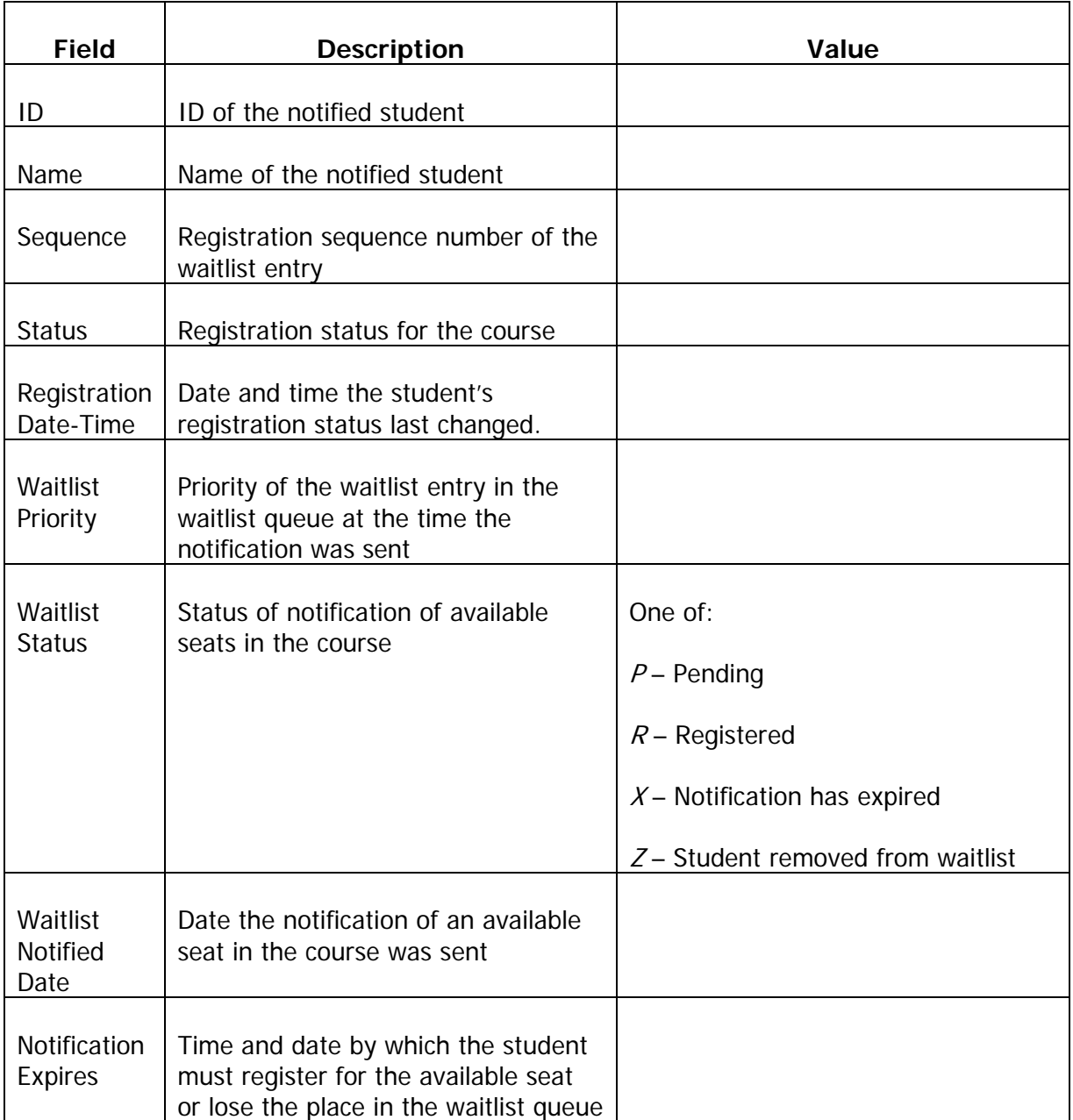

## Reordering waitlist priorities

When a student is registered as waitlisted, the registration process assigns a waitlist priority to the student for the CRN. Waitlists can be reordered based on priority. Processing events can necessitate a change to the order of an existing waitlist. These events could be the need to reposition an individual on a waitlist, adjust the priority rules as defined on SOAWLTC, or add/remove CRNs from a cross-listed group. Waitlist priorities can be recalculated in these ways:

- The Waitlist Priority Management Form (SFAWLPR), Cross-list Waitlist Priority Management Form (SFAXWLP) and Reserved Seating Waitlist Priority Management Form (SFARWLP) allow you to manually manage the waitlist priority of the students for the CRN or apply the waitlist priority rules to automatically reorder the list. Manual changes must be recorded so that the Waitlist Priority Reorder process (SFPWLRO) does not reassign a new priority.
- The Waitlist Priority Reorder Process (SFPWLRO) is used to reorder waitlists in batch for all sections that meet institutional configured selection criteria according to institutionally specified rules. This process can be selected from the Options Menu on the waitlist priority management forms for individual CRNs.

This process applies the priority rules, reorders the waitlist for the CRN, and assigns a new waitlist priority number to each student registered on the waitlist. By default, manually modified waitlist priorities are left intact. But optionally, when run in batch, this process can override the manual assignments.

• Banner Student Self-Service and Banner Faculty and Advisor Self-Service now display the student's current position on the waitlist for all waitlisted sections. You can choose which of these waitlists are displa yed.

The Waitlist Priority Reorder Process (SFPWLRO) is used to reorder positions in the waitlist queue based on the rules defined on SOAWLTC. Waitlists are sorted by waitlist priority order and the timestamp for the course registration status code (STVRSTS). Reordering can be performed by term and CRN or by Term and cross list group. Manual overrides can be included in the reordering process. If an entry has a manually assigned waitlist priority that is not overridden, it will not be processed.

Reordering is only applied to sections that fit the selection criteria and is done on a first come, first served basis within each rule. Waitlists for cross-listed courses are consolidated and reordered as a single waitlist for the group. Waitlists for courses with reserved seats and overflow allowances are consolidated and reordered as a single waitlist. Waitlists for courses with reserved seats but without overflow allowances are treated as a single waitlist.

## Banner form

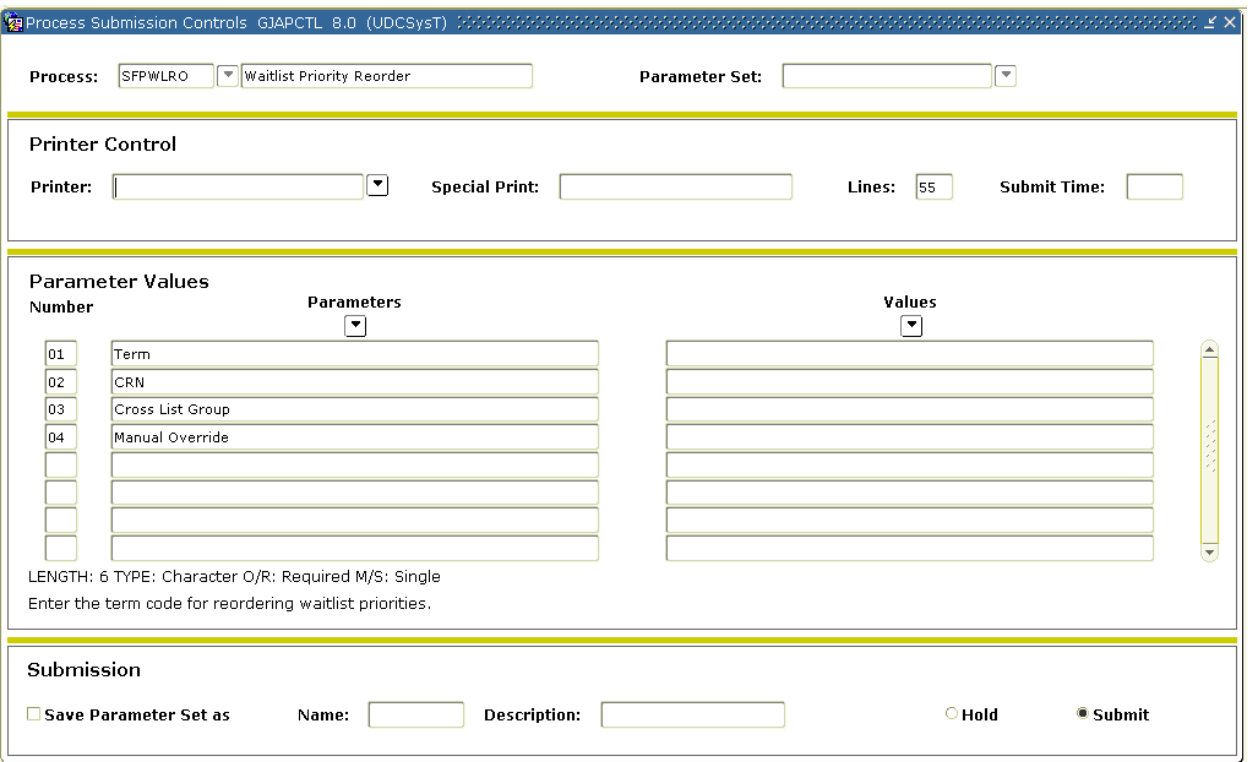

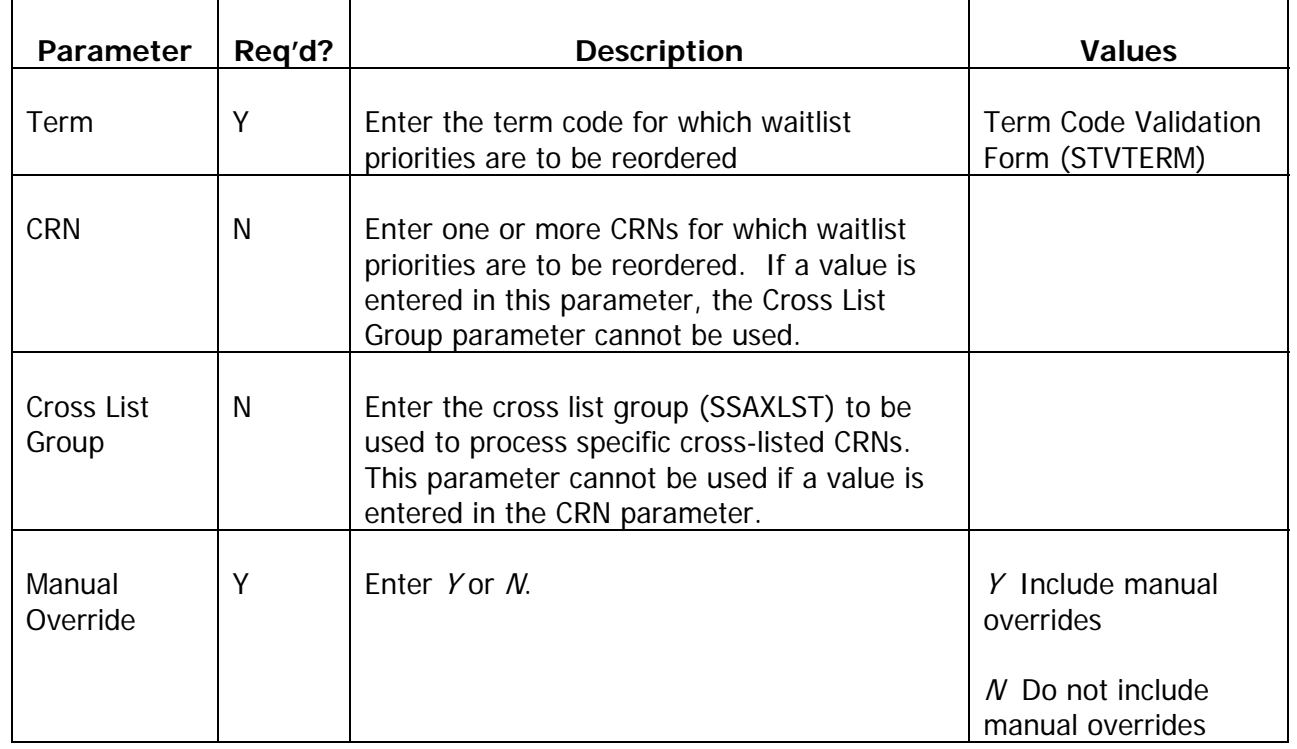

## Waitlist Priority Management Form (SFAWLPR)

The Waitlist Priority Management Form (SFAWLPR) is used to view and manage the priorities of waitlisted students who have not yet been notified of available seats in individual courses. CRNs with reserved seats and CRNs that are part of a cross-listed group are not processed on this form.

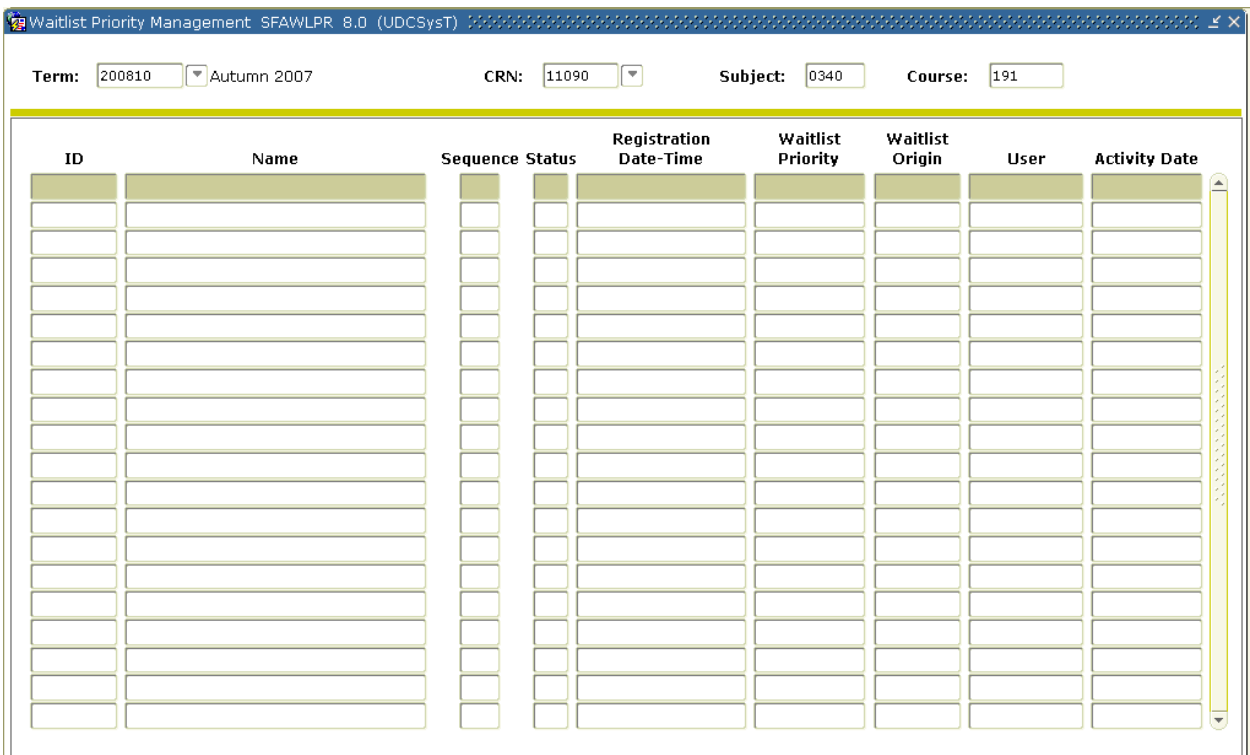

## **Steps**

Follow th ese steps to view and manage the priorities of waitlisted students who have not yet been notified of available seats.

- 1. Access the Waitlist Priority Management Form (SFAWLPR).
- 2. Enter a term in the **Term** field.
- 3. Enter a course reference number in the **CRN** field.
- 4. Click the **Next Block** icon to view the list of students who are waitlisted for this CRN.

Note the fields are all Display only except for the Waitlist Priority field, and are

displayed in ascending priority order.

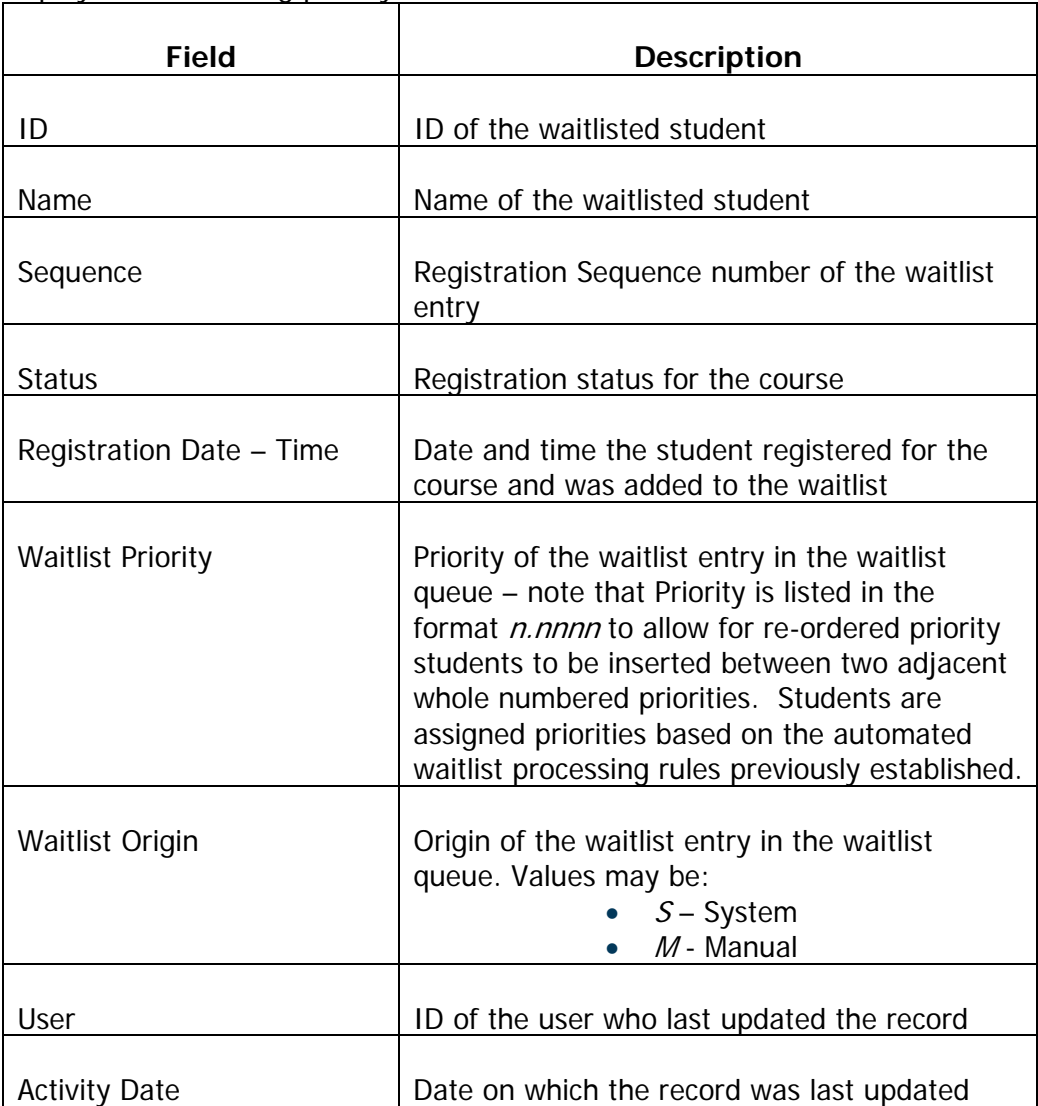

- 5. Modify the Waitlist Priority number for several of the waitlisted students. You should make one of the students a priority  $n.5$  to insert that student between two others on the priority list.
- 6. Click the **Options** menu to re-arrange the list of students so that they are in Priority order again.

Options Block Item Record Query Tools Hi Waitlist Notification Query Cross List Waitlist Priority Management Reserved Seats Waitlist Priority Management Automatic Reorder

7. Select **Automatic Reorder** to launch the Waitlist Priority Reorder Process (SFPWLRO).

cent ordinal whole numbers. Note that the students are re-ordered in ascending order, and the priority numbers have been reassigned to be adja

- 8. Click on the **Save** icon.
- 9. Click on the **Exit** icon.

## Cross List Waitlist Priority Management

This form is used to view and manage the priorities of waitlisted students who have not yet been notified of available seats in cross-listed courses.

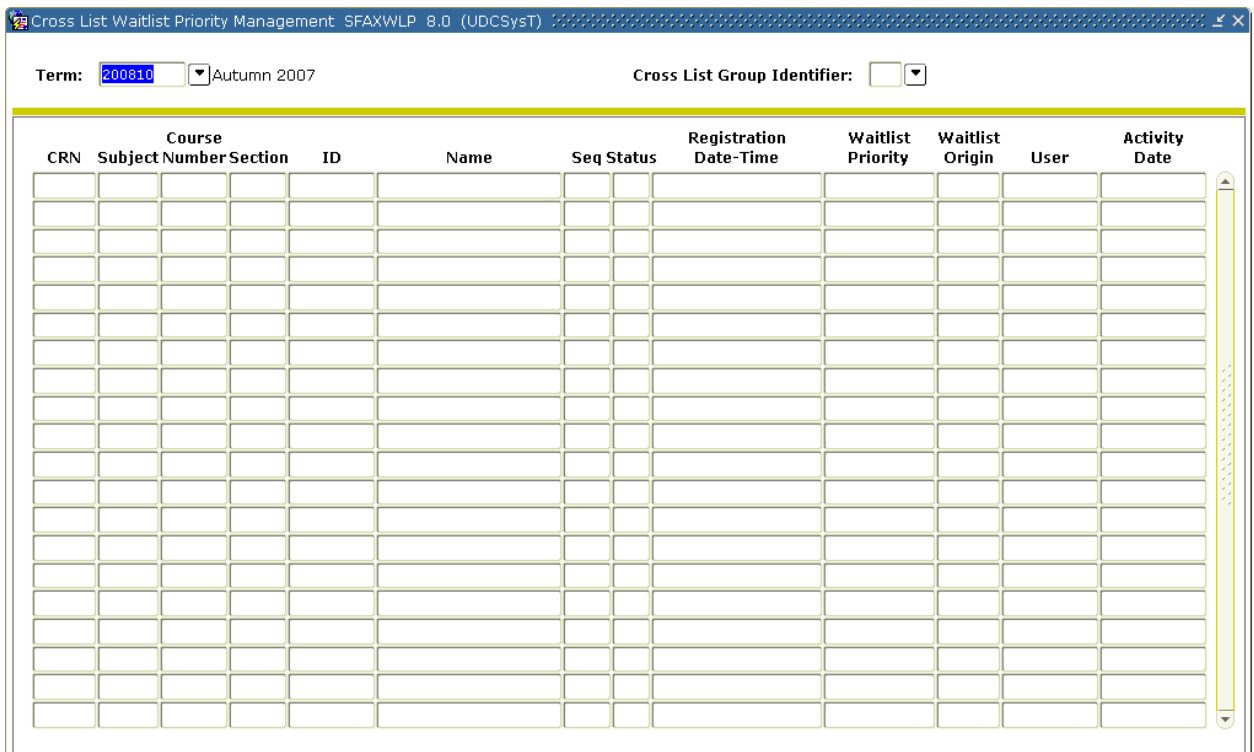

## **Steps**

Follow these steps to view and manage the priorities of waitlisted students who have not yet been notified of available seats.

- 1. Access the Waitlist Priority Management Form (SFAWLPR).
- 2. Select Cross List Waitlist Priority Management from the Options menu.
- 3. Enter a term in the Term field.
- 4. Enter a cross list group identifier in the **Cross List Group Identifier** field.
- 5. Click the **Next Block** icon to see the list of waitlisted students for the Cross List Group Identifier displayed in the Data Block.

Note: The fields are all Display only except for the **Waitlist Priority** field, and are displayed in ascending priority order.

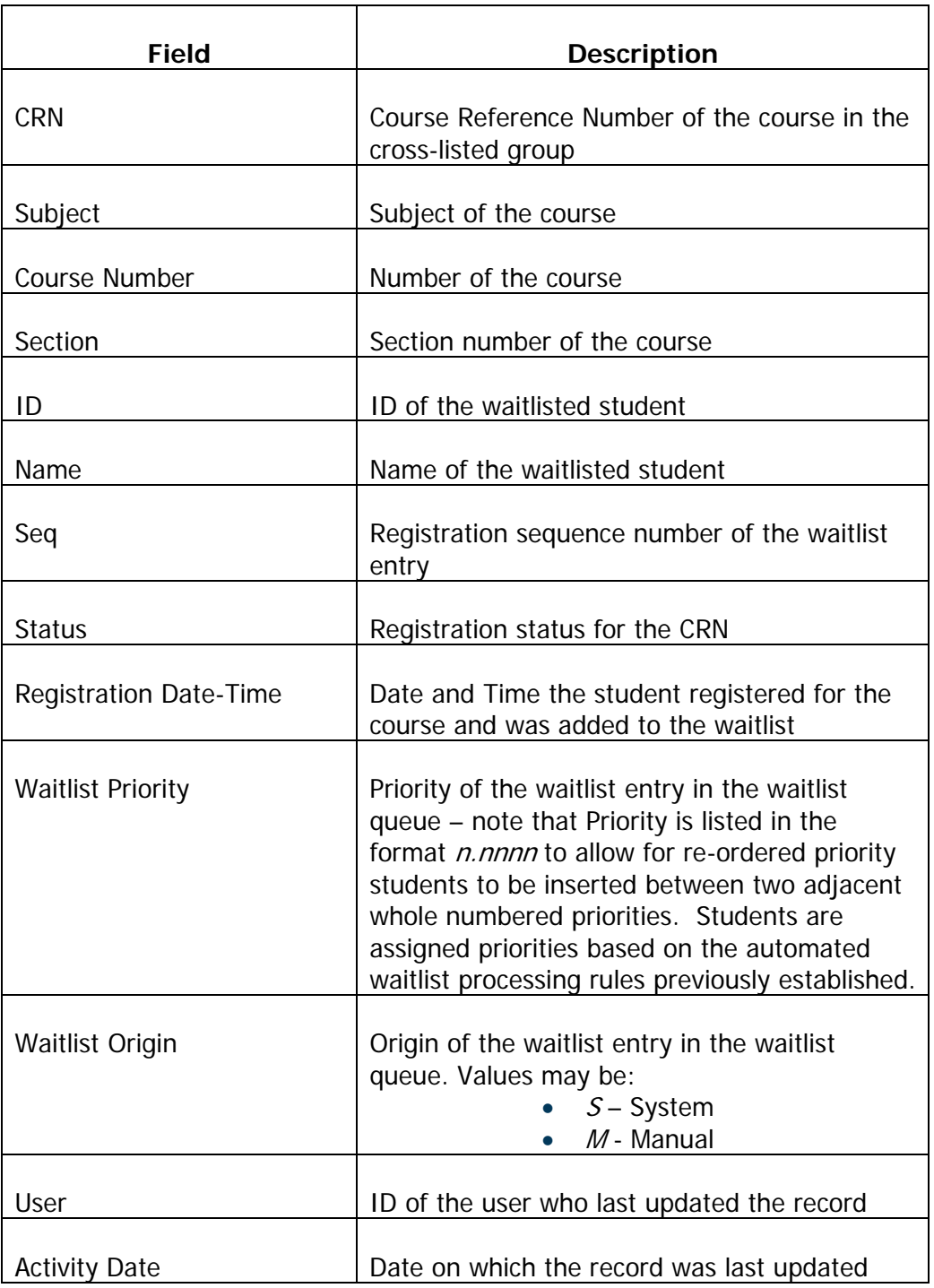

- 6. Modify the Waitlist Priority number for several of the waitlisted students. You should make one of the students a priority  $n.5$  to insert that student between two others on the priority list.
- 7. Select **Automatic Reorder** from the **Options** menu to launch the Waitlist Priority Reorder Process (SFPWLRO).

Note: The students are re-ordered in ascending order, and the priority numbers have been reassigned to be adjacent ordinal whole numbers.

- 8. Click on t he **Save** icon.
- 9. Click on the **Exit** icon.

## Reserved seats waitlist priority management

#### **Introduction**

This form is used to view and manage the priorities of waitlisted students who have not yet been notified of available seats for CRNs with reserved seats. Waitlisted students are displayed based on the reserved seats rules.

## Banner form

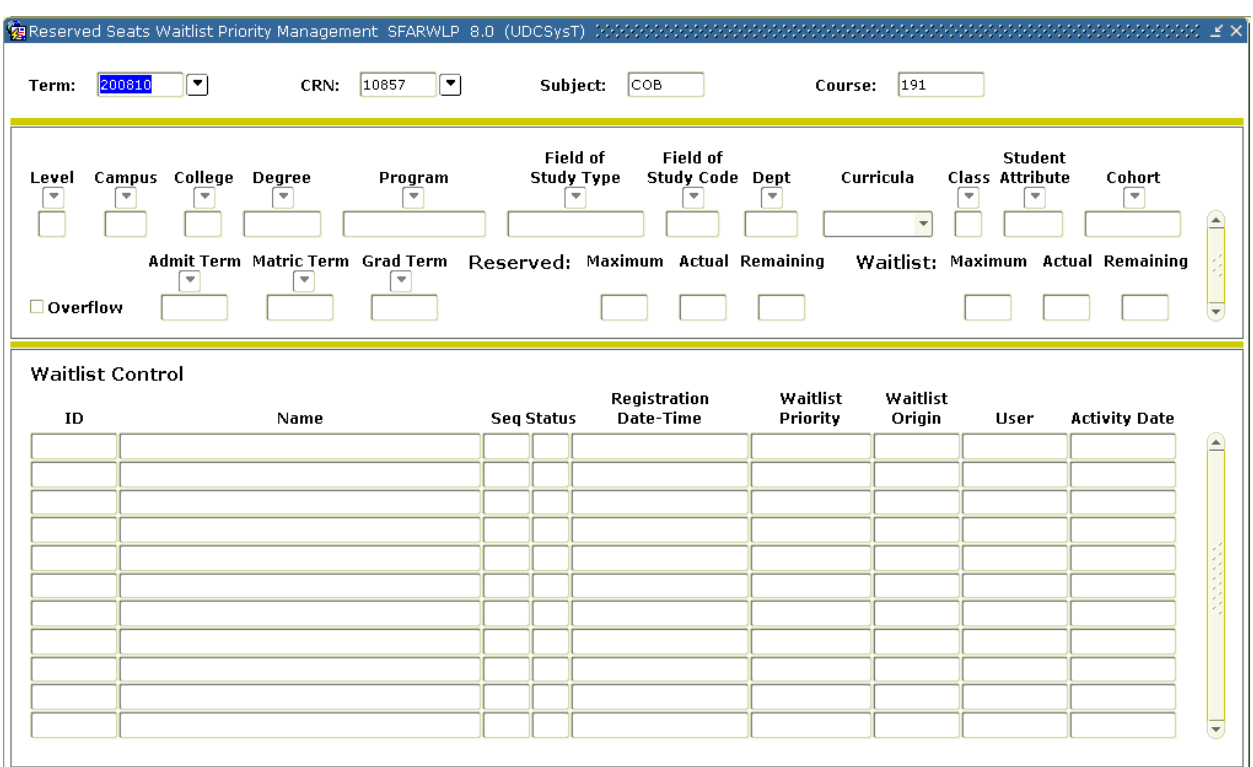

## **Steps**

Follow these steps to view and manage the priorities of waitlisted students who have not yet been notified of available seats.

- 1. Access the Waitlist Priority Management Form (SFAWLPR).
- 2. Select Reserved Seats Waitlist Priority Management from the Options menu.
- 3. Enter a term in the **Term** field.
- 4. Enter a course reference number in the CRN field.
- 5. Click the **Next Block** icon to view the Reserved Seats rule for this CRN.

Note: The displayed rule determines which waitlisted students are listed in the Waitlist Control block on this form. The data in this block is Display Only.

| <b>Field</b>             | <b>Description</b>                                                 | <b>Validation</b><br><b>Table</b> |
|--------------------------|--------------------------------------------------------------------|-----------------------------------|
| Level                    | Level for this rule                                                | <b>STVLEVL</b>                    |
| Campus                   | Campus for this rule                                               | <b>STVCAMP</b>                    |
| College                  | College for this rule                                              | <b>STVCOLL</b>                    |
| Degree                   | Degree for this rule                                               | <b>STVDEGC</b>                    |
| Program                  | Program for this rule                                              | <b>SMAPRLE</b>                    |
| Field of Study Type      | Field of study type for the rule                                   | <b>GTVLFST</b>                    |
| Field of Study Code      | Major for the rule                                                 | <b>STVMAJR</b>                    |
| Dept                     | Department for the rule                                            | <b>STVDEPT</b>                    |
| Curricula                | Curriculum in use for the rule<br>Primary<br>Secondary<br>Any      |                                   |
| Class                    | Class for the rule                                                 | <b>STVCLAS</b>                    |
| <b>Student Attribute</b> | Student attribute for the rule                                     | <b>STVATTS</b>                    |
| Cohort                   | Cohort for the rule                                                | <b>STVCHRT</b>                    |
| <b>Admit Term</b>        | Term the student was admitted                                      | <b>STVTERM</b>                    |
| Matric Term              | Term the student was matriculated                                  | <b>STVTERM</b>                    |
| <b>Grad Term</b>         | Term the student plans to graduate                                 | <b>STVTERM</b>                    |
| Overflow                 | Checkbox that indicates overflow<br>seating is in use for the rule |                                   |

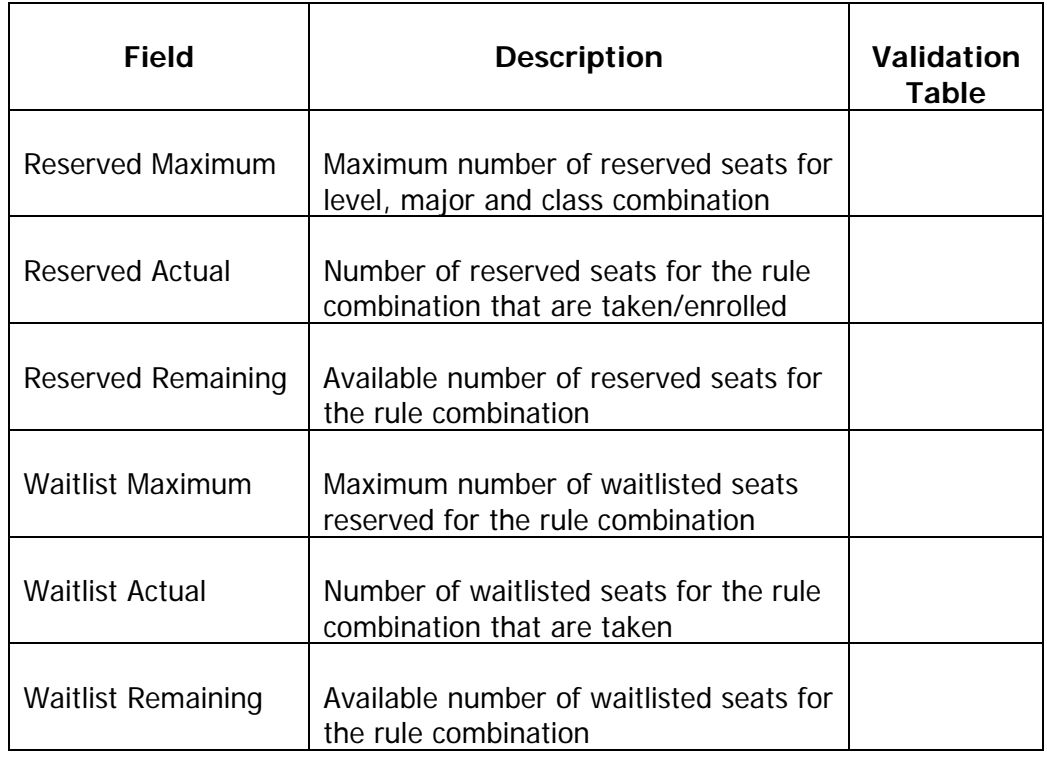

6. Click on the **Next Block** icon to view the list of waitlisted students in the Waitlist Control Block for this Reserved Seats rule. Students are listed in priority order, with their current priority displayed in the **Waitlist Priority** field. The waitlist priority is assigned across the entire CRN, not by rule. When a seat becomes available, the student with the highest priority is notified.

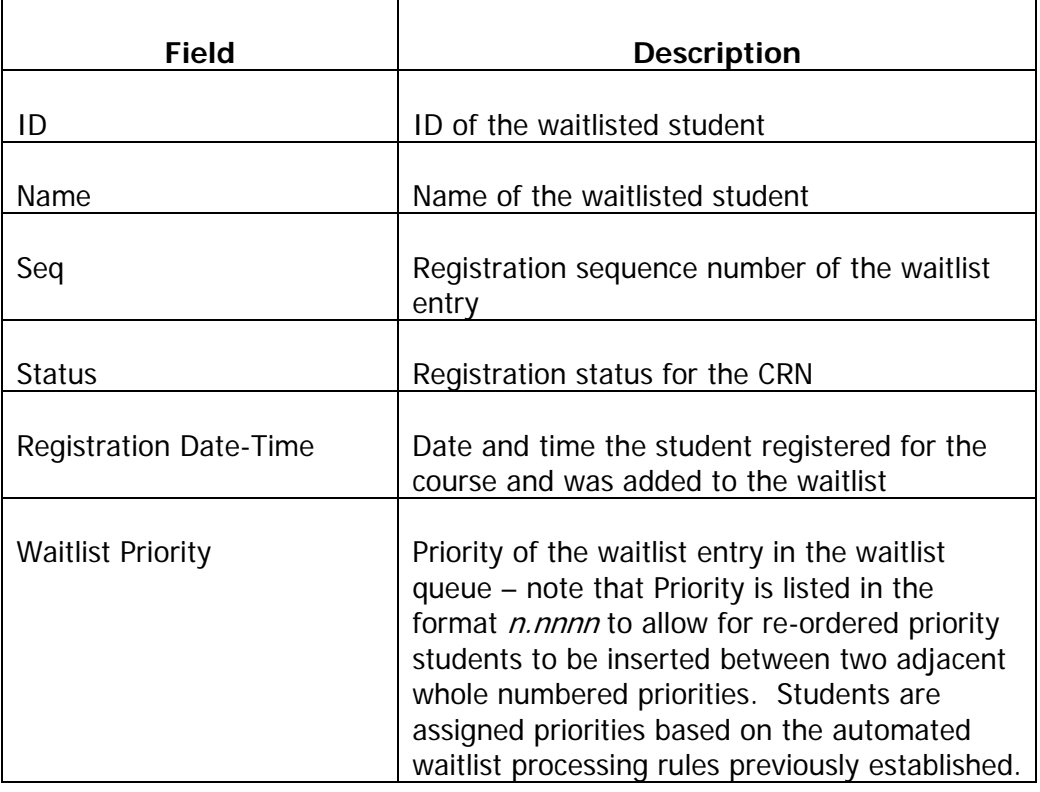

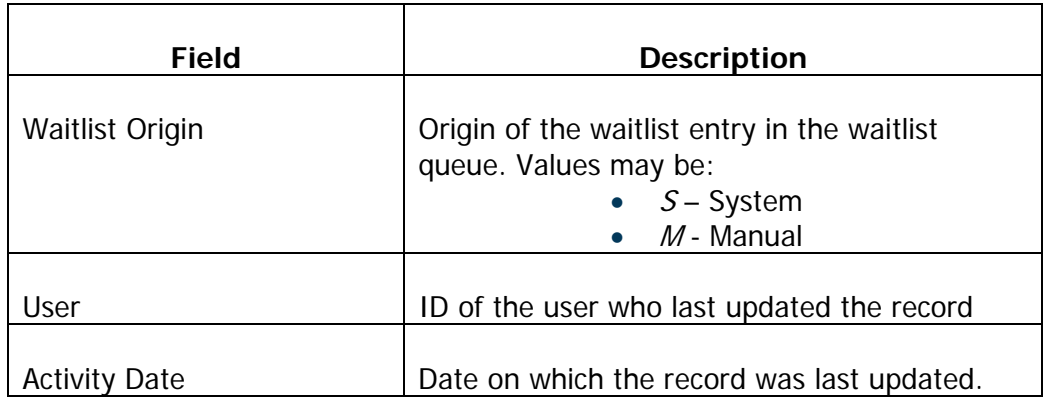

- 7. Modify the Waitlist Priority number for several of the waitlisted students. Y ou should make one of the students a priority  $n.5$  to insert that student between two others on the priority list.
- 8. To re-arrange the list of students so that they are in Priority order again, click on **Options** in the menu.

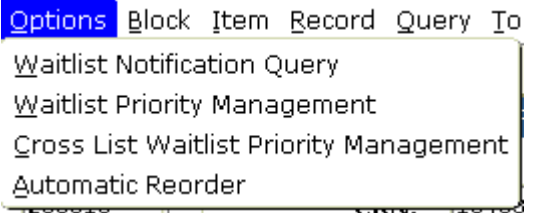

Select Automatic Reorder to launch the Waitlist Priority Reorder Process (SFPWLRO). Note that the students are re-ordered in ascending order, and the priority numbers have been reassigned to be adjacent ordinal whole numbers.

9. Click on the **Save** icon.

10. Click on the **Exit** icon.

#### Reserved Seats Overflow

An **Overflow** checkbox exists on the Reserved Seats window on the Schedule form (SSASECT). This indicator can be used for each reserved seats rule, allowing a specific rule to overflow reserved seating to unreserved, available seats. This indicator allows students who meet the reserved rule to successfully register when the reserved rule is full and available seats exist in the non-reserved rule. The **(Reserved Seats) Overflow** checkbox is not used to waitlist students in the non-reserved rule. It's sole purpose is to find an available seat for immediate registration.

If the student's reserved rule is full, whether or not it has available seats on the waitlist, if the **(Reserved Seats) Overflow** checkbox is checked, the non-reserved rule will be checked for seat availability. The non-reserved rule will only be used for overflow seating if available seats exist and there are no students on the non-reserved rule waitlist. Otherwise, registration processing will use the reserved rule and issue capacity messages as usual.

## Cap acity Verification

When the number of available seats does not exceed the number of students on the waitlist for the course, no other students can enroll in the course. When a seat becomes available and a students can register for this seat. When a waitlisted student has received notification, the seat remains reserved for the student until the expiration date and time have passed. Prior to the deadlin e being reached, the student can change the registration status from "waitlisted" to "enrolle d" or from "waitlisted" to "dropped" to "enrolled." waitlisted student is notified, this position is reserved for the notified student, and no other

For cr oss-listed CRNs, capacity verification for enrollment considers the actual enrollment for all the CRNs and the waitlists for the CRNs as well. The waitlists are consolidated into a single queue. In order for a student to enroll in a cross-listed CRN, there must be at least one av ailable seat for the CRN and the cross-list group.

For reser ved seats, capacity verification for enrollment considers the waitlist capacity for each reserved seat rule. If at least one student is registered as waitlisted for the course for a specific reserved s eat rule, no other students can enroll in the course using the same rule. The excep tion to this is where at least one student is registered as waitlisted for an unreserved seats rul e. Only waitlist registration is allowed.

## Notifying Students of Available Seats

A seat becomes available for a waitlisted student when one of the following occurs:

- A student drops the course
- The maximum seat capacity for a CRN is modified on SSASECT
- The maximum seat capacity is modified for a cross-listed CRN on SSAXLST

In these events, the automated waitlist process is triggered. The process identifies whether the notification should be online or through the batch process.

- If online, the waitlist notification process is triggered, sending an email to the next student in the waitlist queue that a seat is available and assigning the student a deadline by which registration must occur. If the student does not enroll in the course by the time the waitlist notification expires, t he next student in the queue is notified.
- If batch, a record is inserted into a collector table for later processing. The process removes students from the waitlist when notifications have expired, processes all CRNs in the collector table with a "pending" status, and calls the waitlist notification procedure. When the batch process removes registration entries that have expired, no notification email is sent, but a registration audit record is generated for the expiration. The batch process can be run either in sleep/wake mode or manually on a regular basis to assist in promptly identifying expired notifications.

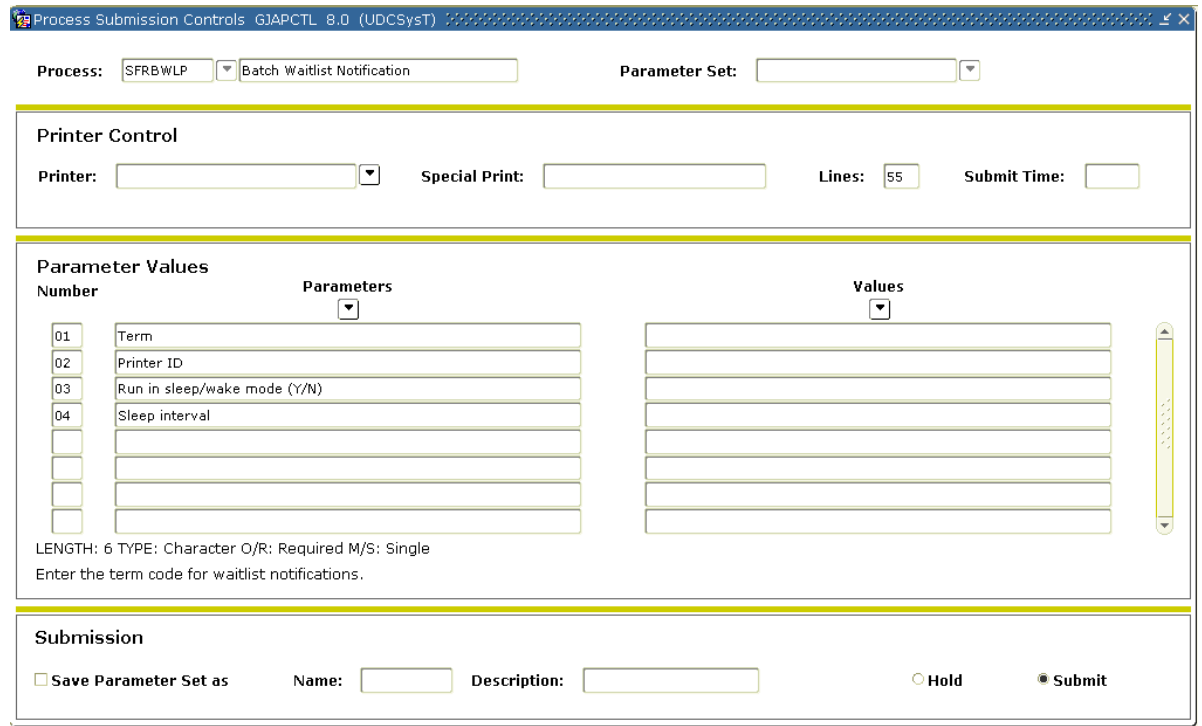

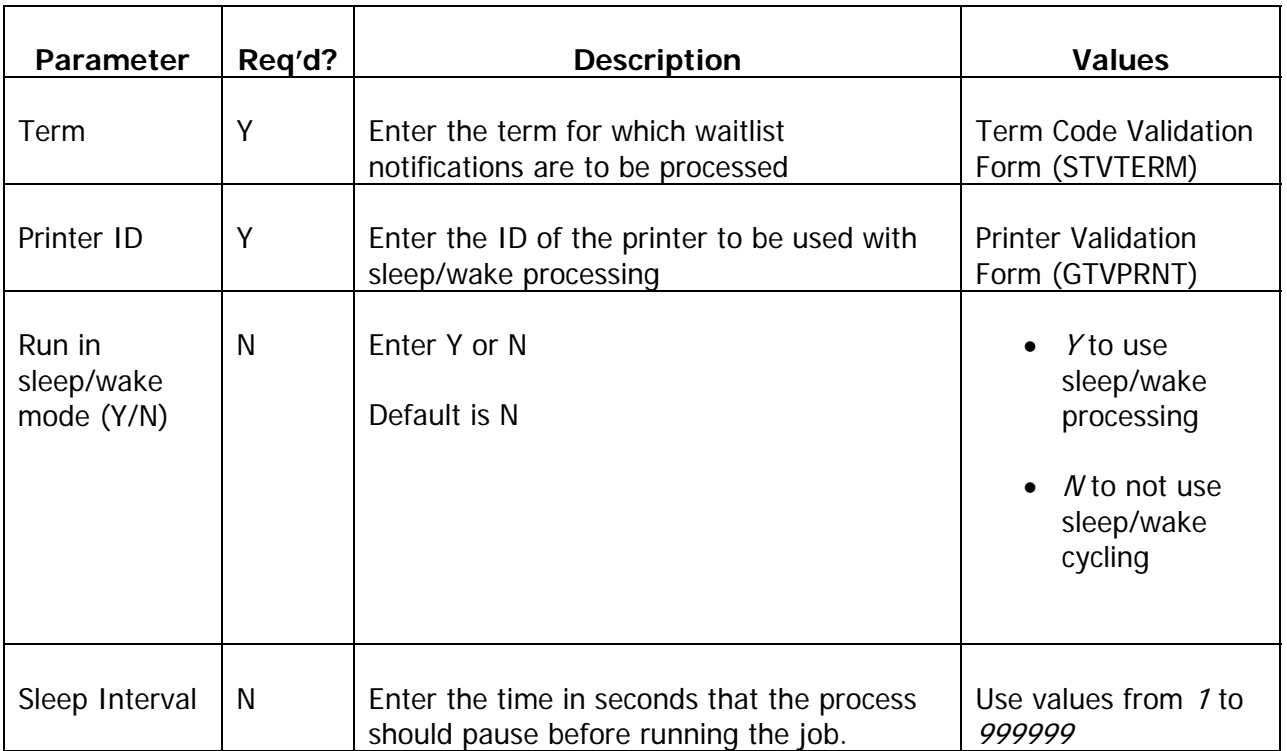

Even though some students may remain on the waitlist, a notification does not remain active after it has expired. The student must re-enter the waitlist and receive a new notification before enrolling in the course.

No automatic notifications are sent when the waitlist record is removed by the Waitlist Purge Process (SFPWAIT) or when using the Mass Drop functionality from the Student Course Registration Form (SFAMREG).

## Modifying Available Seats

The new Available Seats to Zero (SSRASTZ) process sets available seats to zero, as of a specific date, to force all additional registration records to be processed through the waitlist. The process can be run in Audit mode to check which course would be affected without actually changing the available seat count. It can be run for Term or Part of Term, and can specify CRNs by campus, subject, and course number. The maximum enrollment for a section (SSBSECT) is changed to the same value as the number of students that are registered in the section. If reserved seats exist (SSRRESV), that capacity is also reduced for each rule.

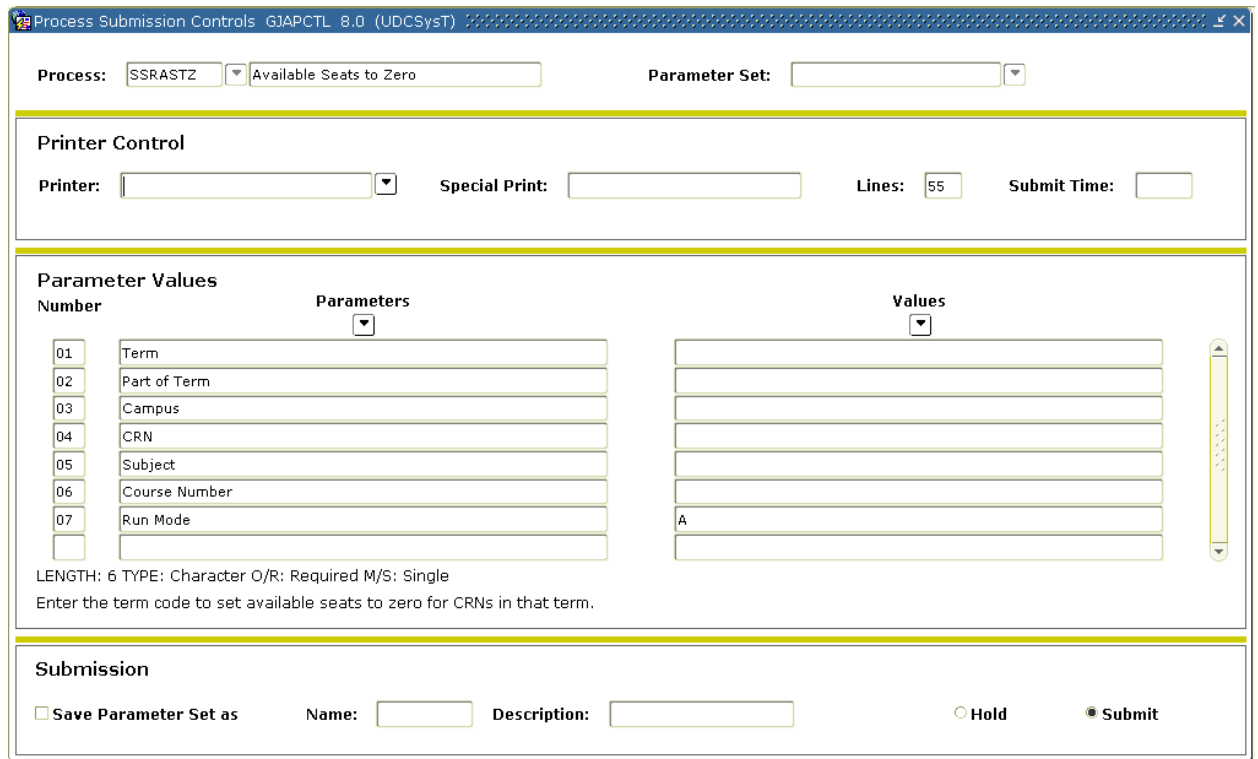

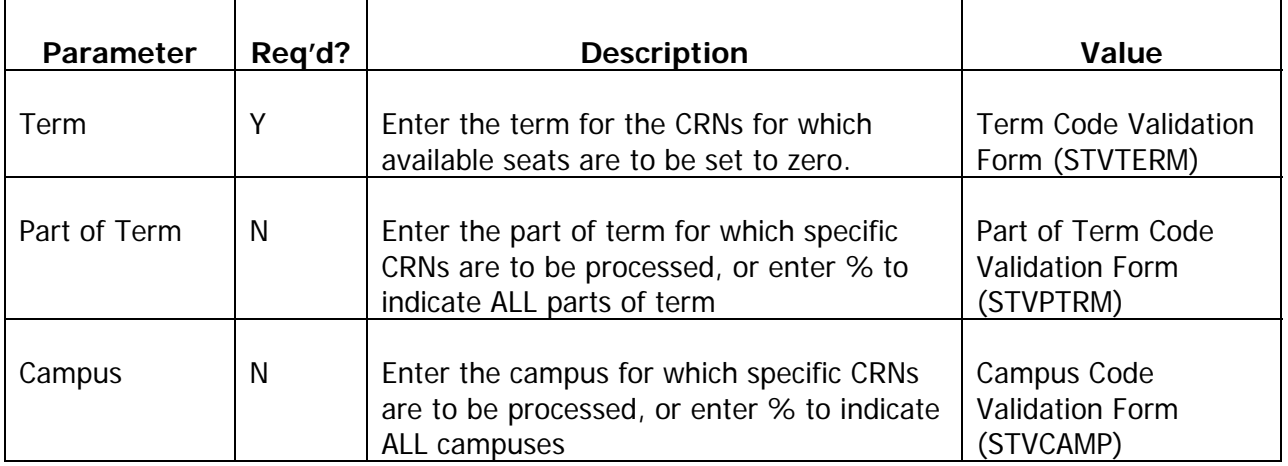

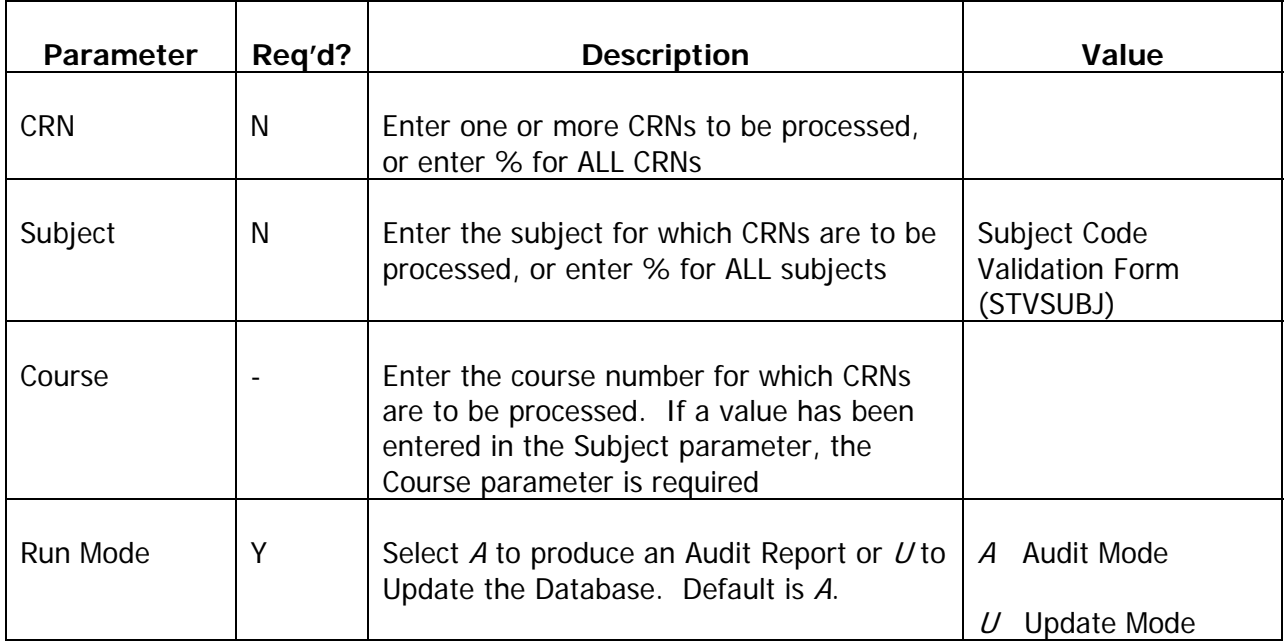

## Waitlist Enrollment Purge

At the end of the Drop/Add period, after all enrollment data has been processed for the term, you will want to purge the waitlists that have been maintained through the Registration period. The Waitlist Enrollment Purge process (SFPWAIT) removes waitlist enrollment information for those students who could not be placed in class sections. This process purges term, CRN and PIDM information for available seats and for waitlist notification as well as purging existing waitlists.

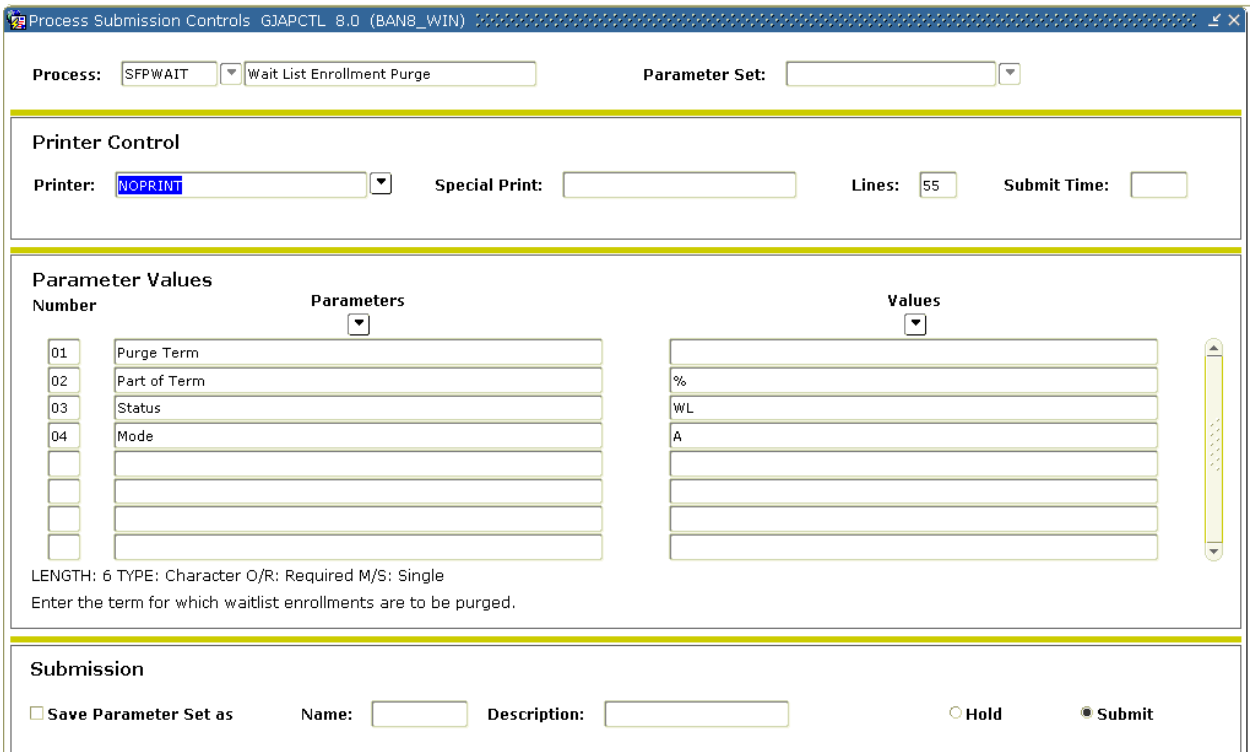

## Adding Additional Fees for a Student

#### Banner form

Optional fees can be added to a student's bill by adding the fee on the Registration Additional Fees Form (SFAEFEE).

Note: These fees must be set up prior to the term on the Registration Additional Fee Control Form (SFAAFEE).

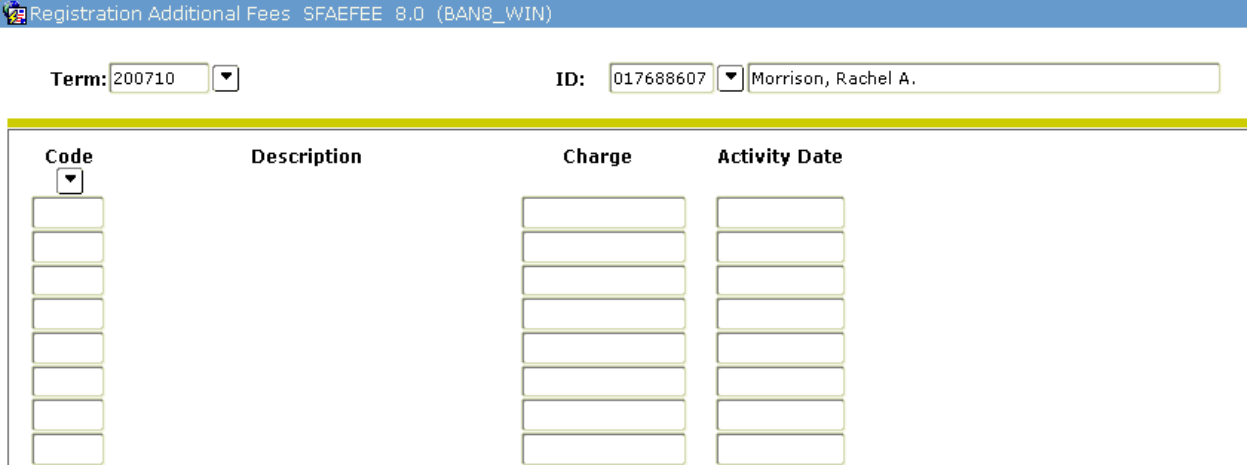

#### **Steps**

Follow these steps to view the form.

- 1. Access the Registration Additional Fees Form (SFAEFEE).
- 2. Click the down arrow next to the **Term** field and select a term.
- 3. Perform a **Next Block** function.
- 4. Click the down arrow below the **Code** field to select at least one fee for your student.
- 5. Click the **Save** icon.
- 6. Click the **Exit** icon.

## Reviewing Student's Classes and Charges

## Banner options

Registration staff can review a student's classes and charges by selecting the **Review Student's Classes and Charges** option from the Registration Form using the Options menu.

Options Block Item Record Query Tools Help Registration History and Extension [SFARHST] Class Search [SSASECQ] IDs, Names and Addresses [SPAIDEN] Detailed Student Information [SGASTDN] Quick Admit [SAAQUIK] Student Attributes and Cohorts [SGASADD] View Student's Schedule of Classes [SFAREGQ] Test Score Information [SOATEST] Charge Optional Registration Fees [SFAEFEE] Review Account Detail [TSAAREV] Review Student's Classes and Charges [SFAREGF] Summary Student Information [SGASTDQ] Degrees and Awards [SHADEGR] Graduation Application [SHAGAPP] View Student Holds [SOAHOLD] Person System Identification [GUASYST] Admissions Application Detail [SAAADMS] Define Time Status Rules [SFATMST] View Time Status Information

## **Steps**

Follow these steps to view the form.

- 1. Access the Registration Form (SFAREGS).
- 2. Enter a term in the **Term** field, if necessary.
- 3. Enter your student in the **ID** field, if necessary.
- 4. Select Review Student's Classes and Charges from the Options menu.

Result: This takes you to the Student/Course Fee Assessment Query Form (SFAREGF).

- 5. Select Fee Assessment with Min/Max Applied from the Options menu.
- 6. Click the **Exit** icon.

# Performing Add/Drop

## Ba nner form

As mentioned in the previous topic, the Student Course Registration Form (SFAREGS) will allow for adding, dropping, and withdrawing of a student from courses.

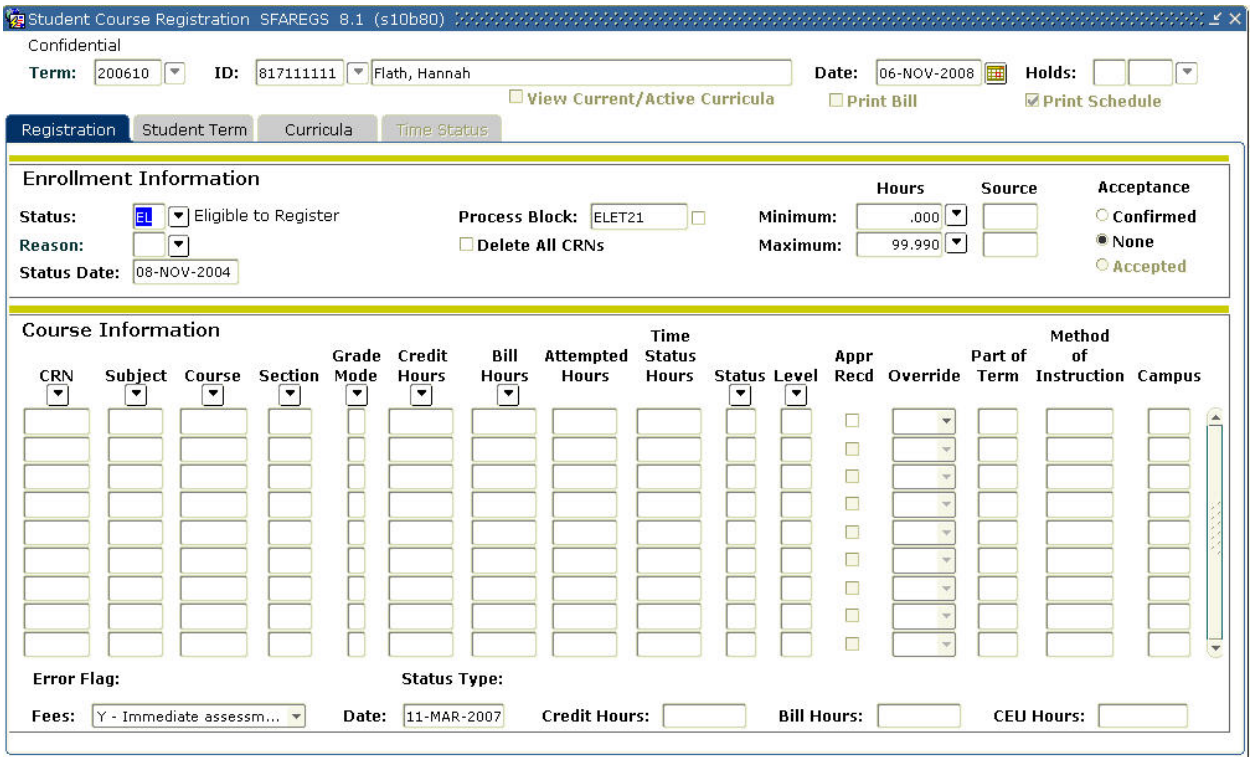

## **Steps**

Your student has attended the first day of classes, and has decided that a different section of a course will better fit into his/her schedule.

Follow these steps to complete the process.

- 1. Access the Student Course Registration Form (SFAREGS).
- 2. Click the down arrow next to the **Term** field and select the term code for the term for which you are registering this student.
- 3. Enter the ID of the student whom you want to register in the **ID** field.
- 4. If holds exist, override the holds by entering the hold override password.

Note: The hold override password is set and displayed on SOATERM.

- 5. Perform a **Next Block** function twice to access the Course Information block.
- 6. Navigate to an empty **CRN** field.
- 7. Click the down arrow next to the **CRN** field to query for available course sections.

Result: This takes you to the Registration Section Query Form (SFQSECM).

- 8. Select the course section for which you wish to register your student.
- 9. Navigate to the next **CRN** field.
- 10. Repeat the course selection process to select a second course section.
- 11. Return to the Student Course Registration Form (SFAREGS).
- 12. Click the **Save** icon.
- 13. Override any conflicts or restrictions.
- 14. Click the **Save** icon.
- 15. To change a section, navigate to the **CRN** field of the course section you want to drop/change.
- 16. Tab to the **Status** field and change the course status fro RE to DD (drop/delete).
- 17. Repeat the course selection process to select a second course section.
- 18. Return to the Student Course Registration Form (SFAREGS).
- 19. Click the **Save** icon.
- 20. Click the **Exit** icon.

## Introduction

The following reports and processes are used in the Registration module.

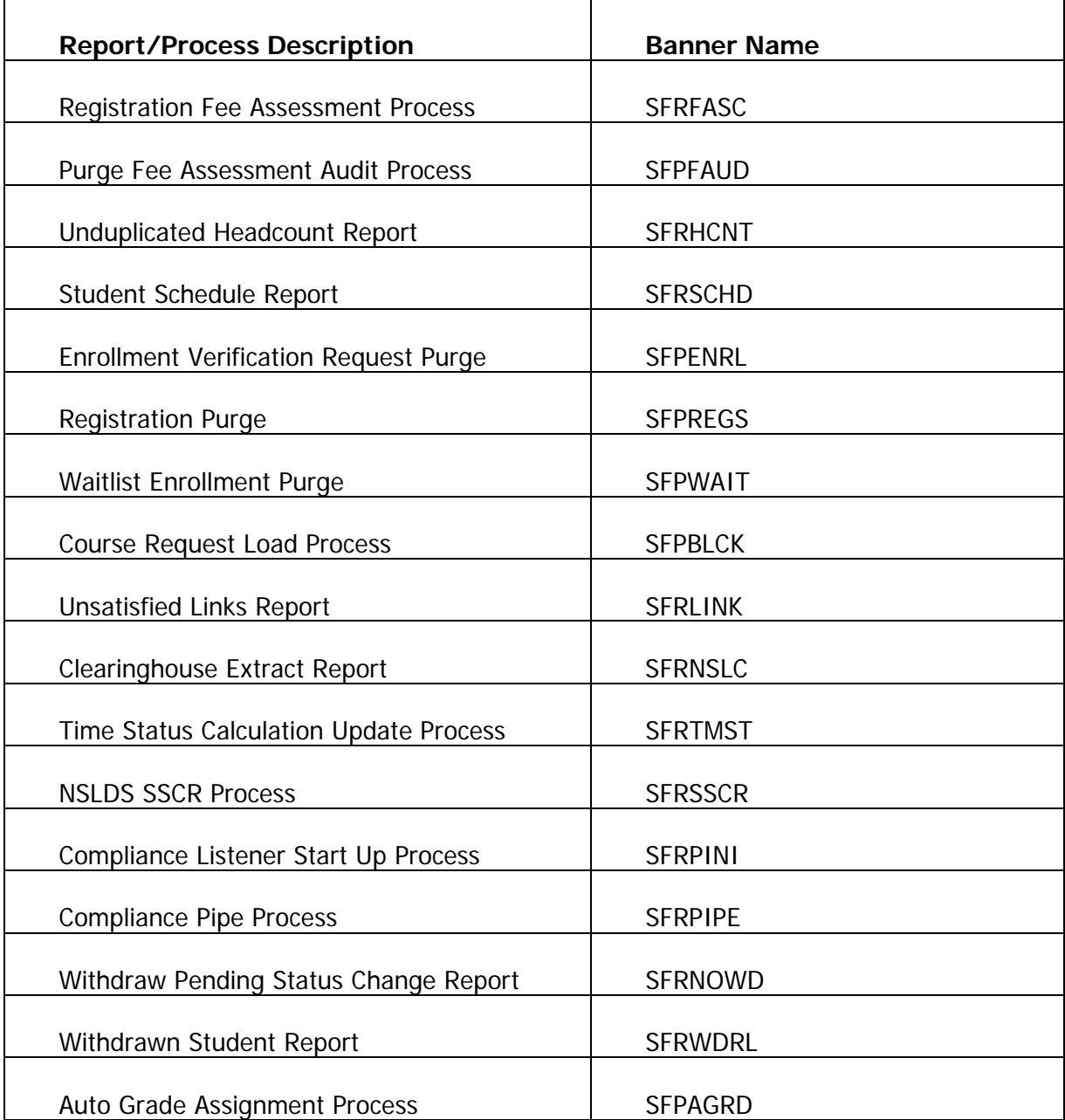

## Frequently used reports and processes

The following reports and processes are used frequently in the Registration module. Descriptions and procedures are covered on the pages that follow.

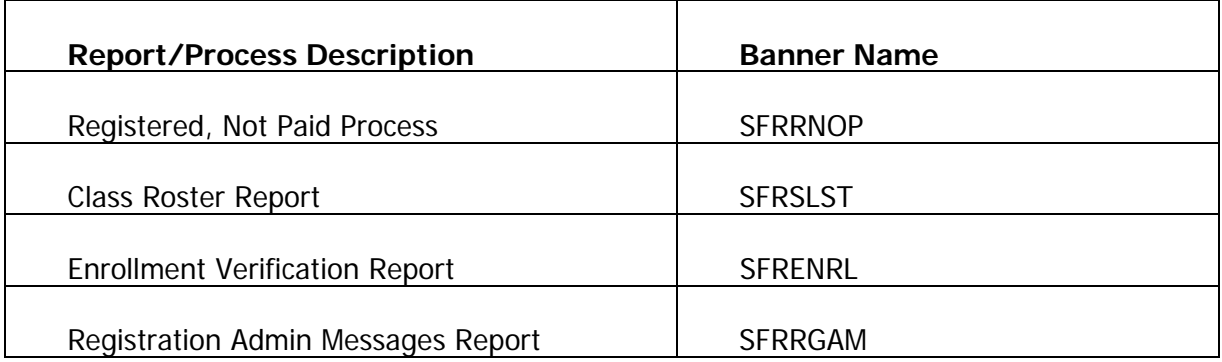

#### In troduction

The Registered, Not Paid Process (SFRRNOP) permits the reporting or reporting and deletion of student registrations in a term for which financial arrangements/payments have not been made.

The Registered, Not Paid process deletes the registration records for the term (as well as ETRM records) for those students with an N or those with an N and a C in the Acceptance field of SFAREGS. To make sure no orphan records are created during the deletion process, the SFRAREG, SHRCMRK, SHRMRKS, and SHRSMRK records will be deleted with the SFRSTCR records.

Note: The process can be run in audit or update mode. Students whose registrations are deleted through SFRRNOP are also dropped from the Class Roster Form (SFASLST).

Result: The report lists all students affected in alpha order along with their addresses. This process also posts adjusting entries to the student's account for any charges associated with the dropped registration and delete time status history records if they exist.

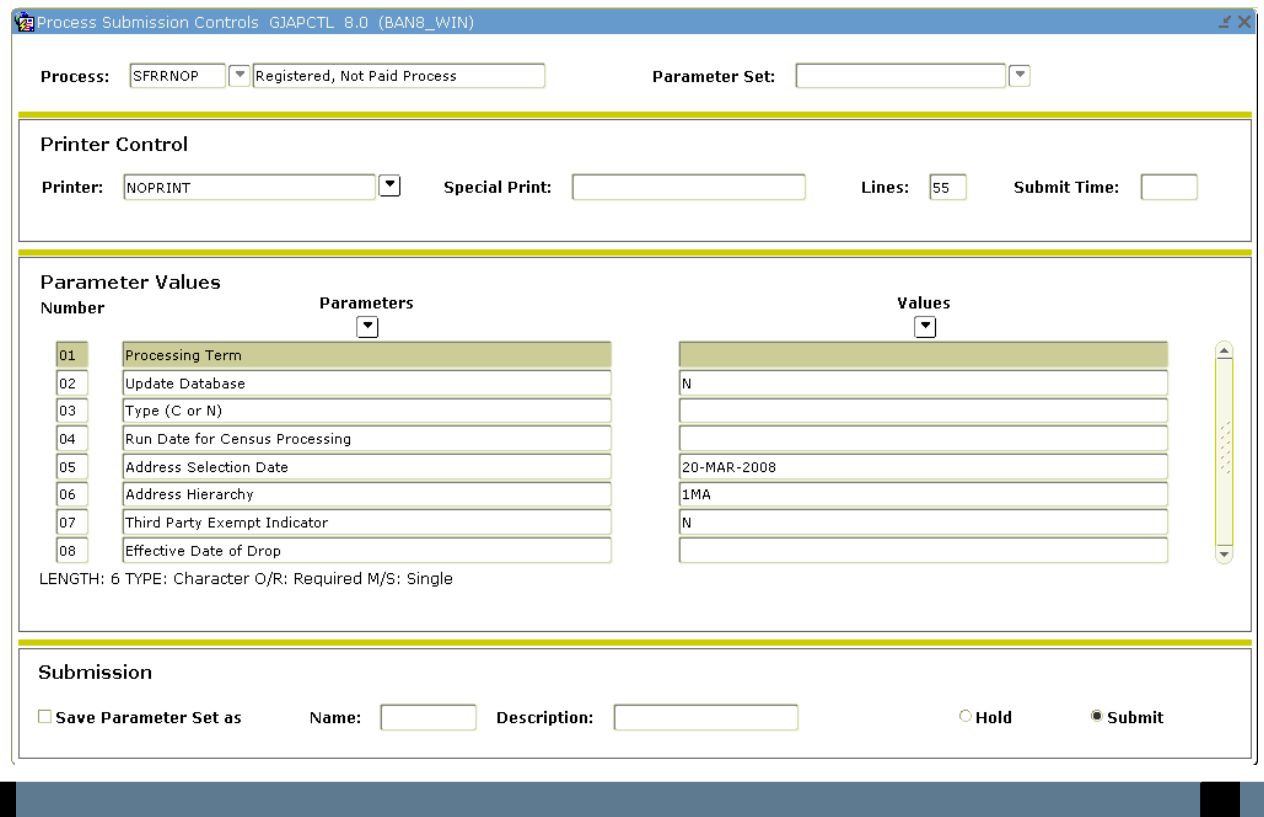

## Banner process

## **Steps**

Follow these steps to use the process.

- 1. Access the Registered, Not Paid Process (SFRRNOP).
- 2. Perform a **Next Block** function.
- 3. Enter the appropriate printer or type *DATABASE* in the **Printer** field.
- 4. Perform a **Next Block** function.
- 5. Enter the parameters as appropriate.

Note: Use th e table as a guide to the parameters.

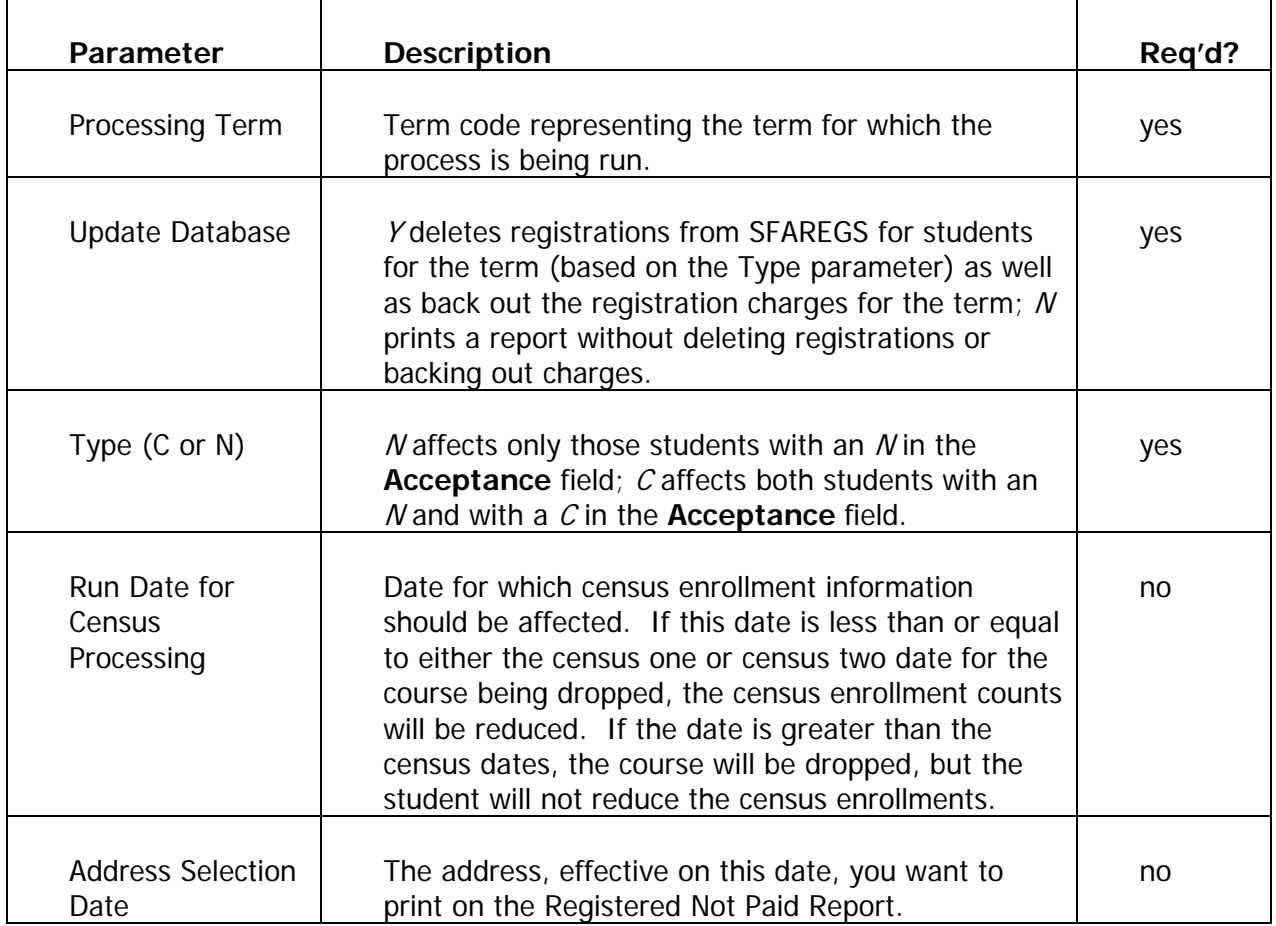

6. Continue entering parameter values.

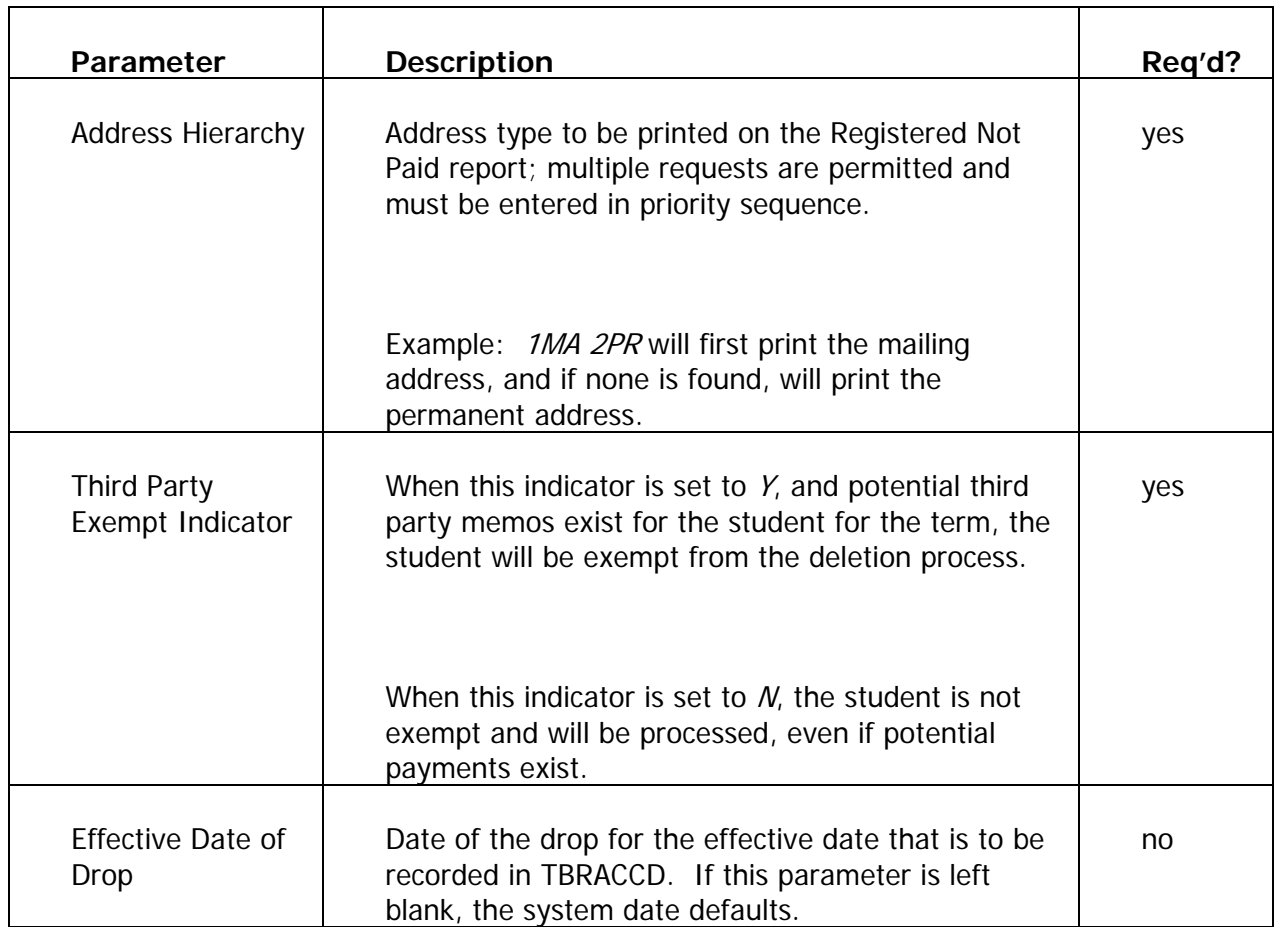

- 7. Perform a **Next Block** function.
- 8. Click the **Save** icon.
- 9. Click the **Exit** icon.

## Introduction

The Class Roster Report (SFRSLST) produces a hard copy of the class roster which is used as a class list representing all students in a section who have a course registration status for the section with the **Count in Enrollment** checkbox checked (set to Y), the **Gradable Indicator** checkbox checked (set to Y), and if you have a default grade on the Course Registration Status Code Validation Form (STVRSTS) with the **Gradable Indicator**  checkbox checked (set to  $Y$ ), or the student is waitlisted (has a registration status with the **Waitlist Indicator** checkbox checked on STVRSTS).

When run, the names displayed online on SFASLST will be resequenced alphabetically. Students registering after the Class Roster is run will appear at the bottom of the list until the next time this process is run. The Class Roster is also used as the grade collecting and recording mechanism. Mid-term and final grades can be collected on the Class Roster and then must be entered into Banner through the Class Roster Form (SFASLST) in order to be rolled into academic history.

#### Date ranges

The start from and to dates are used to isolate all registration records in a range.

- **Traditional Courses**: For traditional courses (which are assigned to a part-ofterm), the part-of-term start date associated with the section is used to determine inclusion.
- **Open Learning Courses**: For open learning courses, the start date of the original SFRAREG record for the student is used.

## Parts of term

If you need to isolate a portion of a term for processing, enter either a valid term or a wildcard  $(\%)$  to search all terms. The wildcard feature is only permitted if start from and to dates are also entered. In this instance, only registration records in a particular term matching the date range entered would be selected.

Also, if a specific part-of-term is entered, records meeting the date requirements are selected. A valid term must be entered in order to also have the associated part-of-term.

## Banner process

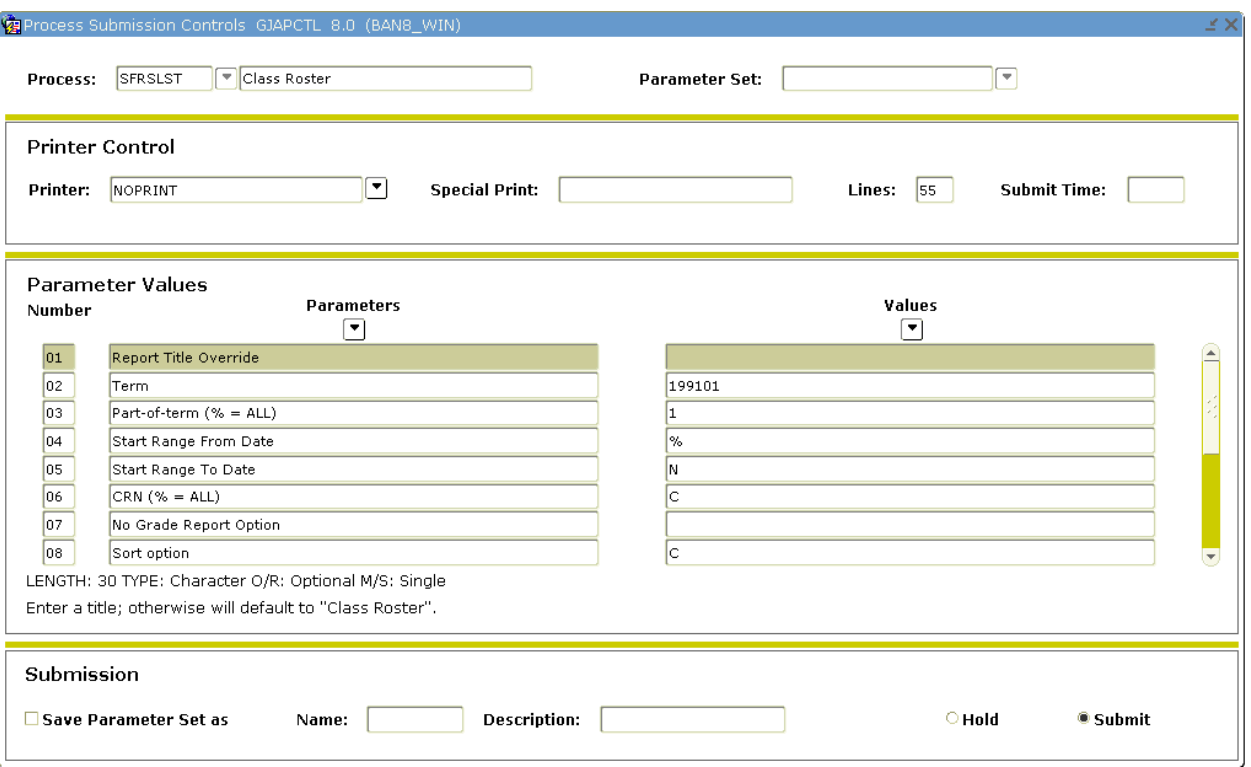
## **Steps**

Follow these steps to use the process.

- 1. Access Class Roster Report (SFRSLST).
- 2. Perform a **Next Block** function.
- 3. Enter the appropriate printer or type DATABASE in the **Printer** field.
- 4. Perform a **Next Block** function.
- 5. Enter the parameters as appropriate.

Note: Use the table as a guide to the parameters.

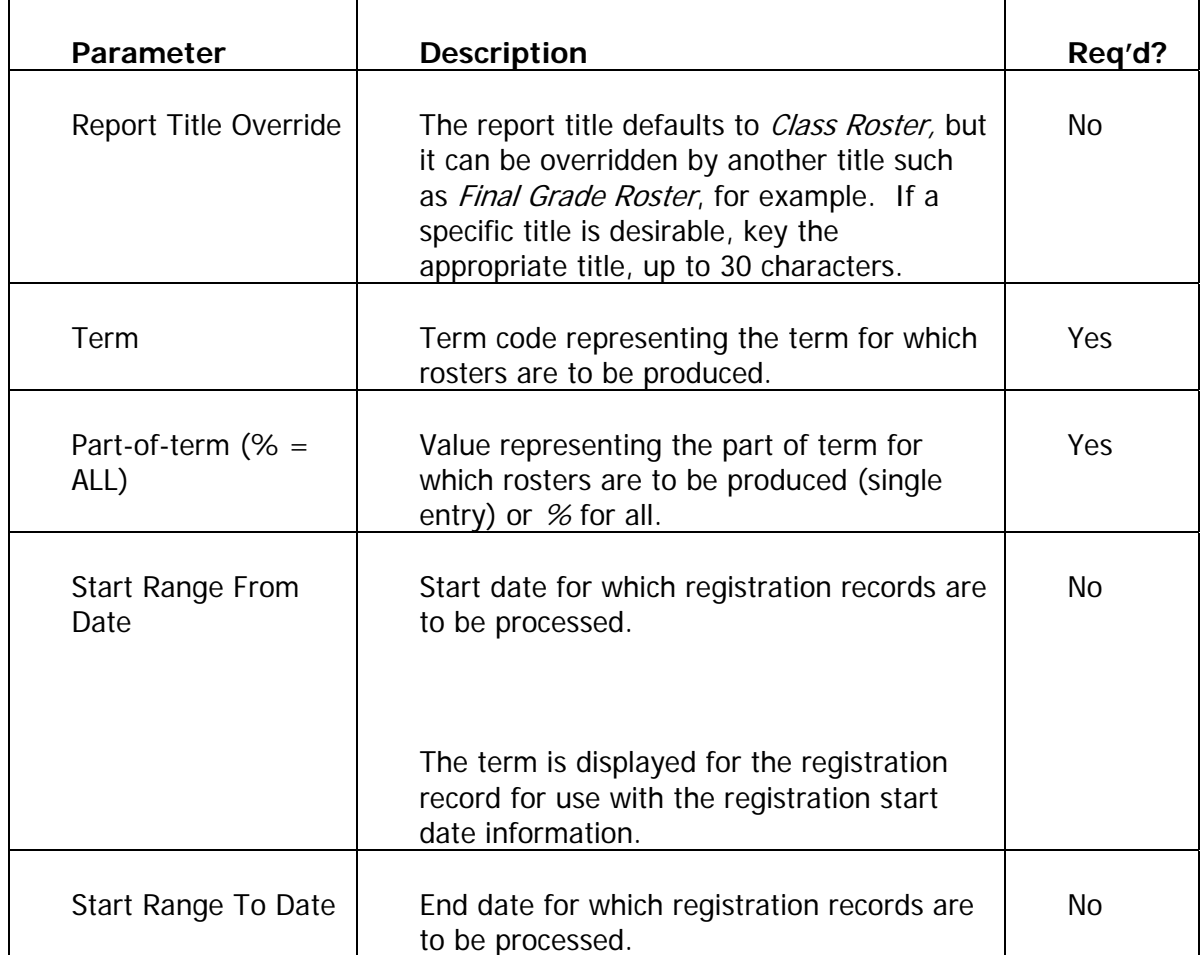

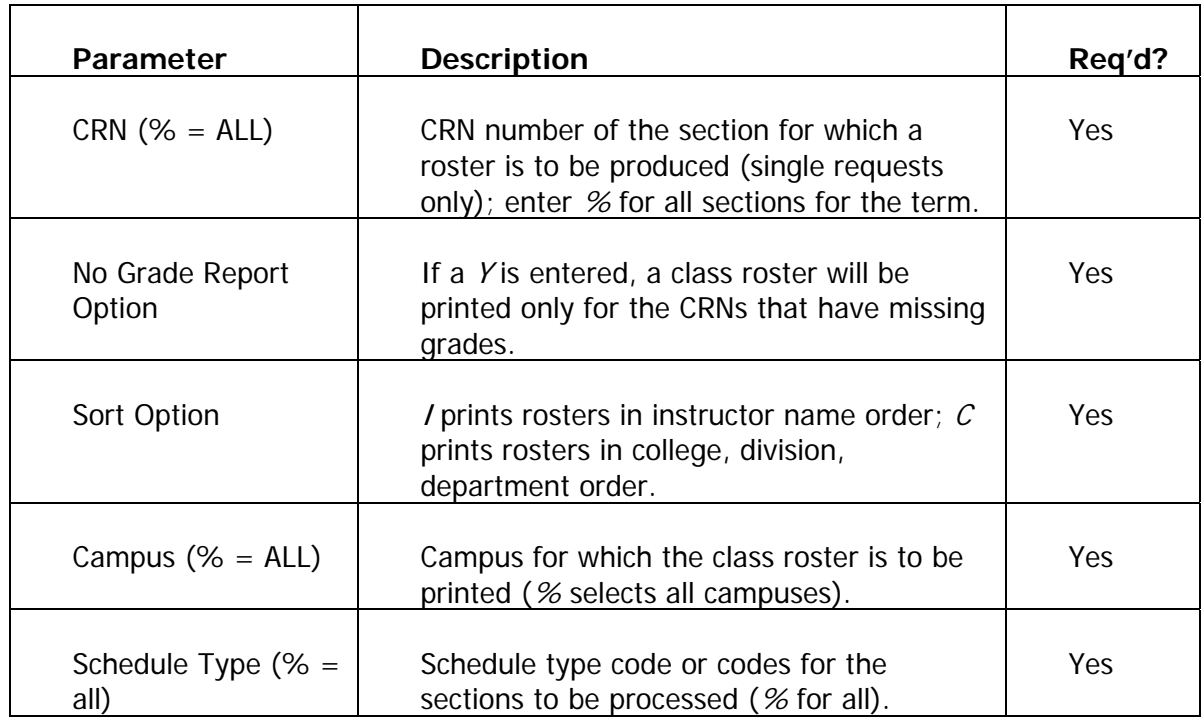

6. Continue entering parameter values.

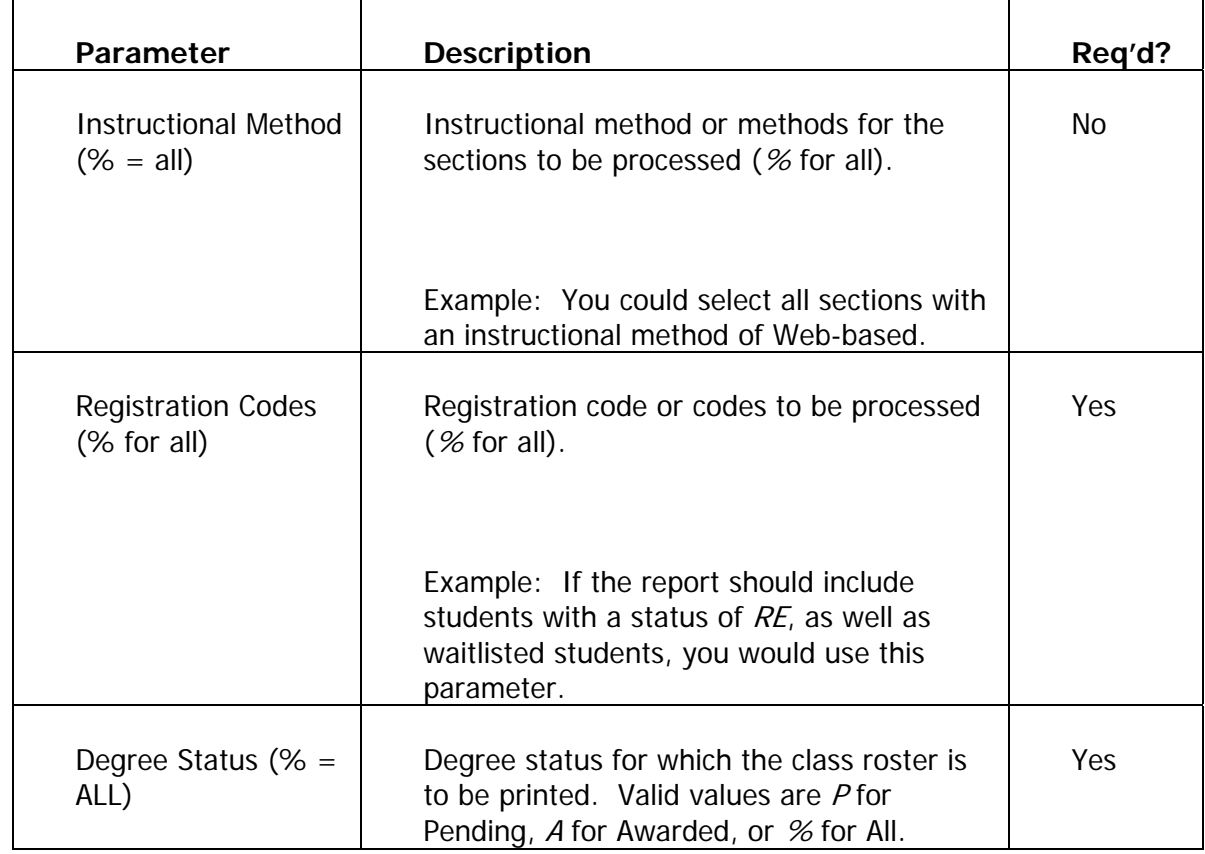

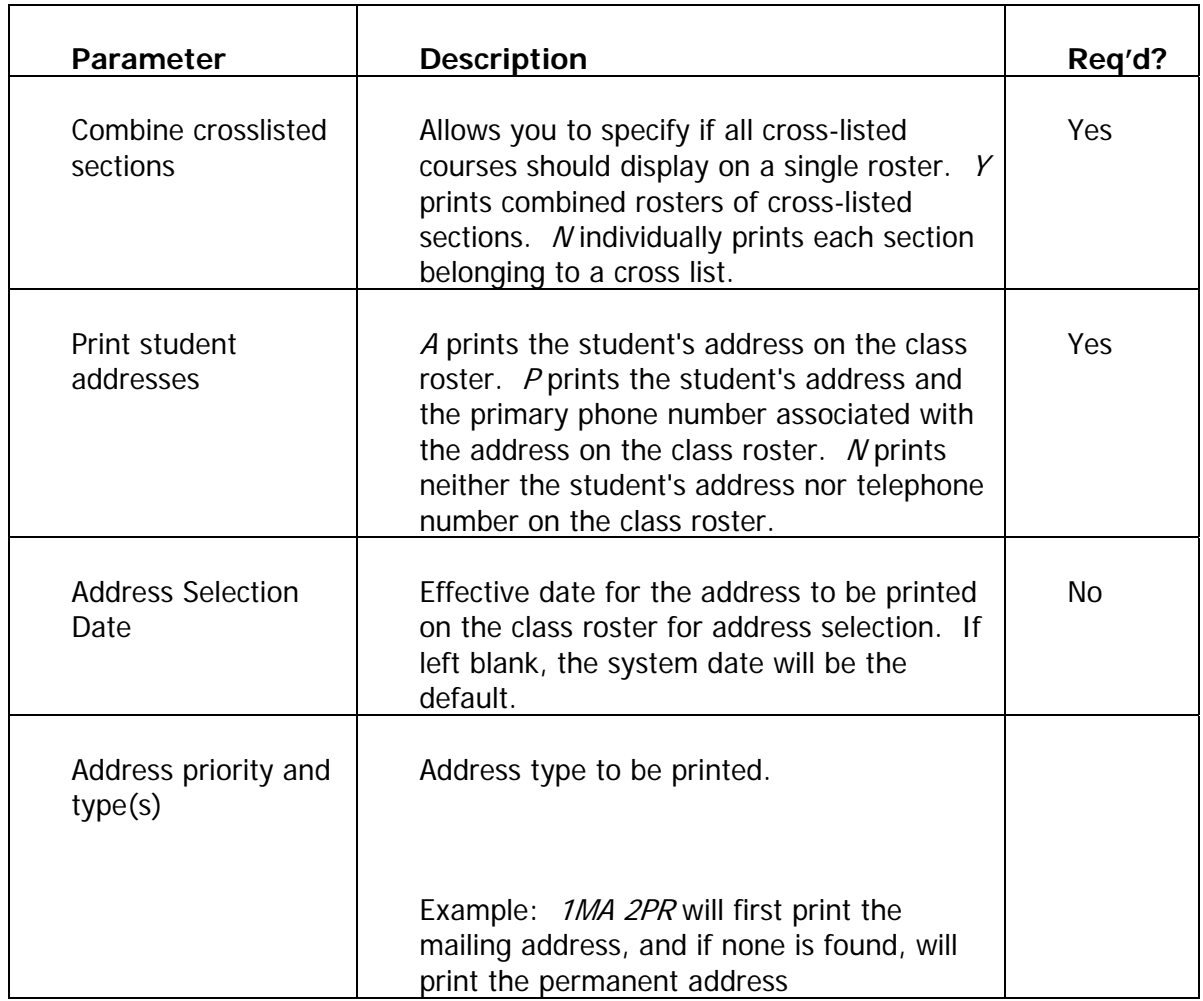

7. Continue entering parameter values.

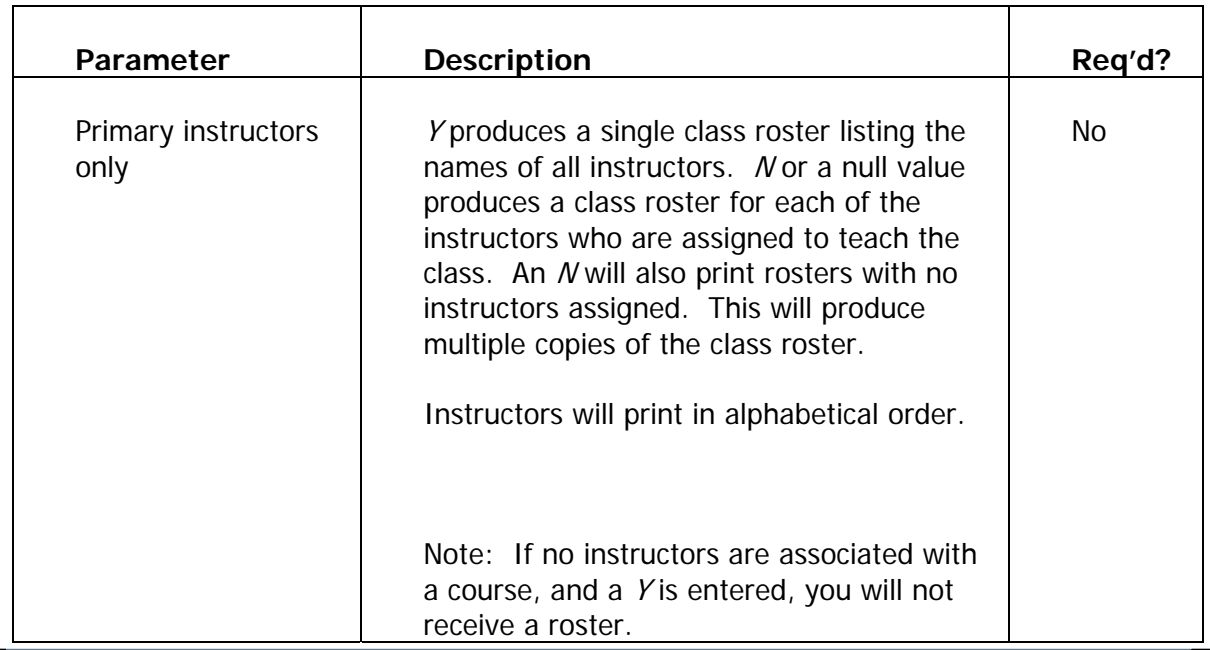

- 8. Perform a **Next Block** function.
- 9. Click the **Save** icon.
- 10. Click the **Exit** icon.

## Introduction

The Enrollment Verification Report (SFRENRL) produces the enrollment verification requests which were processed on the Enrollment Verification Request Form (SFARQST). A request must exist for persons selected via the population selection parameters, in order to generate enrollment verification. You can use SFARQST to specify the number of copies of the enrollment verification that are to be printed. SFRENRL will print the number of copies that are entered on the form. The registration date range information from SFARQST is also incorporated into the report.

The report shows the student type, graduation year, graduation term, and graduation date within the sections that print the curriculum information. This data can originate from the curriculum record. If the fields on the curriculum record are blank, the values from the general student record will be displayed.

Note: If an academic year is entered in the Enrollment Verification Request Form (SFARQST), the enrollment verification will be produced for all terms with the academic term defined on the general student record term on the General Student Form (SGASTDN), even if the student has no registration and/or academic history for one or more of the terms associated with the academic year. If no academic year is entered in SFARQST, the enrollment verification will be produced only for the term entered in the Key Information.

## Banner process

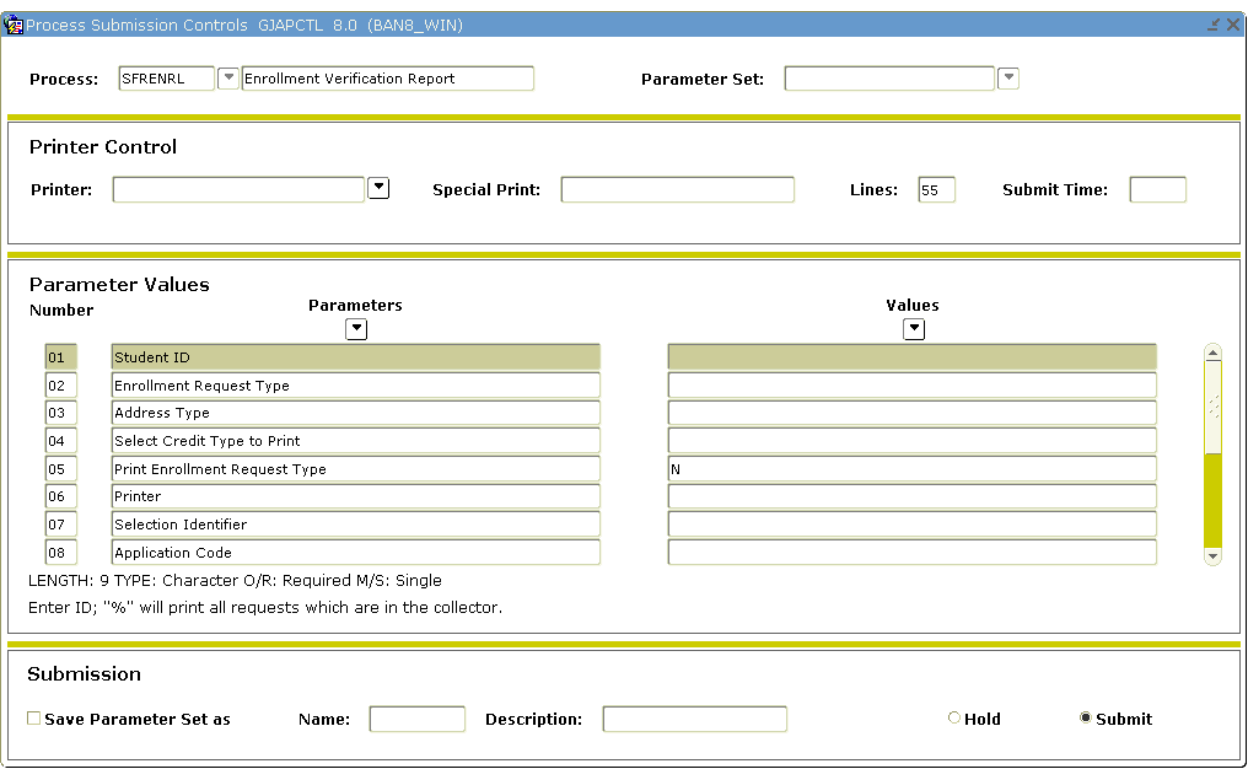

## **Steps**

Follow these steps to use the process.

- 1. Access the Enrollment Verification Report (SFRENRL).
- 2. Perform a **Next B lock** function.
- 3. Enter the appropriate printer or type DATABASE in the **Printer** field.
- 4. Perform a **Next B lock** function.
- 5. Enter the parameters as appropriate.

Note: Use the table as a guide to the parameters.

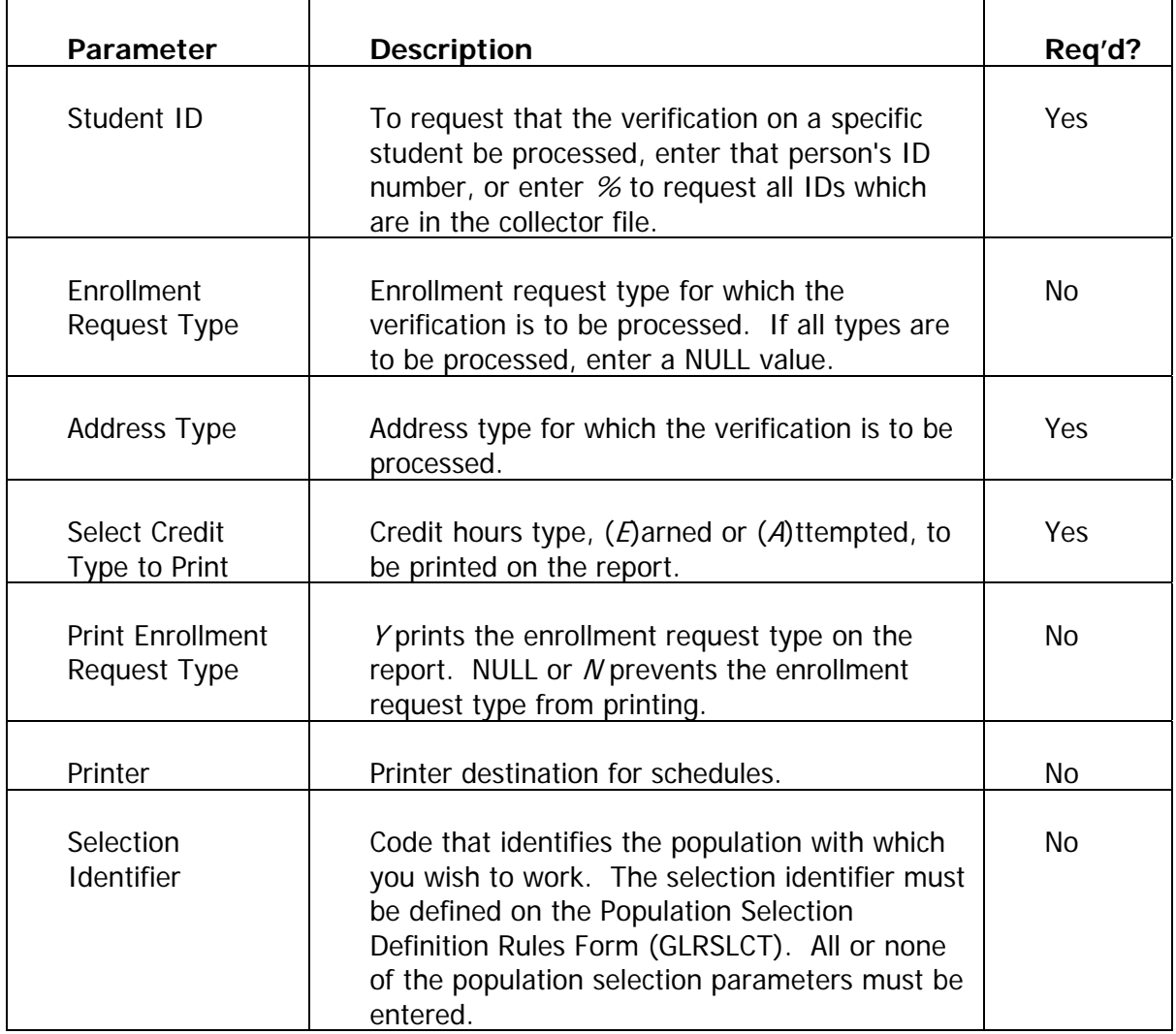

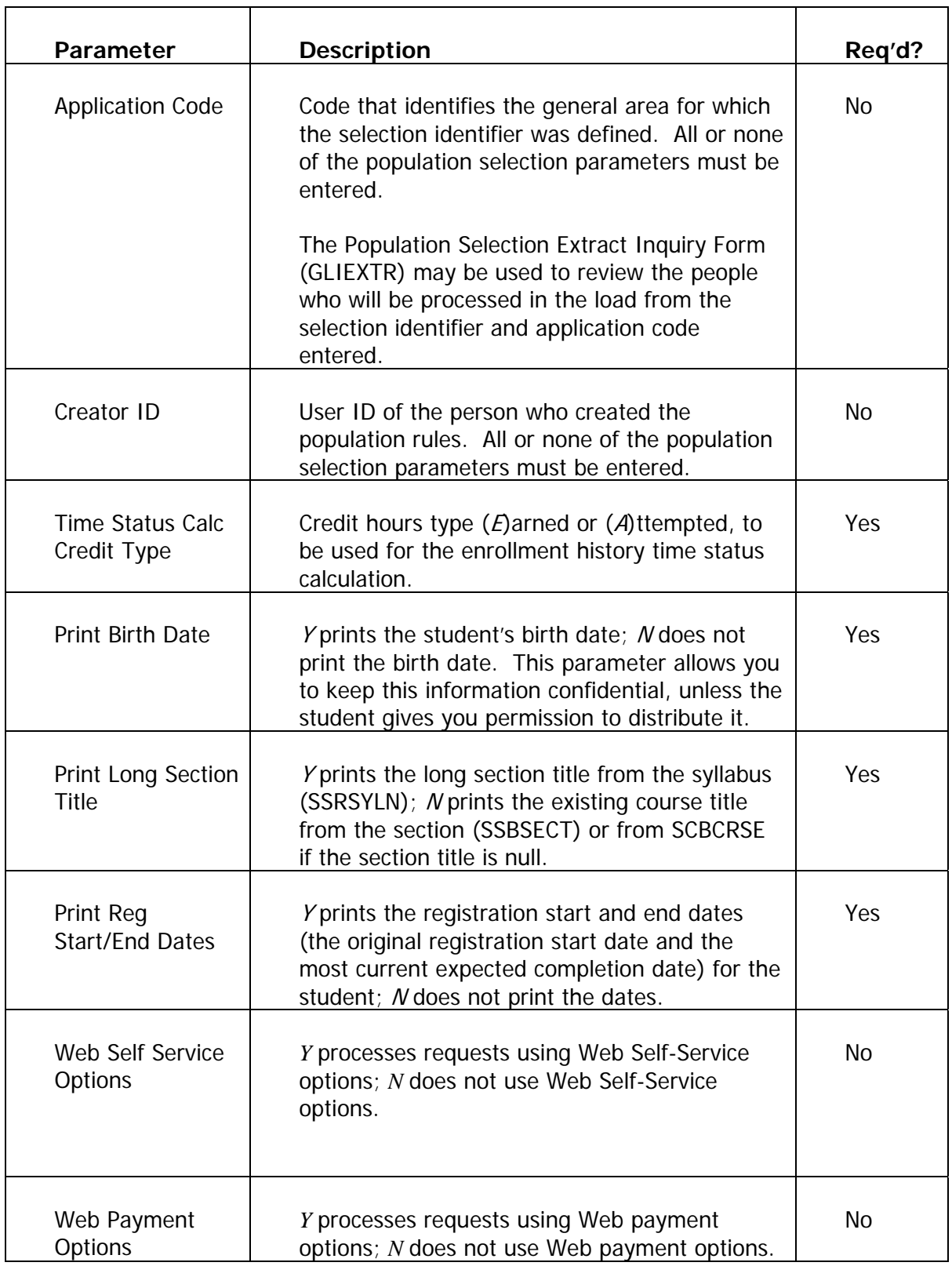

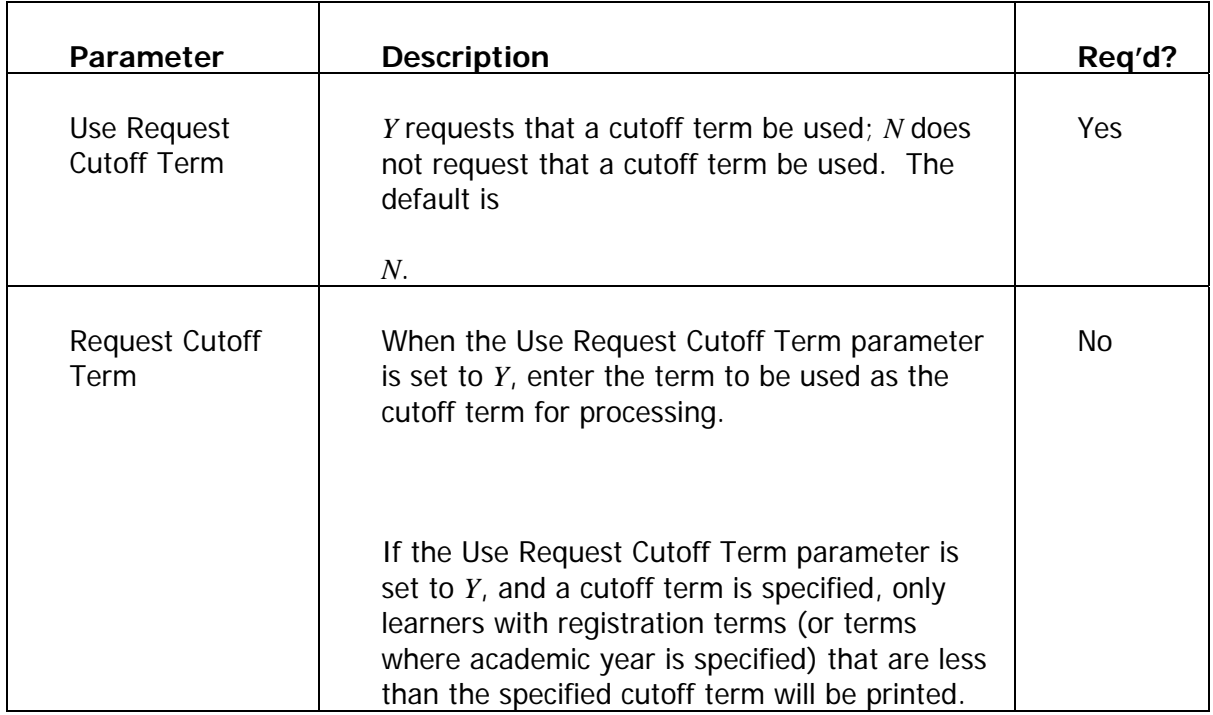

- 8. Perform a **Next Block** function.
- 9. Click the **Save** icon.
- . 10. Click the **Exit** icon

## Introduction

Use the Registration Admin Messages Report (SFRRGAM) to track registration errors for administrative purposes, check for in-progress prerequisites errors, view any potential schedule conflicts due to changes in class schedule, or find students who took in-progress prerequisites that may have not met the requirements. You can use the error checking settings for registration restrictions on SOATERM when the report is run, or you can define the error checking settings using individual parameters. This report reruns the edit checking based on the settings entered by the user. These errors are not stored anywhere in the database, as this information can change constantly.

### Using a single term

If a single term is entered in the Term Code parameter, both date parameters (Start Date From Date and Start Date To Date) will be set to NULL for the running of the report, even if valid dates have been entered in these two parameters. The control report will display NULL for these two fields, even though they contain the user-entered values in Banner job submission (GJAPCTL).

#### Using a date range

If a date range is used for the report (i.e., the Term Code parameter is set to  $\%$ ), the Use SOATERM Error Check Flags parameter will be set to  $N$  for this running of the report, even though it may have been set to Y on GJAPCTL. The field value will be displayed on the control report as  $N$ , indicating that the SOATERM error checking values were not used for this specific running of the report. The values that exist on GJAPCTL for all the error checking parameters will be used for this specific running of the report, and they will be displayed on the control report.

## Using CAPP prerequisites

Note: If CAPP prerequisites are being used, the report may time out because it is not able to run through the CAPP prerequisite process. The following error will be dissipated: "\*ERROR\* Must specify Date Range when value of Term is ALL."

The "Active Registration Cannot Process" error means that another user was in the record at the time this report was run, and it will need to be run against that student at a later time.

## Banner report

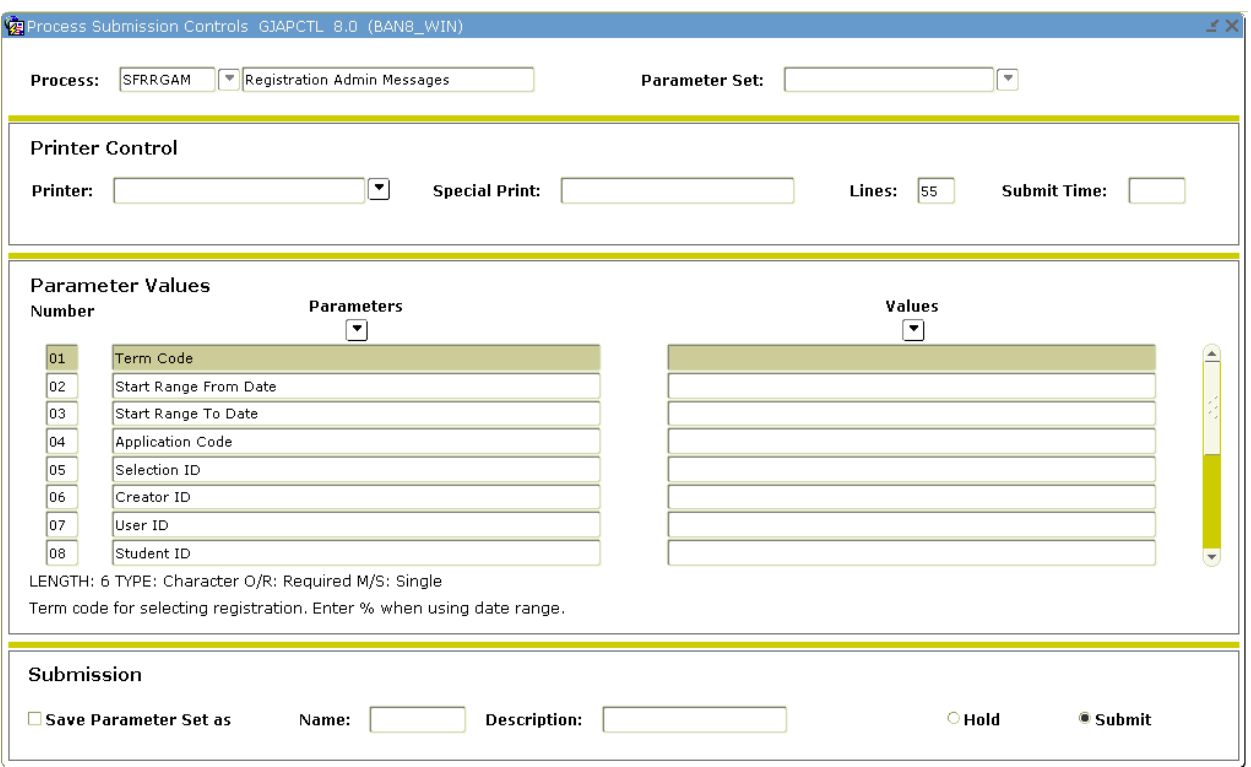

## **Steps**

Follow these steps to use the process.

- 1. Access the Registration Admin Messages Report (SFRRGAM).
- 2. Perform a **Next Block** function.
- 3. Enter the appropriate printer or type *DATABASE* in the **Printer** field.
- 4. Perform a **Next B lock** function.
- 5. Enter the parameters as appropriate.

Note: Use the table as a guide to the parameters.

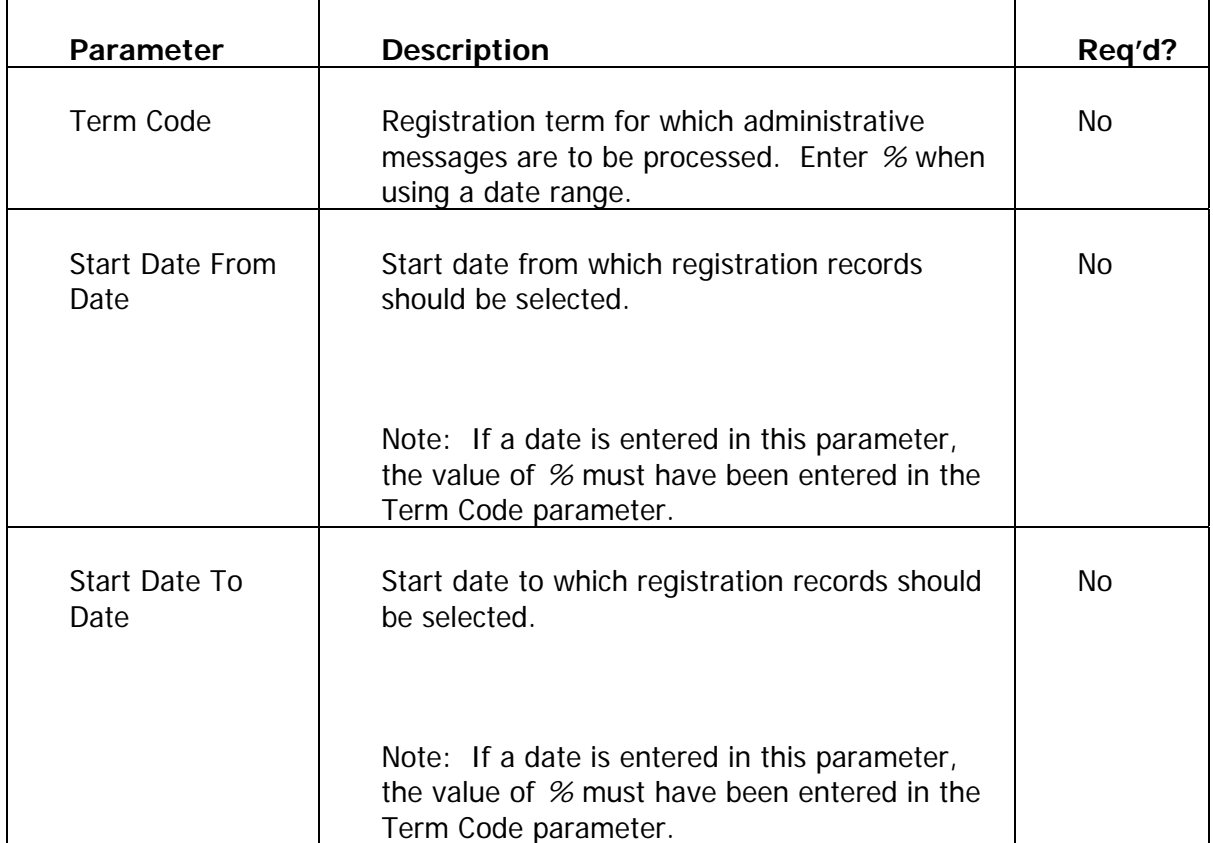

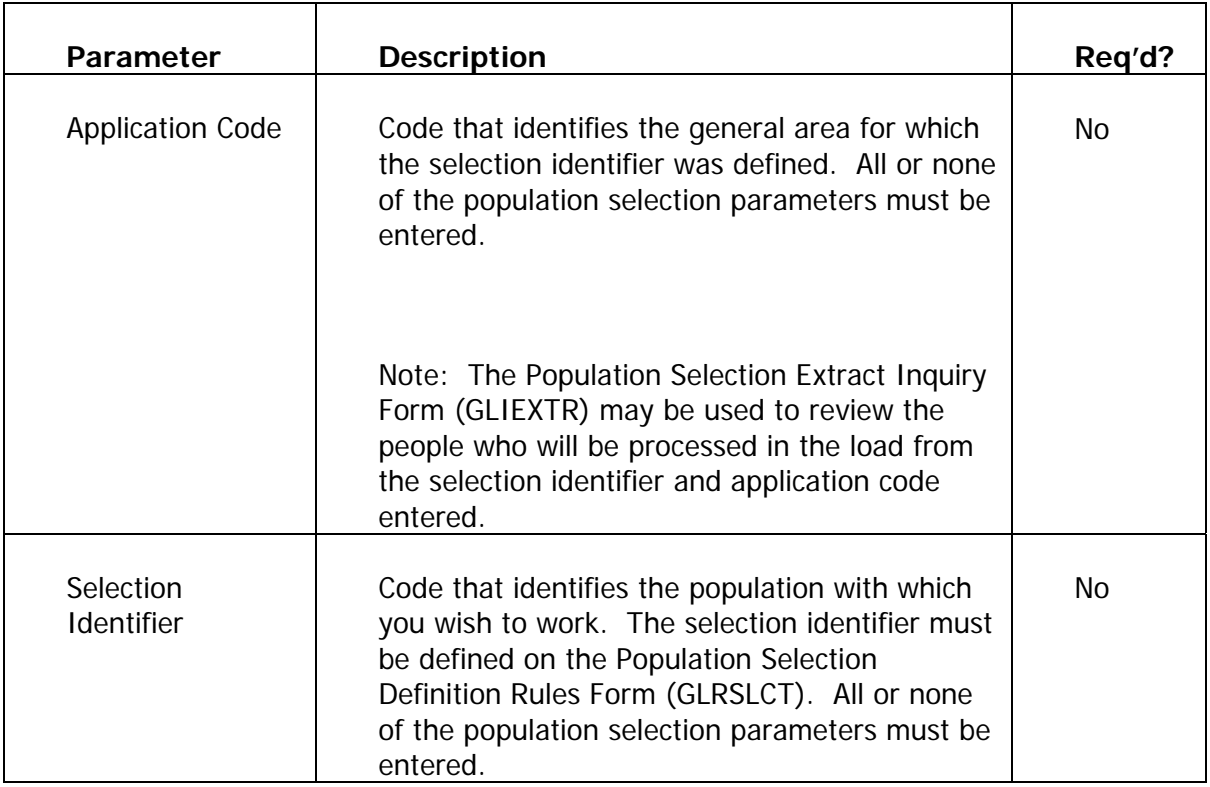

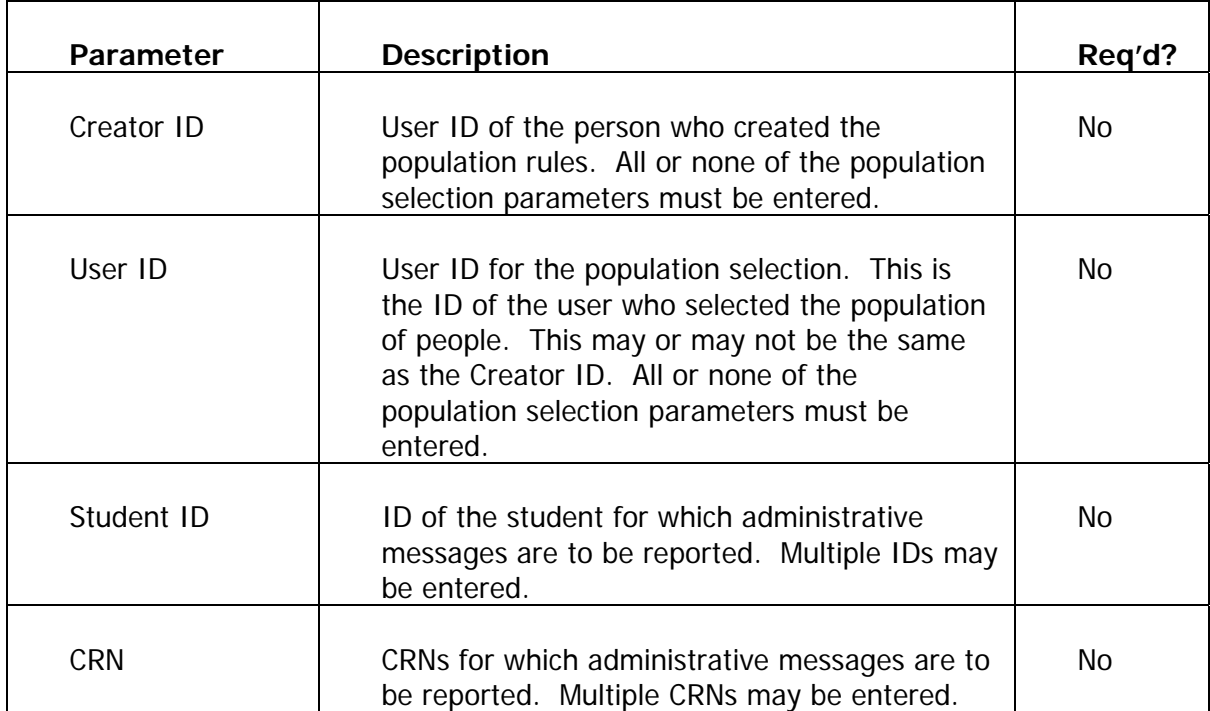

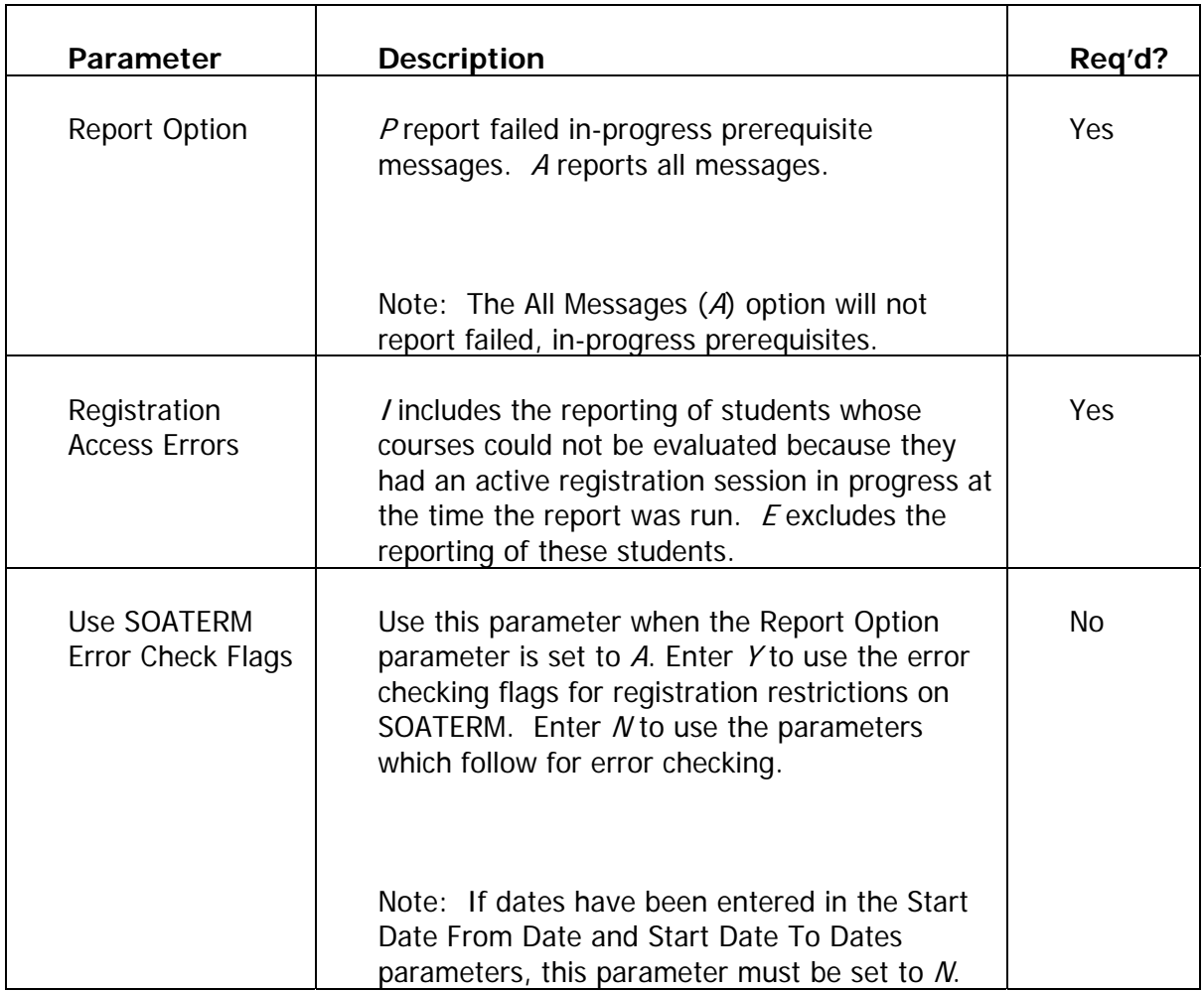

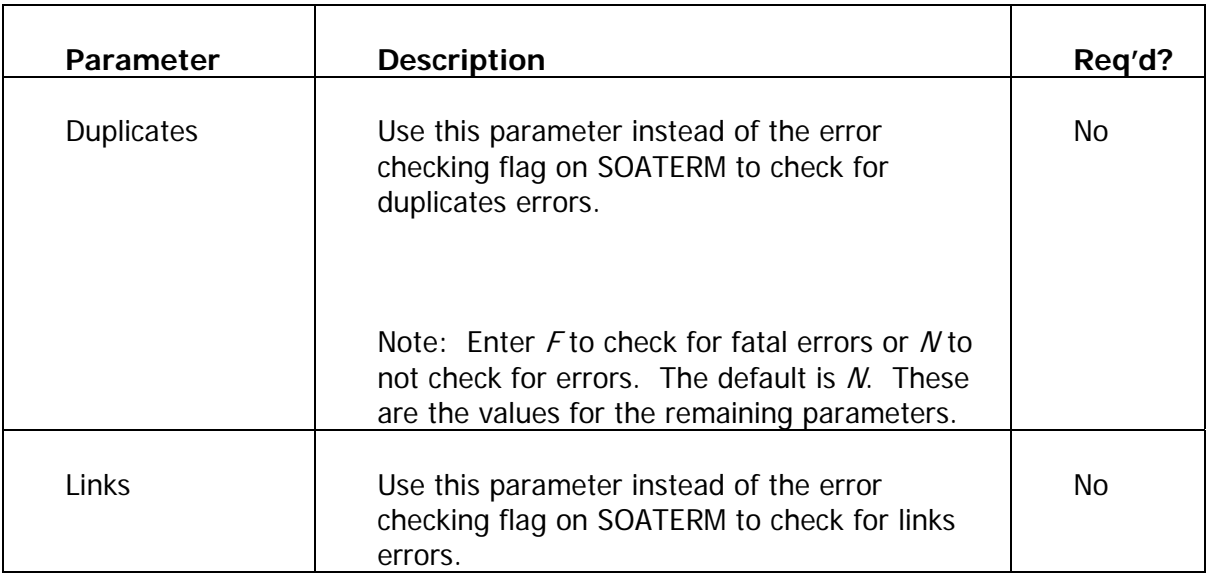

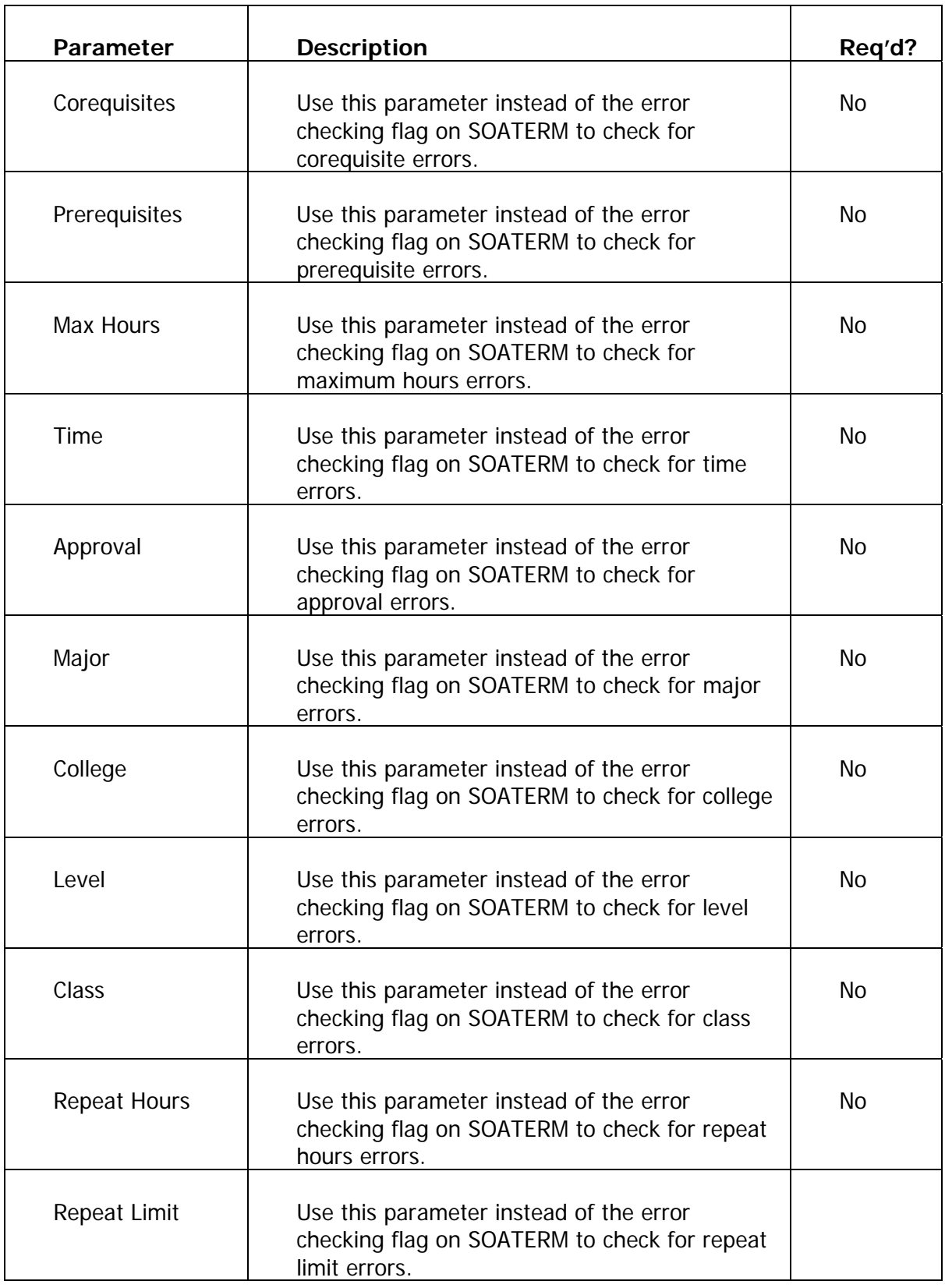

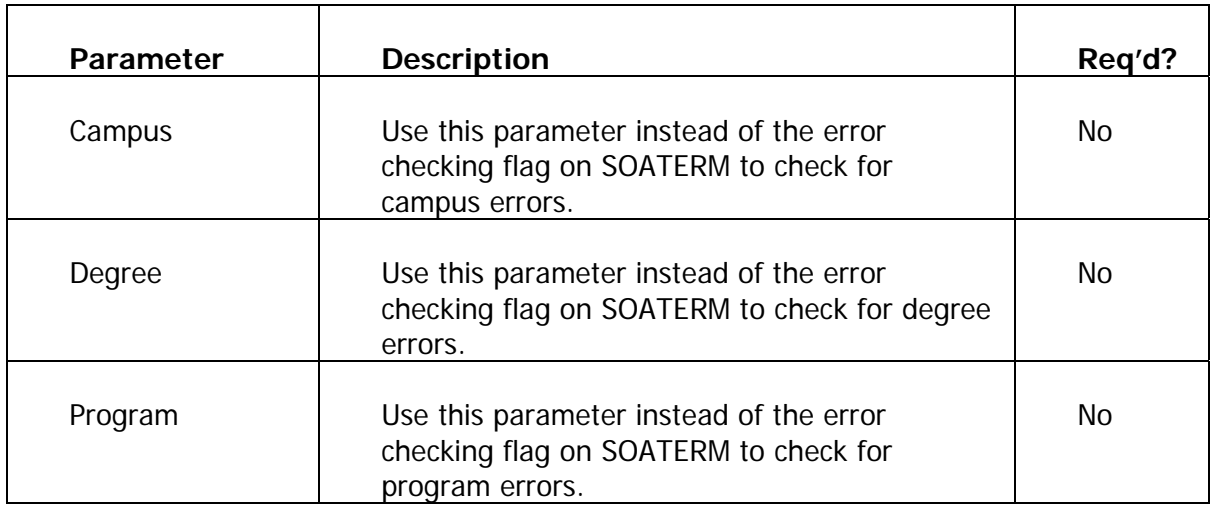

- 9. Perform a **[Next Block](#page-17-0)** function.
- 10. [Click the](#page-17-0) **Save** icon.
- 11. [Click the](#page-17-0) **Exit** icon.

#### Purpose

Mass entry functionality for Registration permits you to add a course, drop a course, add and drop a course at the same time, or drop all courses for a selected group of students. You can also perform block processing for the selected group of students. Students can be selected for mass processing based on student and curriculum information or by using population selection.

Mass entry processing is based on user-defined search and update criteria and includes curriculum elements where appropriate. Users can select students based on search criteria and update their registration records based on the update criteria. The selected students can be reviewed and the updates slectively processed. Users can also add students manually to be processed. Updates can be processed immediately or held for later processing in job submission using a batch process. Processing results, regardless on when processed, are viewable for mass entry forms.

Audit information, such as the user ID, date, timestamp, search criteria, update criteria and the students that were processed, is retained for later review. Audit information can also be purged. The mass entry form can be used to query student information only, in which case audit information is not retained.

[Mass e](#page-71-0)ntry registration can be performed for a specific CRN (course reference number) or [block c](#page-71-0)ode. The Registration Mass Entry form (SFAMREG) is used for the mass entry of registration information. This form uses a registration term and date, search criteria [\(student and curriculum data\), population selecti](#page-74-0)on, update criteria for adding and dropping couses (inc[luding block scheduling\), registration error checking, onlin](#page-95-0)e fee assessment, and processing  [results.](#page-95-0) 

Traditional [and open learning courses can be us](#page-96-0)ed with this form. You can use Options Menu items to access general student summary informa[tion, studen](#page-103-0)t account detail information, registration holds, and registration record details. The following scenarios are handled by SFAMREG:

- Moving students from one CRN to another CRN
- Performing a mass add of students into a CRN
- Performing a mass drop of students from a CRN
- Performing initial registration for students based on their block code assignments
- Performing initial registration for students with a particular attribute into a specific course, such as registering all new freshmen for an orientation class
- Removing registration records for students who have not paid for the course

Note: SFAMREG does not allow waitlisting.

## Banner Form

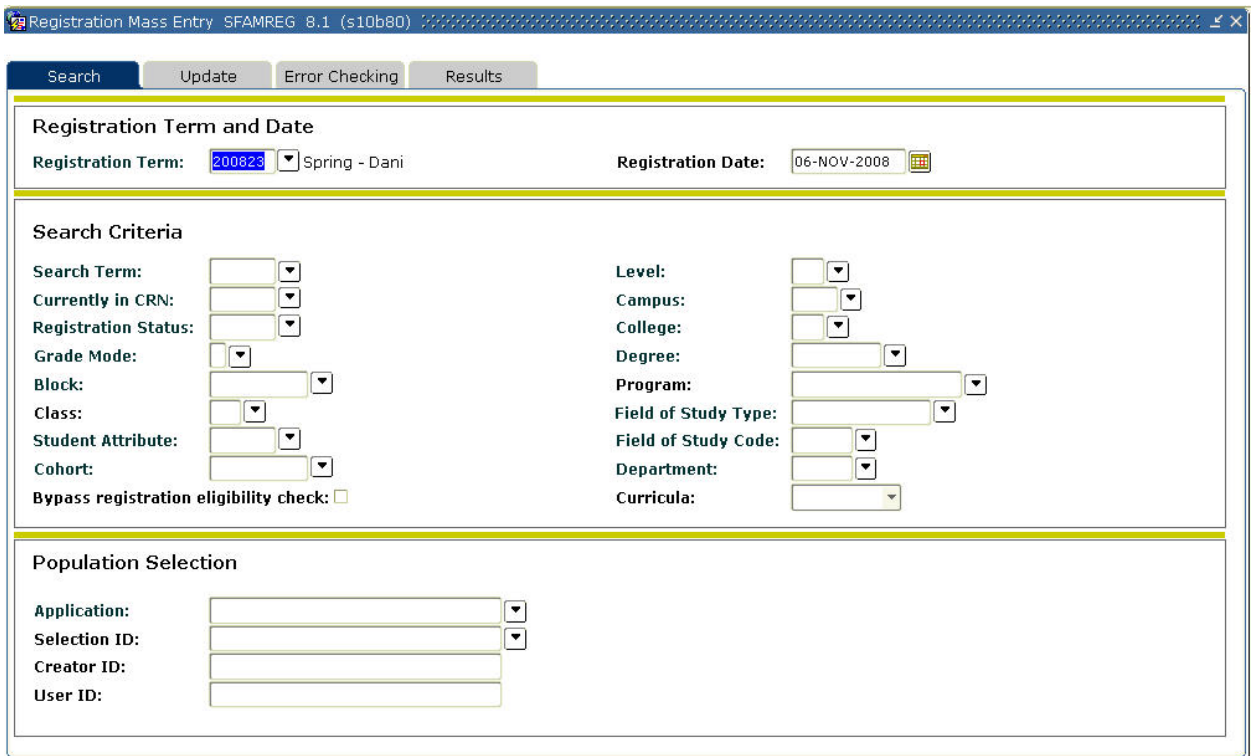

## **Steps**

Use the following steps to work with SFAMREG.

- 1. Access the Registration Mass Entry form (SFAMREG).
- 2. Fill in the fields i n the Key Block

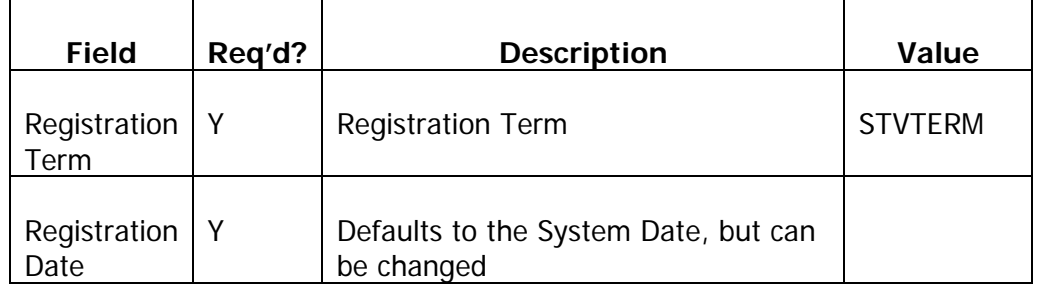

- 3. Click on Tab key to navigate to the Search Criteria.
- 4. Use the Search Criteria window in SFAMREG to search on data by term. You can specify student information as described below for which current registration and enrollment records exist. You can also search by all the curriculum elements. Curriculum information is determined by using the current, active learner records selected by the Search. If no data is entered for the search criteria, the Results window will be blank. You can then

manually add student IDs to the Results window.

#### 5. Fill in the fields in the Search Criteria as directed by your instructor:

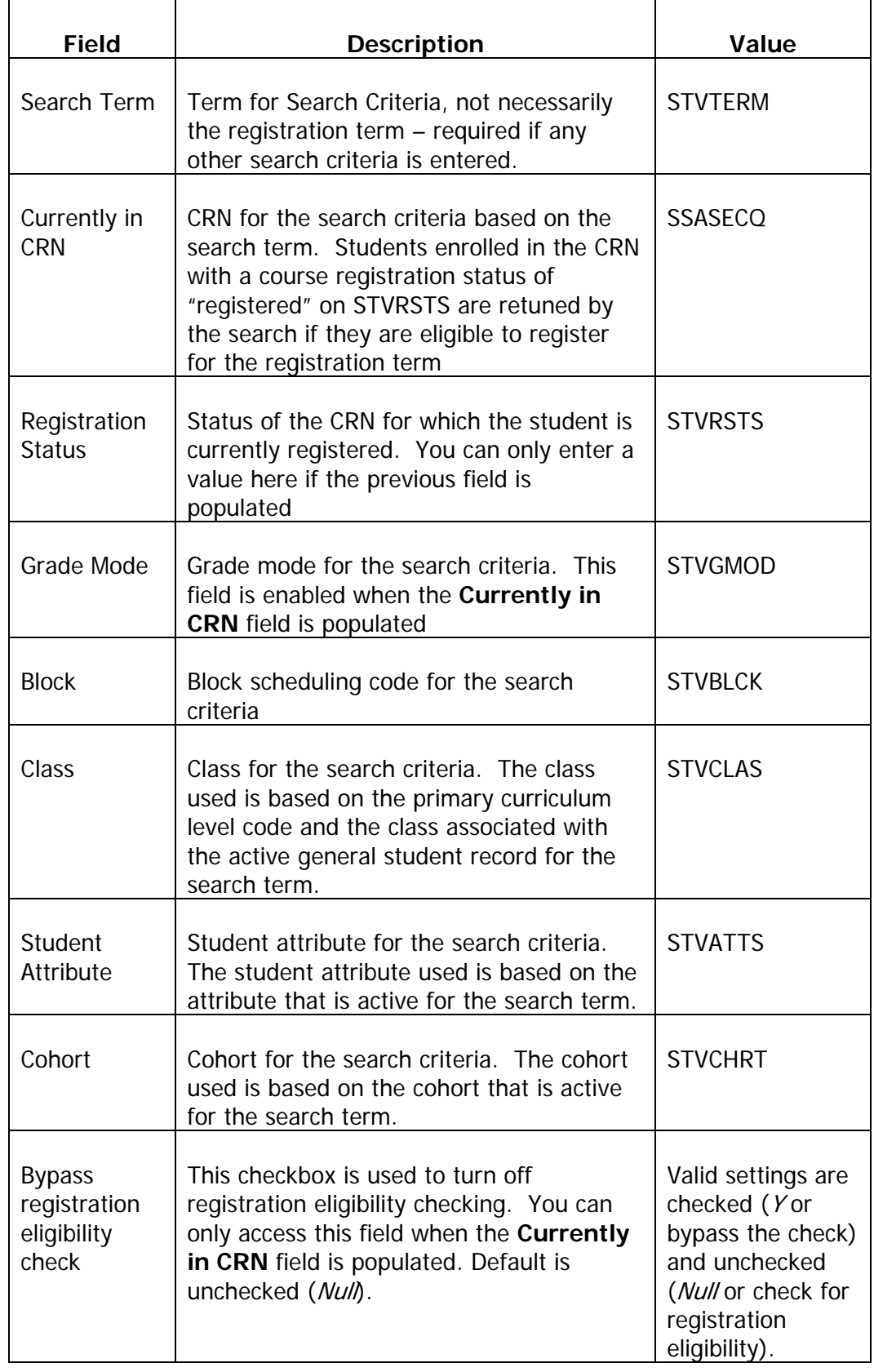

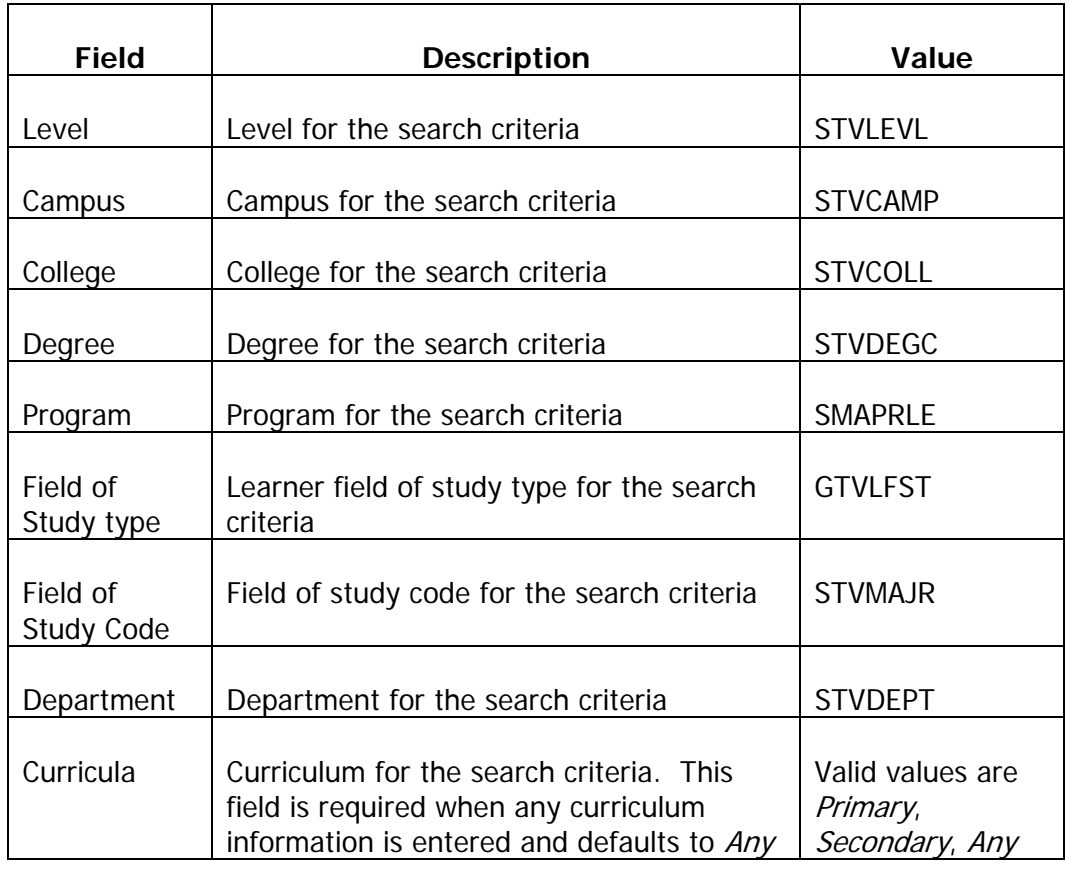

- 6. Click on **Tab key** to move through the fields to the Population Selection section of the window.
- 7. Population Selection can be used in conjunction with search criteria. The only search criteria required when using population selection is the search term, but other search criteria can be used as well. The search processes an "intersect" and only considers records that meet the basic search requirements of the mass entry form and are included in the population selection. See the workbook Banner Student Population Selection for more details. Fill in these fields as directed by your instructor.

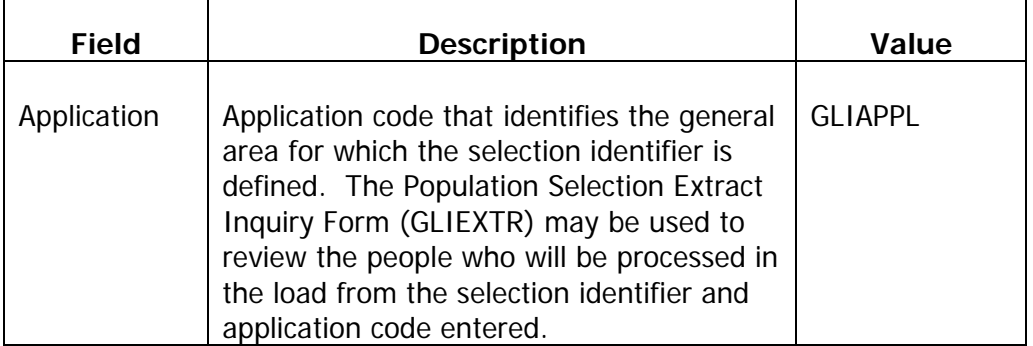

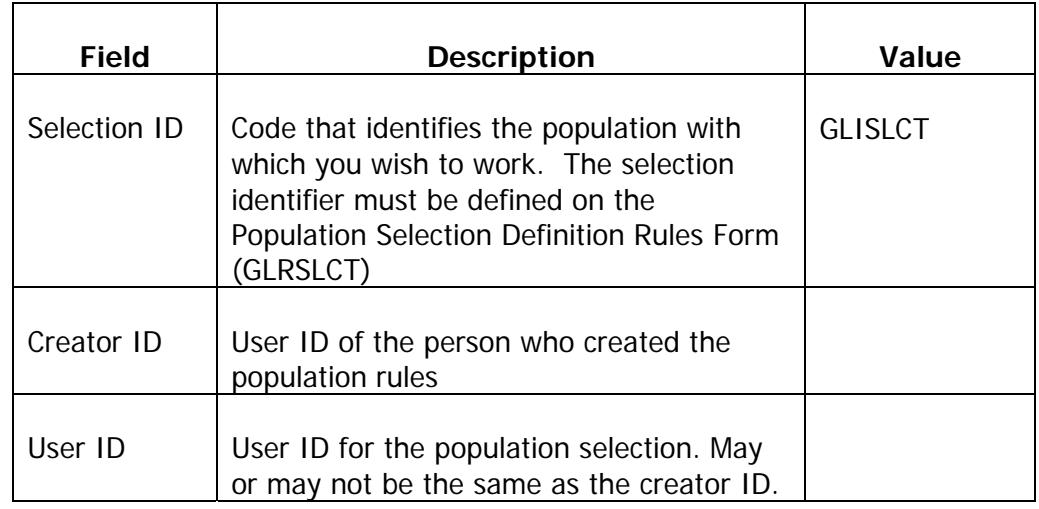

8. Click on the Next Block icon to move to the Update window. Note that the Registration Term and Registration Date are displayed, and are the same values that were chosen on the Search window in the Key Block.

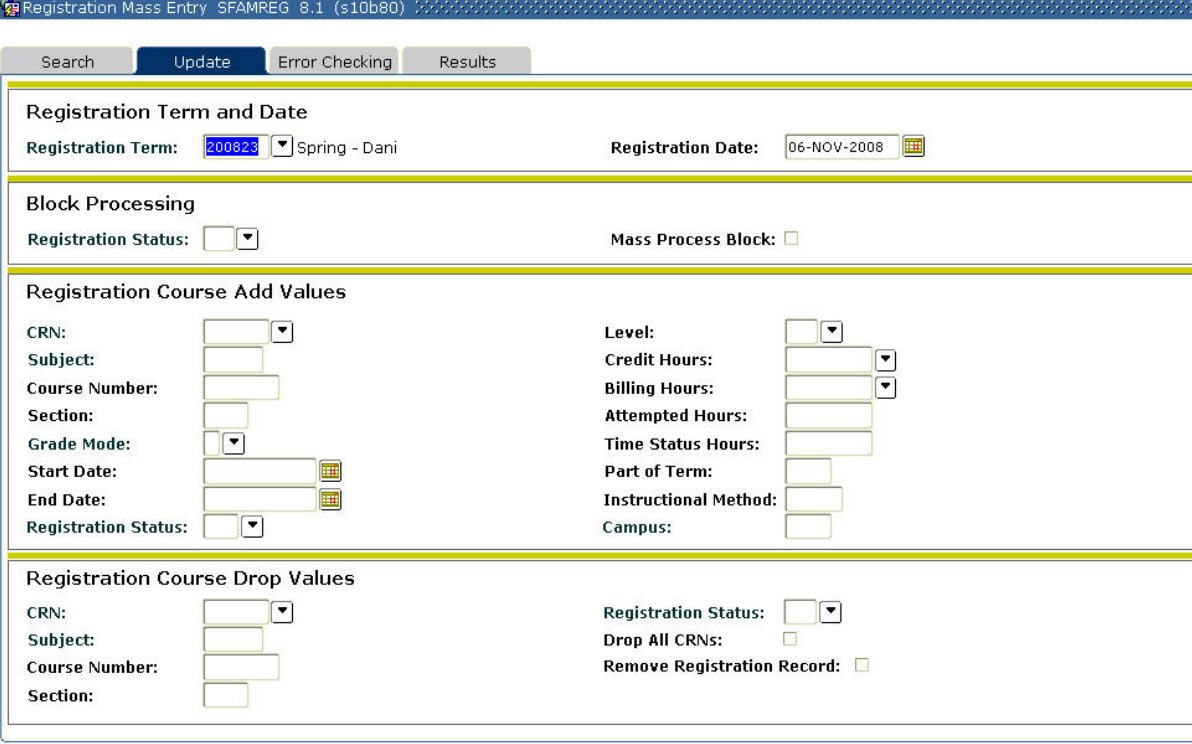

9. Press the **Tab** key to navigate to the Block Processing section of the Update window. This section is used to mass process the current block code of the are disabled. This section is disabled when the course add and drop selected students. When block code processing is used, the Registration Course Add Values and Registration Course Drop Values sections of the form processing options are used.

Only traditional courses are processed by mass block scheduling. If open learning courses exist in the block, they are skipped, and a message is

generated to that effect. If the student level does not match on any courses in the block, the block is not processed. Blocks are also not processed when fatal registration errors exist. Warning messages are displayed for non-fatal errors when pro cessing is completed.

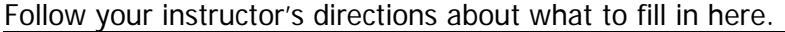

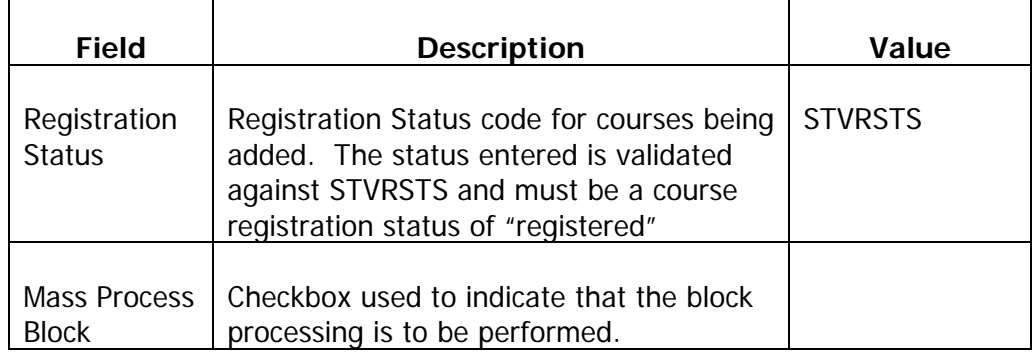

10. Press the Tab key to navigate to the Registration Course Add Values section of the form. In this section, you enter the CRN to be added. Values for the other fields are defaulted as described below, but you can update some of them.

Note that using this section of the window with the Registration Course Drop Values information allows you to drop students from one CRN and add them into another. Drops are processed before Adds. Errors are displayed if actions are take n that do not comply with registration rules.

Some error processing:

- You cannot drop and add the same CRN at the same time
- When a course is added and that course already exists on the student's schedule with a course registration status code of "dropped" or "withdrawn," and error is displayed, and no processing occurs.
- If the Drop All CRNs checkbox is checked in the Registration Course Drop Values section:
	- $\circ$  You cannot enter a CRN to be added in the Registration Course Add Values s ection. An error is displayed.
	- o Even accessing the Registration Course Add Values section causes an error to be displayed.
	- $\circ$  If any of the student's courses have been rolled to history, none of the co urses is dropped.

Enter the information on the Registration Course Add Values section as your instructor directs.

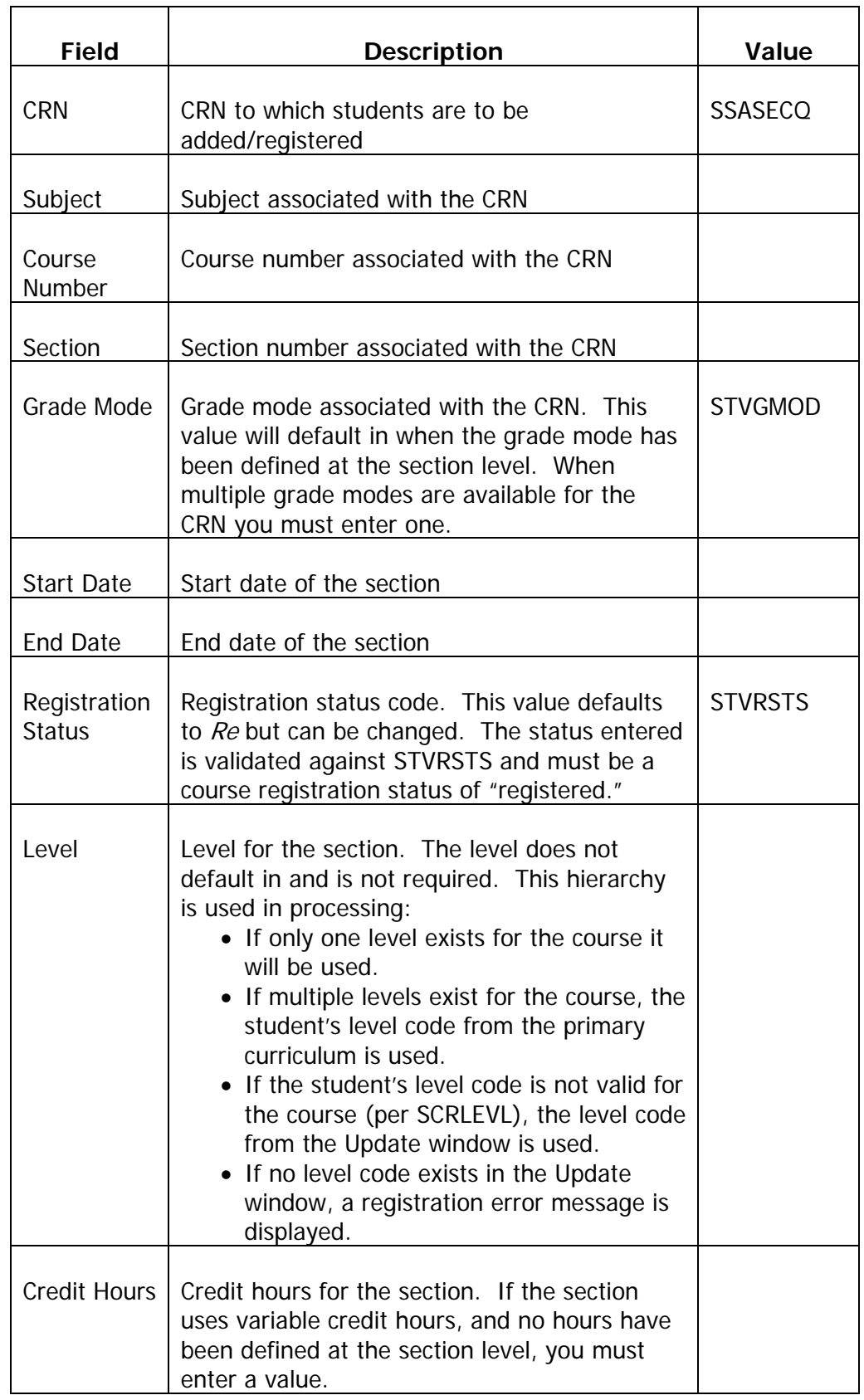

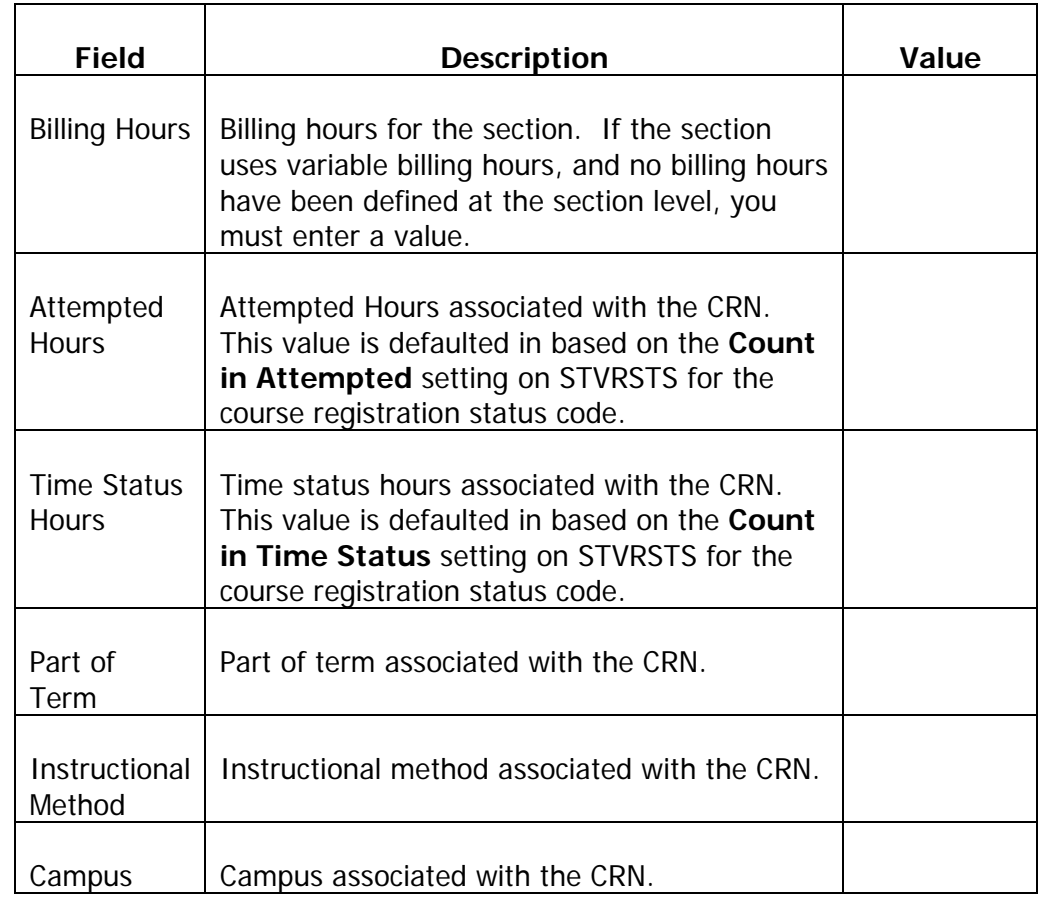

11. Press the **Tab** key to navigate to the Registration Course Drop Values section to enter the CRN to be dropped. Values for the other fields are defaulted as described below, but you can update some of them. You can also elect to drop all CRNs for the selected group of students by checking the Drop All **CRNs** checkbox. If you have entered a CRN to be dropped, this checkbox is disabled. To use the checkbox you must clear the CRN field.

remain on the student's schedule. When the checkbox is checked, DD is deleted or when all registration records are deleted. The **Remove Registration Record** checkbox , if checked, indicates that the registration record should be deleted from the student's schedule after the drop code has been applied. If unchecked, the dropped course will defaulted into the Registration Status field, and that value cannot be changed. This course registration status must be used when one CRN is

Note that using this section of the window with the Registration Course Add Values information allows you to drop students from one CRN and add them into another. Drops are processed before Adds. Errors are displayed if actions are taken that do not comply with registration rules.

Enter the data into the Registration Course Drop Values section of the form as directed by your instructor.

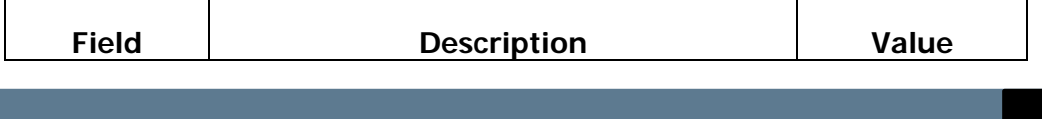

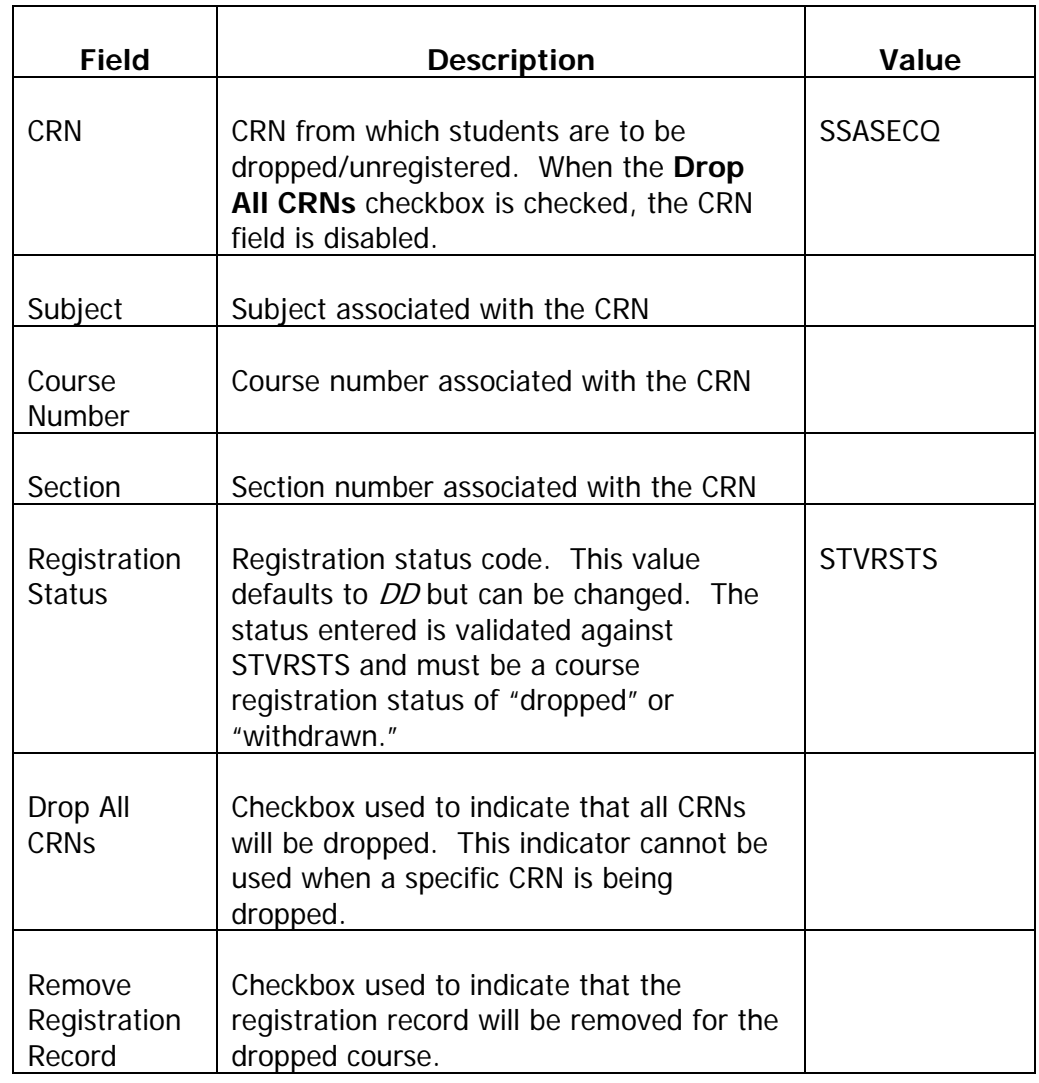

12. Click on the **Next Block** icon to move to the Error Checking Window. This window allows you to change student and section registration error checking options for the group of students that is being processed. Registration error checking and fee assessment processing rules are defaulted from SOATERM for the registration term but they can be overridden in this window.

Note that the Registration Term and the Registration Date information are displayed on this window as well. This information cannot be changed on t his window.

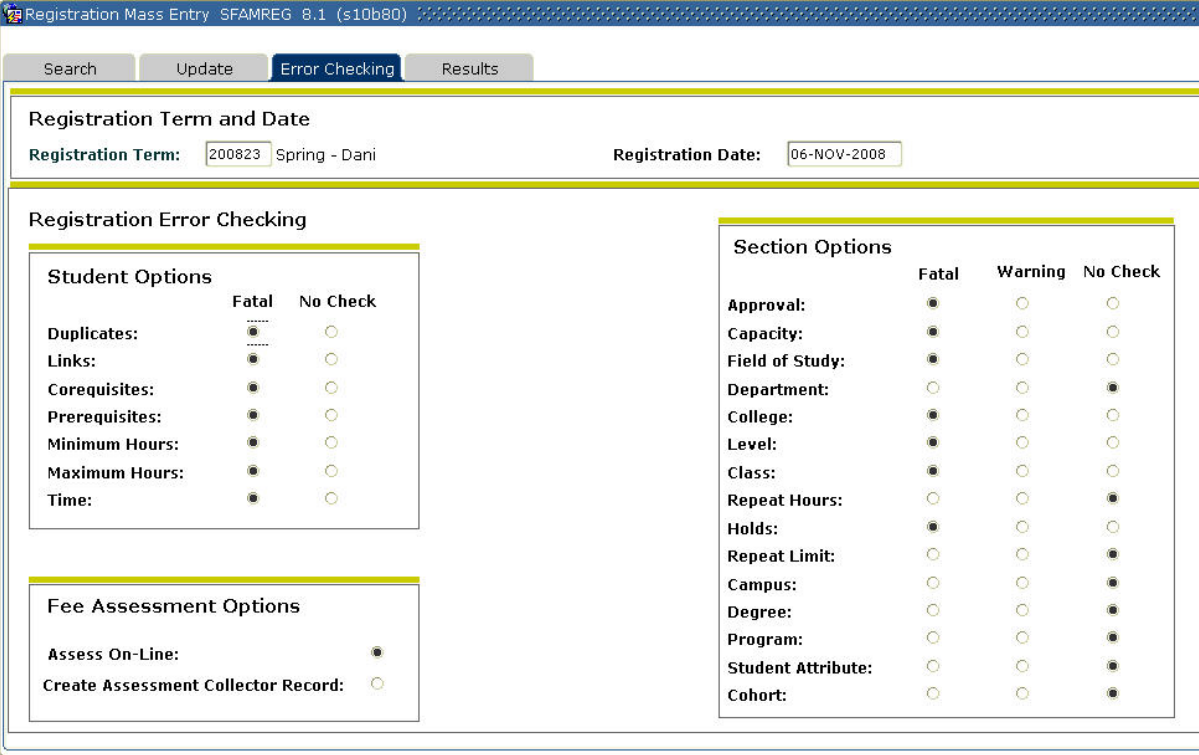

- 13. Click the **Tab** key to move between the radio buttons on the Registration Error Checking section of this window. These error checking settings will override any settings on SOATERM for the selected students and the action(s) chosen on the Update window. Make the entries here as directed by your instructor.
- 14. In the Student Options information:

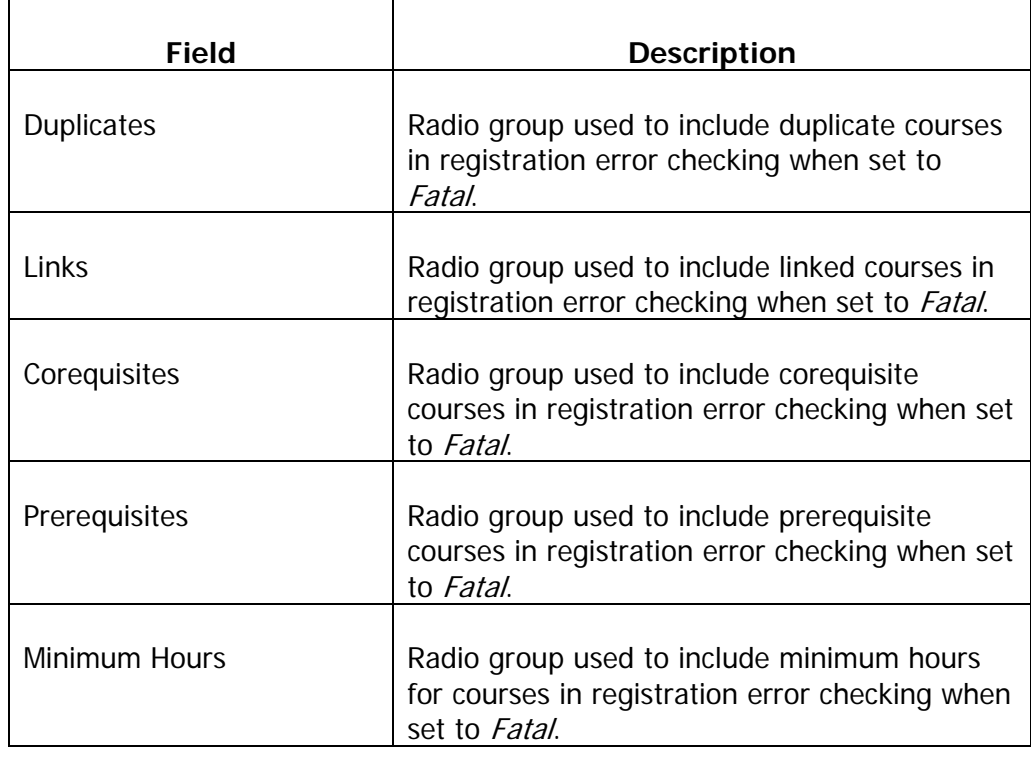

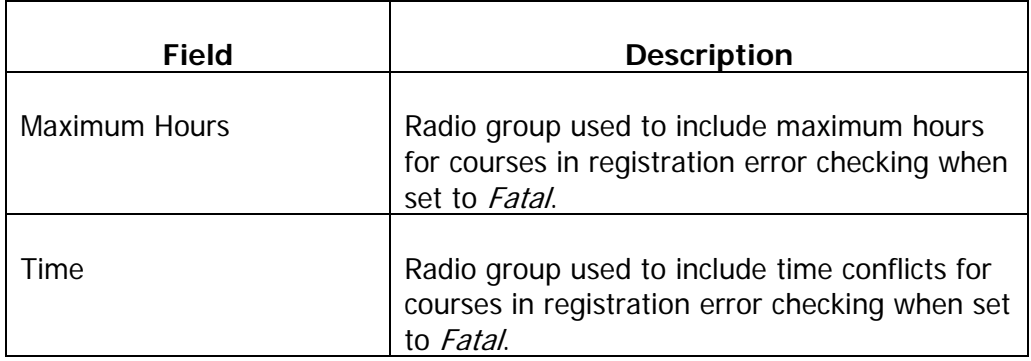

# 15. In the Fee Assessment Options information: (Only one of these may be set.)

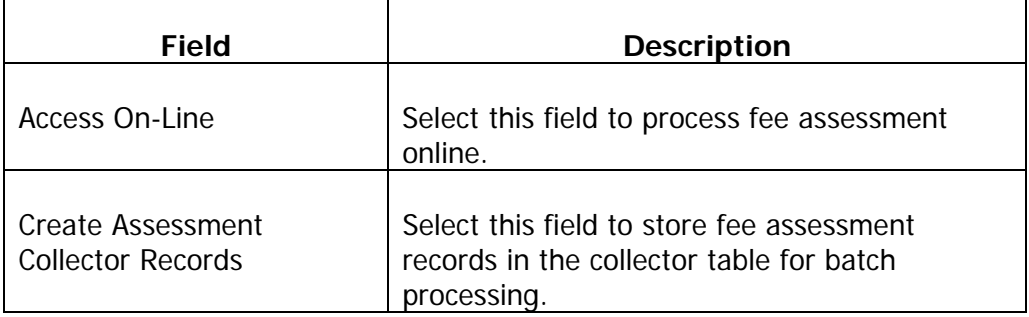

#### 16. In the Section Options information:

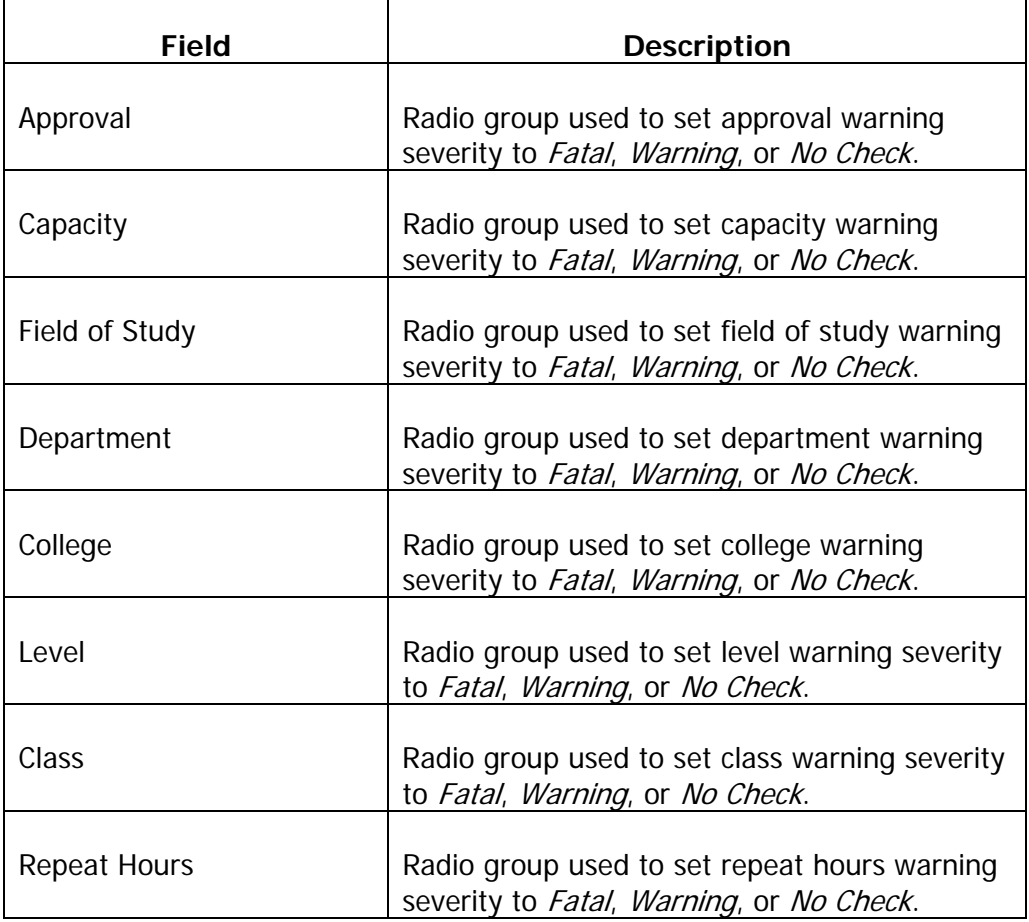

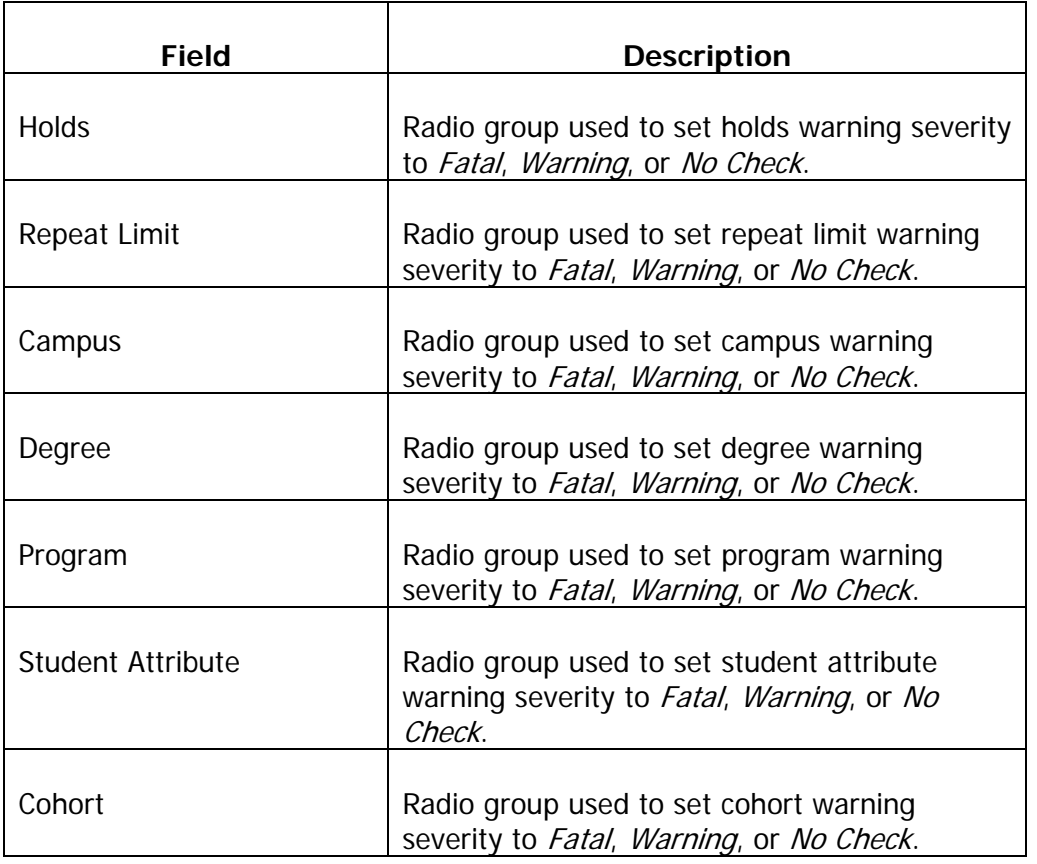

17. Click on the **Next Block** icon to move to the Results Window.

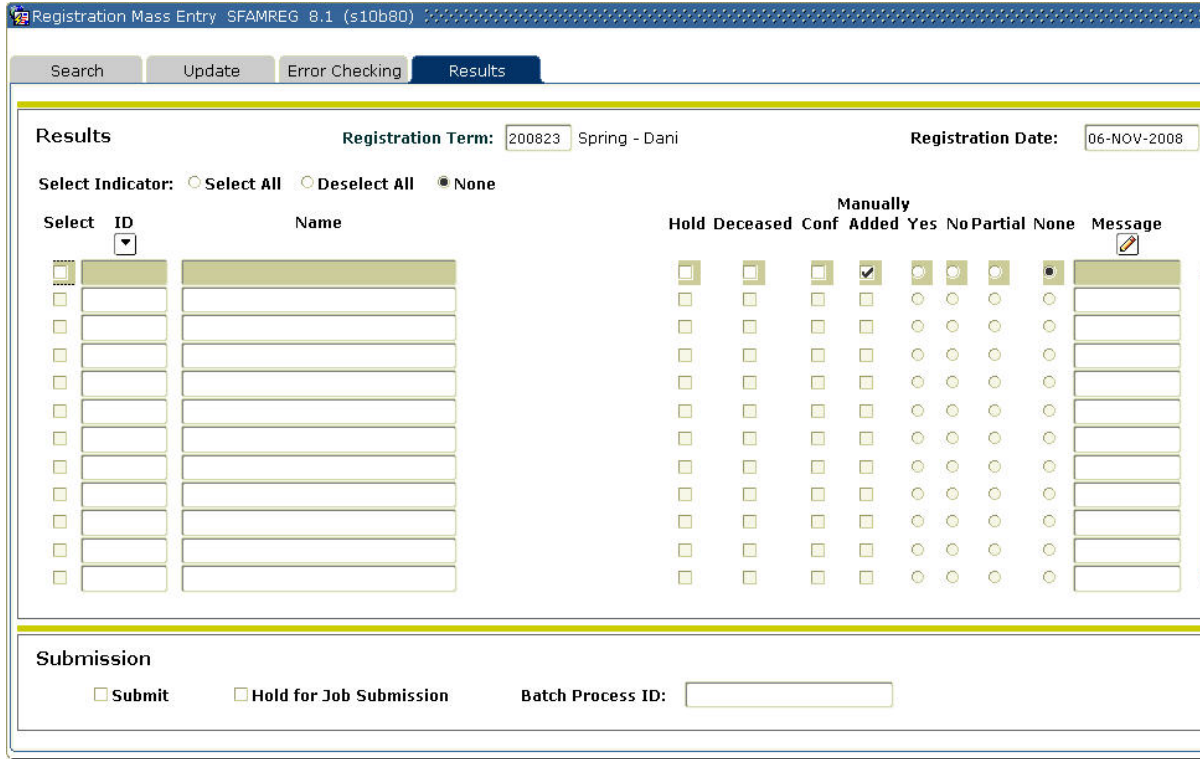

The Results window lists the students found in the search. They are listed

when they meet all student eligibility requirements for registration. Requirements are based on term criteria, acceptable student status, enrollment status, academic standing, combined academic standing and readmit term criteria.

The search results are displayed by ID and name based on the data required by the form, the search criteria and the population selection, if used. All records returned in the Results window can be selected for update or deselected by using the associated check boxes. Individual records may be selected for update. Records can be added or deleted manually.

If the Bypass Registration Eligibility Check checkbox is used in the Search criteria, then all students, whether eligible for registration or not, are listed. In that case, students not eligible to register will only be processed if dropped courses are processed and the "dropped" course registration status code has the following indicators unchecked (set to M): Count in **Enrollment, Count in Assessment, Waitlist Indicator and Extension Indicator**.

The Submission block at the bottom of this window allows you to submit the registration records for immediate processing or hold the job for later processing. You can review the results of this process before committing to it on this window .

This process adds and/or drops courses for each student selected and creates an enrollment record for the term (SFBETRM), if one is needed, if no errors exist after all error checking is performed. If an error is returned for a student, the error is displayed in the message field, and that student cannot register for the section. No interactive registration error overrides can be performed here. You must use the Student Course Registration Form (SFAREGS) to override registration errors.

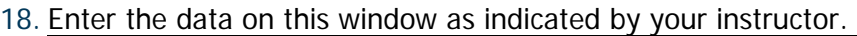

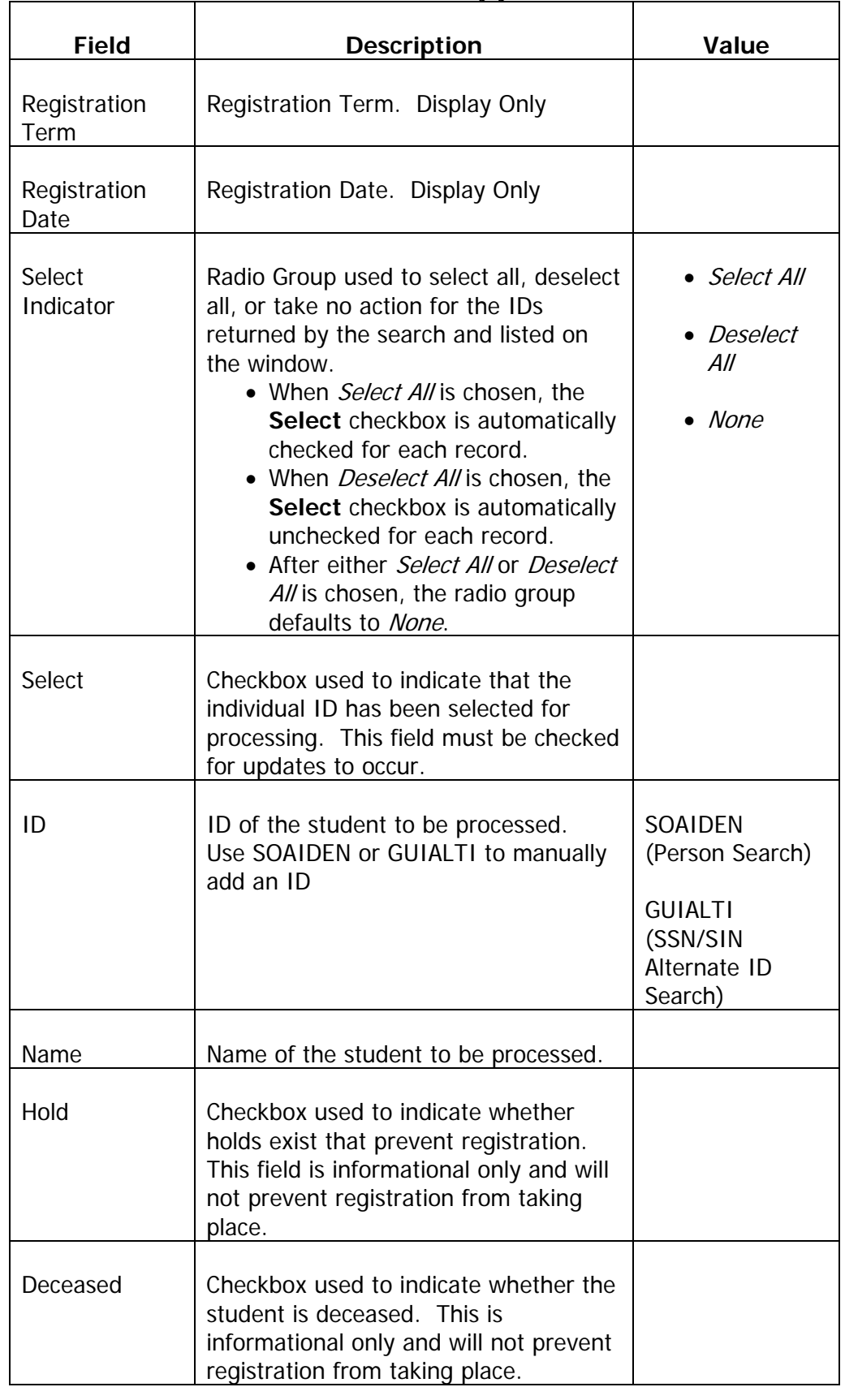

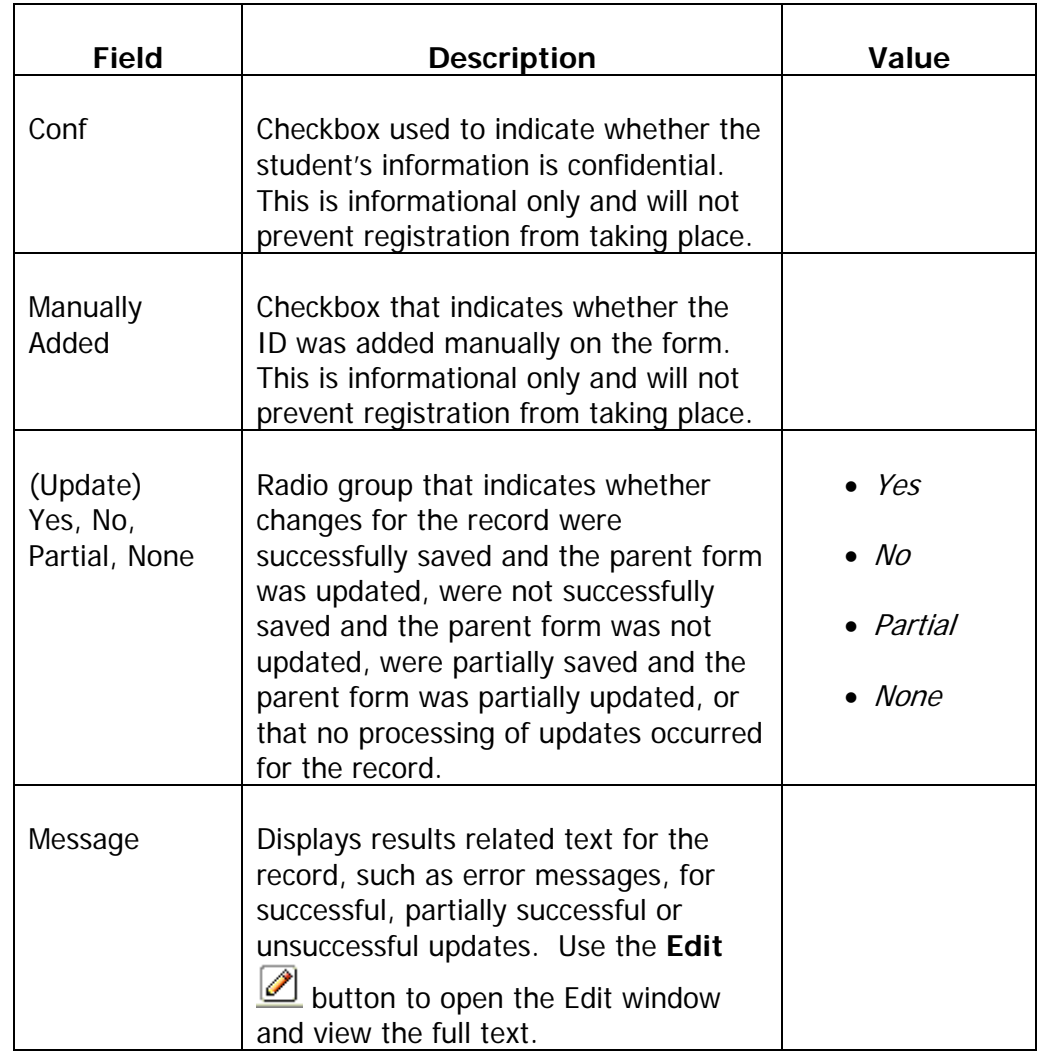

19. After reviewing the selected students and determining which records need to be updated, click on the **Next Block** icon to move to the Submission block. This block submits the information for immediate mass entry registration processing or holds the updates for later processing through job submission using the Process Mass Entry Report (SORMEBP) batch process. Set the fields for Registration Mass Entry processing here as your instructor directs.

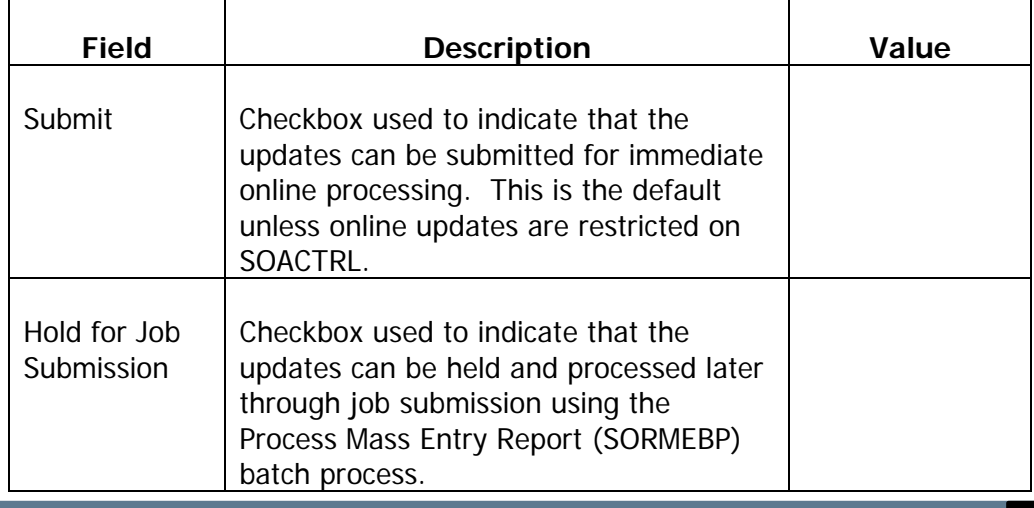

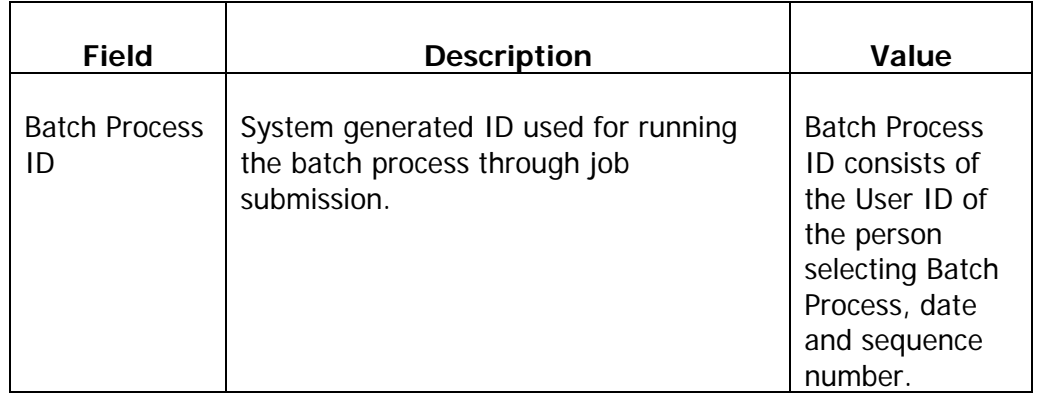

20. Click on the **Save** icon to commit to the updates selected.

21. Click on the **Exit** icon.

## Mass Entry Audit

#### **Overview**

n.

Whenever the Mass Entry process executes, an audit file is saved, capturing all of the information on the Search/Update tabs and the Results tab for each Mass Entry executed. These files can be reviewed by opening this Mass Entry Audit form (SOAMAUD). This form is used to query mass entry event information by session.

These files can be searched by Date, User ID and/or Form Name. The list of saved files are displayed on the Sessions Tab. You can then view the selected session's associated search criteria and updated and inserted values in the Search/Update tab. Depending on whether the updates have been processed directly on the mass entry form or by batch processing (SORMEBP), the processing results can be displayed in the Results Tab with any associated result messages and whether the record was manually added.

## Banner Form

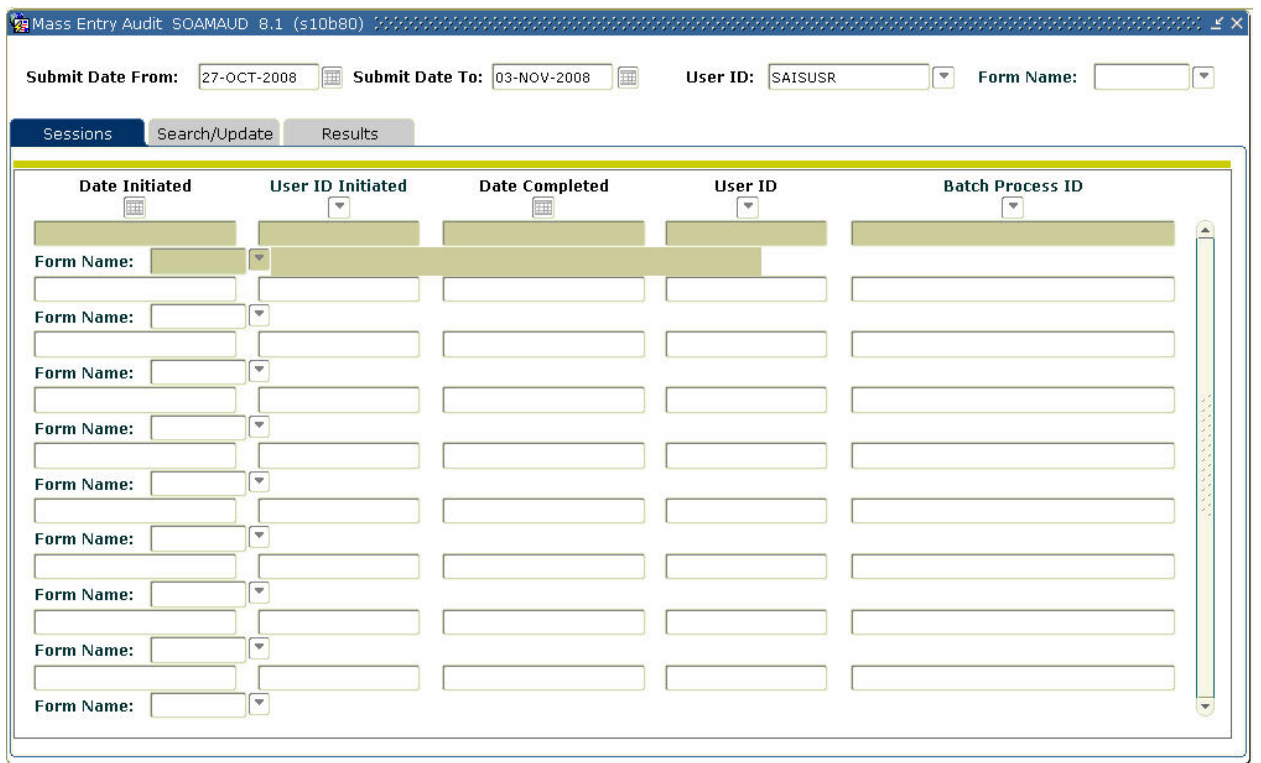

## **Steps**

Follow these steps to review Mass Entry Audit file s.

- 1. Access the Mass Entry Audit form (SOAMAUD).
- 2. Using the Key Block, enter the Submit Dat e From, Submit Date to, User ID and/or Form Name to search for Audit Session files. Select one, and move to the Search/Update Tab.

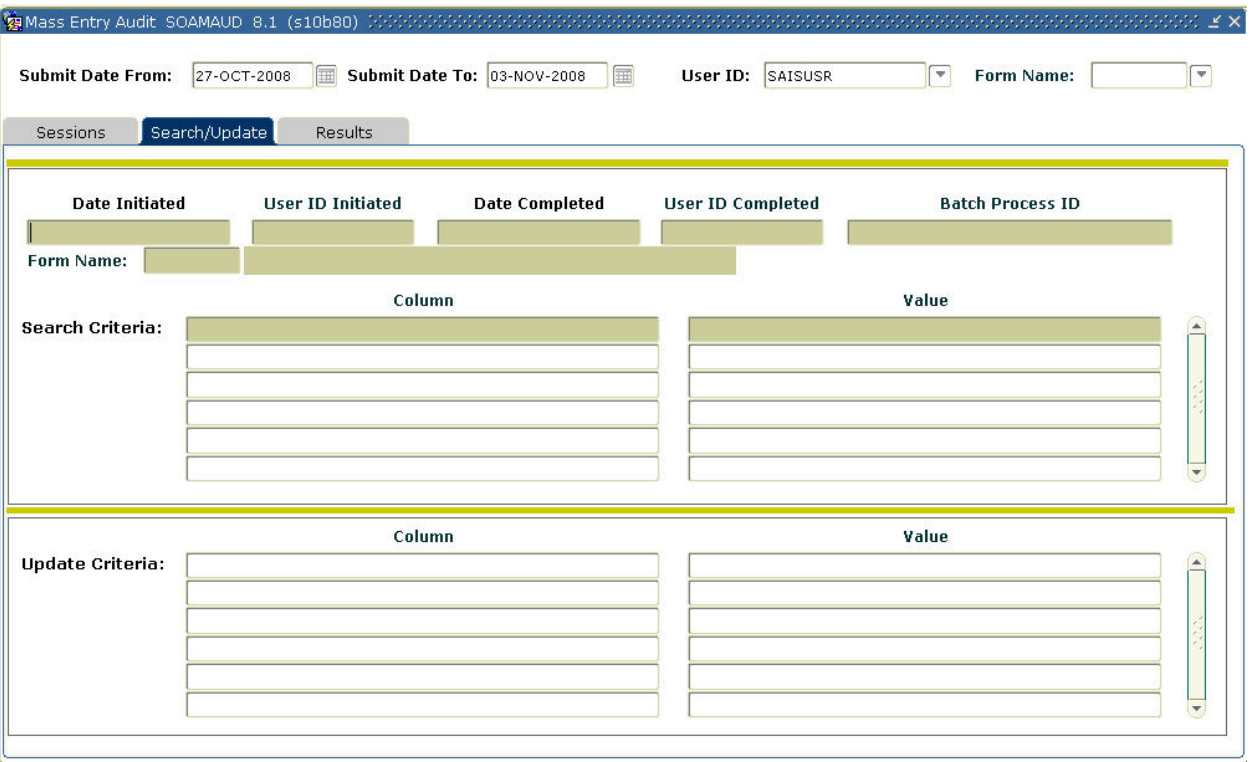

3. Note the following data is contained at the top of the Search/Update Tab:

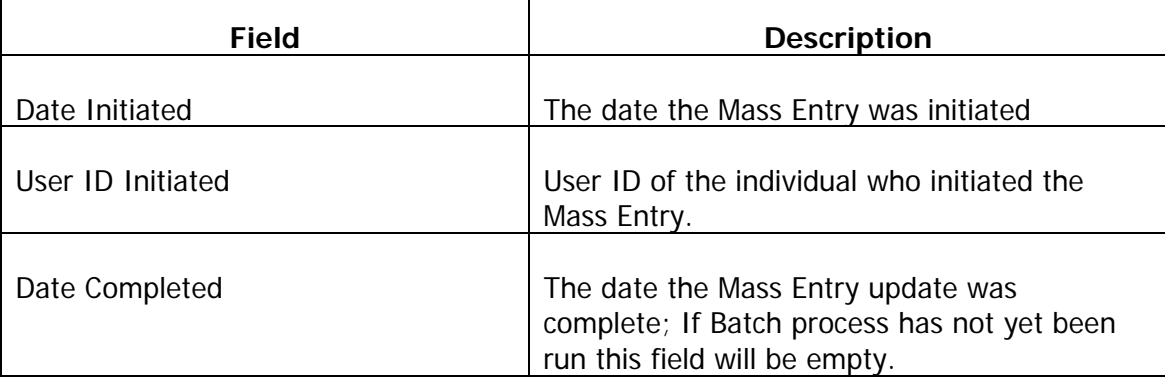

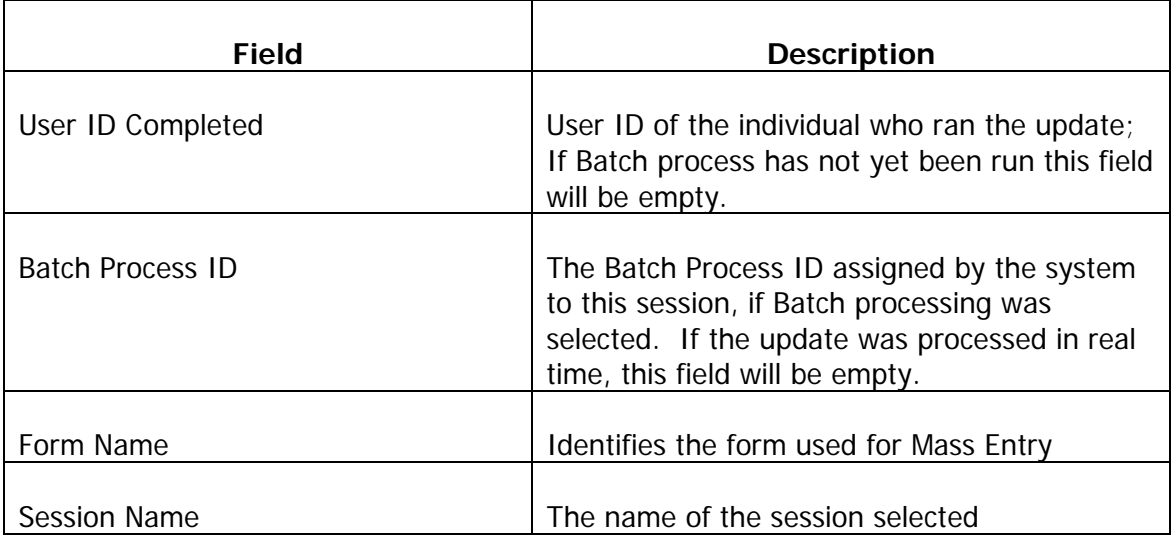

- 4. The Search Criteria from the original Mass Entry form is reproduced in the Search Criteria block on the Search/Update Tab.
- 5. The Update Criteria from the original Mass Entry form is reproduced in the Update Criteria block on the Search/Update Tab.
- 6. The Mass Entry process updates the mass entry tables with result codes and associated Tab, and include both records selected for update, and records that satisfied the Search result messages once updates have taken place. Results may be viewed on the Results criteria that were not selected for update.

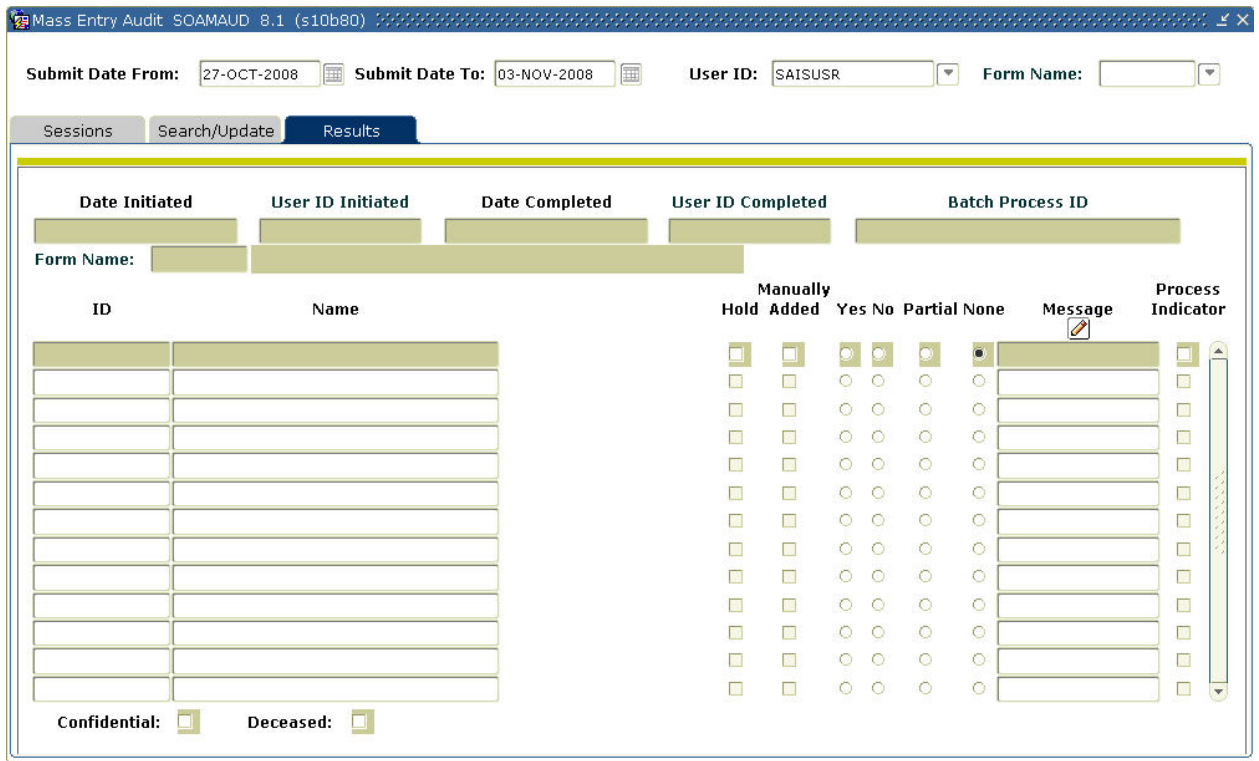

Note: The **Update** radio group in the Results Tab show whether the updates were

successful (Yes), partially successful (Partial), not successful (No) or that no updates were considered (None). The **Message** field displays related result messages for the update, such as that shown in the illustration below.

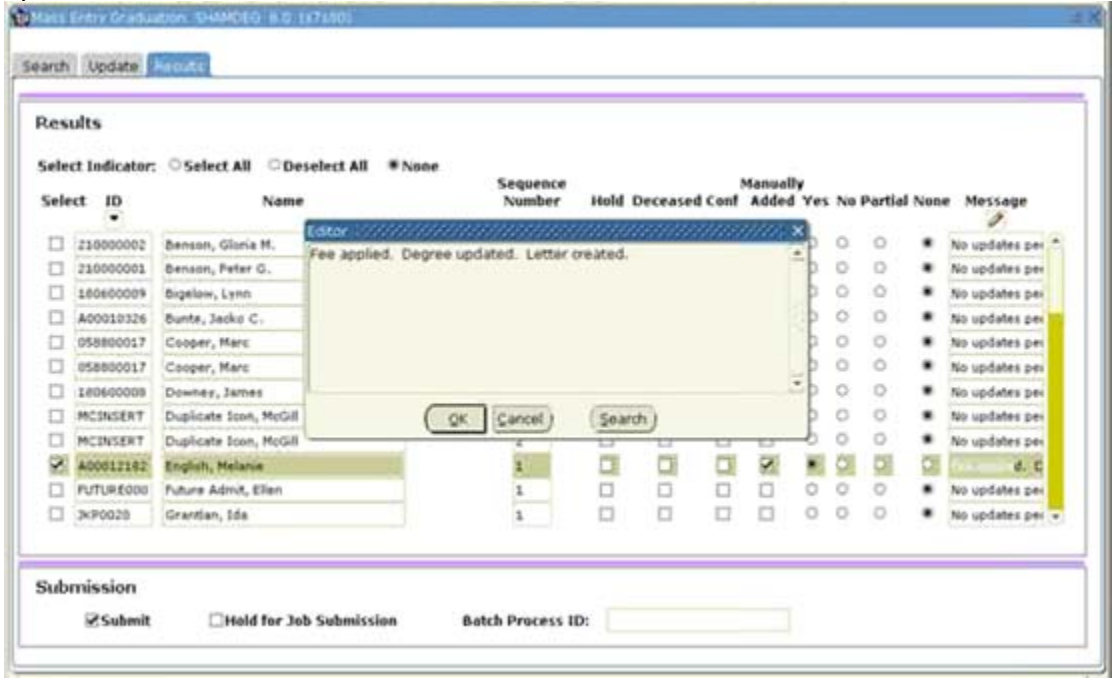

- 7. The audit tables are updated when the mass entry updates are processed in real time on a mass entry form. The tables are also updated when job submission batch processing (SORMEBP) is run for updates that have been held for later processing.
- 8. After reviewing the results of your selected session, click on the **Exit** icon.
# Mass Entry Batch Update

#### **Overview**

The Process Mass Entry Report (SORMEBP) is used to process mass entry updates in batch that are held for job submission processing in the Results tab of the mass entry form. When a process is held for job submission, all of the data is written to the Mass Entry Audit tables without a date completed or an update result, but with a batch process identifier. The batch process ID can be submitted through job submission using SORMEBP when you are ready to process the updates.

This report processes the mass entry updates based on the mass entry form name, the ID of the user who initiated the updates, the date and time the records were saved for batch update, and the batch process ID. Only records with no completion date are considered for update. Output is listed in alphabetical order and can show summary, detail or totals information.

The report can be run in Audit or Update mode. Audit Mode permits the user to run the batch process as a "trial," and the update results and associated messages are not shown on the report output. When run in Update mode, updates are made to the parent forms of the mass entry forms, and the audit table is updated with the ID of the user who ran the report, the date completed, the results and the setting of the Process Indicator on the Audit form.

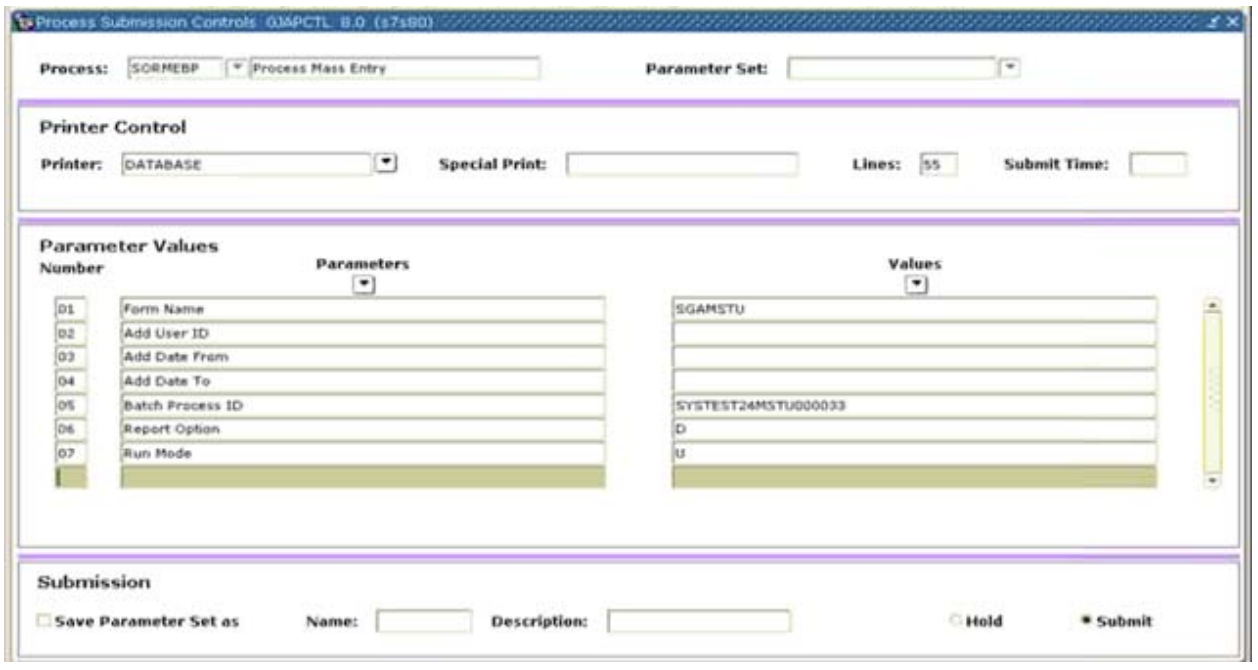

## Banner Form

### **Steps**

Use the following steps to execute the selected Batch process report.

- 1. Access the Batch Update Process Report (SORMEBP).
- 2. Enter the Form Name into the Parameter Value block, and query to locate your Batch Process ID.
- 3. Select the Batch Process you wish to run.
- 4. Press **Next Block** to move to the Submission block.
- 5. To save the parameter set for use again in future queries you can fill in the name and description fields, and click on the check box for Save Parameter Set as.
- 6. Click on the **Save** icon.
- . 7. Click on the **Exit** icon
- 8. To confirm that the Batch process did run, access the Mass Entry Audit form (SOAMAUD), and navigate to the Audit file associated with the Batch ID you just processed. You can then review the Results Tab to note the results of the Batch process.

# Mass Entry Purge Audit

#### **Overview**

Audit tables may be very large, and you may wish to remove them after the processing is complete and the audit confirms the results. Records can be selected for deletion based on mass entry form, user ID, from and to dates, delete option (update status to be deleted), or batch process ID. The update status can be:

- All completed updates
- Failed updates
- Incomplete updates
- No updates
- Partial updates
- Successful updates.

The process can be run in Audit Mode or Update Mode, and can show summary, detail or totals information.

#### Banner Form

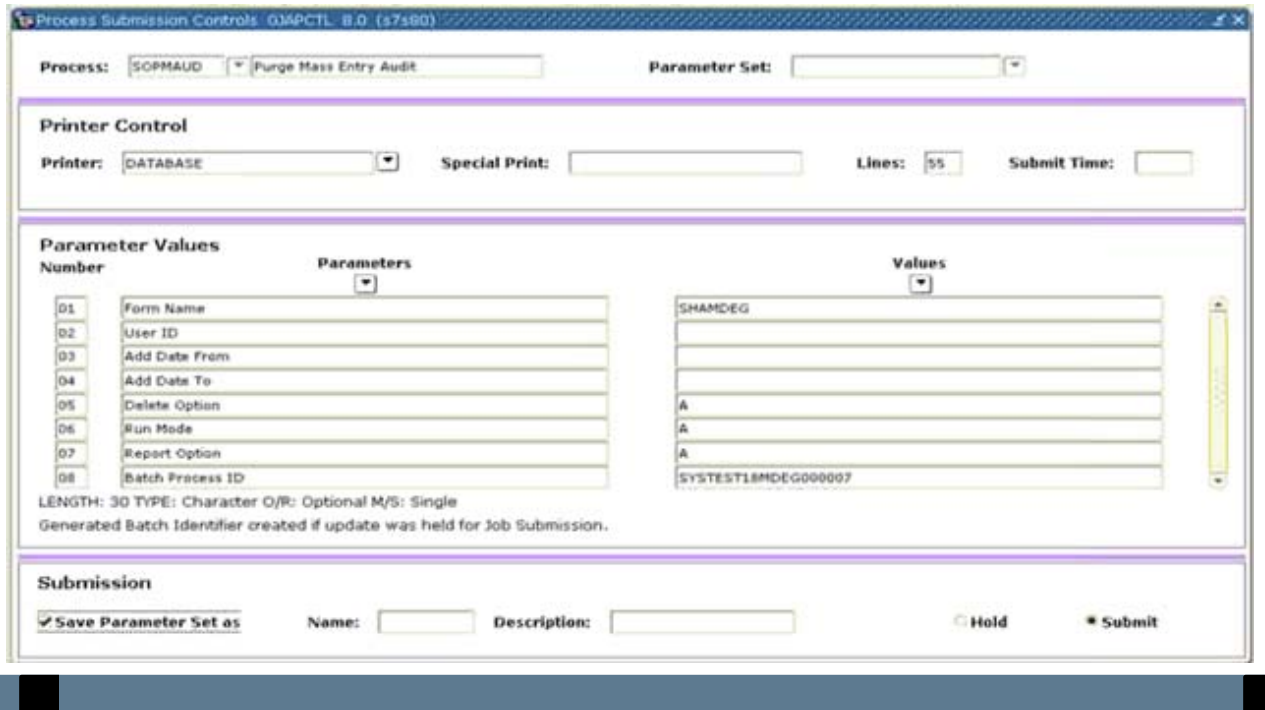

## **Steps**

Follow these steps to purge the Audit file you created earlier.

- 1. Access the Purge Mass Entry Audit form (SOPMAUD).
- 2. Press on **Next Block** to access the parameter values.
- 3. The form name is required. In this case, enter SAAMAPP.
- 4. Enter the Batch ID, if you created one when you executed SAAMAPP. You can also enter other parameters that will further narrow the list of sessions returned to you, such as your User ID or the Add Dates.
- 5. When the selected file is displayed, you can choose to select individual records for deletion, or you can Select All for deletion. Follow your instructor's directions as to which records to delete.
- 6. Click on the **Save** icon.
- 7. Click on the **Exit** icon.

# **Summary**

### Let's review

As a result of completing this workbook, you have

- used the Quick Entry Process
- registered a student for courses
- added additional fees for a student
- reviewed student's classes and charges.

# Self Check

## **Directions**

Use the information you have learned in this workbook to complete this self-check activity.

#### Question 1

Identify some Course Registration Status Codes that you would use at your institution.

### Question 2

What are the levels where students can be restricted from registering for a class?

#### Question 3

What must you do before accessing the Quick Entry Form?

#### Question 4

List some of the functions within the Student Course Registration Form.

#### Question 5

How can you access other forms from the registration form?

# Answer Key for Self Check

## Question 1

Identify some Course Registration Status Codes that you would use at your institution.

**Answer will depend on individual's institution.** 

### Question 2

What are the levels where students can be restricted from registering for a class?

**Course, Major, Student, Campus, and Term levels.**

#### Question 3

What must you do before accessing the Quick Entry Form?

**You must check to make sure that the person does not already exist in the system.**

#### Question 4

List some of the functions within the Student Course Registration Form.

The Student Course Registration Form will register a student for courses, **perform adds, drops, and withdrawals, and print student schedules or bills.** 

#### Question 5

How can you access other forms from the registration form?

#### **Through the Options menu .**

# Appendix

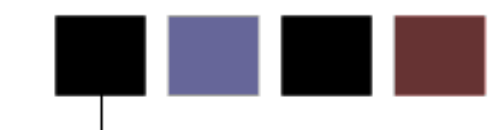

# Section goal

The purpose of this section is to provide reference materials related to the workbook.

#### Forms Job Aid

 $\Box$ 

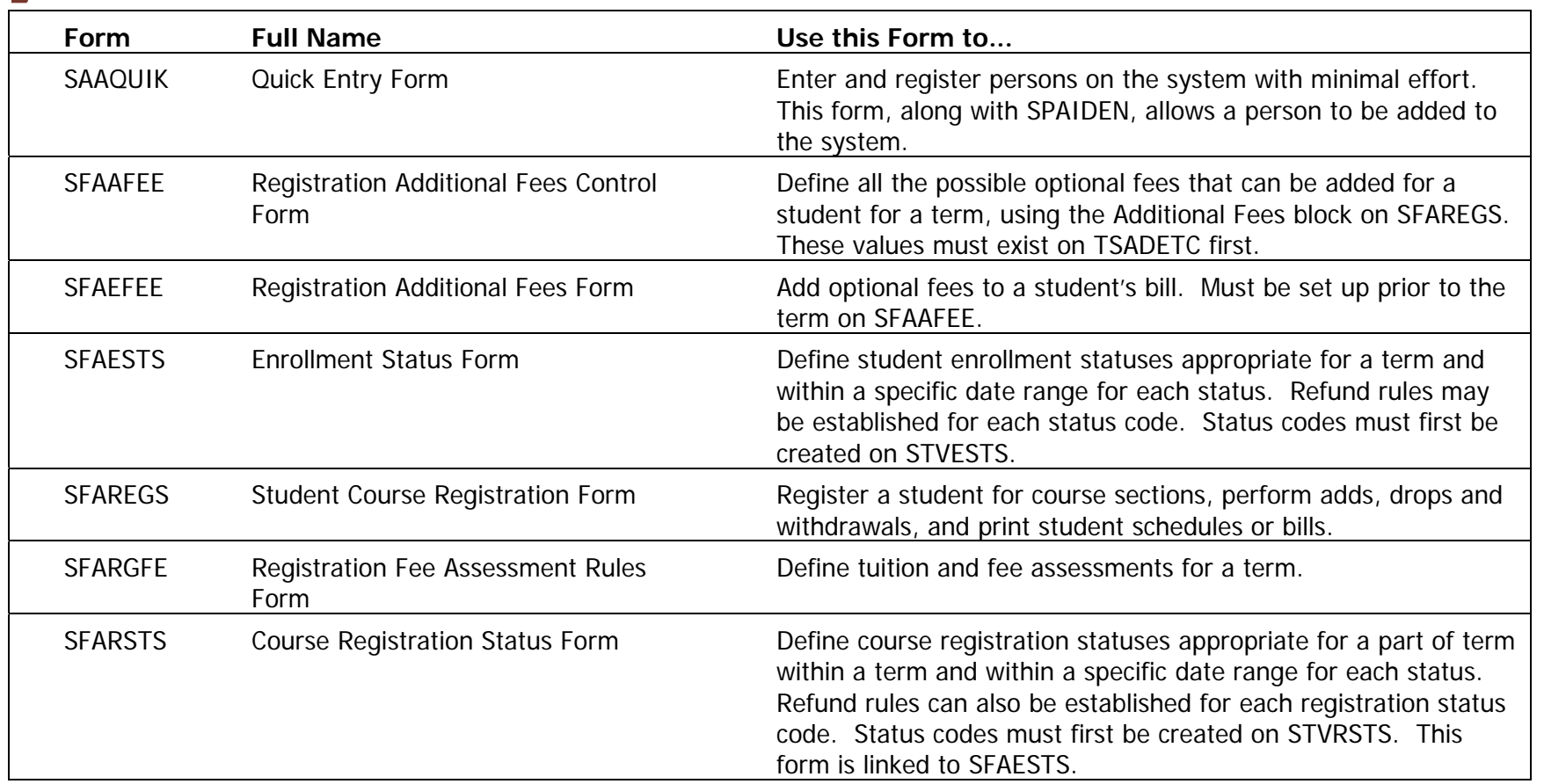

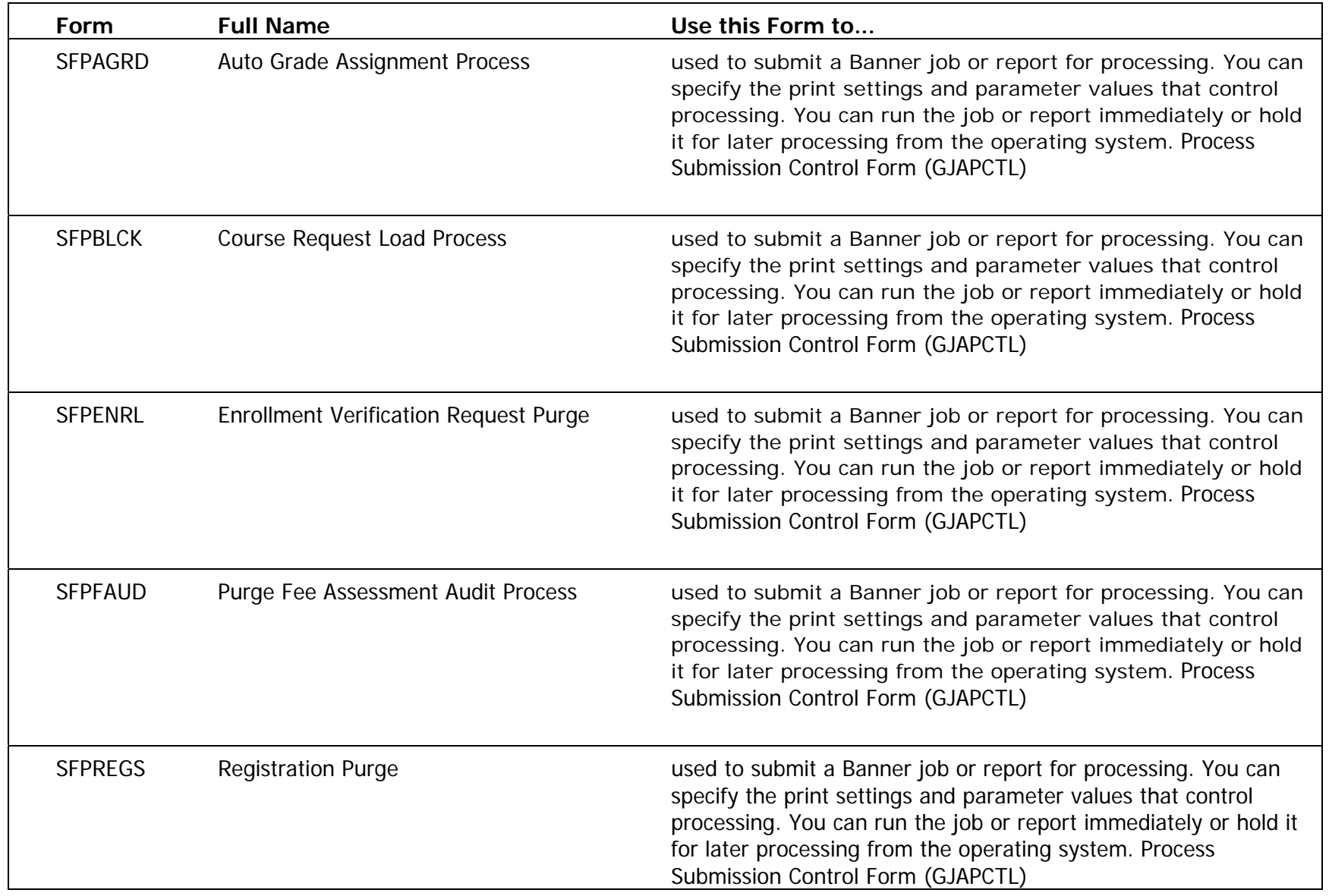

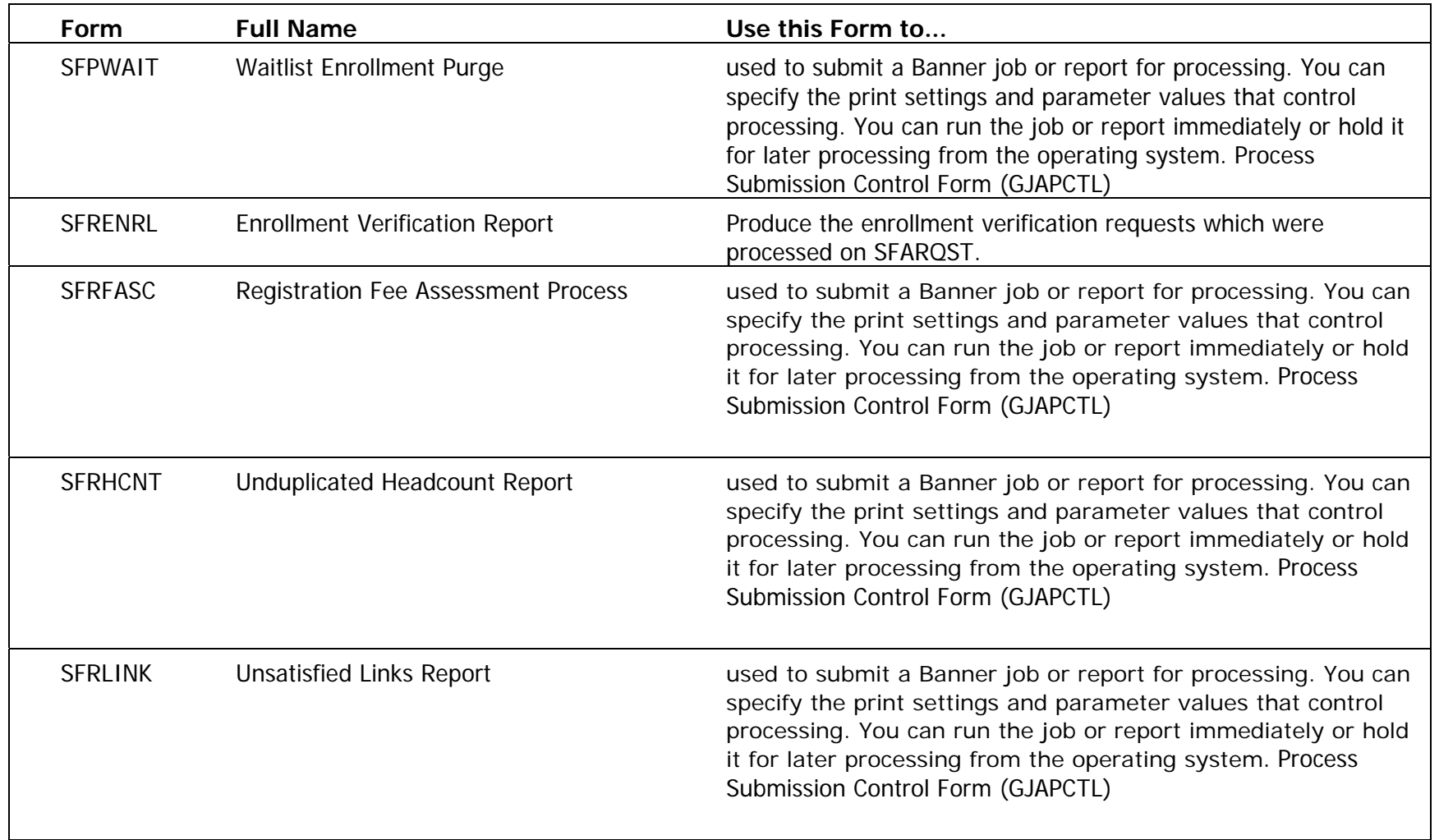

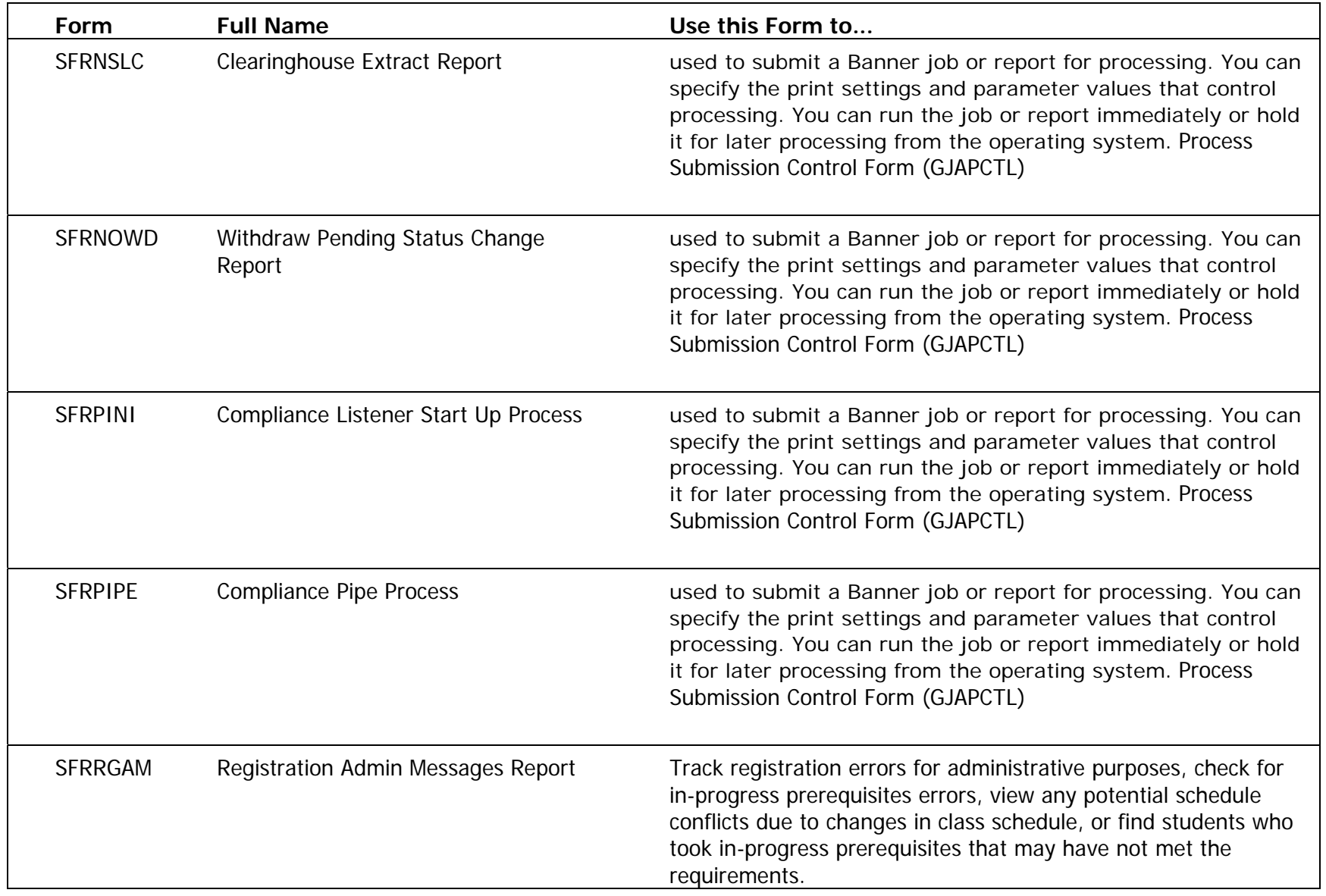

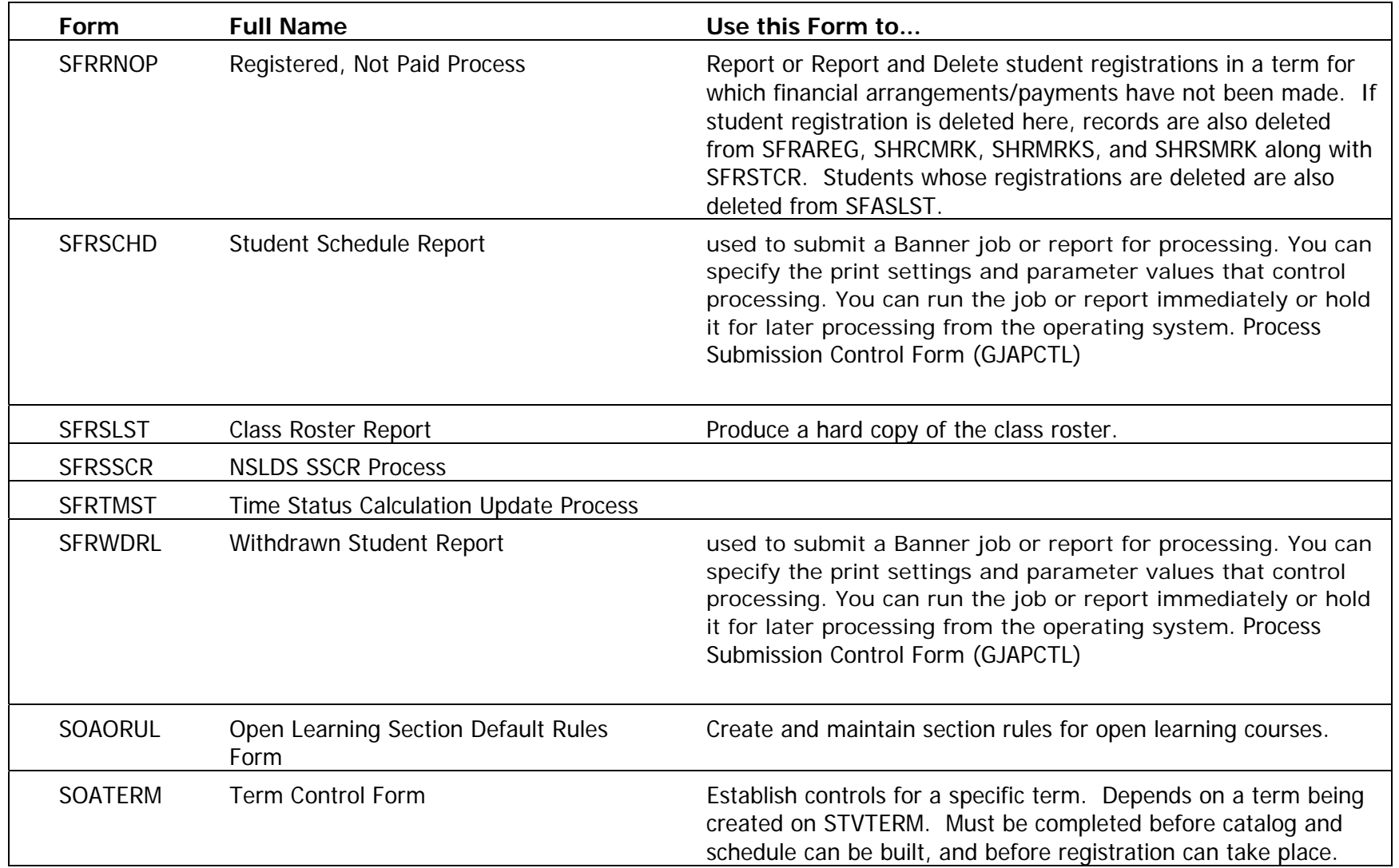

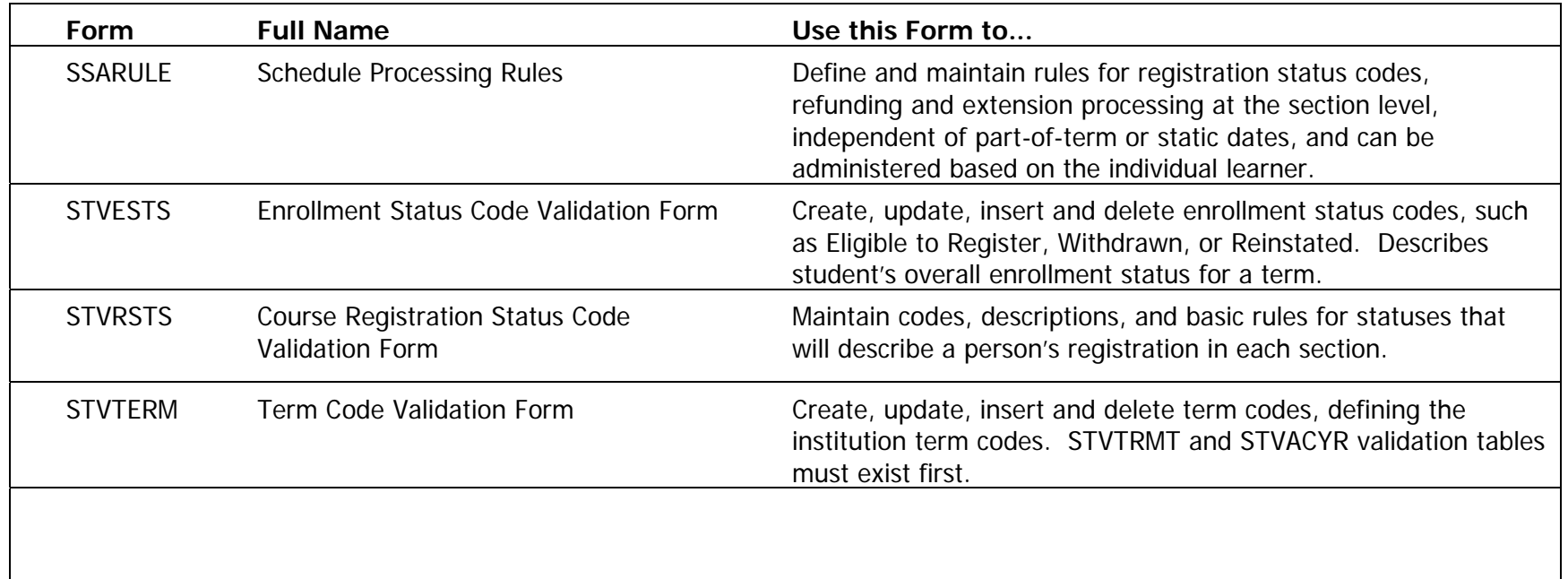